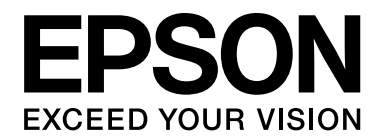

# **EPSON Aculaser M4000 Series Uživatelská příručka**

NPD3415-00

### <span id="page-1-0"></span>*Autorská práva a ochranné známky*

Bez předchozího písemného povolení společnosti Seiko Epson Corporation je zakázáno reprodukovat libovolnou část této publikace, ukládat ve vyhledávacím systému nebo přenášet libovolnou formou nebo prostředky, a to mechanicky, kopírováním, nahráváním nebo jakýmkoli jiným způsobem. Společnost neponese přímou odpovědnost za použití zde uvedených informací. Neodpovídá ani za případné škody plynoucí z použití zde uvedených informací.

Společnost Seiko Epson Corporation ani její pobočky nezodpovídají kupujícímu tohoto produktu ani třetím stranám za škody, ztráty, náklady nebo výdaje vzniklé kupujícímu nebo třetím stranám následkem: nehody, nesprávného použití nebo zneužití tohoto produktu či nepovolenými úpravami, opravami či změnami tohoto produktu nebo (kromě USA) nedodržením přesného znění pokynů pro použití a údržby od společnosti Seiko Epson Corporation.

Společnost Seiko Epson Corporation a její dceřiné společnosti neodpovídají za škody ani problémy související s používáním doplňků nebo spotřebního materiálu, které nejsou označeny společností Seiko Epson Corporation jako originální výrobky Epson (Original Epson Products) nebo schválené výrobky Epson (Epson Approved Products).

Obsahuje integrovaný tiskový systém IPS společnosti Zoran Corporation pro emulaci tiskového jazyka.

#### **ZüRAN®**

NEST Office Kit Copyright © 1996, Novell, Inc. Všechna práva vyhrazena.

Část profilu ICC obsažená v tomto produktu byla vytvořena aplikací Gretag Macbeth ProfileMaker. Gretag Macbeth je registrovaná ochranná známka společnosti Gretag Macbeth Holding AG Logo. ProfileMaker je ochranná známka společnosti LOGO GmbH.

IBM a PS/2 jsou registrované ochranné známky společnosti International Business Machines Corporation.

Microsoft®, Windows®, a Windows Vista® jsou registrované ochranné známky společnosti Microsoft Corporation.

EPSON a EPSON ESC/P jsou registrované obchodní známky a EPSON AcuLaser a EPSON ESC/P 2 jsou registrované obchodní známky společnosti Seiko Epson Corporation.

Monotype je ochranná známka společnosti Monotype Imaging, Inc. zapsaná u United States Patent and Trademark Office a může být zapsána v některých právních systémech.

Produkt UFST® (Universal Font Scaling Technology™) subsystém renderování vektorových písem pro tiskárny.

Technologie komprimace písem MicroType® od společnosti Monotype Imaging se subsystémem renderování písem UFST® pro podstatné snížení velikosti souborů písem.

Formát písma Monotype Imaging's MicroType® je formátem komprimovaného písma.

CG Omega, CG Times, Garamond Antiqua, Garamond Halbfett, Garamond Kursiv, Garamond Halbfett Kursiv jsou ochranné známky společnosti Monotype Imaging, Inc. a mohou být registrované v různých právních systémech.

Albertus, Arial, Coronet, Gill Sans a Times New Roman jsou ochranné známky společnosti Monotype Corporation, zapsané u United States Patent and Trademark Office a mohou být registrované v určitých právních systémech.

ITC, Avant Garde, Bookman, Zapf Chancery a Zapf Dingbats jsou ochranné známky společnosti Monotype Corporation, zapsané u United States Patent and Trademark Office a mohou být registrované v určitých právních systémech.

Clarendon, Helvetica, Palatino, Times a Univers jsou ochranné známky společnosti Heidelberger Druckmaschinen AG, které jsou registrovány v určitých právních systémech, a licence na ně poskytuje Linotype Library GmbH, dceřiná společnost zcela vlastněná společností Heidelberger Druckmaschinen AG.

Wingdings je ochranná známka společnosti Microsoft Corporation ve Spojených státech a jiných zemích.

Marigold je ochranná známka Arthura Bakera a v některých právních systémech může být registrovanou ochrannou známkou.

Antique Olive je ochrannou známkou Marcela Olive a může být registrována v některých právních systémech.

HP a HP LaserJet jsou registrované ochranné známky společnosti Hewlett-Packard Company.

PCL je registrovaná ochranná známka společnosti Hewlett-Packard Company.

Adobe, logo Adobe a PostScript3 jsou ochranné známky společnosti Adobe Systems Incorporated a v některých právních systémech mohou být registrovanými ochrannými známkami.

Všeobecné upozornění: Další zde použité názvy produktů slouží pouze k identifikačním účelům a mohou být ochrannými známkami příslušných *vlastníků. Společnost Epson se vzdává všech práv na tyto značky.*

Copyright © 2008 Seiko Epson Corporation. All rights reserved.

### <span id="page-3-0"></span>*Verze operačního systému*

V této příručce se používají následující zkratky.

**Windows odkazuje na Windows Vista, XP, Vista x64, XP x64, 2000, Server 2003 a Server 2003 x64.**

- ❏ Windows Vista odkazuje na Windows Vista Ultimate Edition, Windows Vista Home Premium Edition, Windows Vista Home Basic Edition, Windows Vista Enterprise Edition a Windows Vista Business Edition.
- ❏ Windows Vista x64 odkazuje na Windows Vista Ultimate x64 Edition, Windows Vista Home Premium x64 Edition, Windows Vista Home Basic x64 Edition, Windows Vista Enterprise x64 Edition a Windows Vista Business x64 Edition.
- ❏ Windows XP odkazuje na Windows XP Home Edition a Windows XP Professional.
- ❏ Windows XP x64 odkazuje na Windows XP Professional x64 Edition.
- ❏ Windows 2000 odkazuje na Windows 2000 Professional.
- ❏ Windows Server 2003 odkazuje na Windows Server 2003 Standard Edition a Windows Server 2003 Enterprise Edition.
- ❏ Windows Server 2003 x64 odkazuje na Windows Server 2003 x64 Standard Edition a Windows Server 2003 x64 Enterprise Edition.

## *Obsah*

### *[Autorská práva a ochranné známky](#page-1-0)*

### *Verze operač[ního systému](#page-3-0)*

### *Bezpeč[nostní pokyny](#page-12-0)*

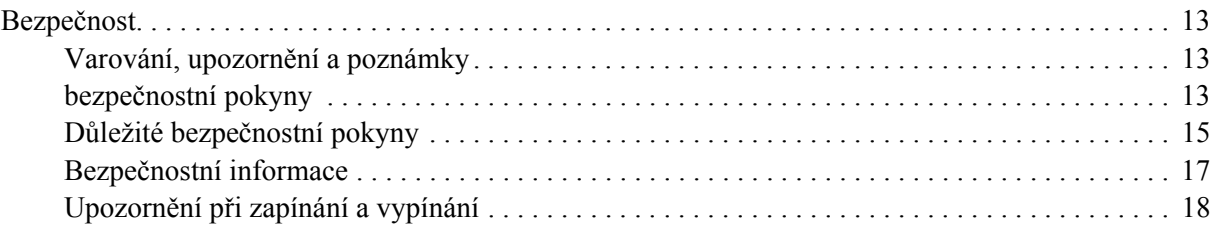

### *[Kapitola 1](#page-18-0) Seznámení s tiskárnou*

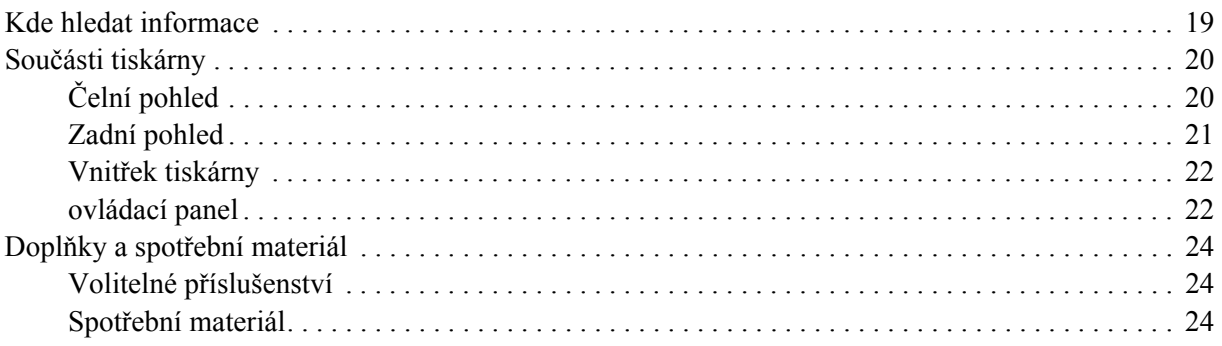

### *[Kapitola 2](#page-24-0) Tiskové úlohy*

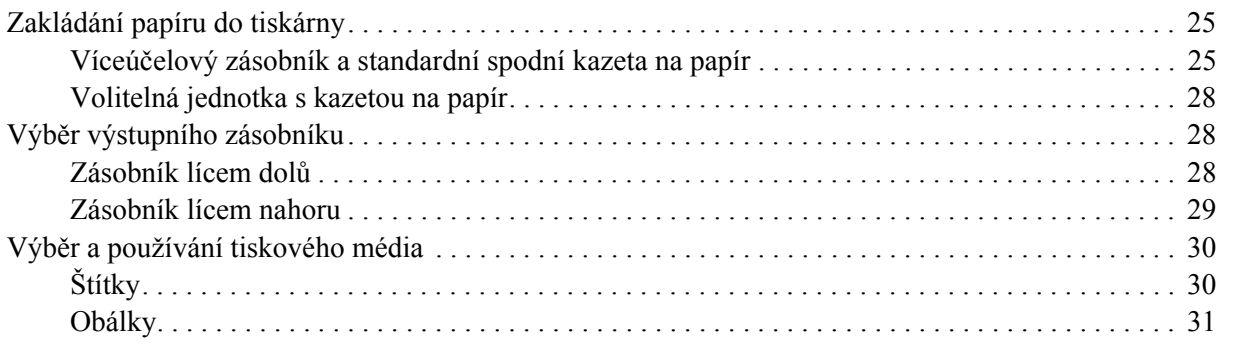

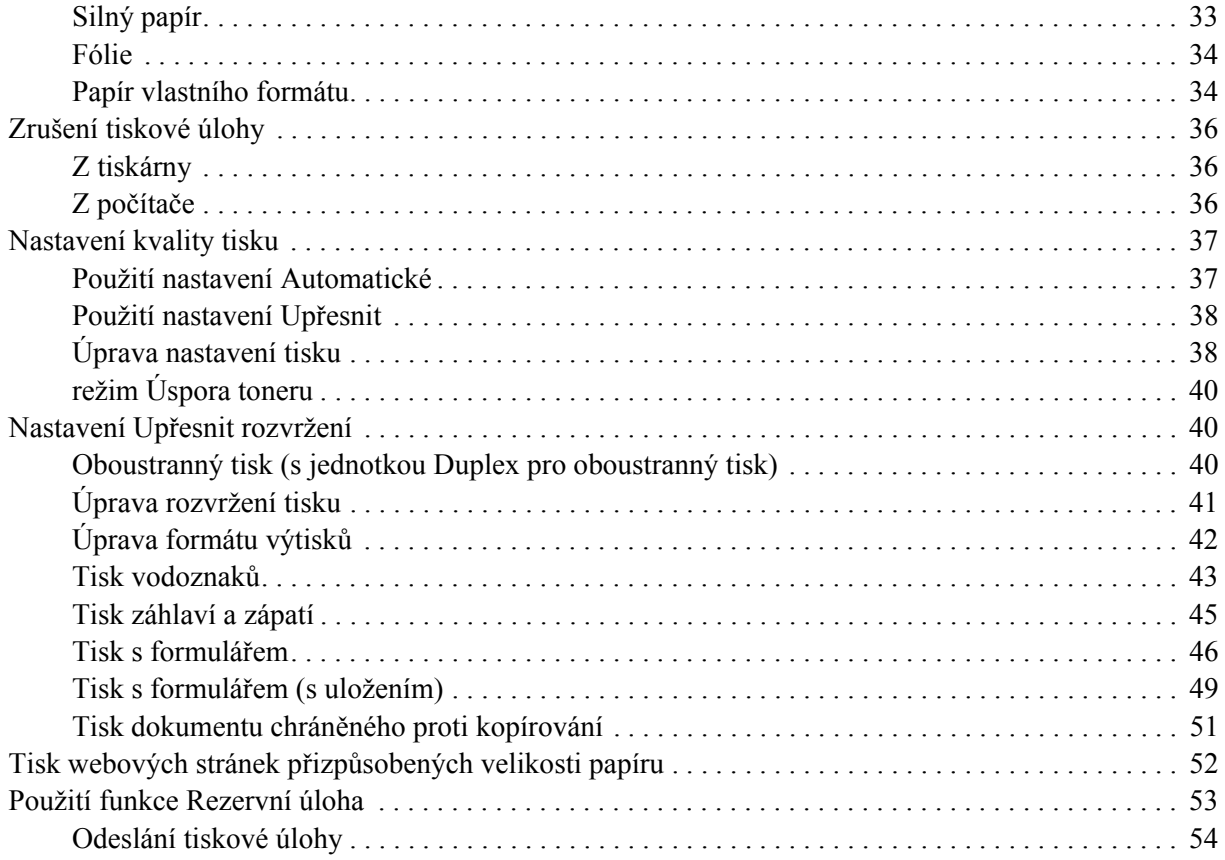

### *[Kapitola 3](#page-54-0) Používání ovládacího panelu*

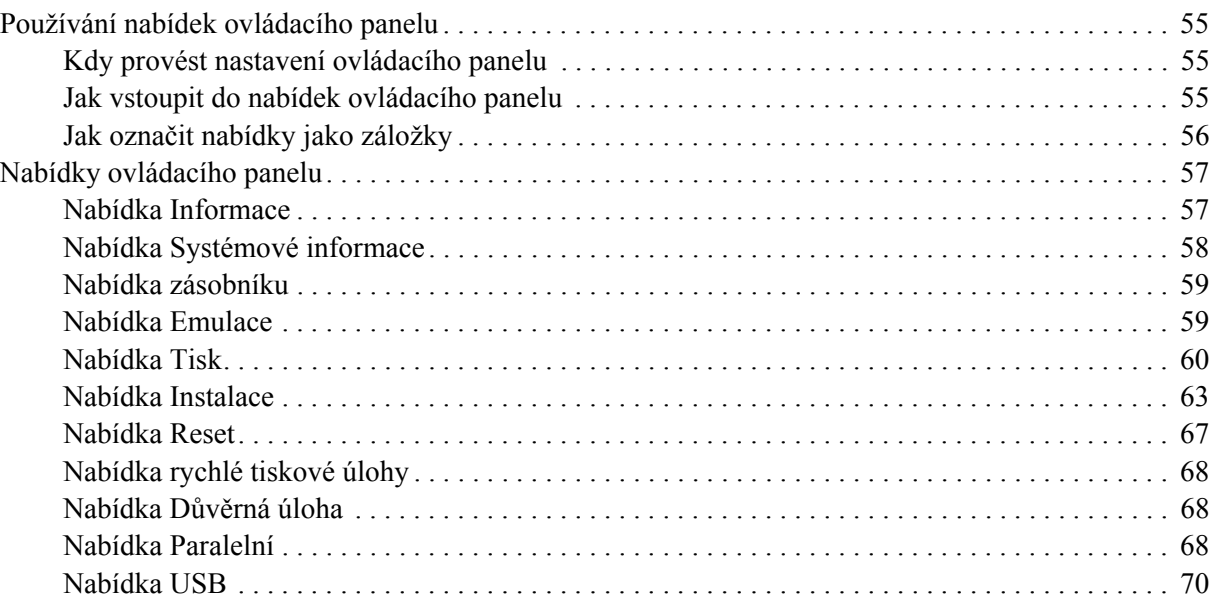

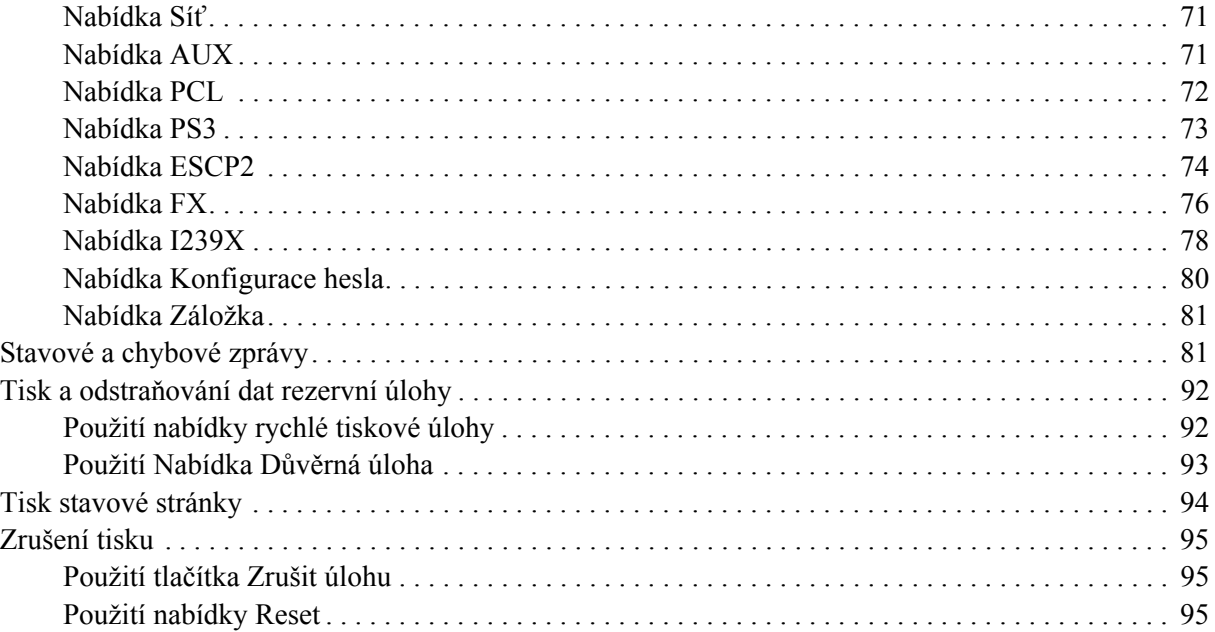

### *[Kapitola 4](#page-95-0) Instalace doplňků*

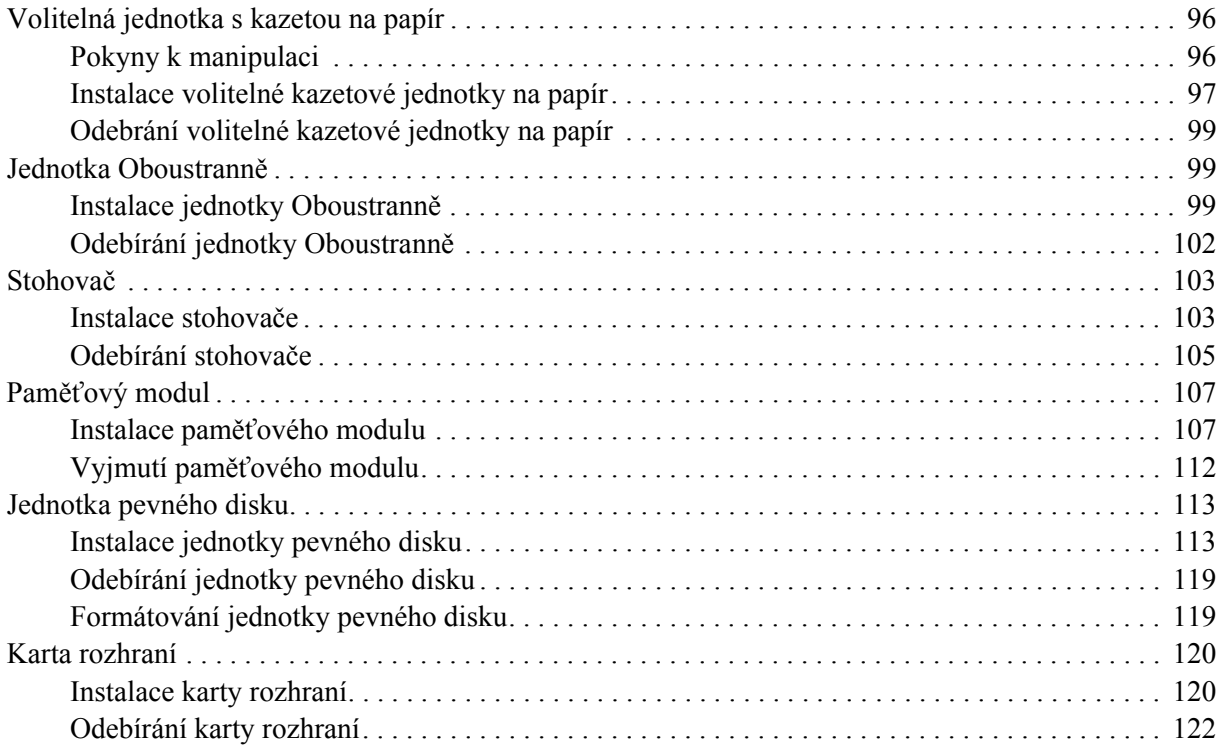

### *[Kapitola 5](#page-122-0) Výměna spotřebního materiálu*

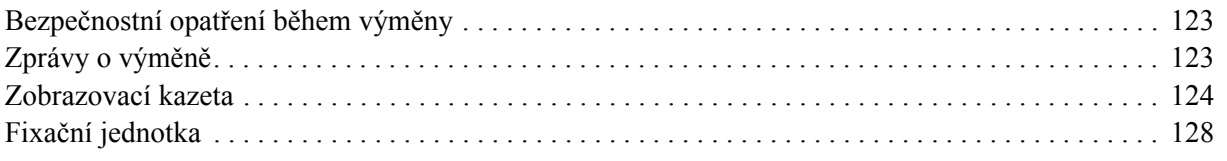

### *[Kapitola 6](#page-133-0) Čištění a přeprava tiskárny*

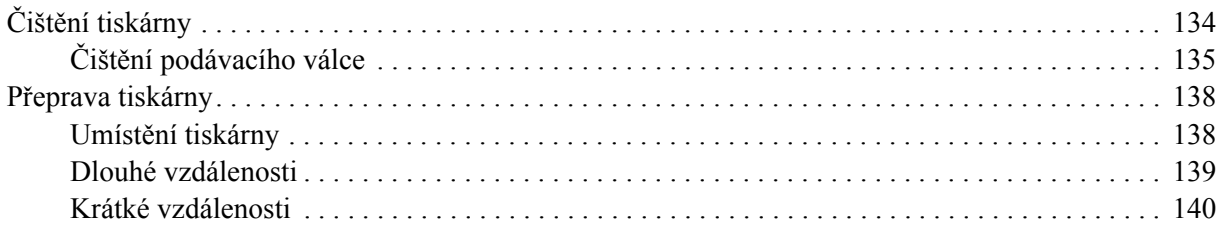

### *[Kapitola 7](#page-140-0) Řešení problémů*

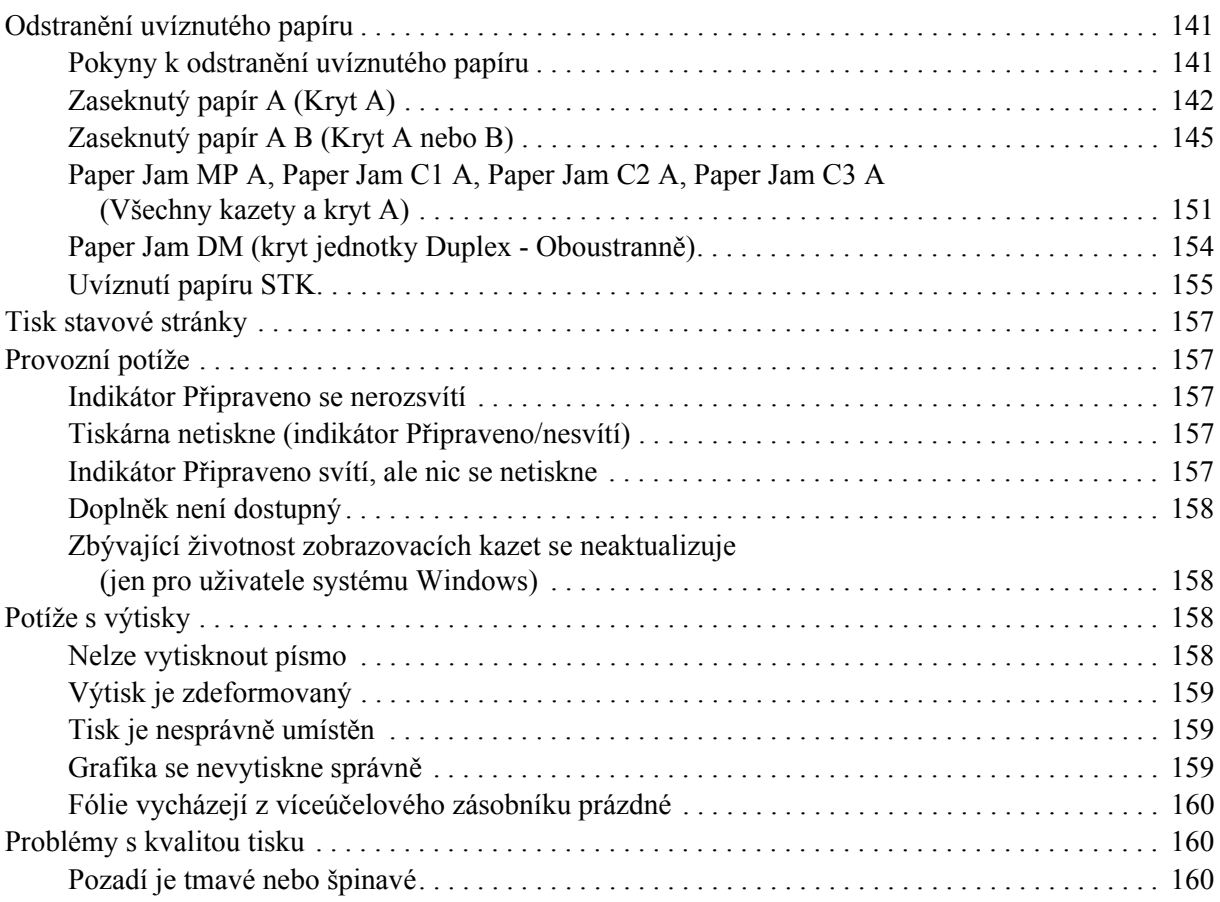

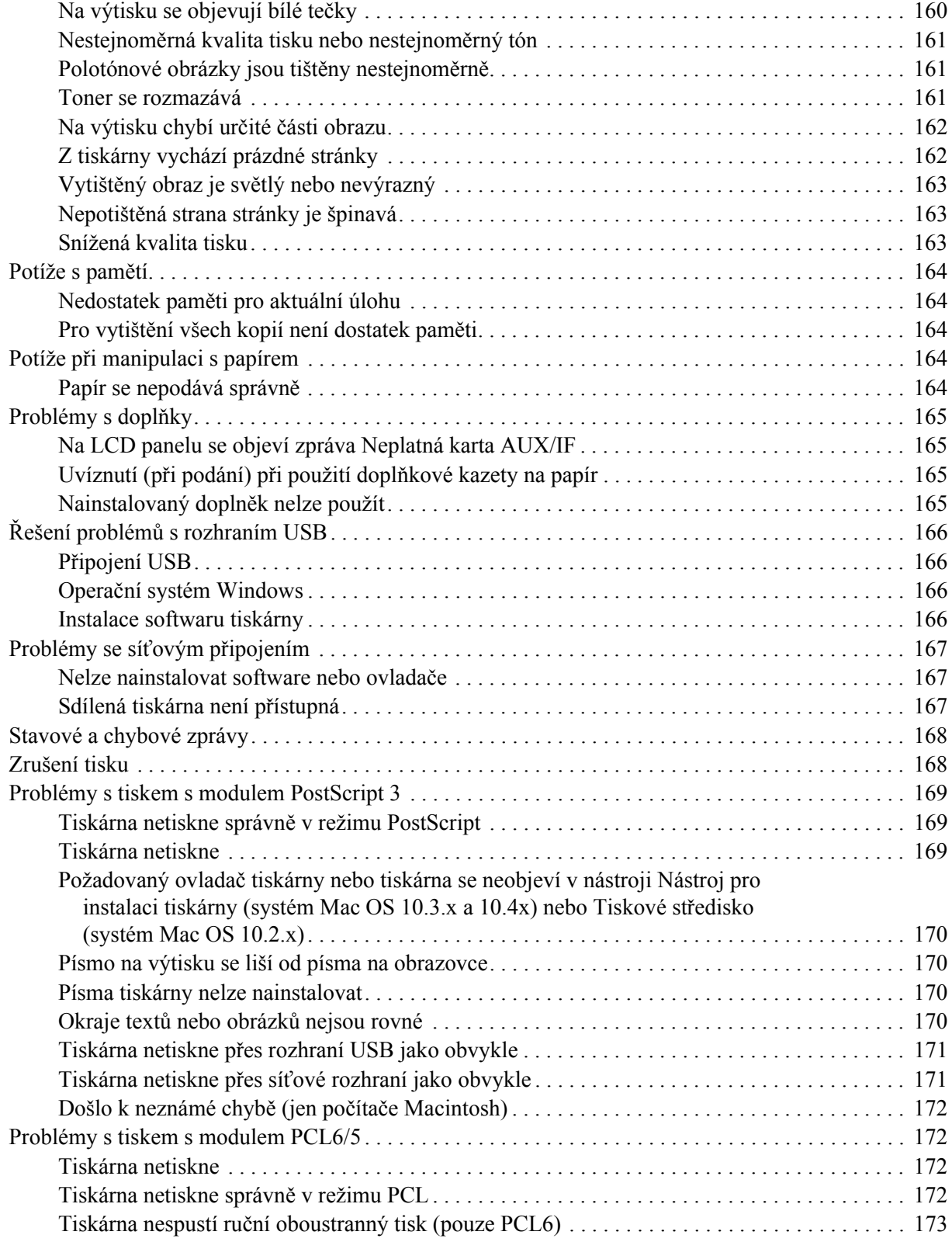

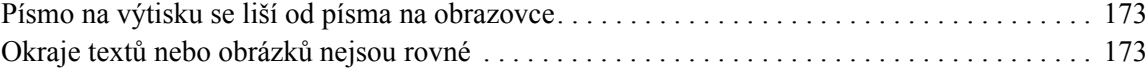

### *[Kapitola 8](#page-173-0) Informace o softwaru tiskárny v systému Windows*

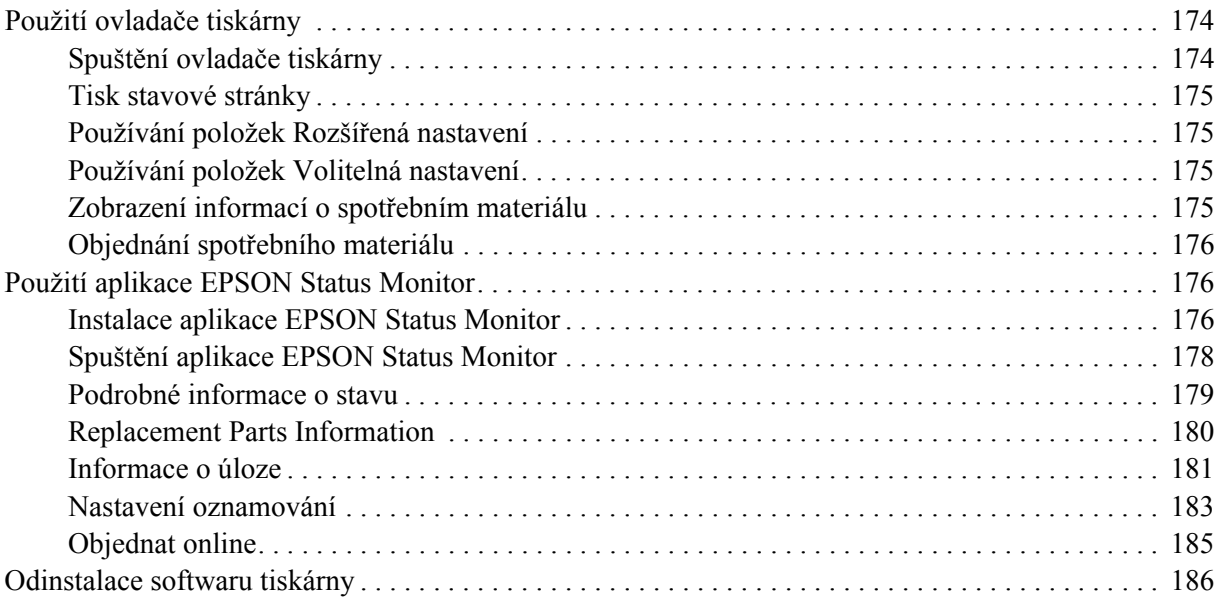

### *[Kapitola 9](#page-187-0) O postskriptového ovladači tiskárny*

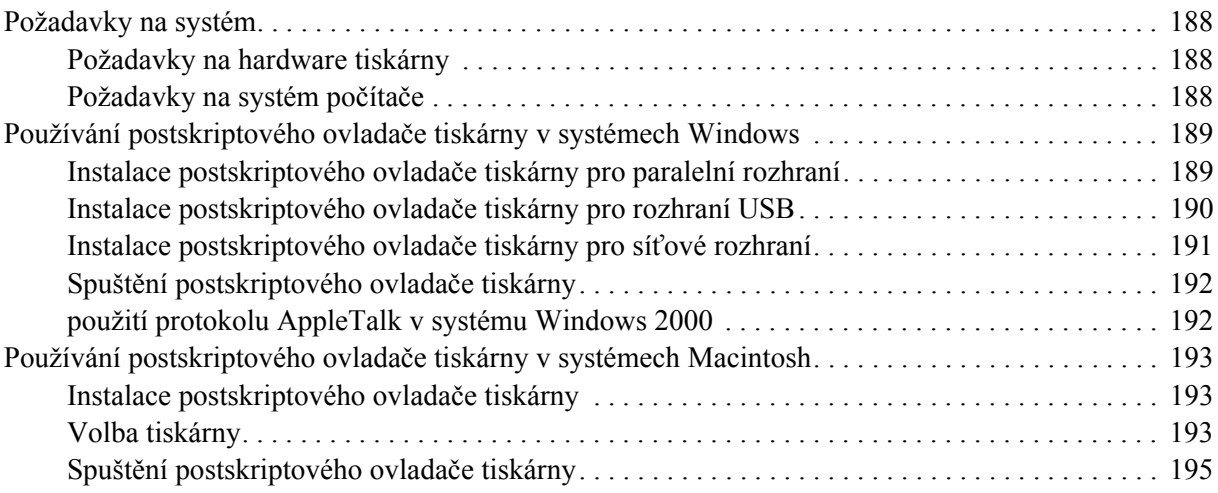

### *[Kapitola 10](#page-196-0) O ovladači tiskárny PCL6/PCL5*

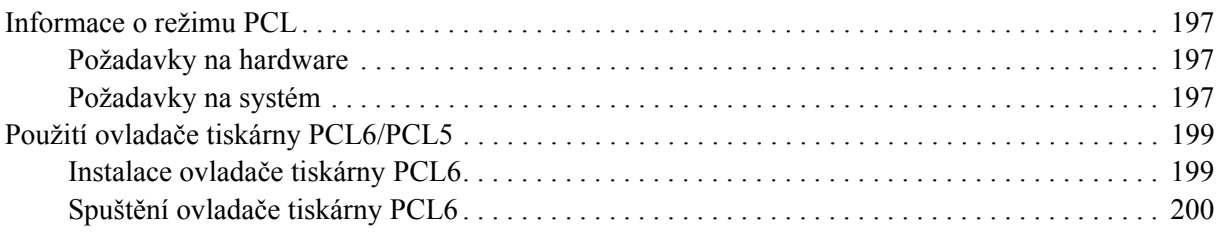

### *[Dodatek A](#page-200-0) Technické údaje*

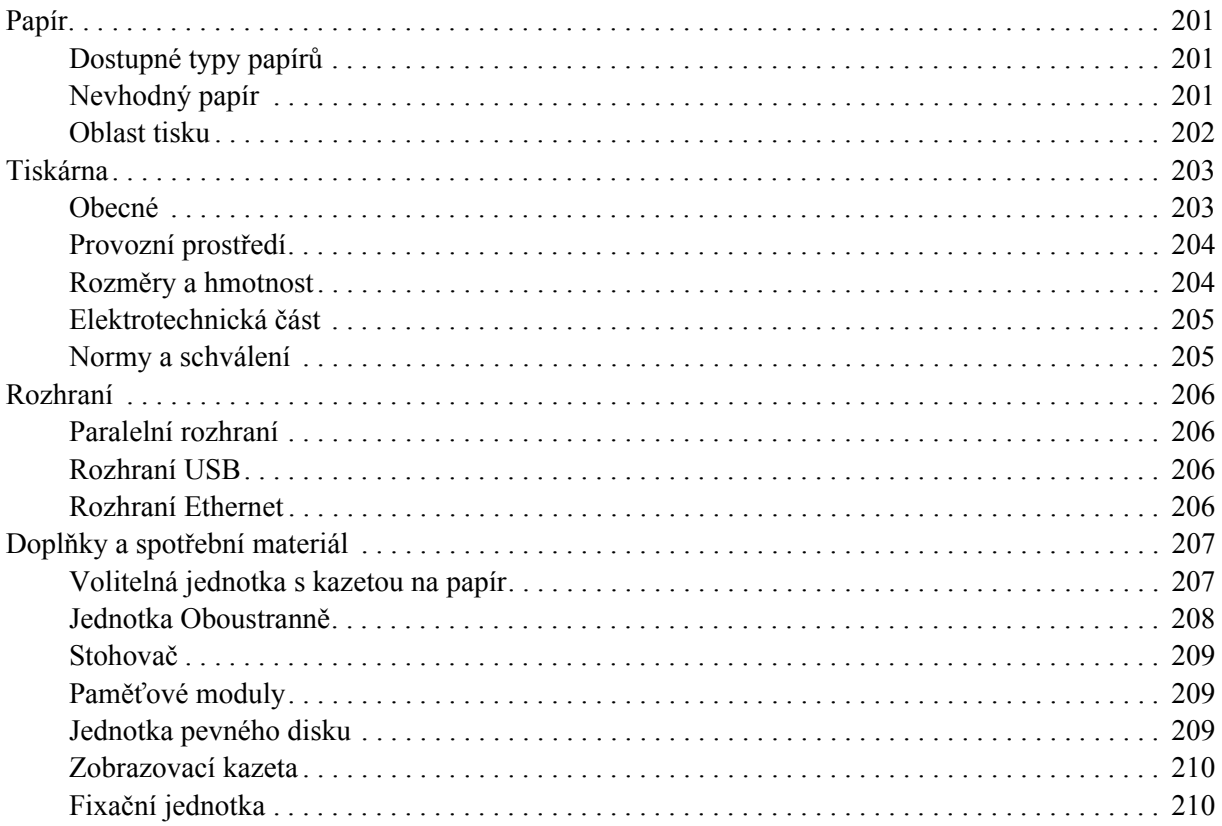

### *[Dodatek B](#page-210-0) Podpora zákazníků*

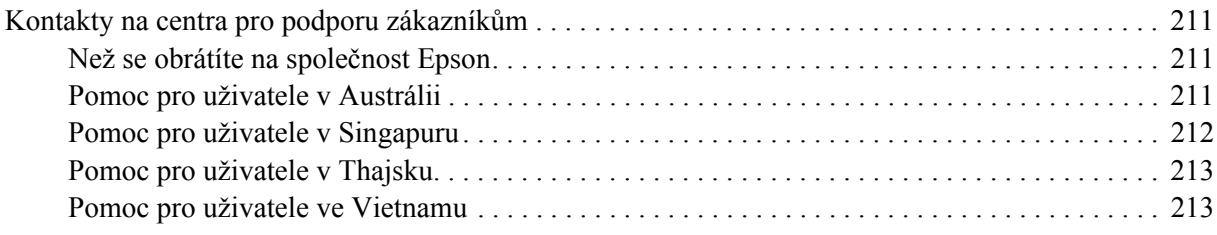

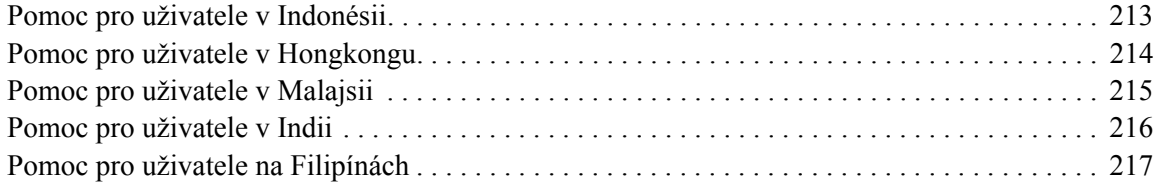

### *[Rejst](#page-217-0)řík*

### <span id="page-12-0"></span>*Bezpečnostní pokyny*

### <span id="page-12-1"></span>*Bezpečnost*

### <span id="page-12-2"></span>*Varování, upozornění a poznámky*

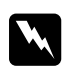

w *Varování Je nutno pečlivě dodržovat, aby nedošlo ke zranění.*

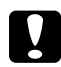

### c *Upozornění*

*Je nutno respektovat, aby nedošlo k poškození zařízení.*

*Poznámky obsahují důležité informace a užitečné tipy pro práci s tiskárnou.*

### <span id="page-12-3"></span>*bezpečnostní pokyny*

Tyto pokyny je nutno splnit pro bezpečný a efektivní provoz tiskárny:

❏ Protože hmotnost tiskárny je zhruba 24 kg včetně instalovaných spotřebních materiálů, neměla by ji přenášet jedna osoba. Tiskárnu by měly přenášet dvě osoby, zdvihnutím na správných místech naznačených níže.

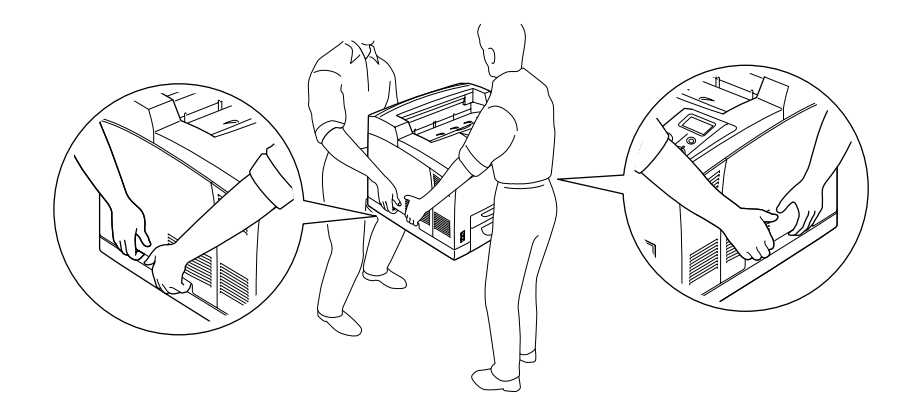

❏ Nedotýkejte se fixační jednotky, která je označena nápisem **CAUTION HOT SURFACE** nebo **CAUTION HIGH TEMPERATURE**, ani okolních součástí. Pokud byla tiskárna právě používána, může být okolí fixační jednotky velmi horké. Pokud je přístup k těmto oblastem nutný, počkejte 30 minut, aby horké části mohly vychladnout, a potom pokračujte.

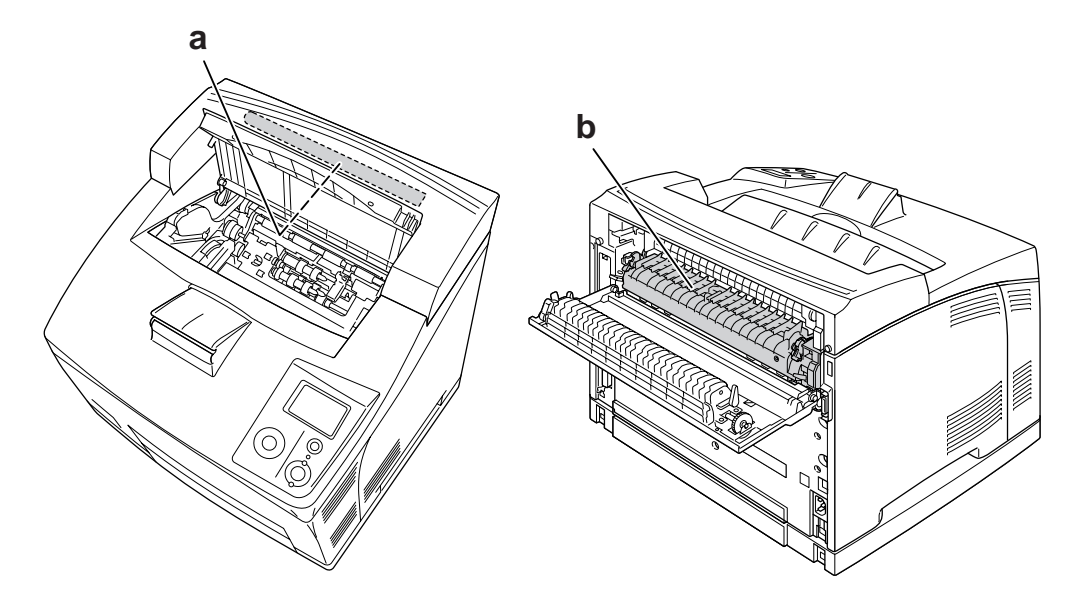

### a. **CAUTION HOT SURFACE** b. **CAUTION HIGH TEMPERATURE**

- ❏ Nesahejte na fixační jednotku, protože některé součástky jsou ostré a mohly by způsobit poranění.
- ❏ Nedotýkejte se vnitřních součástí tiskárny, pokud to není uvedeno v pokynech v této příručce.
- ❏ Nikdy součásti tiskárny nevracejte na původní místo silou. Ačkoli je tiskárna odolná, nesprávným zacházením ji můžete poškodit.
- ❏ Tonerovou kazetu vždy pokládejte na čistý, hladký povrch.
- ❏ Nepokoušejte se zobrazovací kazetu upravit nebo rozebrat. Nelze ji opětovně doplnit.
- ❏ Nedotýkejte se toneru. Toner nesmí vniknout do očí.
- ❏ Použitou zobrazovací kazetu nevhazujte do ohně hrozí nebezpečí výbuchu a zranění. Likvidujte jej v souladu s místními předpisy.
- ❏ Pokud toner rozsypete, smeťte jej smetáčkem na lopatku nebo jej otřete látkou navlhčenou v mýdlové vodě. Jelikož jemné částečky mohou při kontaktu s jiskrou způsobit požár nebo výbuch, nepoužívejte vysavač.
- ❏ Pokud jste zobrazovací kazetu přenesli z chladného do teplého prostředí, počkejte před instalací alespoň jednu hodinu, aby nedošlo k jejímu poškození způsobenému kondenzací.
- ❏ Při vyjímání zobrazovací kazety ji nevystavujte slunečnímu svitu a vyhněte se jejímu vystavení osvětlení v místnosti na více než pět minut. Zobrazovací kazeta obsahuje válec fotonosiče. Vystavení světlu může válec poškodit, způsobit objevení tmavých nebo světlých oblastí na vytištěné stránce a snížení životnosti válce. Pokud potřebujete zobrazovací kazetu ponechat mimo tiskárnu po delší dobu, zakryjte ji neprůsvitnou tkaninou.
- ❏ Dbejte na to, abyste nepoškrábali povrch válce. Při vyjmutí z tiskárny položte zobrazovací kazetu vždy na čistý, hladký povrch. Nedotýkejte se válce, protože mastná kůže může způsobit trvalé poškození jeho povrchu a tím nepříznivě ovlivnit kvalitu tisku.
- ❏ Chcete-li dosáhnout maximální kvality tisku, neskladujte zobrazovací kazetu v místech vystavených přímému slunečnímu světlu, prachu, slanému vzduchu nebo korozívním plynům (např. čpavku). Vyhněte se také místům s velkými nebo rychlými změnami teploty či vlhkosti.
- ❏ Spotřební materiál skladujte mimo dosah dětí.
- ❏ Nenechávejte v tiskárně uvíznutý papír. Může způsobit přehřátí tiskárny.
- ❏ Nepoužívejte elektrickou zásuvku, ke které jsou připojena další zařízení.

### <span id="page-14-0"></span>*Důležité bezpečnostní pokyny*

Před zahájením provozu tiskárny si přečtěte všechny následující pokyny.

### *Výběr umístění a zdroje napájení tiskárny*

- ❏ Umístěte tiskárnu v blízkosti elektrické zásuvky, ze které lze snadno odpojit napájecí šňůru.
- ❏ Neumisťujte tiskárnu na nestabilní povrch.
- ❏ Neinstalujte tiskárnu v místech, kde by lidé šlapali na napájecí šňůru.
- ❏ Otvory a štěrbiny ve skříni tiskárny a na její zadní a spodní straně slouží k větrání. Neblokujte je ani je nezakrývejte. Nepokládejte tiskárnu na postele, pohovky, koberce nebo podobné povrchy ani do vestavných skříní, pokud zde není zajištěno řádné větrání.
- ❏ Všechny konektory rozhraní této tiskárny jsou Non-LPS (zdroj neomezeného napětí).
- ❏ Veškeré zařízení připojte k řádně uzemněným zásuvkám. Vyhněte se použití zásuvek na okruhu spolu s fotokopírkami nebo systémy řízení klimatu, které se pravidelně zapínají a vypínají.
- ❏ Připojujte tiskárnu pouze k zásuvce, která splňuje požadavky této tiskárny. Požadavky tiskárny na zdroj napájení jsou uvedeny na štítku na tiskárně. Pokud si nejste jisti, jaké jsou charakteristiky zdrojů napájení ve vaší oblasti, obraťte se na místního dodavatele elektrické energie nebo na prodejce zařízení.
- ❏ Pokud zástrčku nelze zasunout do zásuvky, obraťte se na kvalifikovaného elektrikáře.
- ❏ Používejte typ zdroje, který je uveden na štítku tiskárny. Pokud si nejste jisti typem dostupného zdroje, poraďte se s prodejcem nebo se obraťte na místního dodavatele elektrické energie.
- ❏ Při připojování tohoto zařízení k počítači či jinému zařízení pomocí kabelu dbejte na správné zapojení konektorů. Každý konektor lze zapojit jen jedním způsobem. Pokud konektor připojíte s nesprávnou orientací, mohlo by dojít k poškození propojených zařízení.
- ❏ Pokud pro zapojení tiskárny používáte prodlužovací šňůru, zkontrolujte, zda příkon všech zařízení zapojených pomocí této šňůry (v ampérech) nepřekračuje kapacitu šňůry.
- ❏ V následujících případech tiskárnu odpojte ze sítě a svěřte opravu kvalifikovanému servisnímu technikovi:
	- A. Pokud je napájecí kabel jakkoli poškozený.
	- B. Pokud se do tiskárny rozlila jakákoli tekutina.
	- C. Pokud byla tiskárna vystavena dešti nebo se dostala do styku s vodou.
	- D. Pokud tiskárna při dodržení provozních pokynů nepracuje správně. Nastavení provádějte pouze u ovládacích prvků popsaných v provozních pokynech, jelikož nesprávné nastavení dalších ovládacích prvků může tiskárnu poškodit, a vyžádat tak rozsáhlou opravu provedenou kvalifikovaným servisním technikem.
	- E. Pokud jste tiskárnu upustili nebo došlo k poškození její skříně.
	- F. Pokud dojde k výrazné změně výkonu tiskárny, což naznačuje, že je třeba tiskárnu opravit.

### *Během používání tiskárny*

- ❏ Hmotnost tiskárny je zhruba 24 kg. Jedna osoba by se sama nikdy neměla pokoušet o zdvihnutí nebo přenášení tiskárny. Měly by ji přenášet dvě osoby.
- ❏ Dodržujte veškerá upozornění a pokyny vyznačené na tiskárně.
- ❏ Před čištěním tiskárnu odpojte ze zásuvky.
- ❏ K čištění použijte tkanou látku, nepoužívejte tekuté čisticí prostředky ani spreje.
- ❏ Nepoužívejte tiskárnu ve vlhkém prostředí.
- ❏ Nikdy do otvorů ve skříni tiskárny nestrkejte žádné předměty, jelikož se mohou dostat do kontaktu se součástmi pod nebezpečným napětím nebo je zkratovat a způsobit požár nebo úraz elektrickým proudem.
- ❏ Nerozlévejte na tiskárnu žádné tekutiny.
- ❏ Kromě konkrétních situací popsaných v dokumentaci k tiskárně se nepokoušejte sami provádět servis tiskárny.

❏ Nastavujte pouze ty ovládací prvky, které jsou popsány v provozních pokynech. Nesprávné nastavení dalších ovládacích prvků může způsobit poškození tiskárny a může vyžadovat opravu kvalifikovaným servisním pracovníkem.

### <span id="page-16-0"></span>*Bezpečnostní informace*

### *Napájecí kabel*

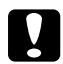

### *Upozornění:*<br>□ *Ulistěte* s

❏ *Ujistěte se, že napájecí kabel střídavého napětí splňuje příslušné místní bezpečnostní normy. Používejte pouze napájecí šňůru, která je dodávána s produktem. Použití jiného kabelu může způsobit požár nebo úraz elektrickým proudem. Napájecí kabel tohoto produktu slouží pouze pro použití s tímto produktem. Použití s jiným zařízením může způsobit požár nebo úraz elektrickým proudem.*

❏ *Pokud dojde poškození zástrčky, vyměňte celý kabel nebo se informujte u kvalifikovaného elektrotechnika. Pokud jsou v zástrčce použity pojistky, vyměňte je vždy za pojistky správné velikosti a proudové hodnoty.*

### *Bezpečnostní štítky týkající se laseru*

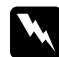

#### w *Varování:*

*Provedení postupů a nastavení, vyjma těch popsaných v dokumentaci tiskárny, může způsobit vystavení nebezpečnému záření.*

*Vaše tiskárna je laserový produkt Třídy 1, jak je definována parametry IEC60825. Znázorněný štítek je připevněn na zadní straně tiskárny v zemích, kde je vyžadován.*

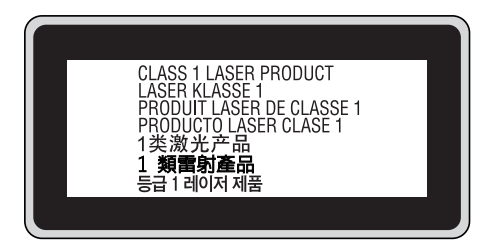

### *Vnitřní záření laseru*

Maximální průměrný výkon: 10 mW na apertuře laseru

Vlnová délka: 775 až 800 nm

Použitá dioda je laserová dioda třídy III b, která produkuje neviditelný laserový paprsek. Hlavu tiskárny NELZE OPRAVOVAT, proto by neměla být za žádných okolností otevírána. Uvnitř tiskárny je připevněn další štítek s varováním před laserem.

### *Bezpečnost v souvislosti s ozónem*

#### *Ozónové emise*

Ozón je laserovou tiskárnou vytvářen jako vedlejší produkt při tisku. Ozón se vytváří jen v průběhu tisku.

#### *Limitní dávky ozónu*

Doporučený limit vystavení se vlivům ozónu je 0,1 částice na milión (ppm), vyjádřeno jako průměrná, časově vážená koncentrace za 8hodinový interval. Laserová tiskárna Epson generuje méně než 0,1 částici na milión (ppm) za (8) hodin nepřetržitého tisku.

#### *Minimalizace rizika*

Pokud chcete riziko vystavení se ozónu minimalizovat, vyhýbejte se následujícím situacím:

- ❏ Použití několika laserových tiskáren v uzavřené místnosti.
- ❏ Provoz tiskárny při extrémně nízké vlhkosti vzduchu.
- ❏ Špatné větrání místnosti.
- ❏ Dlouhý nepřetržitý tisk ve výše uvedených situacích.

#### *Umístění tiskárny*

Tiskárna by měla být umístěna takto:

- ❏ Zplodiny a teplo by neměly být odváděny směrem přímo k uživateli.
- ❏ Měly by být odváděny pokud možno mimo budovu.

### <span id="page-17-0"></span>*Upozornění při zapínání a vypínání*

Nevypínejte tiskárnu v následujících situacích:

- ❏ Po zapnutí tiskárny počkejte, dokud se na LCD panelu neobjeví Ready (Připraveno).
- ❏ Pokud bliká indikátor **Připraveno**.
- ❏ Pokud svítí nebo bliká indikátor **Data**.
- ❏ Během tisku.

### <span id="page-18-0"></span>*Kapitola 1 Seznámení s tiskárnou*

### <span id="page-18-1"></span>*Kde hledat informace*

### **Průvodce instalací**

Obsahuje informace o sestavení tiskárny a instalaci softwaru tiskárny.

#### **Uživatelská příručka (tento manuál)**

Obsahuje podrobné informace o funkcích tiskárny, volitelných produktech, údržbě tiskárny, řešení potíží a technické údaje.

#### **Příručka pro síť**

Obsahuje informace pro správce sítí o ovladači tiskárny a nastavení sítě. Chcete-li příručku použít, nejprve ji nainstalujte z disku CD-ROM se síťovými nástroji na pevný disk počítače.

\* Disk CD-ROM se síťovými nástroji nemusí být v některých zemích či oblastech součástí balení. V tomto případě můžete nainstalovat Příručku pro síť z CD-ROM se softwarem.

#### **Vodítko uvíznutí papíru**

Poskytuje vám řešení problémů s uvíznutým papírem ve vaší tiskárně, které budete možná potřebovat pravidelně. Doporučujeme vám vytisknout si tuto příručku a uložit ji poblíž tiskárny.

#### **Průvodce písmy**

Obsahuje informace o písmech tiskárny. Tuto příručku si musíte zkopírovat nebo ji otevřete přímo z následujícího adresáře na disku CD-ROM se softwarem. Pro Windows: /COMMON/MANUAL/ENG/FNTG

#### **Nápověda online pro software tiskárny**

Klepnutím na tlačítko **Help (Nápověda)** získáte přístup k podrobným informacím a pokynům, které se týkají softwaru tiskárny. Nápověda se nainstaluje automaticky při instalaci softwaru tiskárny.

### <span id="page-19-0"></span>*Součásti tiskárny*

### <span id="page-19-1"></span>*Čelní pohled*

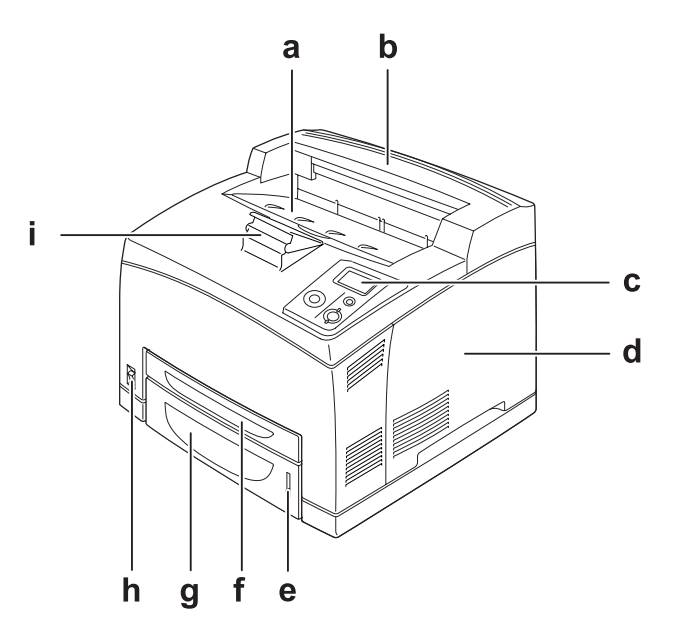

- a. zásobník lícem dolů
- b. horní kryt
- c. ovládací panel
- d. kryt na pravé straně
- e. indikátor papíru
- f. víceúčelový zásobník
- g. standardní dolní kazeta na papír
- h. spínač napájení
- i. držák papíru

### <span id="page-20-0"></span>*Zadní pohled*

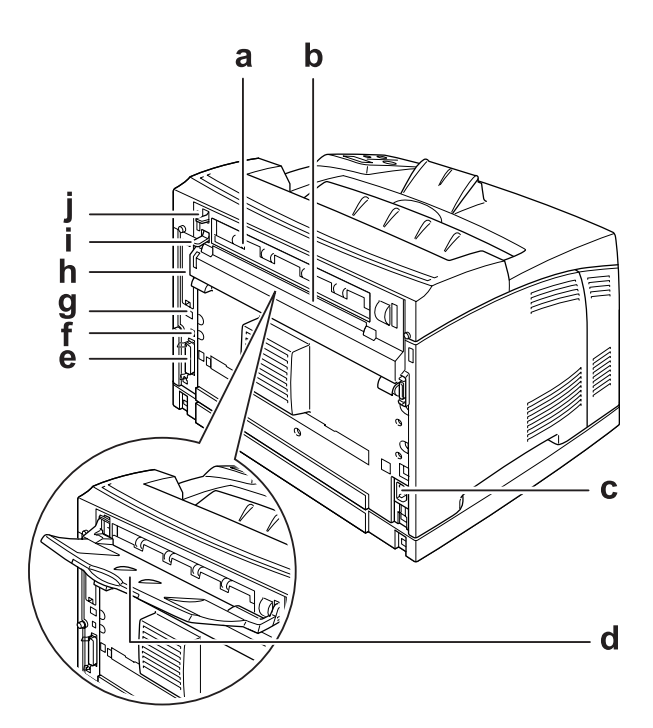

- a. kryt B
- b. horní doplňkový kryt
- c. vstup AC
- d. zásobník lícen nahoru
- e. paralelní konektor rozhraní
- f. konektor rozhraní USB
- g. konektor rozhraní Ethernet
- h. kryt zásuvky karty rozhraní Type-B
- i. páka krytu B
- j. páka dráhy papíru

### <span id="page-21-0"></span>*Vnitřek tiskárny*

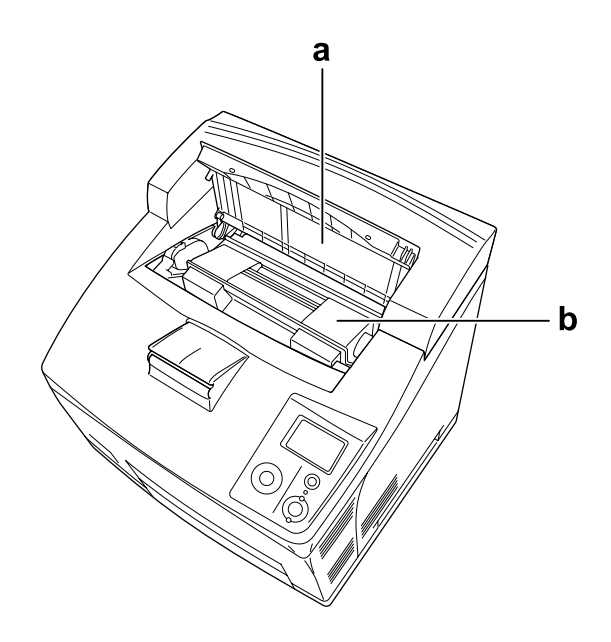

a. kryt A b. zobrazovací kazeta

### <span id="page-21-1"></span>*ovládací panel*

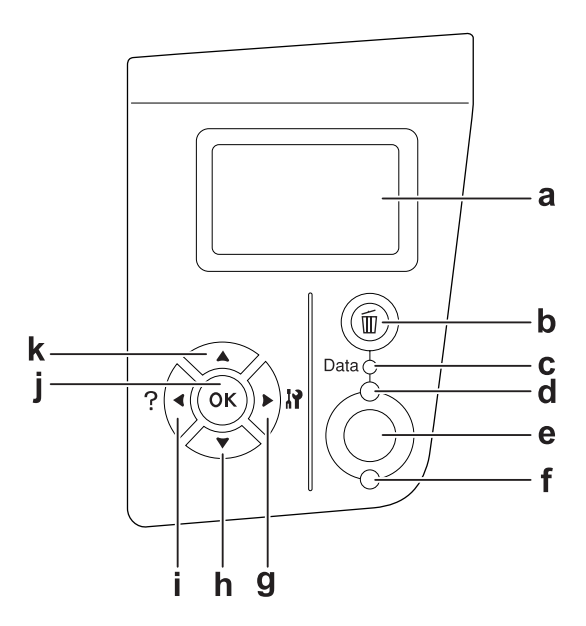

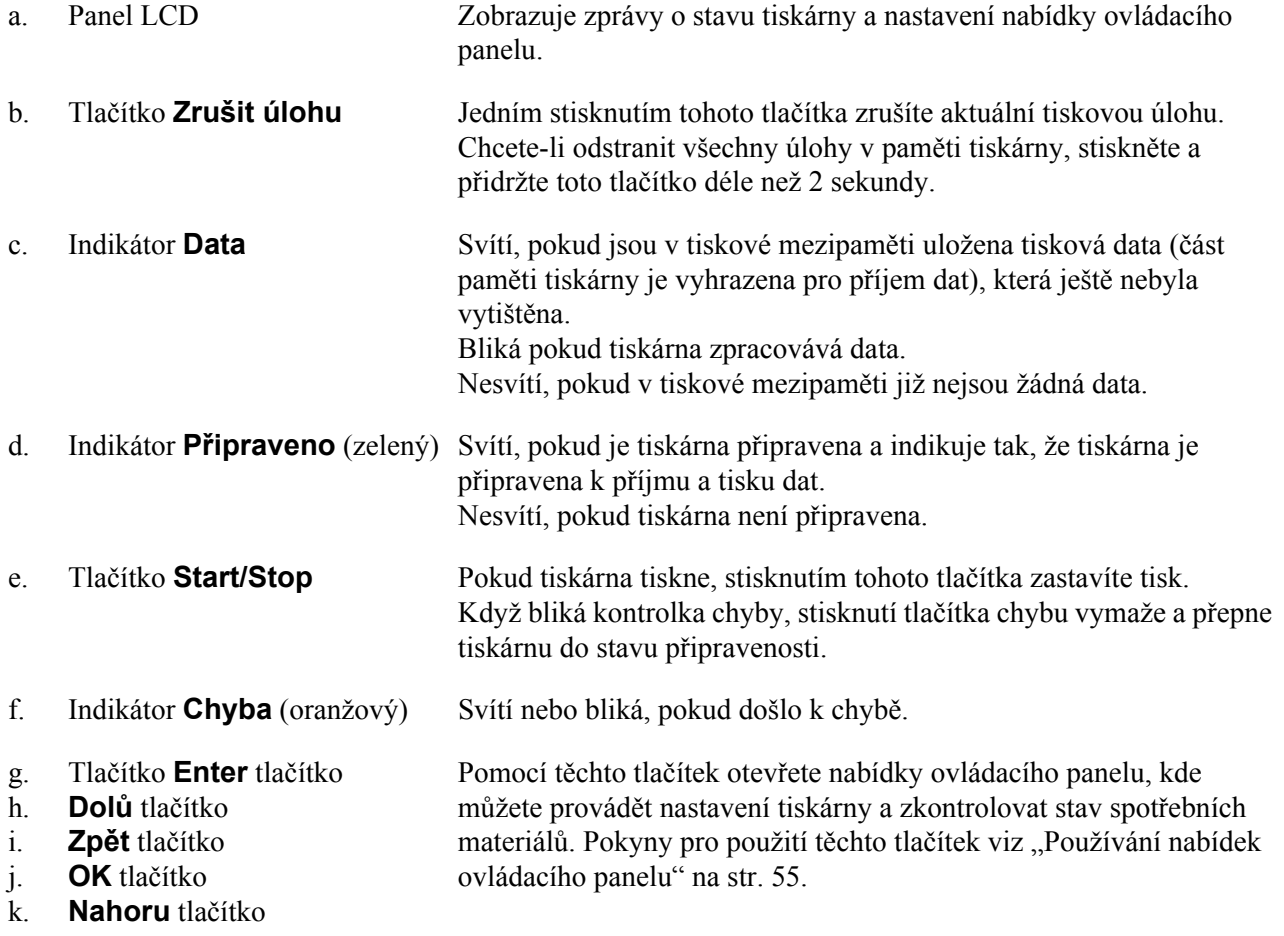

### <span id="page-23-0"></span>*Doplňky a spotřební materiál*

### <span id="page-23-1"></span>*Volitelné příslušenství*

Možnosti tiskárny lze rozšířit instalací následujících doplňků.

- ❏ Kazetová jednotka na 550 listů (C12C802471) Tato jednotka zvyšuje kapacitu podávaného papíru až na 550 listů. Nainstalovat můžete až dvě jednotky.
- ❏ Jednotka Duplex (Oboustranně) (C12C802481) Tato jednotka umožňuje automatický tisk po obou stranách papíru.
- ❏ Stohovač (C12C802111) Tato jednotka poskytuje funkci odsazení. Výtisky jsou vykládány ve stozích s odsazením. Stohovač může srovnat až 500 listů papíru.
- ❏ Jednotka pevného disku (C12C824172) Tento doplněk rozšiřuje kapacitu tiskárny pro rychlý tisk složitých a velkých tiskových úloh. Tento doplněk vám také umožňuje použít funkci Reserve Job (Rezervní úloha). Pomocí funkce Reserve Job (Rezervní úloha), můžete ukládat tiskové úlohy na pevná disk tiskárny a vytisknout je později přímo z kontrolního panelu tiskárny.
- ❏ Modul paměti

Rozšiřuje paměť tiskárny, což umožňuje tisk složitějších úloh a úloh obsahujících velké množství grafiky. RAM tiskárny je možné rozšířit až na 576 MB přidáním dvou dodatečných 256 MB RAM DIMM.

### *Poznámka:*

*Zakoupený paměťový modul DIMM musí být kompatibilní s produkty společnosti EPSON. Podrobnosti vám sdělí prodejce tiskárny nebo kvalifikovaný servisní technik společnosti EPSON.*

### <span id="page-23-2"></span>*Spotřební materiál*

Tiskárna sleduje stav následujícího spotřebního materiálu. Pokud je třeba jej doplnit nebo vyměnit, zobrazí tiskárna upozornění.

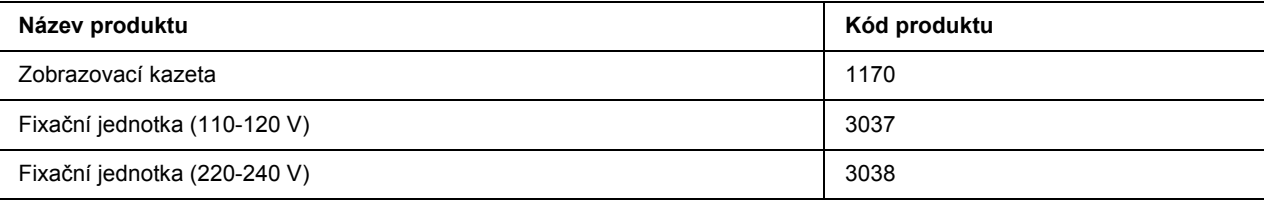

### <span id="page-24-0"></span>*Kapitola 2 Tiskové úlohy*

### <span id="page-24-1"></span>*Zakládání papíru do tiskárny*

Tato část popisuje vložení papíru. Pokud používáte speciální média, například fólie nebo obálky, viz také část "Výbě[r a používání tiskového média" na str. 30](#page-29-0). Specifikace nebo podrobnosti o typech a formátech papíru naleznete v ["Papír" na str. 201](#page-200-4).

### <span id="page-24-2"></span>*Víceúčelový zásobník a standardní spodní kazeta na papír*

Zásobník MP (víceúčelový zásobník) a standardní spodní kazeta na papír představují zdroje papíru, který je k dispozici pro různé typy papíru, například štítky, obálky, silný papír a průhledné fólie.

### *Poznámka:*

- □ *Chcete-li založit obálky, viz "Obálky" na str.* 31.
- ❏ *Víceúčelový zásobník je možné zasunout pouze do horní zásuvky na kazetu a standardní spodní kazetu na papír je možné zasunout pouze do spodní zásuvky kazety. Nezasouvejte je do jiných zásuvek násilím.*
- ❏ *Postup pro plnění papíru do standardní spodní kazety na papír je stejný jako pro víceúčelovou zásuvku.*
- 1. Vytáhněte víceúčelovou zásuvku.

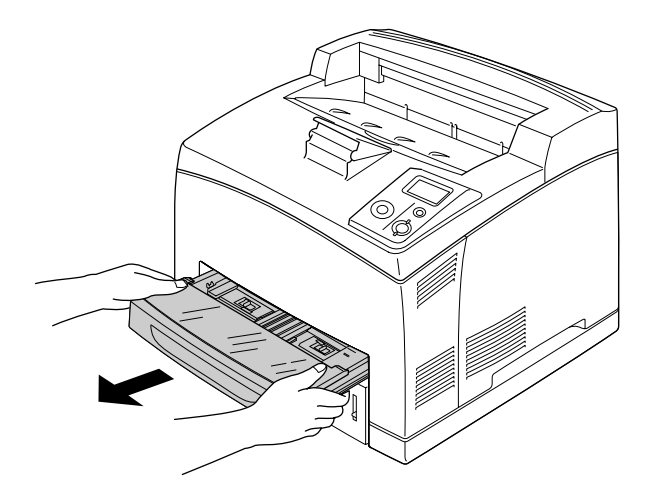

### *Poznámka:*

*Při vytahování standardní spodní kazety na papír zásuvku zdvihněte a vytáhněte ji pod úhlem.*

2. Sejměte kryt víceúčelové zásuvky.

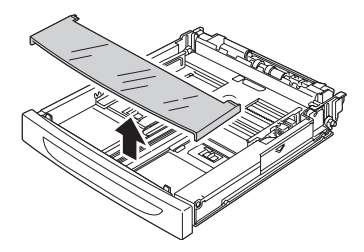

3. Upravte kazetu pro papír, který vkládáte.

Posuňte vodítko papíru směrem ven a stiskněte knoflík. Potom posuňte koncové vodítko papíru a stiskněte knoflík, aby vyhovoval papíru, který nakládáte.

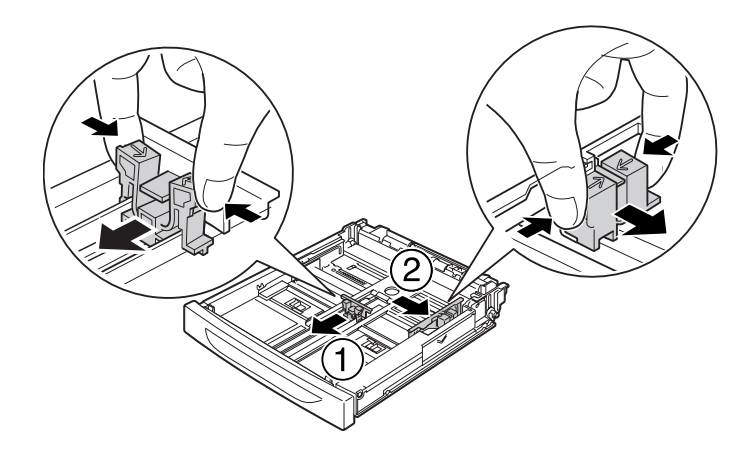

4. Vložte svazek požadovaného papíru do středu kazety tiskovou stranou nahoru. Potom posuňte postraní vodítko papíru a stiskněte knoflík, dokud těsně nedosedne na pravou stranu stohu.

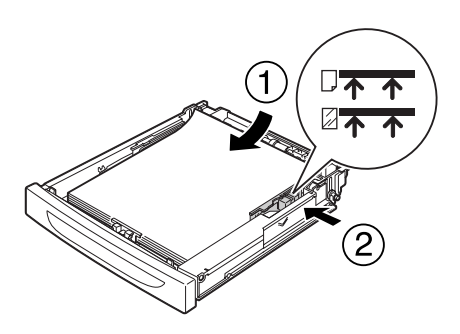

#### *Poznámka:*

*Ujistěte se, že nenakládáte papír tak, aby přesáhl značku maxima, nebo že nenakládáte fólie tak, aby nedosáhly značky minima.*

5. Nasaďte kryt víceúčelového zásobníku zpět, ujistěte se, že je přední okraj zároveň a v maximální přední poloze. Znovu zasuňte kazetu do tiskárny.

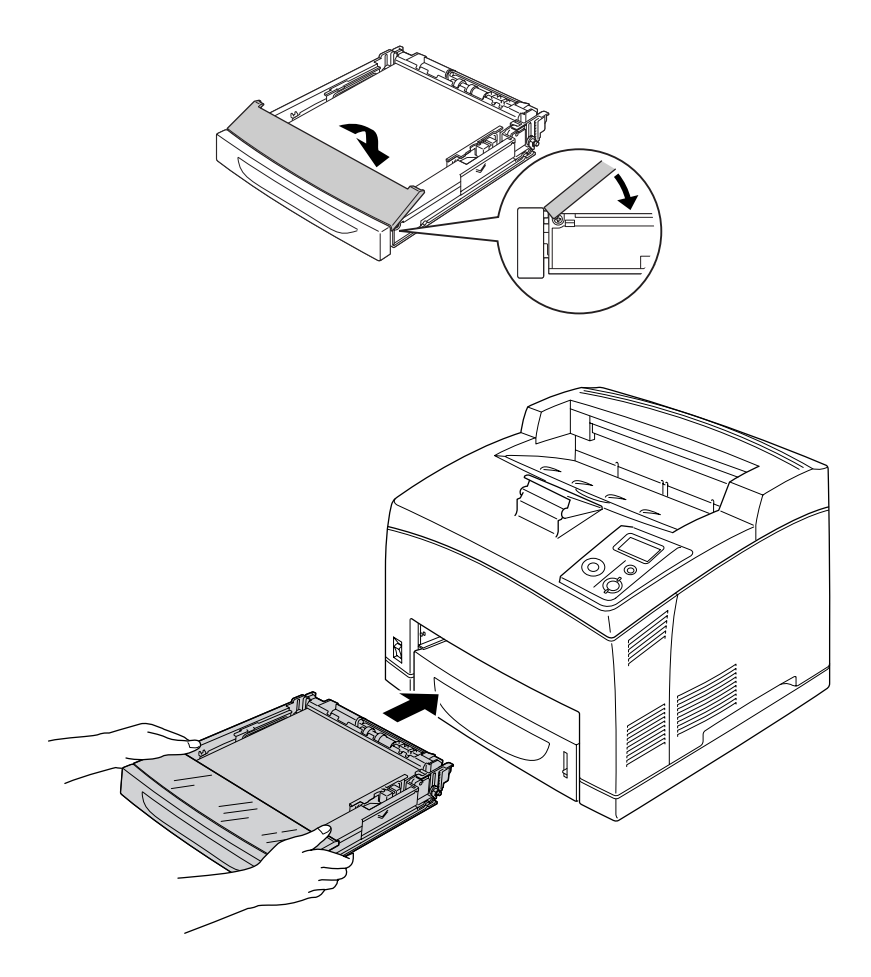

### *Poznámka:*

*Následující velikosti papíru jsou detekovány automaticky. Pokud nakládáte jiné velikosti papíru, nebo upravujete velikost papíru bez ohledu na velikost naloženého papíru, nastavte velikost papíru pomocí ovládacího panelu. Podrobnosti najdete v části ["Nabídka zásobníku" na str. 59](#page-58-2).*

Víceúčelový zásobník: A4, A5, B5, Letter (LT), Legal (LGL), Executive (EXE), Government Legal (GLG),

Standardní dolní kazeta na papír: A4, A5, B5, LT, LGL, EXE, GLG

6. Vyberte výstupní zásobník. Podrobnosti najdete v části "Výbě[r výstupního zásobníku" na str. 28](#page-27-1).

### <span id="page-27-0"></span>*Volitelná jednotka s kazetou na papír*

Velikosti a typy papíru podporované doplňkovou jednotkou kazety na 550 listů jsou stejné jako u standardní spodní kazety na papír.

Postup nakládání papíru je také stejný jako u standardní spodní kazety na papír. Podrobné informace viz "Víceúč[elový zásobník a standardní spodní kazeta na papír" na str. 25.](#page-24-2)

### <span id="page-27-1"></span>*Výběr výstupního zásobníku*

### <span id="page-27-2"></span>*Zásobník lícem dolů*

Lze použít všechny podporované typy a velikosti papíru. Při použití obyčejného papíru lze na sebe navršit až 500 listů.

1. Stiskněte páku dráhy papíru.

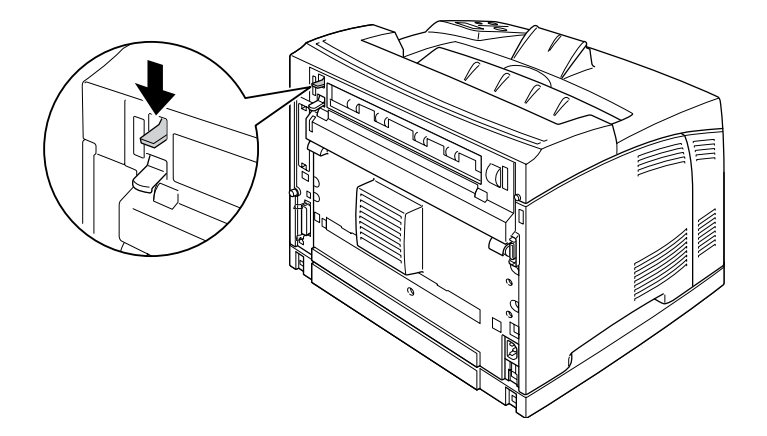

2. Vysuňte držák papíru aby odpovídala velikosti naloženého papíru ve víceúčelovém zásobníku nebo spodní kazetě na papír, abyste předešli sklouzávání papíru z tiskárny.

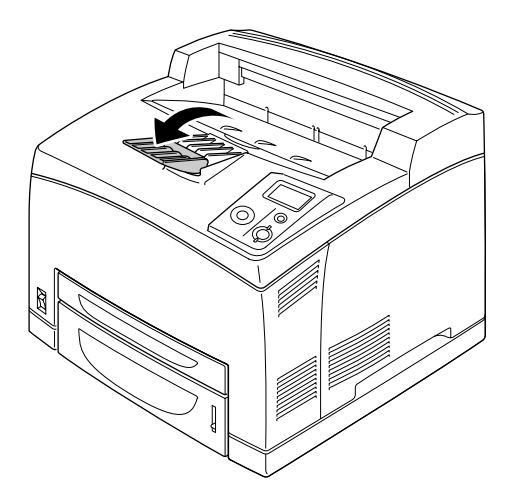

### <span id="page-28-0"></span>*Zásobník lícem nahoru*

Lze použít všechny podporované typy a velikosti papíru. Při použití obyčejného papíru lze na sebe navršit až 70 listů.

### *Instalace zásobníku lícem nahoru*

1. Zasuňte pravý a levý výstupek zásobníku lícem nahoru do otvorů na zadní straně tiskárny.

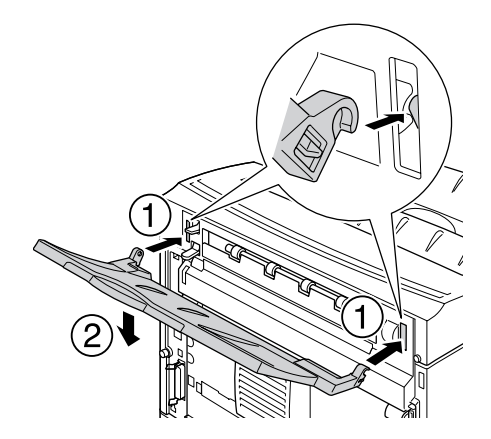

2. Přesuňte páku dráhy papíru nahoru a vytáhněte prodlužovací podložku.

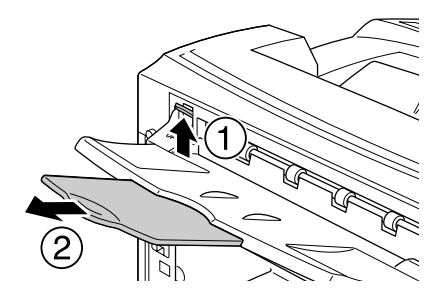

### <span id="page-29-0"></span>*Výběr a používání tiskového média*

Můžete používat speciální média, například štítky, obálky, silný papír a průsvitné fólie.

Při nakládání speciálních médií musíte provést nastavení papíru. Nastavení můžete provést i pomocí Tray Menu (Nabídka zásobníku) v ovládacím panelu. Viz ["Nabídka zásobníku" na str. 59.](#page-58-2)

#### *Poznámka:*

*Jelikož výrobci mohou kvalitu kteréhokoli média kdykoli změnit, nemůže společnost EPSON zaručit kvalitu těchto médií. Před koupí většího množství médií nebo tiskem velkých tiskových úloh vždy proveďte zkoušku těchto médií.*

### <span id="page-29-1"></span>*Štítky*

### **Dostupné štítky:**

- ❏ Štítky určené pro černobílé laserové tiskárny nebo černobílé kopírky na obyčejný papír
- ❏ Štítky, které zcela zakrývají celou stranu podkladového listu (bez mezer mezi jednotlivými štítky)

#### **Dostupný zdroj papíru:**

- ❏ MP tray (Víceúčelový zásobník)
- ❏ Standardní dolní kazeta
- ❏ Volitelná spodní kazeta

#### **Nastavení v ovladači tiskárny:**

Paper Size (Formát papíru): A4, LT

Paper Source (Zdroj papíru): MP Tray (Víceúčelový zásobník), Cassette 1 (Kazeta 1), Cassette 2 (Kazeta 2), Cassette 3 (Kazeta 3)

Paper Type (Typ papíru): Labels (Štítky)

#### *Poznámka:*

- ❏ *V závislosti na kvalitě štítků, prostředí pro tisk nebo postupu tisku se štítky mohou pomačkat. Před tiskem většího počtu štítků proveďte zkušební tisk.*
- ❏ *Pro štítky nelze použít oboustranný tisk.*
- ❏ *Na lícovou stranu každého listu se štítky přiložte list papíru. Pokud se papír přilepí, tyto štítky v tiskárně nepoužívejte.*

### <span id="page-30-0"></span>*Obálky*

### **Dostupné obálky:**

❏ Obálky bez lepidla nebo pásky

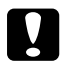

c *Upozornění*

*Nepoužívejte obálky s okénky. Plast většiny okének obálek se roztaví.*

### **Dostupný zdroj papíru:**

- ❏ MP tray (Víceúčelový zásobník)
- ❏ Standardní dolní kazeta

#### ❏ Volitelná spodní kazeta

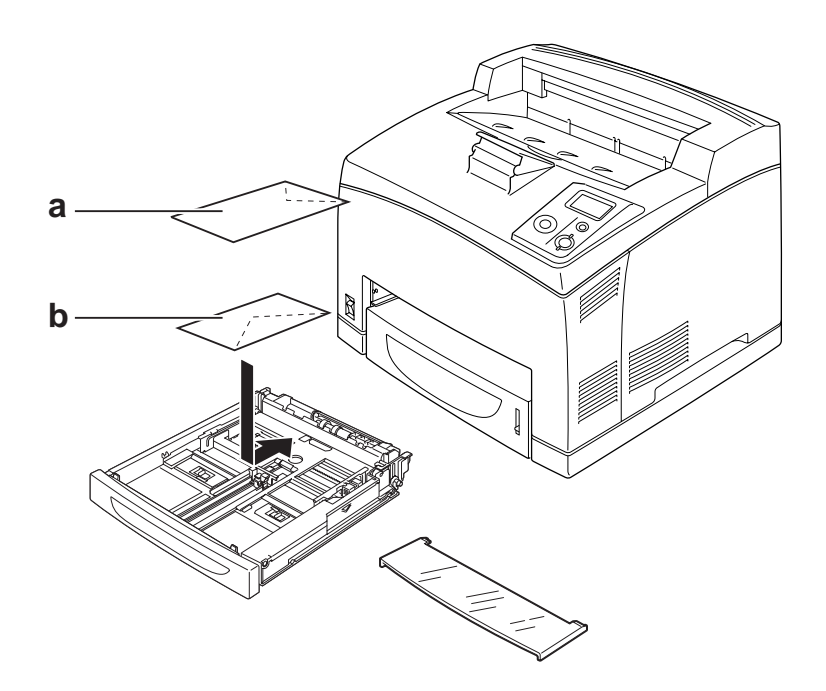

a. C5, IB5 b. Mon, DL, C6, C10

#### **Nastavení v ovladači tiskárny:**

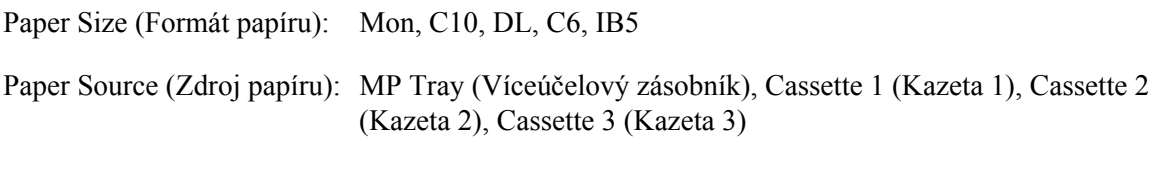

Paper Size (Formát papíru): C5

Paper Source (Zdroj papíru): MP Tray (Víceúčelový zásobník)

#### *Poznámka:*

- ❏ *V závislosti na kvalitě obálek, prostředí pro tisk nebo postupu tisku se obálky mohou pomačkat. Před tiskem většího počtu obálek proveďte zkušební tisk.*
- ❏ *Pro obálky nelze použít oboustranný tisk.*
- ❏ *Pokud jsou potištěné obálky pomačkané, otevřete kryt B a s posuňte páku pro změnu přítlaku posunu stránek na obou stranách fixační jednotky až do vertikální polohy. Může tím být odstraněno pomačkání obálek. Pokud používáte jiný papír než obálky ujistěte se, že jsou páky stlačené dolů.*

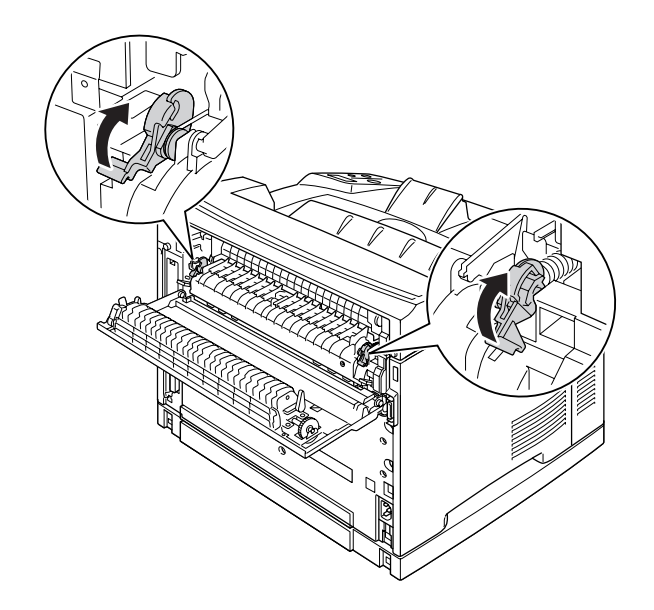

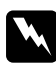

#### w *Varování*

*Pokud pokyny v této příručce neříkají opak, nedotýkejte se fixační jednotky, která je označena nápisem CAUTION HIGH TEMPERATURE, ani okolních součástí. Pokud byla tiskárna právě používána, může být okolí fixační jednotky velmi horké. Pokud je přístup k těmto oblastem nutný, počkejte 30 minut, aby horké části mohly vychladnout, a potom pokračujte.*

### <span id="page-32-0"></span>*Silný papír*

#### **Dostupný zdroj papíru:**

- ❏ MP tray (Víceúčelový zásobník)
- ❏ Standardní dolní kazeta
- ❏ Volitelná spodní kazeta

#### **Nastavení v ovladači tiskárny:**

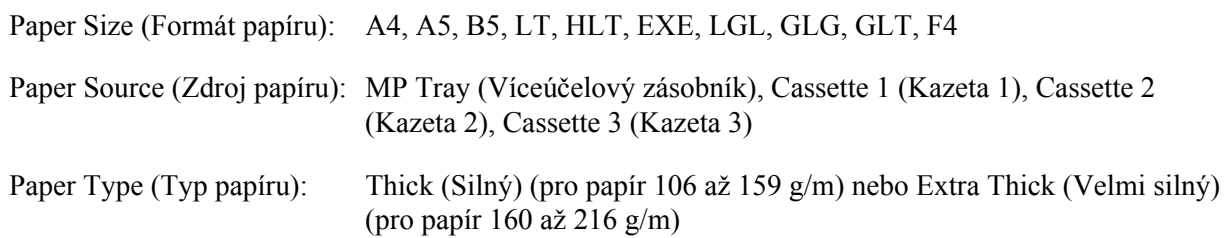

### <span id="page-33-0"></span>*Fólie*

#### **Dostupný zdroj papíru:**

- ❏ MP tray (Víceúčelový zásobník)
- ❏ Standardní dolní kazeta
- ❏ Volitelná spodní kazeta

#### **Nastavení v ovladači tiskárny:**

Paper Size (Formát papíru): A4, LT Paper Source (Zdroj papíru): MP Tray (Víceúčelový zásobník), Cassette 1 (Kazeta 1), Cassette 2 (Kazeta 2), Cassette 3 (Kazeta 3) Paper Type (Typ papíru): Transparency (Fólie)

### <span id="page-33-1"></span>*Papír vlastního formátu*

#### **Dostupný formát papíru:**

❏ 76.2 × 127,0 mm až 215,9 × 355,6 mm

### **Dostupný zdroj papíru:**

❏ MP tray (Víceúčelový zásobník)

### **Nastavení v ovladači tiskárny:**

Paper Size (Formát papíru): User Defined Size Paper Source (Zdroj papíru): MP Tray (Víceúčelový zásobník) Paper Type (Typ papíru): Normal (Normální), Thick (Silný), nebo Extra thick (Velmi silný)

#### *Poznámka:*

*V závislosti na kvalitě papíru nestandardní velikosti, prostředí tisku a způsobu tisku se papír může pootočit. Před tiskem na větší množství papíru nestandardní velikosti proveďte zkušební tisk.*

### *Poznámka:*

- ❏ *V systému Windows spusťte ovladač tiskárny a v seznamu Paper Size (Formát papíru) na kartě Basic Settings (Základní nastavení) zvolte položku User Defined Size. V dialogovém okně User Defined Paper Size (Uživatelská velikost papíru) upravte nastavení Paper Width (Šířka papíru), Paper Length (Délka papíru) a Unit (Jednotka) tak, aby odpovídaly vlastní velikosti papíru. Poté klepněte na tlačítko OK Vlastní velikost papíru bude uložena.*
- ❏ *Uložené velikosti papíru lze použít jen s tím ovladačem tiskárny, k němuž jste je uložili. I když jsou pro ovladač tiskárny nastavena různá jména tiskáren, nastavení jsou dostupná jen pro to jméno tiskárny, v němž jste nastavení uložili.*
- ❏ *Pokud sdílíte tiskárnu v síti, nemůžete na klientském počítači vytvářet Vlastní formát.*
- ❏ *Pokud nemůžete použít ovladač tiskárny, jak je vysvětleno výše, proveďte toto nastavení na tiskárně otevření nabídky ovládacího panelu* Printing Menu *(Nabídka Tisk) a výběrem* CTM *(vlastní) jako nastavení* Page Size *(Velikost papíru).*

### <span id="page-35-0"></span>*Zrušení tiskové úlohy*

### <span id="page-35-1"></span>*Z tiskárny*

Stiskněte na ovládacím panelu tlačítko + **Zrušit úlohu**.

### <span id="page-35-2"></span>*Z počítače*

### *Uživatelé systému Windows*

Poklepejte na ikonu tiskárny na hlavním panelu. V seznamu vyberte úlohu a potom v nabídce Document (Dokument) klepněte na tlačítko **Cancel (Storno)**.

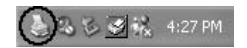

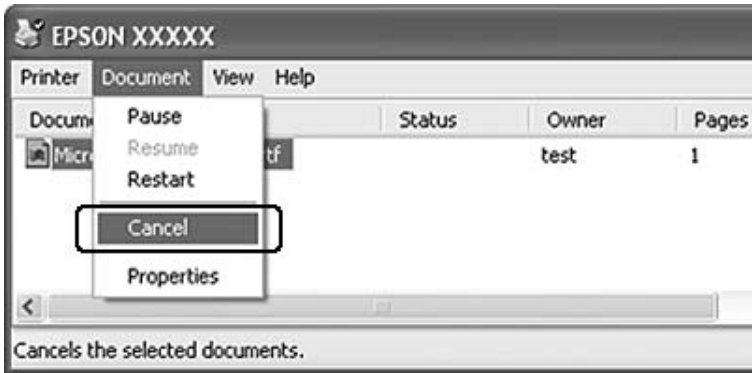
# *Nastavení kvality tisku*

Kvalitu výtisků lze změnit pomocí nastavení v ovladači tiskárny.

V nastavení Automatic (Automatické) můžete vybrat režim tisku podle účelu tisku. Ovladač tiskárny provede optimální nastavení v závislosti na režimu tisku, který jste vybrali. V nastavení Advanced (Upřesnit) máte větší možnosti nastavení.

### *Poznámka:*

*Podrobné informace o nastaveních v ovladači tiskárny naleznete v nápovědě k tiskárně.*

# *Použití nastavení Automatické*

#### **Uživatelé systému Windows**

- 1. Klepněte na kartu **Basic Settings**.
- 2. Klepněte na položku **Automatic (Automatické)** a potom vyberte požadované nastavení kvality tisku.

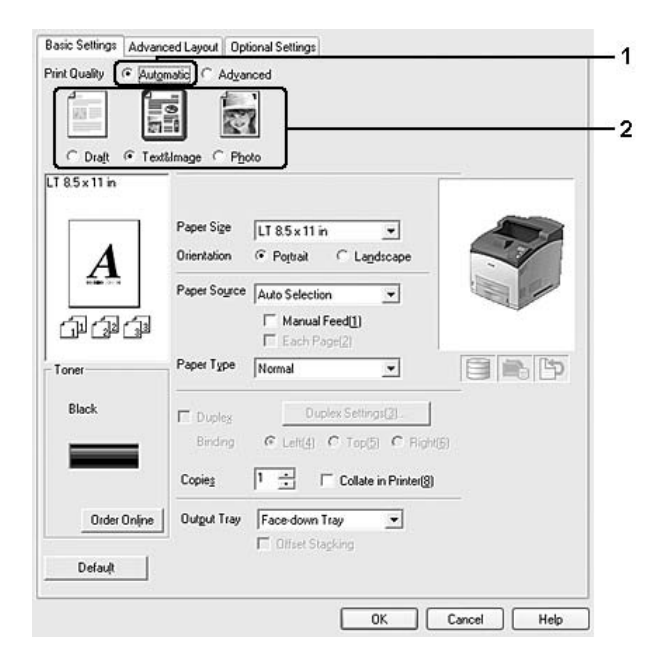

3. Klepněte na tlačítko **OK**.

# *Použití nastavení Upřesnit*

#### **Uživatelé systému Windows**

- 1. Klepněte na kartu **Basic Settings**.
- 2. Vyberte položku **Advanced (Upřesnit)**. Poté vyberte v seznamu nejvhodnější nastavení podle typu dokumentu či obrazu, který chcete tisknout.

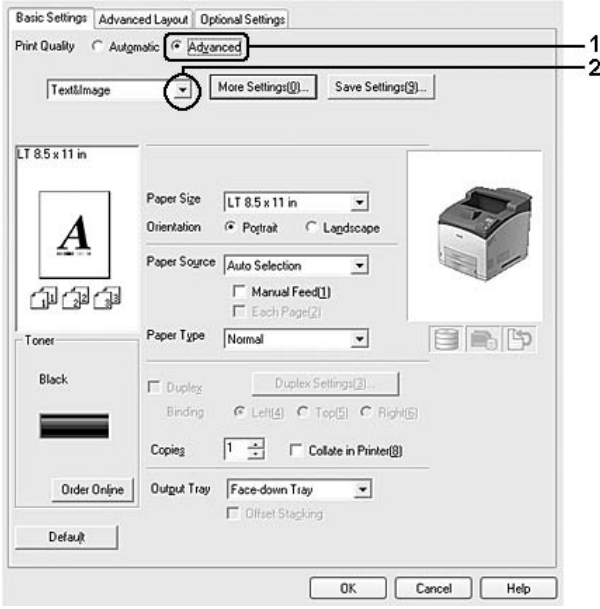

Při výběru předdefinovaného nastavení se ostatní nastavení, například Print Quality (Kvalita tisku) a Graphics (Grafika), provedou automaticky. Změny se objeví v seznamu aktuálního nastavení v dialogovém okně Setting Information (Informace o nastavení), které otevřete tlačítkem **Setting Info.** na kartě Optional Settings (Volitelná nastavení).

# *Úprava nastavení tisku*

Pokud chcete změnit podrobná nastavení, proveďte nastavení ručně.

#### *Poznámka:*

*Pro tisk s nejvyšším rozlišením nastavte položku Print Quality (Kvalita tisku) na Maximum (Maximální).*

#### **Uživatelé systému Windows**

- 1. Klepněte na kartu **Basic Settings**.
- 2. Vyberte položku **Advanced (Upřesnit)** a potom klepněte na tlačítko **More Settings (Další nastavení)**.
- 3. Proveďte vhodná nastavení. Podrobné informace o jednotlivých nastaveních jsou uvedeny v nápovědě online.
- 4. Klepněte na tlačítko **OK**.

# *Uložení nastavení*

Vlastní nastavení můžete uložit.

### *Poznámka:*

- ❏ *Pro vlastní nastavení nelze použít název předdefinovaného nastavení.*
- ❏ *Uložená vlastní nastavení lze použít jen s tím ovladačem tiskárny, k němuž jste je uložili. I když jsou pro ovladač tiskárny nastavena různá jména tiskáren, nastavení jsou dostupná jen pro to jméno tiskárny, v němž jste nastavení uložili.*
- ❏ *Předdefinovaná nastavení nelze odstranit.*

## **Uživatelé systému Windows**

#### *Poznámka:*

*Při sdílení tiskárny v síti je položka Save Settings (Uložit nastavení) zašedlá a na klientském počítači nelze vytvářet vlastní nastavení.*

- 1. Klepněte na kartu **Basic Settings**.
- 2. Vyberte **Advanced (Upřesnit)**, pak klepněte na možnost **Save Settings (Uložit nastavení)** a otevřete dialogové okno Custom Settings (Vlastní nastavení).
- 3. Do pole Name (Název) zadejte název vlastního nastavení a potom klepněte na tlačítko **Save (Uložit)**.

Nastavení se zobrazí v seznamu na kartě Basic Settings.

#### *Poznámka:*

*Chcete-li odstranit vlastní nastavení, postupujte podle kroku 1 a 2, vyberte nastavení v dialogovém okně Custom Settings (Vlastní nastavení) a pak klepněte na tlačítko Delete (Odstranit).*

Nová nastavení můžete vytvořit v dialogovém okně More Settings (Další nastavení). Když vytvoříte nová nastavení, zobrazí se v seznamu na kartě Basic Settings (Základní nastavení) možnost Custom Settings (Vlastní nastavení). V tomto případě nebudou původní nastavení přepsána. Chcete-li nová nastavení uložit, uložte je pod novým názvem.

# *režim Úspora toneru*

Chcete-li snížit množství toneru použitého při tisku dokumentů, můžete tisknout koncepty v režimu úspory toneru.

- 1. Klepněte na kartu **Basic Settings**.
- 2. Vyberte **Advanced (Upřesnit)**, pak klepněte na možnost **More Settings (Další nastavení)** a otevřete dialogové okno More Settings (Další nastavení).
- 3. Zaškrtněte políčko **Toner Save (Úspora toneru)** a klepněte na tlačítko **OK**.

# *Nastavení Upřesnit rozvržení*

# *Oboustranný tisk (s jednotkou Duplex pro oboustranný tisk)*

Tato funkce umožňuje automatický tisk na obě strany papíru instalací doplňkové jednotky Duplex (Oboustranně).

## **Uživatelé systému Windows**

1. Klepněte na kartu **Basic Settings**.

2. Zaškrtněte políčko **Duplex (Oboustranně)** a pro položku Binding Position (Umístění vazby) vyberte nastavení **Left (Vlevo)**, **Top (Nahoře)** nebo **Right (Vpravo)**.

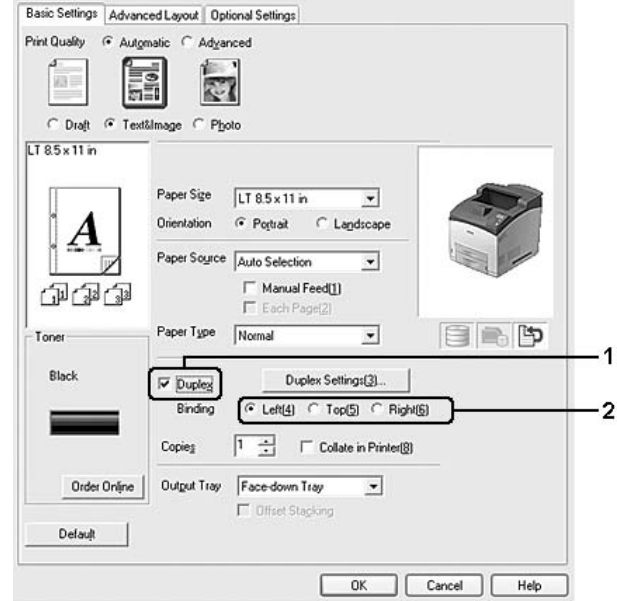

## *Poznámka:*

*Zaškrtávací políčko Duplex (Oboustranně) se objeví pouze pokud byla ovladačem tiskárny nalezena jednotka Duplex (Oboustranně). Pokud není nalezena, ujistěte se, že je na kartě Optional Settings (Doplňková nastavení) volba nastavena na Installed (Nainstalována). Pokud je to nutné, aktualizujte informace o nainstalovaných doplňcích manuálně. Podrobnosti najdete v části ["Používání položek](#page-174-0)  [Volitelná nastavení" na str. 175](#page-174-0).*

- 3. Pokud chcete provést podrobná nastavení, klepněte na položku **Duplex Settings** (Oboustranně nastavení), čímž otevřete dialogové okno Duplex Settings (Oboustranně – nastavení).
- 4. Proveďte vhodná nastavení. Podrobné informace o jednotlivých nastaveních jsou uvedeny v nápovědě online.
- 5. Klepněte na tlačítko **OK**.

# *Úprava rozvržení tisku*

Tato funkce umožňuje tisknout několik stránek na jeden list papíru.

#### **Uživatelé systému Windows**

- 1. Klepněte na kartu **Advanced Layout (Upřesnit rozvržení)**.
- 2. Zaškrtněte políčko **Print Layout (Rozvržení tisku)** a vyberte počet stránek, které chcete vytisknout na jeden list papíru.
- 3. Pokud chcete provést podrobná nastavení, klepněte na položku **More Settings (Další nastavení)**. Zobrazí se dialogové okno Print Layout Settings (Nastavení rozvržení tisku).

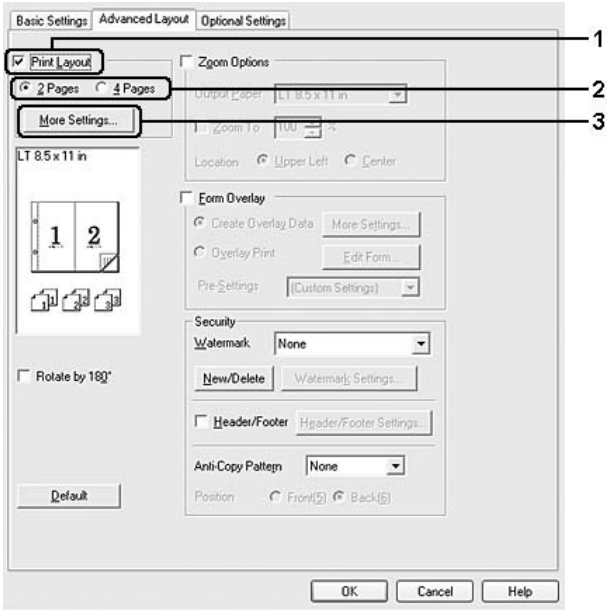

- 4. Proveďte vhodná nastavení. Podrobné informace o jednotlivých nastaveních jsou uvedeny v nápovědě online.
- 5. Klepněte na tlačítko **OK**.

# *Úprava formátu výtisků*

Tato funkce umožňuje zvětšit nebo zmenšit dokument.

#### **Uživatelé systému Windows**

1. Klepněte na kartu **Advanced Layout (Upřesnit rozvržení)**.

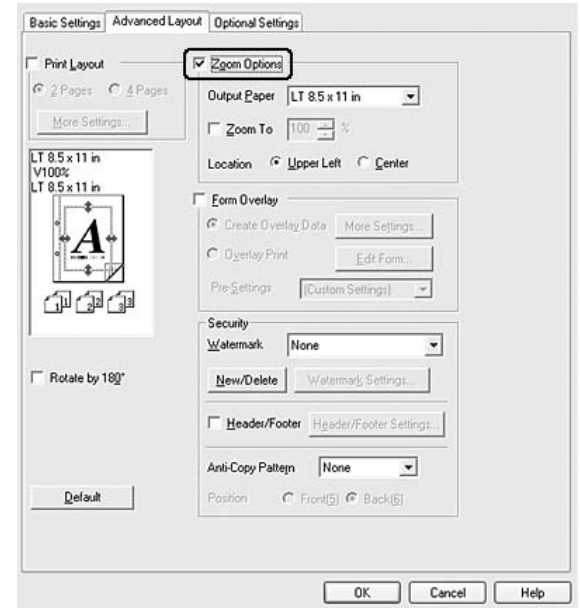

2. Zaškrtněte políčko **Zoom Options (Měřítko – možnosti)**.

- 3. Pokud chcete upravit velikost stránek aby odpovídala papíru výstupu automaticky, vyberte z rozevíracího seznamu Output Paper (Papír výstupu) velikost papíru. Pokud chcete změnit velikost stránek určitým zvětšením, zaškrtněte políčko **Zoom To (Zvětšení)** a zadejte požadované procento. Můžete také vybrat formát výstupního papíru.
- 4. V nastavení Location (Umístění) vyberte položku **Upper Left** (zmenšená stránka se vytiskne se zarovnáním k levém horním rohu papíru) nebo **Center (Uprostřed)** (zmenšená stránka bude zarovnána na střed).

#### *Poznámka:*

*Toto nastavení není k dispozici, pokud zaškrtněte políčko Zoom To (Přiblížit na).*

5. Klepněte na tlačítko **OK**.

# *Tisk vodoznaků*

Tato funkce umožňuje na dokument vytisknout textový nebo obrazový vodoznak.

## **Uživatelé systému Windows**

1. Klepněte na kartu **Advanced Layout (Upřesnit rozvržení)**.

2. Z rozevíracího seznamu Watermark (Vodoznak) vyberte požadovaný vodoznak.

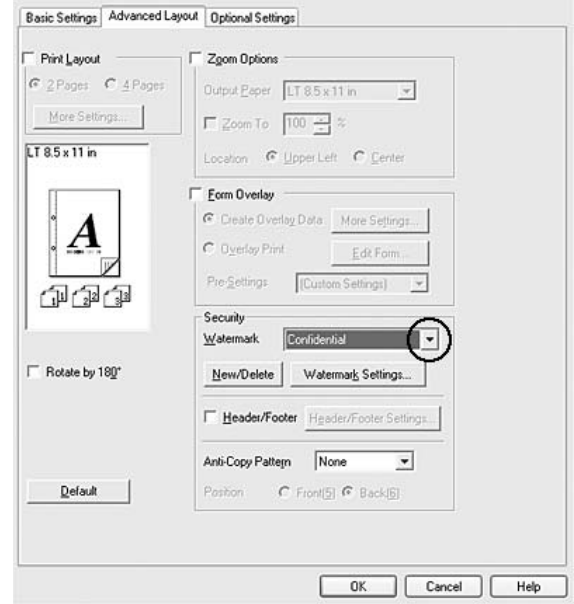

- 3. Pokud chcete provést podrobné nastavení, klepněte na položku **Watermark Settings (Nastavení vodoznaku)** a proveďte vhodná nastavení. Podrobné informace o jednotlivých nastaveních jsou uvedeny v nápovědě online.
- 4. Klepněte na tlačítko **OK**.

## *Vytvoření nového vodoznaku*

#### **Uživatelé systému Windows**

- 1. Klepněte na kartu **Advanced Layout (Upřesnit rozvržení)**.
- 2. Klepněte na tlačítko **New/Delete (Nový/odstranit)**.
- 3. Vyberte položku **Text** nebo **BMP** a do pole Name (Název) zadejte název vodoznaku.
- 4. Pokud zvolíte položku **Text**, zadejte do pole Text text vodoznaku. Pokud zvolíte položku **BMP**, klepněte na tlačítko **Browse (Procházet)**, vyberte soubor BMP, který chcete použít, a klepněte na tlačítko **Open (Otevřít)**.
- 5. Zadejte název vodoznaku do pole Name (Název).
- 6. Klepněte na tlačítko **Save (Uložit)**. Vodoznak se zobrazí v okně List (Seznam).

- ❏ *Pokud chcete uložený vodoznak upravit, vyberte jej v seznamu List (Seznam), pak postupujte podle kroků 4 až 6.*
- ❏ *Pokud chcete uložený vodoznak odstranit, vyberte jej v položce List (Seznam) a klepněte na tlačítko Delete (Odstranit). Po jeho odstranění zavřete dialogové okno klepnutím na tlačítko OK.*
- 7. Klepněte na tlačítko **OK**.

## *Poznámka:*

- ❏ *Uložit lze až 10 originálních vodoznaků.*
- ❏ *Uložené vodoznaky lze použít jen s tím ovladačem tiskárny, k němuž jste je uložili. I když jsou pro ovladač tiskárny nastavena různá jména tiskáren, nastavení jsou dostupná jen pro to jméno tiskárny, v němž jste nastavení uložili.*
- ❏ *Pokud sdílíte tiskárnu v síti, nemůžete na klientském počítači vytvářet uživatelský vodoznak.*

# *Tisk záhlaví a zápatí*

Tato funkce umožňuje tisknout jméno uživatele, název počítače, datum, čas nebo počet sad na horním nebo dolním okraji každé stránky dokumentu.

### **Uživatelé systému Windows**

1. Klepněte na kartu **Advanced Layout (Upřesnit rozvržení)**.

2. Zaškrtněte políčko **Header/Footer (Záhlaví/zápatí)** a klepněte na tlačítko **Header/Footer Settings (Nastavení záhlaví/zápatí)**.

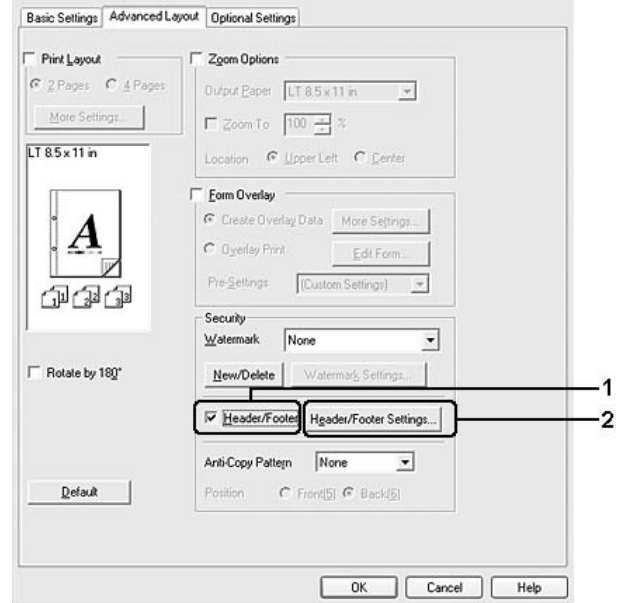

3. V rozevíracím seznamu vyberte požadované položky.

## *Poznámka:*

*Pokud vyberete položku Collate Number (Počet sad), vytiskne se počet kopií. Při používání funkce Reserve Job (Rezervní úloha) nevybírejte Collate Number (Počet sad).*

4. Klepněte na tlačítko **OK**.

# *Tisk s formulářem*

Tato funkce vám umožňuje tisknout standardní formuláře nebo hlavičkové dopisy na originální dokument.

## *Poznámka:*

- ❏ *Tato funkce je určena pouze pro systém Windows.*
- ❏ *Funkce formuláře je dostupná, jen pokud je zvolena položka High Quality (Printer) (Vysoká kvalita tiskárna) pro nastavení Printing Mode (Režim tisku) v dialogovém okně Extended Settings (Rozšířená nastavení) na kartě Optional Settings (Volitelná nastavení).*

# <span id="page-46-0"></span>*Vytvoření formuláře*

- 1. Otevřete soubor, ze kterého chcete vytvořit formulář.
- 2. V aplikaci spusť te ovladač tiskárny. Podrobnosti najdete v části "Spuštění ovladač[e tiskárny" na str. 174](#page-173-0).
- 3. Klepněte na kartu **Advanced Layout (Upřesnit rozvržení)**.
- 4. Zaškrtněte políčko **Form Overlay (Formulář)**.

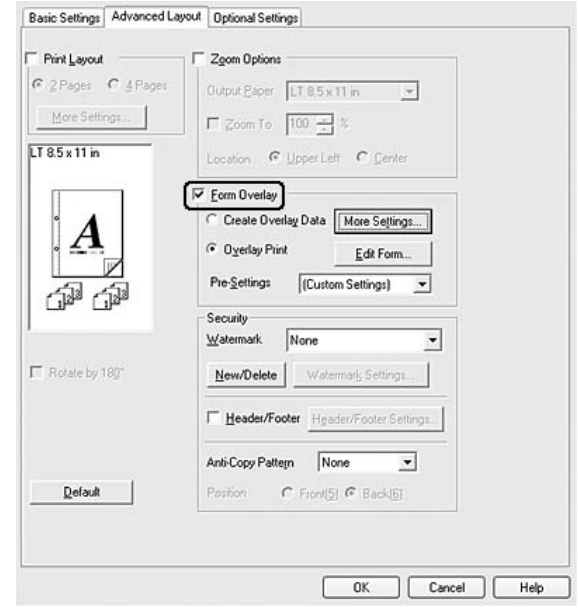

- 5. Vyberte položku **Create Overlay Data (Vytvořit data formuláře)** a poté na tlačítko **More Settings (Další nastavení)**. Zobrazí se dialogové okno Create Form (Vytvořit formulář).
- 6. Zadejte název formuláře do pole Form Name (Název formuláře) a jeho popis zadejte do pole Description (Popis).
- 7. Zvolením položky **Foreground Document (Dokument na popředí)** nebo **Background Document (Dokument na pozadí)** určete, zda se bude formulář tisknout v popředí nebo na pozadí dokumentu.
- 8. Pokud zaškrtnete políčko **Assign to Paper Source (Přiřadit zdroji papíru)**, název formuláře se zobrazí v rozevíracím seznamu Paper Source (Zdroj papíru) na kartě Basic Settings (Základní nastavení).
- 9. V dialogovém okně Create Form (Vytvořit formulář) klepněte na tlačítko **OK**.
- 10. Na kartě Advanced Layout (Upřesnit rozvržení) klepněte na tlačítko **OK** (v systému Windows 2000 klepněte na tlačítko **Apply (Použít)**).

*Chcete-li změnit nastavení dat formuláře, který jste vytvořili, otevřete ovladač tiskárny a opakujte všechny výše uvedené kroky. Poznámka: v kroku 5 vyberte Overlay Print (Tisk formuláře), poté klepněte na Edit Form (Upravit formulář).*

# <span id="page-47-0"></span>*Tisk dokumentu s formulářem*

Můžete si vybrat zaregistrovaná data formuláře v seznamu Paper Source (Zdroj papíru) na kartě Basic Settings. Informace o registraci dat formuláře v položce Paper Source (Zdroj papíru) najdete v kroku 8 v části "Vytvoření formulář[e" na str. 47.](#page-46-0)

Pokud nejsou data formuláře zaregistrovaná v položce Paper Source (Zdroj papíru) nebo chcete-li provést podrobná nastavení, postupujte podle následujících kroků.

- 1. Otevřete soubor, který chcete vytisknout s formulářem.
- 2. V aplikaci spusť te ovladač tiskárny. Podrobnosti najdete v části "Spuštění ovladač[e tiskárny" na str. 174](#page-173-0).
- 3. Klepněte na kartu **Advanced Layout (Upřesnit rozvržení)**.
- 4. Zaškrtněte políčko **Form Overlay (Formulář)**.
- 5. Zaškrtněte políčko **Overlay Print (Tisk formuláře)** a klepněte na položku **More Settings (Další nastavení)**. Zobrazí se dialogové okno Form Selection (Výběr formuláře).
- 6. Proveďte vhodná nastavení. Podrobné informace o jednotlivých nastaveních jsou uvedeny v nápovědě online.

## *Poznámka:*

*Pokud nemůžete vybrat formulář z aplikace, otevřete ovladač tiskárny z operačního systému. Podrobnosti najdete v části "Spuštění ovladač[e tiskárny" na str. 174](#page-173-0).*

- 7. V dialogovém okně Form Selection (Výběr formuláře) klepněte na tlačítko **OK**.
- 8. Na kartě Advanced Layout (Upřesnit rozvržení) klepněte na tlačítko **OK**.
- 9. Klepněte na tlačítko **OK** (v systému Windows 2000 klepněte na tlačítko **Print (Tisk)**).

# *Uložení předvoleb formuláře*

Tato funkce vám dovoluje uložit nastavení provedená v části "Vytvoření formulář[e" na str. 47.](#page-46-0)

1. V dialogovém okně Form Selection (Výběr formuláře) klepněte na položku **Save/Delete (Uložit/Odstranit)**. Chcete-li otevřít dialogové okno, viz ["Tisk dokumentu s formulá](#page-47-0)řem" na str. 48.

- 2. Do pole Form Pre-Settings Name (Název předvoleb formuláře) zadejte název a potom klepněte na tlačítko **Save (Uložit)**. Název předvoleb se zobrazí v seznamu Form Pre-Settings (Předvolby formuláře) v dialogovém okně Form Selection (Výběr formuláře).
- 3. Klepněte na tlačítko **OK**. Název předvoleb se zobrazí v seznamu Pre-Settings (Předvolby) v dialogovém okně Advanced Layout (Upřesnit rozvržení).

- ❏ *Chcete-li odstranit předvolbu formuláře, postupujte podle kroku 1, z rozevíracího seznamu Form Pre-Settings (Předvolby formuláře) vyberte název předvolby, kterou chcete odstranit a klepněte na tlačítko Delete (Odstranit) a poté klepněte na tlačítko OK.*
- ❏ *Uložit můžete až 20 předvoleb.*

# *Tisk s formulářem (s uložením)*

Tato funkce vám umožňuje označit uložená data formuláře. Prostor uložení je doplňková jednotka pevného disku, instalovaná na tiskárně.

Tato funkce je k dispozici pouze pokud jsou splněny následující podmínky.

- ❏ Doplňková jednotka pevného disku je instalována na tiskárně.
- ❏ Je vybráno **Update the Printer Option Info Automatically (Automatická aktualizace informací voleb tiskárny)** na kartě Optional Settings (Volitelná nastavení) ovladače tiskárny.
- ❏ Nastavení režimu High Quality (Printer) (Vysoká kvalita Tiskárna).
- ❏ Tiskárna je připojena prostřednictvím sítě.
- ❏ Používáte Windows.
- ❏ Nainstalování aplikace EPSON Status Monitor na počítači.
- ❏ Na počítači běží Internet Explorer.

# <span id="page-48-0"></span>*Označení dat formuláře v místě uložení*

#### *Poznámka:*

*Název formuláře musí obsahovat pouze znaky uvedené níže. A - Z, a - z, 0 - 9, a ! ' ) ( - \_ %*

- 1. Vytvoření dat formuláře. Podrobnosti najdete v části "Vytvoření formulář[e" na str. 47](#page-46-0).
- 2. Do Windows XP, XP x64, 2000, Server 2003, nebo Server 2003 x64 se přihlaste jako správce.
- 3. V operačním systému spusť te ovladač tiskárny. Podrobnosti najdete v části "Spuštění ovladače tiskárny" [na str. 174](#page-173-0).
- 4. Klepněte na kartu **Optional Settings (Volitelná nastavení)**.
- 5. Klepněte na tlačítko **Register (Označit)**. Zobrazí se dialogové okno Authentication (Ověření).
- 6. Zadejte heslo a klepněte na **OK**. Objeví se okno Register to Storage (Označit pro uložení).
- 7. Ze seznamu Form Names (Názvy formulářů) vyberte název formuláře a klepněte na **Register (Označit)**.

- ❏ *Na seznamu Form Name (Název formuláře) se objeví pouze názvy formulářů, které lze označit.*
- ❏ *Seznam formulářů můžete vytisknout klepnutím na Print List (Vytisknout formulář).*
- 8. Klepněte na **Back (Zpět)** pro uzavření dialogového okna Register to Storage (Označení pro uložení).
- 9. Klepněte na tlačítko **OK**.

### *Tisk dokumentu s formulářem*

- 1. Klepněte na kartu **Advanced Layout (Upřesnit rozvržení)**.
- 2. Zaškrtněte políčko **Form Overlay (Formulář)**.
- 3. Zaškrtněte políčko **Overlay Print (Tisk formuláře)** a klepněte na položku **More Settings (Další nastavení)**. Zobrazí se dialogové okno Form Selection (Výběr formuláře).
- 4. Vyberte **HDD** v Printer (Tiskárna) v rozbalovacím seznamu Current Source (Aktuální zdroj).
- 5. Proveďte vhodná nastavení. Podrobné informace o jednotlivých nastaveních jsou uvedeny v nápovědě online.
- 6. V dialogovém okně Form Selection (Výběr formuláře) klepněte na tlačítko **OK**.
- 7. Na kartě Advanced Layout (Upřesnit rozvržení) klepněte na tlačítko **OK**.

## *Odstranění dat formuláře v místě uložení*

- 1. Postupujte podle kroku 2 až 5 z "Označení dat formuláře v místě [uložení" na str. 49.](#page-48-0)
- 2. Klepněte na tlačítko **Delete (Odstranit)**. Zobrazí se dialogové okno Authentication (Ověření).
- 3. Zadejte heslo a klepněte na **OK**. Objeví se dialogové okno Delete from Storage (Odstranit z uložení).
- 4. Pokud odstraníte všechna data formulářů, klepněte na tlačítko **All (Vše)** a potom klepněte na tlačítko **Delete (Odstranit)**. Pokud chcete odstranit nějaká konkrétní data, klepněte na tlačítko **Selected (Vybrané)**, zadejte název formuláře v poli Form Name (Název formuláře) a potom klepněte na **Delete (Odstranit)**.

- ❏ *Pokud potřebujete seznam označených dat formulářů, klepněte na Print List (Vytisknout seznam) pro jeho vytištění a potvrďte název formuláře. Pokud také potřebujete vzorový výtisk dat formuláře, zadejte název formuláře a klepněte na tlačítko Print Sample (Tisk vzorku).*
- ❏ *Pokud je tiskárna připojena prostřednictvím sítě, můžete použít tlačítko Browse (Pocházet). Po klepnutí na tlačítko Browse (Procházet) budou zobrazeny názvy formulářů označených pro uložení.*
- 5. Klepněte na **Back (Zpět)**.
- 6. Klepněte na tlačítko **OK**.

# *Tisk dokumentu chráněného proti kopírování*

Tato funkce umožňuje tisk dokumentu jako dokumentu chráněného proti kopírování. Pokud se pokusíte kopírovat dokument chráněný proti kopírování, na dokumentu bude několikrát vytištěno "COPY".

## *Poznámka:*

- ❏ *Společnost Epson nezaručuje ochranu před únikem informací nebo jakékoli škodě po použití této funkce, ani se v žádném případě neobjeví skryté znaky.*
- ❏ *Odstín obrazovky může být příliš tmavý, skrytá písmena nemusí být vytištěna ne celém výtisku, nebo se v závislosti na modelu, nastavení a kombinaci fotokopírky, faxu, vstupního zařízení, jako jsou digitální fotoaparáty a skenery, výstupní zařízení jako jsou tiskárny, nastavení ovladačů tohoto produktu, stavu spotřebního materiálu, jako je toner a typ potiskovaného papíru, nemusejí po fotokopírování objevit skryté znaky.*

## **Uživatelé systému Windows**

1. Klepněte na kartu **Advanced Layout (Upřesnit rozvržení)**.

2. Vyberte **Copy (Kopie)** s rozevíracího seznamu Anti-Copy Pattern (Vzor ochrany proti kopírování).

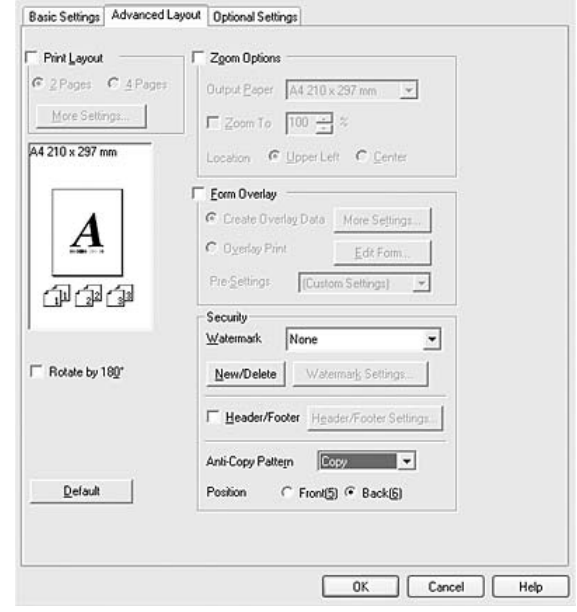

- 3. Vyberte **Front (Vpředu)** nebo **Back (Vzadu)** pro výběr, zda bude "COPY" vytištěno před nebo za obrázky dokumentu.
- 4. Klepněte na tlačítko **OK**.

# *Tisk webových stránek přizpůsobených velikosti papíru*

Tato funkce umožňuje při tisku upravit velikost webových stránek podle velikosti papíru. Nainstalujte aplikaci EPSON Web-To-Page, která se nachází na disku CD-ROM se softwarem tiskárny.

### *Poznámka:*

*Tento software není k dispozici pro operační systémy Windows Vista, XP x64, a Mac OS X.*

Po instalaci aplikace EPSON Web-To-Page se na panelu nástrojů prohlížeče Microsoft Internet Explorer objeví panel nabídek. Pokud se nezobrazí, vyberte položku **Toolbars (Panely nástrojů)** z nabídky View (Zobrazit) v prohlížeči Internet Explorer a potom vyberte položku **EPSON Web-To-Page**.

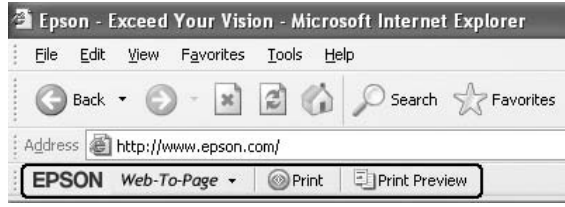

# *Použití funkce Rezervní úloha*

Tato funkce umožňuje uložení tiskových úloh v paměti tiskárny a jejich vytištění později přímo z ovládacího panelu tiskárny. Zajištěním tiskové úlohy heslem můžete zabránit jiným lidem, aby do tištěného dokumentu nahlíželi.

Tato funkce využívá následující typy paměti tiskárny.

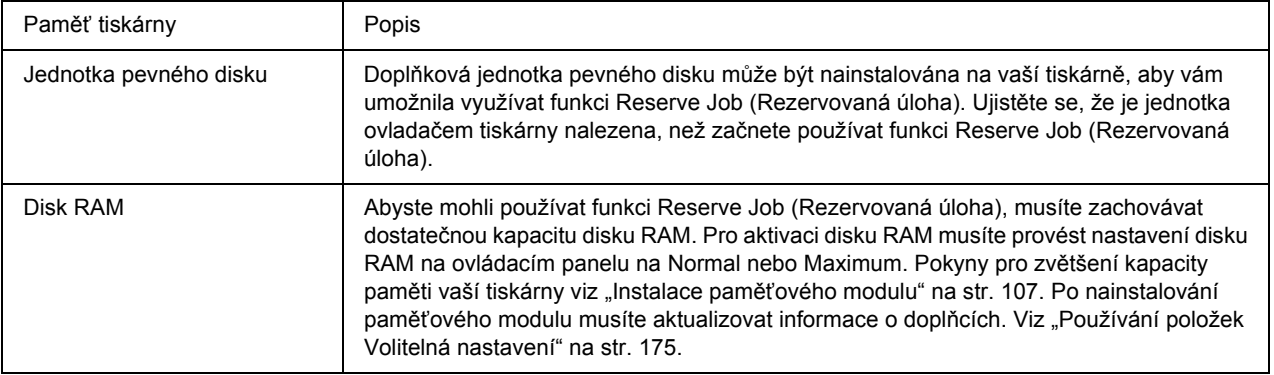

Tabulka níže uvádí přehled voleb rezervní úlohy.

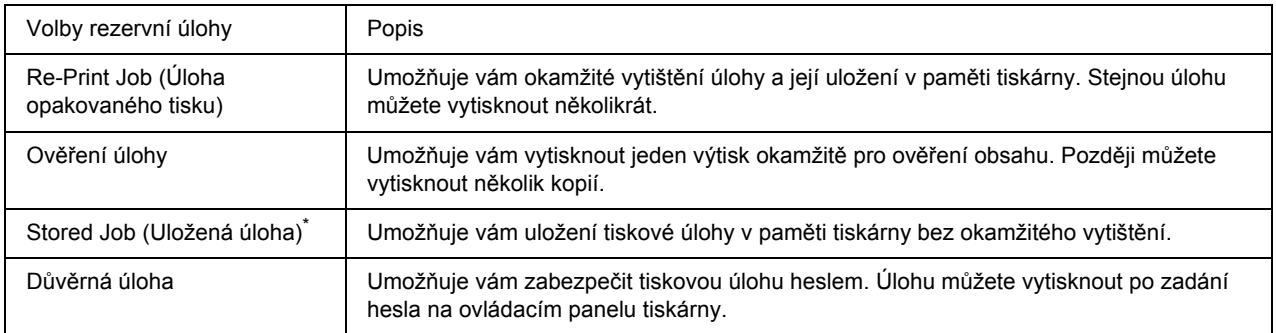

\* Není k dispozici, pokud jako paměť tiskárny používáte disk RAM.

# *Odeslání tiskové úlohy*

### **Uživatelé systému Windows**

- 1. Klepněte na kartu **Optional Settings (Volitelné nastavení)** a poté na položku **Reserve Job Settings (Nastavení rezervované úlohy)**. Zobrazí se dialogové okno Reserve Job Settings (Nastavení rezervované úlohy).
- 2. Zaškrtněte políčko **Reserve Job On (Rezervovaná úloha zapnuta)**, potom vyberte **Re-Print Job (Opakovat tisk úlohy)**, **Verify Job (Ověřit úlohu)**, **Stored Job (Uložená úloha)**, nebo **Confidential Job (Důvěrná úloha)**.
- 3. Zadejte uživatelské jméno a název úlohy do příslušných textových polí. Pokud jste vybrali **Confidential Job (Důvěrná úloha)**, zadejte čtyřmístné číslo do textového pole hesla, abyste nastavili heslo.

### *Poznámka:*

*Pokud chcete vytvořit miniaturu první strany úlohy, zaškrtněte políčko Create a thumbnail (Vytvořit miniaturu). Přístup k miniaturám je možný po zadání http:// a následně interní IP adresy tiskového serveru v internetovém prohlížeči.*

4. Klepněte na tlačítko **OK**.

## *Poznámka:*

*Tlačítko OK bude dostupné po zadání uživatelského jména a hesla.*

Pokud jste vybrali **Re-print Job (Opakovaný tisk úlohy)**, tiskárna vytiskne váš dokument. Pokud jste vybrali **Verify Job (Ověřit úlohu)**, tiskárna vytiskne jednu kopii vašeho dokumentu.

Postup tisku nebo odstranění těchto dat pomocí ovládacího panelu tiskárny je uveden v části "Tisk a odstraň[ování dat rezervní úlohy" na str. 92](#page-91-0).

# *Kapitola 3 Používání ovládacího panelu*

# *Používání nabídek ovládacího panelu*

# *Kdy provést nastavení ovládacího panelu*

Obecně nastavení ovladače tiskárny vyřazuje nastavení provedená pomocí ovládacího panelu. Následující nastavení byste měli provést pomocí ovládacího panelu, protože tato nastavení nelze provést v ovladači tiskárny.

- ❏ Nastavení pro výběr režimu emulace a režimu IES (Intelligent Emulation Switching)
- ❏ Nastavení pro určení kanálu a konfiguraci rozhraní
- ❏ Nastavení pro určení velikosti vyrovnávací paměti pro příjem dat

# <span id="page-54-0"></span>*Jak vstoupit do nabídek ovládacího panelu*

1. Stiskněte tlačítko r **Enter** pro otevření nabídek ovládacího panelu.

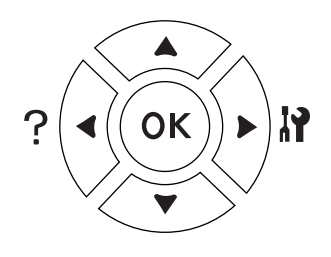

- 2. Pomocí tlačítek **▲ Nahoru** a **▼ Dolů** procházejte nabídky.
- 3. Stiskněte tlačítko r **Enter** pro zobrazení položek nabídky. V závislosti na nabídce zobrazí LCD panel samostatně položku a aktuální nastavení ( $\bigstar$ YYYY=ZZZZ), nebo pouze položku ( $\bigstar$ YYYY).
- 4. Pomocí tlačítek u **Nahoru** a d **Dolů** procházejte položky, nebo stiskněte tlačítko l **Zpět** pro návrat na předcházející úroveň.
- 5. Stiskněte tlačítko **► Enter** pro provedení operace, indikované položkou, jako je tisk stavové stránky nebo resetování tiskárny, nebo zobrazení nastavení dostupných pro položku, jako je velikost papíru nebo režimy emulace.

Pomocí tlačítek **▲ Nahoru** a **▼ Dolů** procházejte dostupná nastavení, potom stiskněte tlačítko ▶ **Enter** pro výběr nastavení a návrat na předcházející úroveň. Stiskněte tlačítko l **Zpět** pro návrat na předcházející úroveň bez změny nastavení.

### *Poznámka:*

- ❏ *Pro aktivaci některých nastavení musíte tiskárnu vypnout a znovu zapnout. Podrobnosti najdete v části ["Nabídky ovládacího panelu" na str. 57.](#page-56-0)*
- ❏ *Tlačítko OK lze v kroku 3 nebo 5 použít místo tlačítka* r *Enter.*
- 6. Stiskněte tlačítko **Start/Stop** pro opuštění nabídek ovládacího panelu.

# *Jak označit nabídky jako záložky*

Díky označení záložek pro často používané nabídky můžete zobrazit označené nabídky jednoduše stisknutím tlačítka **OK**, pokud LCD panel zobrazuje Ready (Připraveno) nebo Sleep (Spánek).

### *Poznámka:*

*Jako záložky můžete označit maximálně 3 nabídky.*

- 1. Pro označení nabídku zobrazte. Podrobnosti najdete v části "Jak vstoupit do nabídek ovládacího panelu" [na str. 55.](#page-54-0)
- 2. Stiskněte tlačítko **OK** na více než dvě sekundy.

Objeví se nabídka Add Bookmark (Přidat záložku).

#### *Poznámka:*

*Některé nabídky nelze označit jako záložku. Pokud se je pokusíte označit, objeví se* Bookmark Failed *(Záložka nevytvořena).*

3. Stiskem tlačítek **▲ Nahoru** a **▼ Dolů** vyberte nabídku, kterou chcete vymazat, potom stiskněte tlačítko r **Enter**.

#### *Poznámka:*

*Pro označení nové nabídky musíte odstranit jednu z nabídek označených pro záložky.*

Pokud je zobrazena zpráva Bookmark Registered (Záložka označena), z nabídky byla úspěšně vytvořena záložka.

#### *Poznámka:*

*Pro odstranění záložek nabídek vyberte* Reset All *(Resetovat vše) z* Reset Menu *(Nabídka Reset) ovládacího panelu.*

# <span id="page-56-0"></span>*Nabídky ovládacího panelu*

## *Poznámka:*

*Některé nabídky a položky se objeví pouze pokud je nainstalováno doplňkové zařízení nebo pokud bylo provedeno příslušné nastavení.*

# *Nabídka Informace*

Pro výběr položky stiskněte tlačítko **v Dolů** nebo **▲ Nahoru**. Stiskněte tlačítko **▶ Enter** pro vytisknutí stránky vzorku písma.

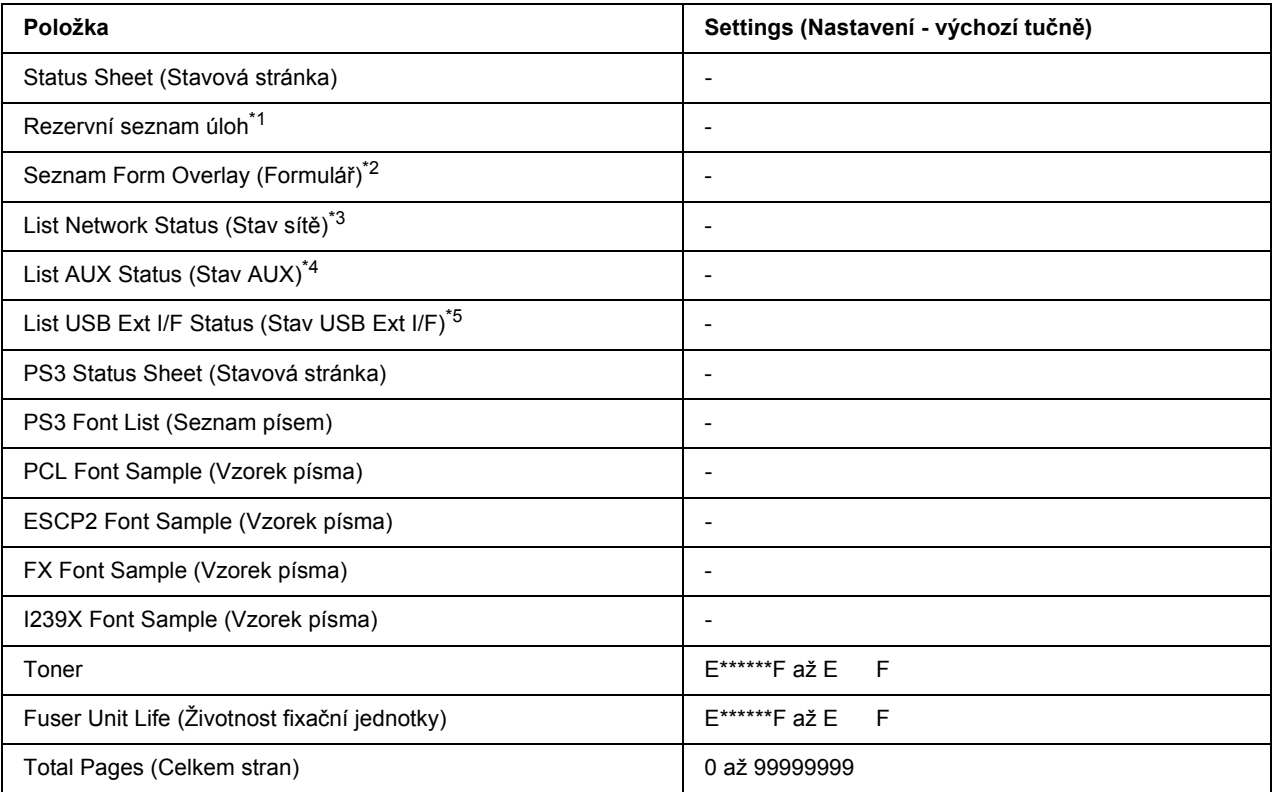

\*1 Dostupné pouze pokud jsou úlohy uloženy pomocí funkce Quick Print Job (Rychlá tisková úloha).

\*2 Tato položka se objeví pouze pokud existují data formuláře.

\*3 Dostupné pouze pokud je nastavení NetworkI/F (Síť I/F) v nabídce Network (Síť) nastaveno na On (Zapnuto).

\*4 Dostupné pouze pokud je nainstalována doplňková karta rozhraní.

\*5 Dostupné pouze pokud je tiskárna připojena k USB zařízení s podporou D4 a pokud byla zapnuta, když je nastavení USB I/F nastaveno na On (Zapnuto).

#### **Stavová stránka, Stavová stránka AUX**

Vytiskne stránku zobrazující aktuální nastavení tiskárny a instalovaných doplňků. Tyto stránky jsou užitečné pro potvrzení, zda byly doplňky nastaveny správně.

#### **Rezervní seznam úloh**

Vytiskne seznam rezervovaných tiskových úloh, uložený v paměti tiskárny.

### **Seznam Form Overlay (Formulář)**

Vytiskne seznam formulářů, uložený na doplňkové jednotce pevného disku.

#### **Stránka Network Status (Stav sítě)**

Vytiskne stránku, zobrazující pracovní stav sítě.

### **USB Ext I/F Status Sht (Str. stavu)**

Vytiskne stránku, zobrazující pracovní stav rozhraní USB.

### **PS3 Status Sheet (Stavová stránka)**

Vytiskne stránku zobrazující informace o režimu PS3, jako je verze PS3.

#### **Seznam písem PS3, Seznam písem PCL, Vzorek písma ESCP2, Vzorek písma FX, Vzorek písma I239X**

Vytiskne vzorek písem dostupných pro pro vámi vybranou emulaci tiskárny.

## **Životnost toneru, fixační jednotky**

Počet hvězdiček (\*) mezi "E" a "F" indikuje zbývající životnost spotřebních materiálů. Pokud je používán neoriginální spotřební materiál, bude místo indikátoru zobrazen "?".

#### **Total Pages (Celkem stran)**

Zobrazí celkový počet stránek, vytištěných tiskárnou.

# *Nabídka Systémové informace*

Budou zobrazeny následující informace.

- ❏ Hlavní verze
- ❏ Verze MCU
- ❏ Sériové č
- ❏ Paměť
- ❏ Adresa MAC

# *Nabídka zásobníku*

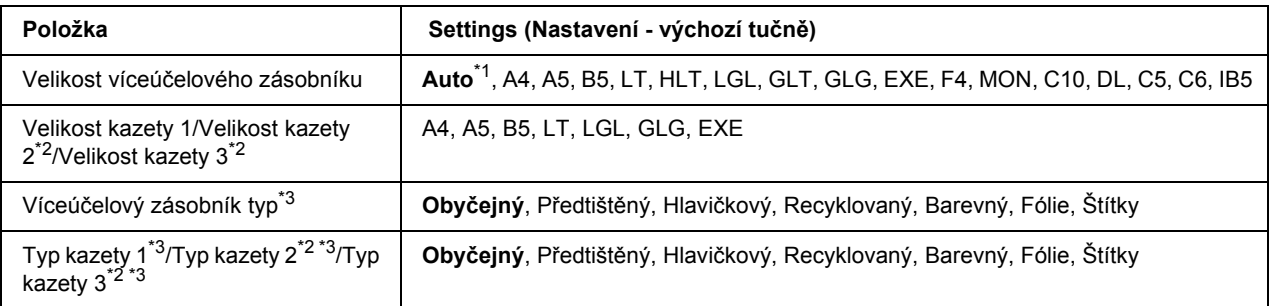

\*1 Automatická detekce je účinná pouze pro velikost papíru A4, A5, B5, LT, LGL, EXE, nebo GLG.

\*2 Dostupné pouze pokud je instalována doplňková jednotka kazety na papír.

\*3 Nastavení jsou vyřazena nastaveními provedenými v ovladači tiskárny.

#### **Velikost víceúčelového zásobníku**

Z této nabídky vyberte velikost papíru.

## **Velikost kazety 1/Velikost kazety 2/Velikost kazety 3**

Zobrazuje velikost papíru ve standardní a doplňkové kazetě na papír.

#### **Typ víceúčelového zásobníku**

Umožňuje nastavení papíru naloženého ve víceúčelovém zásobníku.

## **Typ kazety 1/Typ kazety 2/Typ kazety 3**

Umožňuje výběr typu papíru naloženého ve standardní a doplňkové dolní kazetě.

# *Nabídka Emulace*

#### *Poznámka:*

*Pro každé rozhraní můžete specifikovat různé emulace.*

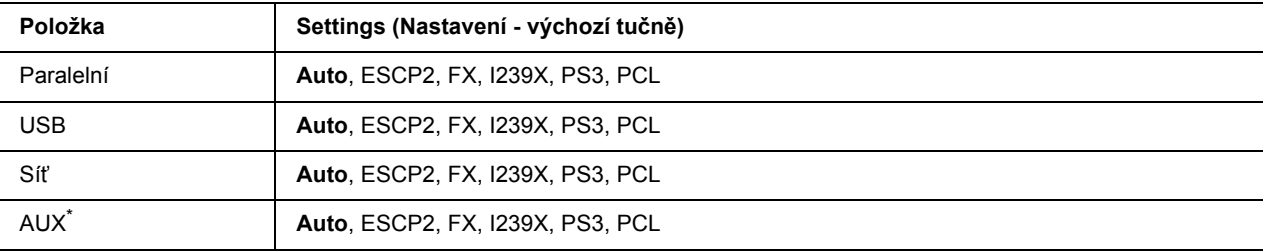

\* Dostupné pouze pokud je nainstalována doplňková karta rozhraní Typ B.

# *Nabídka Tisk*

#### *Poznámka:*

*Nastavení jsou vyřazena nastaveními provedenými v ovladači tiskárny.*

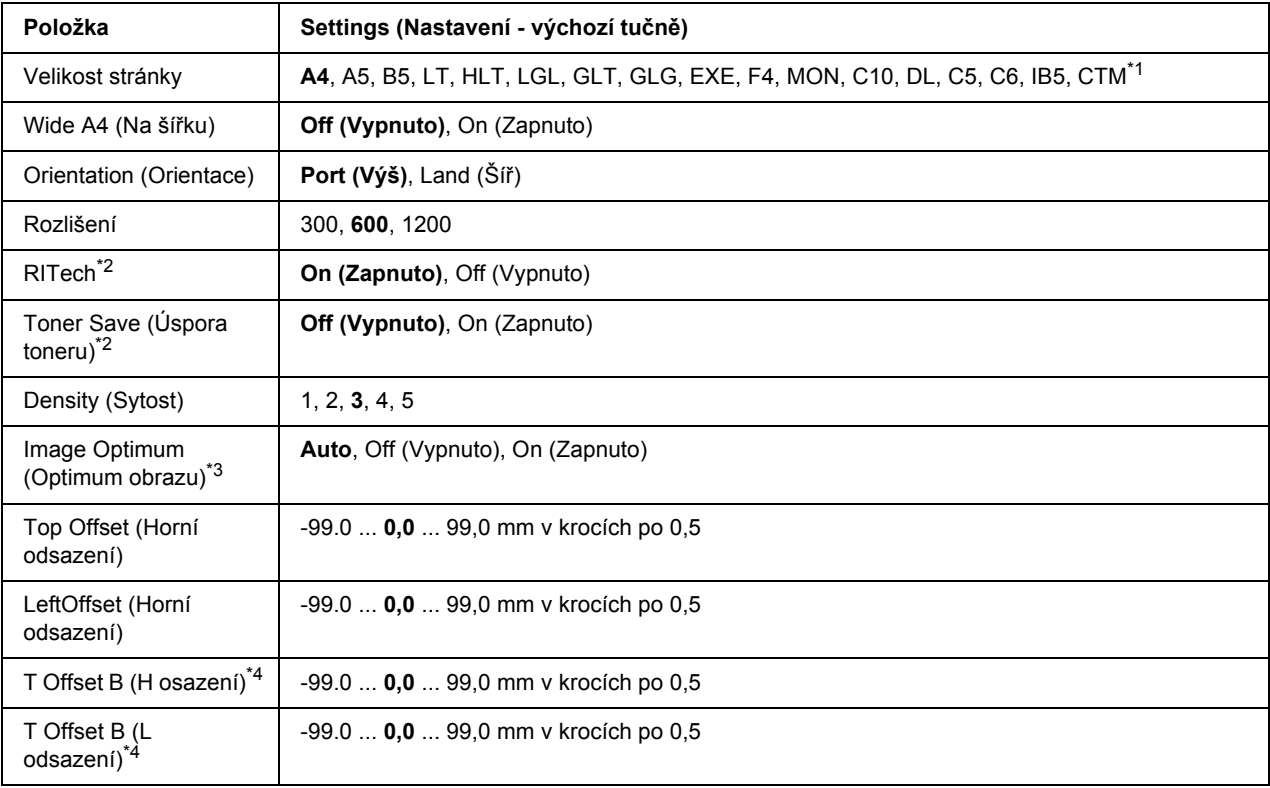

 $*1$  Papír vlastní velikosti je minimálně 76,2  $\times$  127,0 mm a maximálně 215,9  $\times$  355,6 mm.

\*<sup>2</sup> Pokud je Resolution (Rozlišení) nastaveno na 1200, tato nastavení jsou neplatná, i pokud jsou nastavena na On (Zapnuto). \*3 Není dostupné v režimu PCL.

\*4 Dostupné pouze pokud je nainstalována doplňková jednotka Duplex.

### **Velikost stránky**

Specifikuje velikost papíru.

### **Wide A4 (Na šířku)**

Výběr On (Zapnuto) zmenší levý a pravý okraj ze 4 mm na 3,4 mm.

#### **Orientation (Orientace)**

Specifikuje, zda bude stránka vytištěna na výšku nebo na šířku.

### **Rozlišení**

Specifikuje rozlišení tisku.

### **RITech**

Zapnutí RITech vytvoří hladší a ostřejší čáry, text a grafiku.

### **Úspora toneru**

Pokud je toto nastavení vybráno, tiskárna spoří toner nahrazováním černé, uvnitř písmen, odstínem šedi. Obrysy písmen jsou na pravé a spodní hraně zcela černé.

#### **Density (Sytost)**

Specifikuje hustotu tisku.

#### **Image Optimum (Optimum obrazu)**

Pokud je tento režim aktivován, kvalita grafiky bude snížena. Snižuje objem dat grafiky, jakmile data dosáhnou limitu paměti, čímž umožňuje tisk složitých dokumentů.

#### **Top Offset (Horní odsazení)**

Provádí jemné nastavení vertikální pozice tisku na stránce.

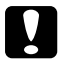

# c *Upozornění:*

*Ujistěte se, že tištěný obraz nepřesahuje okraj papíru. Jinak byste mohli poškodit tiskárnu.*

#### **LeftOffset (Horní odsazení)**

Provádí jemné nastavení horizontální pozice tisku na stránce. Slouží pro jemná nastavení.

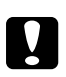

c *Upozornění:*

*Ujistěte se, že tištěný obraz nepřesahuje okraj papíru. Jinak byste mohli poškodit tiskárnu.*

### **T Offset B (H osazení)**

Při oboustranném tisku upravuje vertikální pozici tisku na zadní straně papíru. Použijte je, pokud tisk na zadní straně není ve vámi očekávané pozici.

### **T Offset B (L odsazení)**

Při oboustranném tisku upravuje horizontální pozici tisku na zadní straně papíru. Použijte je, pokud tisk na zadní straně není ve vámi očekávané pozici.

# *Nabídka Instalace*

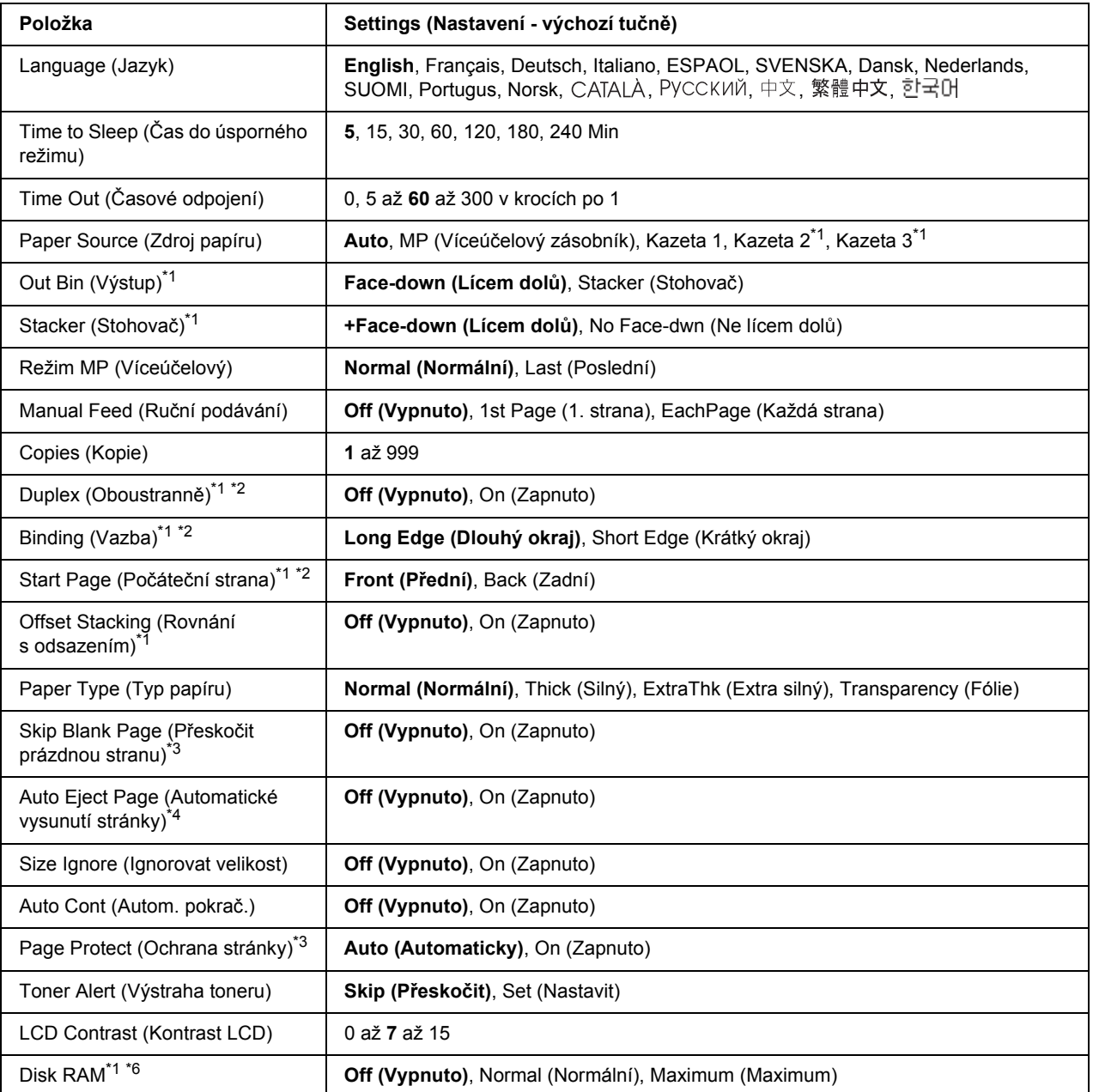

\*1 Dostupné pouze pokud je nainstalován odpovídající doplněk.

\*2 Dostupné pouze pokud používáte papír velikosti A4, A5, B5, LT, HLT, LGL, EXE, GLG, GLT, nebo F4.

\*3 Dostupné pouze pro režimy ESC/Page, ESC/P2, FX, nebo I239X.

\*4 Není dostupné v režimu PS 3.

\*5 Po změně tohoto nastavení se tiskárna automaticky resetuje a nová nastavení se projeví.

\*6 Po změně této položky se nastavení projeví po teplém restartu nebo po opětovném zapnutí napájení.

## **Language (Jazyk)**

Specifikuje jazyk zobrazený na panelu LCD a tisku na stavové stránce.

### **Time to Sleep (Čas do úsporného režimu)**

Specifikuje délku času po němž tiskárna přejde do režimu spánku, pokud nedojde k použití tlačítek.

### **Time Out (Časové odpojení)**

Specifikuje délku času, v sekundách, před časovým odpojením, kdy jsou rozhraní automaticky odpojena. Doba do časového odpojení je časový úsek od chvíle, kdy nejsou přijímána žádná data z rozhraní, do chvíle odpojení rozhraní. Pokud má ve chvíli odpojení tiskárna nějakou tiskovou úlohu, tiskárna úlohu vytiskne.

#### **Paper Source (Zdroj papíru)**

Určuje, zda je papír do tiskárny odebírán z víceúčelového zásobníku, standardní kazety na papír nebo doplňkové jednotky kazety na papír.

Pokud vyberete Auto, papír bude odebírán ze zdroje obsahujícího papír, který odpovídá vašemu nastavení Paper Setting (Nastavení papíru).

Pokud je jako nastavení Paper Size (Velikost papíru) vybrána obálka velikosti (C5), papír bude vždy odebírán z víceúčelového zásobníku.

#### **Out Bin (Výstup)**

Určuje výstupní zásobník, pokud je nainstalován doplňkový stohovač.

#### **Stacker (Stohovač)**

Určuje, zda bude papír vykládán do zásobníku lícem dolů, pokud bude stohovač plný.

#### **Režim MP (Víceúčelový)**

Toto nastavení určuje, zda má víceúčelový zásobník nejvyšší nebo nejnižší prioritu při výběru **Auto** jako zdroje papíru v ovladači tiskárny. Pokud je jako režim víceúčelového zásobníku vybráno Normal, víceúčelový zásobník má jako zdroj papíru nejvyšší prioritu. Pokud vyberete Last (Poslední), má víceúčelový zásobník nejnižší prioritu.

#### **Manual Feed (Ruční podávání)**

Umožňuje vám pro víceúčelový zásobník výběr režimu manuálního nakládání.

## **Copies (Kopie)**

Určuje počet kopií k vytištění, od 1 do 999.

# **Duplex (Oboustranně)**

Zapíná a vypíná oboustranný tisk. Tato funkce umožňuje tisk na obě strany papíru.

# **Binding (Vazba)**

Určuje směr vazby výtisku.

# **Start Page (Počáteční strana)**

Určuje, zda tisk začíná na přední nebo zadní stránce listu.

# **Offset Stacking (Rovnání s odsazením)**

Určuje, zda budou tiskové úlohy odděleny posunutím výstupu doleva a potom doprava.

# **Paper Type (Typ papíru)**

Určuje typ papíru, který má být pro tisk použit. Tiskárna upravuje rychlost tisku podle tohoto nastavení. Rychlost tisku je snížena, pokud je vybráno Thick (Silný), Extra Thk (Velmi silný), nebo Transparency (Fólie).

## **Skip Blank Page (Přeskočit prázdnou stranu)**

Umožňuje vám přeskočit během tisku prázdné strany. Toto nastavení je dostupné pokud tisknete v režimu ESC/Page, ESCP2, FX, nebo I239X.

## **Auto Eject Page (Automatické vysunutí stránky)**

Určuje, zda bude papír vykládán i po dosažení nastavené hodnoty Time Out (Časové odpojení). Výchozí hodnota je Off (Vypnuto), což znamená, že papír nebude po dosažení limitu časového odpojení vykládán.

## **Size Ignore (Ignorovat velikost)**

Pokud chcete ignorovat chybu velikosti papíru, vyberte On (Zapnuto). Pokud tuto položku vypnete, tiskárna bude pokračovat v tisku, i pokud velikost obrazu přesáhne oblast tisku určené velikosti papíru. Může tím být způsobeno rozmazání, protože toner nebude na papír přenášen správně. Pokud je položka vypnutá, tiskárna přeruší tisk, pokud dojde k chybě tisku.

#### **Auto Cont (Autom. pokrač.)**

Pokud toto nastavení vypnete, tiskárna bude v případě výskytu jedné z následujících chyb: Paper Set (Nastavení papíru), Print Overrun (Přesah tisku), nebo Mem Overflow (Přeplnění paměti), po určité době automaticky pokračovat v tisku. Pokud je tato možnost vypnutá, musíte pro obnovení tisku stisknout tlačítko **Start/Stop**.

### **Page Protect (Ochrana stránky)**

Přiděluje dodatečnou paměť tiskárny pro tisková data, na úkor příjmu dat. Pokud tisknete velmi složitou stránku, budete možná nuceni toto nastavení zapnout. Pokud se na LCD panelu během tisku objeví chybová zpráva Print Overrun (Přesah tisku), zapněte toto nastavení a data znovu vytiskněte. Snižuje se tak objem paměti vyhrazené pro zpracování dat, takže vašemu počítači může déle trvat odeslání úlohy, ale budete mít možnost vytisknout složité úlohy. Page Protect (Ochrana stránky) nejlépe funguje, pokud je vybráno Auto. Pokud stále dochází k chybám paměti, bude nutné rozšířit paměť vaší tiskárny.

### *Poznámka:*

*Změna nastavení Page Protect (Ochrana stránky) překonfiguruje paměť tiskárny, což způsobuje odstranění všech stažených písem.*

### **Toner Alert (Výstraha toneru)**

Určuje, zda bude zobrazena výstraha, pokud životnost zobrazovací kazety přiblíží svému konci.

Pokud vyberete Set (Nastavit), výstraha je zobrazena, jakmile se zobrazovací kazeta přiblíží konci své životnosti. V tisku lze pokračovat stisknutím tlačítka **Start/Stop**.

Pokud vyberete Set (Nastavit), tisk bude pokračovat,i pokud se zobrazovací kazeta přiblíží konci své životnosti.

## **LCD Contrast (Kontrast LCD)**

Upravuje kontrast panelu LCD. Pomocí tlačítek **▲ Nahoru** a **▼ Dolů** nastavte kontrast mezi 0 (nejnižší kontrast) a 15 (nejvyšší kontrast).

### **Disk RAM**

Určuje prostor na disku RAM, dostupný pro funkci Reserve Job (Rezervovaná úloha). Podrobnosti viz tabulka níže.

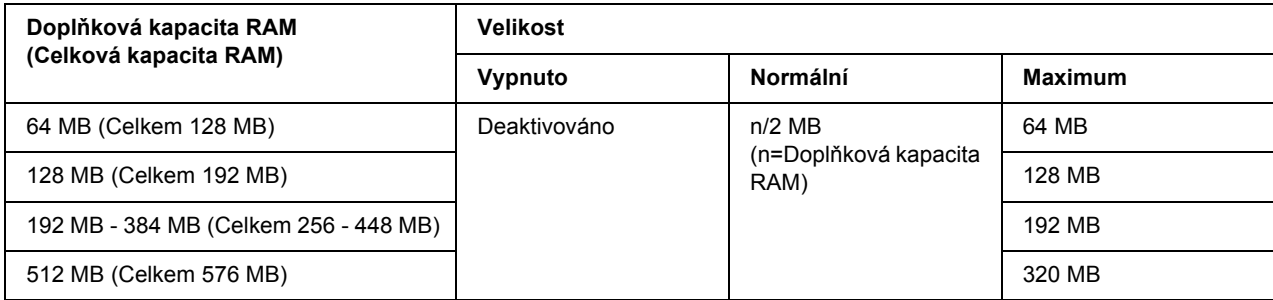

# <span id="page-66-0"></span>*Nabídka Reset*

### **Odstranění upozornění**

Odstraní upozornění zobrazující chyby vyjma těch, k nimž dojde kvůli spotřebním materiálům nebo povinné výměně dílů.

#### **Odstranit všechna upozornění**

Odstraní všechny zprávy upozornění, která se objeví na panelu LCD.

#### **Reset**

Zastaví tisk a odstraní aktuální úlohu, přijatou z aktivního rozhraní. Pokud se vyskytne problém se samotnou tiskovou úlohou a tiskárna netiskne, zkuste resetovat tiskárnu.

#### **Reset All (Resetovat vše)**

Zastaví tisk, vymaže paměť tiskárny a obnoví nastavení tiskárny na výchozí hodnoty. Přijaté tiskové úlohy ze všech rozhraní budou odstraněny.

#### *Poznámka:*

*Provedení příkazu Reset All (Resetovat vše) vymaže tiskové úlohy přijaté ze všech rozhraní. Dávejte pozor, abyste nepřerušili úlohu někoho jiného.*

#### **SelecType Init (Výchozí typ výběru)**

Obnoví nastavení nabídek ovládacího panelu na výchozí hodnoty.

#### **Reset Fuser Counter (Reset počítadla fixační jedn.)**

Po výměně fixační jednotky resetuje počítadlo životnosti fixační jednotky.

#### **Reset Fuser Counter (Reset počítadla údržby)**

Po výměně jednotky údržby resetuje počítadlo jednotky údržby.

# *Nabídka rychlé tiskové úlohy*

Tato nabídka vám umožňuje vytisknout nebo odstranit úlohy uložené v paměti tiskárny pomocí funkce Quick Print Job (Re-Print Job (Opakovat tisk úlohy), Verify Job (Ověřit úlohu), Stored Job (Uložená úloha)) funkce Reserve Job (Rezervovaná úloha) ovladače tiskárny. Pokyny pro použití této nabídky naleznete v části ["Použití nabídky rychlé tiskové úlohy" na str. 92.](#page-91-1)

# *Nabídka Důvěrná úloha*

Tato nabídka vám umožňuje vytisknout nebo odstranit úlohy uložené v paměti tiskárny pomocí funkce Confidential Job (Důvěrná úloha) funkce Reserve Job (Rezervovaná úloha) ovladače tiskárny. Pro přístup k těmto datům musíte zadat správné heslo. Pokyny pro použití této nabídky naleznete v části "Použití Nabídka Důvě[rná úloha" na str. 93](#page-92-0).

# *Nabídka Paralelní*

Tato nastavení řídí komunikaci mezi tiskárnou a počítačem pomocí paralelního rozhraní.

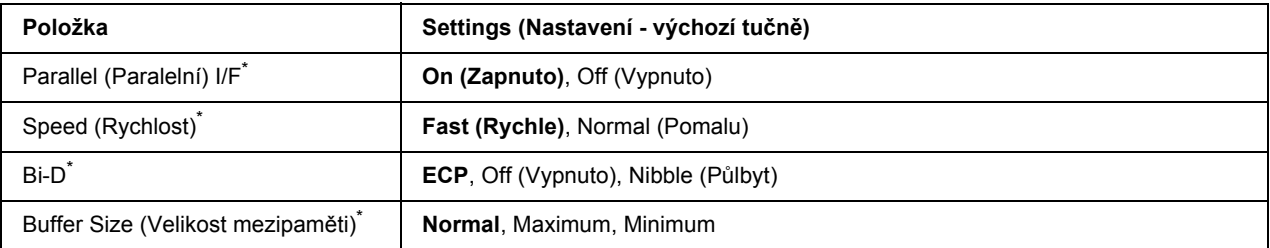

Po změně této položky se nastavení projeví po teplém restartu nebo po opětovném zapnutí napájení. I když je zobrazena ve zpětném čtení Status Sheet (Stavová stránka) a EJL, skutečná změna se projeví až po teplém restartu nebo po opětovném zapnutí napájení.

## **Parallel (Paralelní) I/F**

Umožňuje vám aktivovat nebo deaktivovat paralelní rozhraní.

## **Speed (Rychlost)**

Určuje šířku impulzu signálu ACKNLG při příjmu dat v režimu Compatibility (Kompatibilita) nebo Nibble (Půlbyt). Pokud je vybráno Fast (Rychle), šířka impulzu je asi 1 µs. Pokud je vybráno Normal, šířka impulzu je asi 10 µs.

# **Bi-D**

Umožňuje vám určit obousměrný komunikační režim. Pokud vyberete Off (Vypnuto), bude obousměrný komunikační režim deaktivován.

## **Buffer Size (Velikost mezipaměti)**

Stanovuje objem paměti, která bude použita pro příjem dat a tisk dat. Pokud je vybráno Maximum, je více paměti přiděleno pro příjem dat. Pokud je vybráno Minimum, je více paměti přiděleno pro tisk dat.

### *Poznámka:*

- ❏ *Pro aktivaci nastavení Buffer Size (Velikost mezipaměti) musíte tiskárnu vypnout na více než pět sekund a pak ji opět zapnout. Nebo můžete provést operaci* Reset All *(Resetovat vše), jak je vysvětleno v části ["Nabídka Reset" na str. 67.](#page-66-0)*
- ❏ *Resetování tiskárny vymaže všechny tiskové úlohy. Ujistěte se, že kontrolka Ready (Připraveno) nebliká, když resetujete tiskárnu.*

# *Nabídka USB*

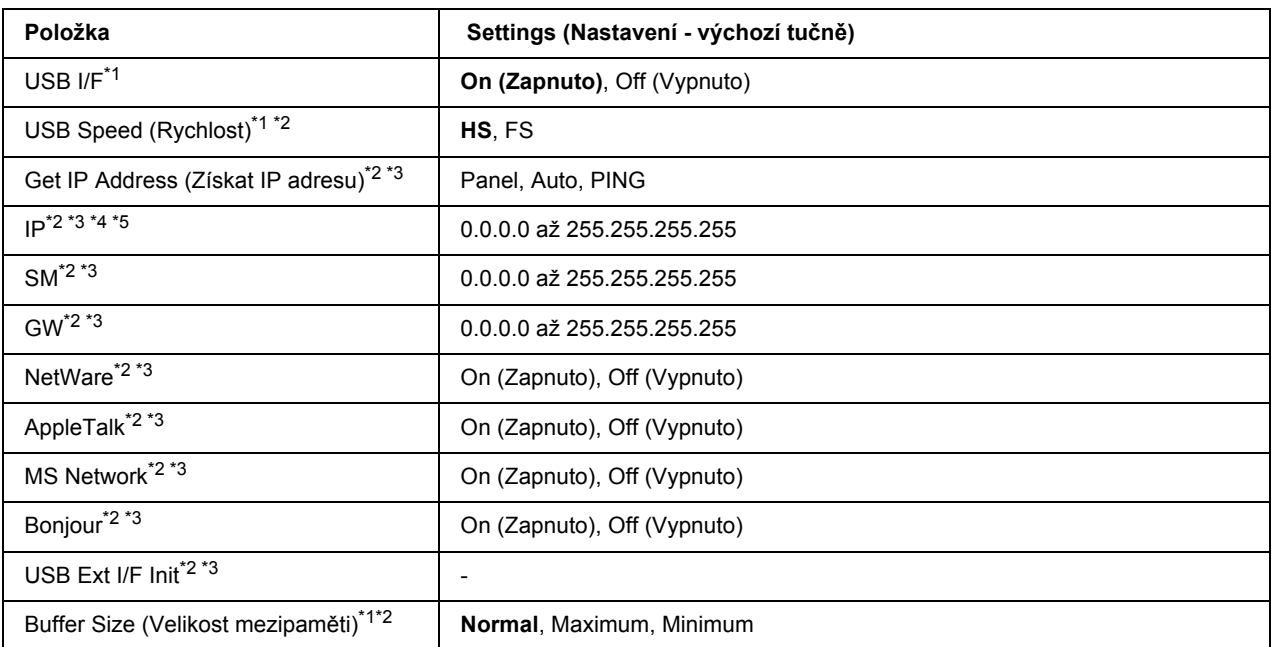

\*1 Po změně této položky se nastavení projeví po teplém restartu nebo po opětovném zapnutí napájení. I když je zobrazena ve zpětném čtení Status Sheet (Stavová stránka) a EJL, skutečná změna se projeví až po teplém restartu nebo po opětovném zapnutí napájení.

\*2 Dostupné pouze pokud je USB I/F nastaveno na On (Zapnuto).

- \*<sup>3</sup> Dostupné pouze pokud je připojeno externí zařízení USB s podporou D4. Obsah nastavení závisí na nastavení externího zařízení USB.
- \*4 Pokud je nastavení Get IPAddress (Získat IP adresu) nastaveno na Auto, nelze toto nastavení změnit.
- \*5 Pokud je nastavení Get IPAddress (Získat IP adresu) změněno z Panel nebo PING na Auto, budou hodnoty nastavení panelu uloženy. Pokud je potom Auto změněno zpět na Panel nebo PING, budou zobrazeny uložené hodnoty nastavení. Hodnota je nastavena na 192.168.192.168, pokud není nastavení provedeno z panelu.

#### **USB I/F**

Umožňuje vám aktivovat nebo deaktivovat rozhraní USB.

#### **USB Speed (Rychlost)**

Umožňuje vám vybrat provozní režim rozhraní USB. Doporučuje se výběr HS. Vyberte FS pokud HS na vašem počítačovém systému nefunguje.

#### **Buffer Size (Velikost mezipaměti)**

Stanovuje objem paměti, která bude použita pro příjem dat a tisk dat. Pokud je vybráno Maximum, je více paměti přiděleno pro příjem dat. Pokud je vybráno Minimum, je více paměti přiděleno pro tisk dat.

- ❏ *Pro aktivaci nastavení* Buffer Size *(Velikost mezipaměti) musíte tiskárnu vypnout na více než pět sekund a pak ji opět zapnout. Nebo můžete provést operaci* Reset All *(Resetovat vše), jak je vysvětleno v části ["Nabídka Reset" na str. 67.](#page-66-0)*
- ❏ *Resetování tiskárny vymaže všechny tiskové úlohy. Ujistěte se, že kontrolka Ready (Připraveno) nebliká, když resetujete tiskárnu.*

# *Nabídka Síť*

Více o každém nastavení najdete v *Průvodci sítí*.

# *Nabídka AUX*

Více o každém nastavení najdete v *Průvodci sítí*.

# *Nabídka PCL*

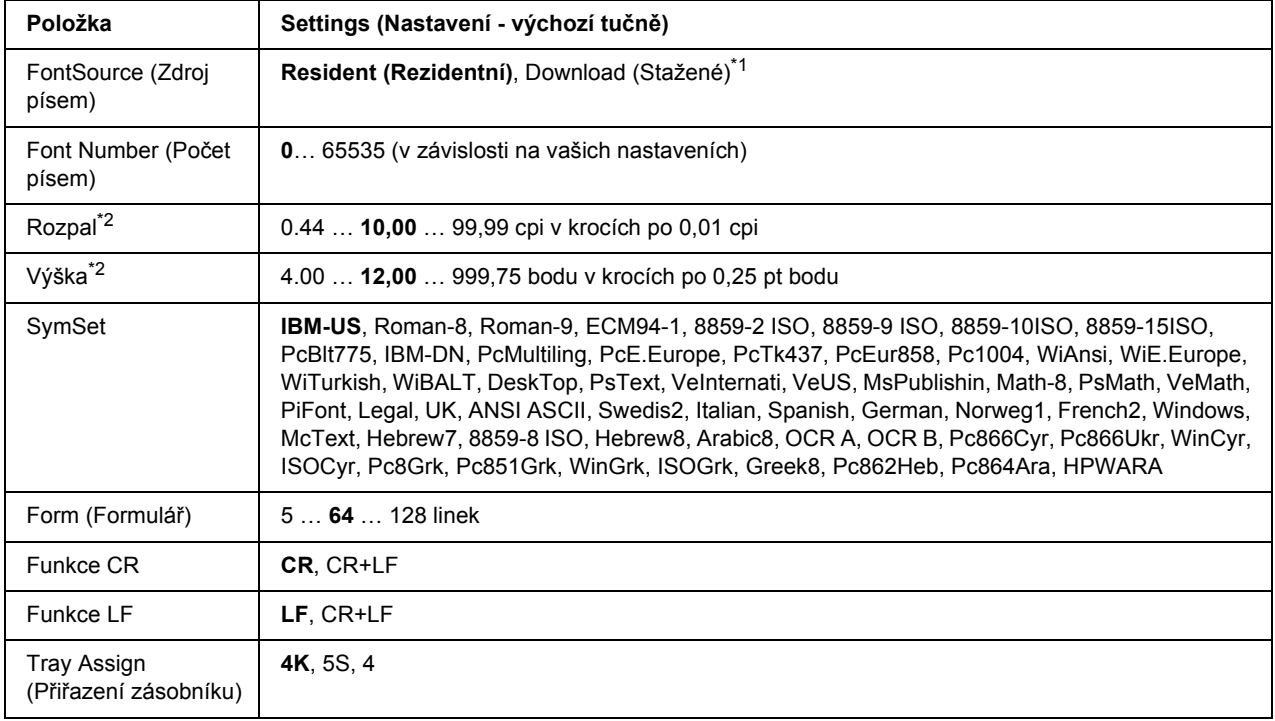

Tato nastavení jsou dostupná v režimu PCL.

\*1 Dostupné pouze pokud jsou dostupná stažená písma.

\*2 V závislosti na vybraném písmu.

### **FontSource (Zdroj písem)**

Nastavuje výchozí zdroj písem.

#### **Font Number (Počet písem)**

Nastavuje výchozí počet písem pro výchozí zdroj písem. Dostupný počet závisí na vámi provedeném nastavení.

#### **Rozpal**

Určuje výchozí rozpal písma, pokud jde o vektorové písmo s pevným rozpalem. Můžete vybrat od 0.44 po 99.99 cpi (znaků na palec), v krocích po 0,01 cpi. Tato položka se nemusí objevit, v závislosti na nastavení Font Source (Zdroj písem) nebo Font Number (Počet fontů).
#### **Výška**

Určuje výchozí výšku písma, pokud jde o vektorové a proporcionální písmo. Můžete vybrat od 4.00 po 999.75 bodu, v krocích po 0,25 bodu. Tato položka se nemusí objevit, v závislosti na nastavení Font Source (Zdroj písem) nebo Font Number (Počet fontů).

#### **SymSet**

Určuje výchozí sadu symbolů. Pokud není písmo, vámi vybrané v Font Source (Zdroj písem) a Font Number (Počet písem), dostupné v novém nastavení SymSet, nastavení Font Source (Zdroj písem) a Font Number (Počet písem) budou automaticky nahrazena výchozí hodnotou, IBM-US.

#### **Form (Formulář)**

Určí počet linek pro vybranou velikost a orientaci papíru. Způsobí to změnu rozteče řádků (VMI) a nová hodnota VMI bude uložena v tiskárně. Znamená to, že pozdější změny nastavení Paper Size (Velikost papíru) nebo Orientation (Orientace) způsobí změnu hodnoty Form (Formulář), na základě uložené VMI.

#### **Funkce CR, Funkce LF**

Tyto funkce jsou zařazeny kvůli uživatelům určitých operačních systémů, jako je UNIX.

#### **Tray Assign (Přiřazení zásobníku)**

Mění přiřazení pro příkaz výběru zdroje papíru. Pokud je vybráno 4, příkazy jsou nastaveny tak, aby byly kompatibilní s HP LaserJet 4. Pokud je vybráno 4K, příkazy jsou nastaveny tak, aby byly kompatibilní s HP LaserJet 4000, 5000 a 8000. Pokud je vybráno 5S, příkazy jsou nastaveny tak, aby byly kompatibilní s HP LaserJet 5S.

## *Nabídka PS3*

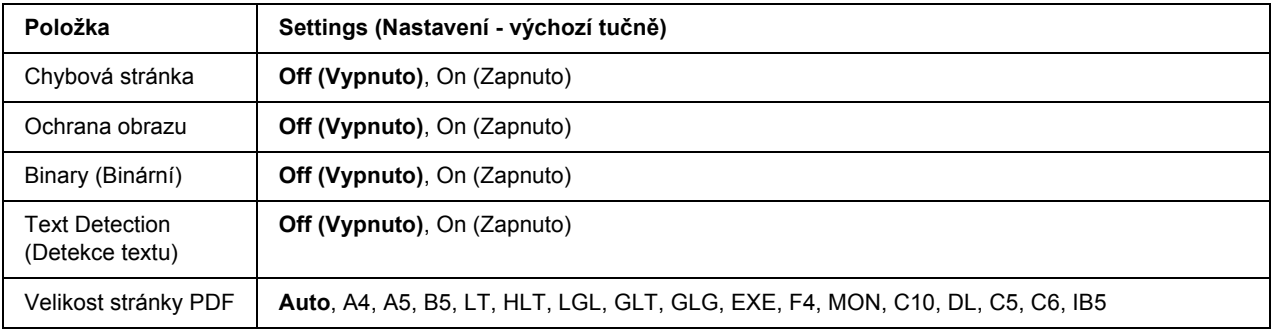

#### **Chybová stránka**

Pokud vyberete On (Zapnuto), tiskárna vytiskne chybovou stránku, pokud se vyskytne chyba v režimu PS3, nebo pokud není verze souboru PDF, který jste chtěli vytisknout, podporována.

#### **Ochrana obrazu**

Pokud je vybráno On (Zapnuto), kvalita tisku není snížena ani při nedostatečné paměti. V takovém případě bude zobrazeno, Memory Overflow (Přeplnění paměti) a tisk bude zastaven. Pokud je vybráno Off (Vypnuto), kvalita tisku bude při nedostatečné paměti snížena. V takovém případě bude zobrazeno, Image Optimum (Optimum obrazu) a tisk bude pokračovat.

#### **Binary (Binární)**

Určuje formát dat. Vyberte On (Zapnuto) pro binární data a Off (Vypnuto) pro ASCII data.

#### *Poznámka:*

❏ *Binární lze použít pouze se síťovým připojením.*

❏ *Nemusíte vybírat* On *(Zapnuto), pokud používáte AppleTalk.*

Pro použití binárních dat se ujistěte, že vaše aplikace podporuje binární data a že **SEND CTRL-D Before Each Job (Odeslat znak CTRL-D před každou úlohou)** a **SEND CTRL-D After Each Job (Odeslat znak CTRL-D po každé úloze)** jsou nastaveny na **No (Ne)**.

Pokud je toto nastavení nastaveno na On (Zapnuto), nemůžete použít TBCP (Tagged binary communication protocol) v nastavení ovladače tiskárny.

#### **Text Detection (Detekce textu)**

Pokud vyberete On (Zapnuto), textový soubor bude při tisku převeden na soubor PostScript. Toto nastavení je dostupné pouze pokud vyberete PS3 v nabídce Emulation (Emulace).

#### **Velikost stránky PDF**

Určuje velikost papíru, když odešlete soubor PDF přímo z počítače nebo jiného zařízení. Pokud je vybráno Auto, velikost papíru je určena na základě velikosti první tištěné stránky.

## *Nabídka ESCP2*

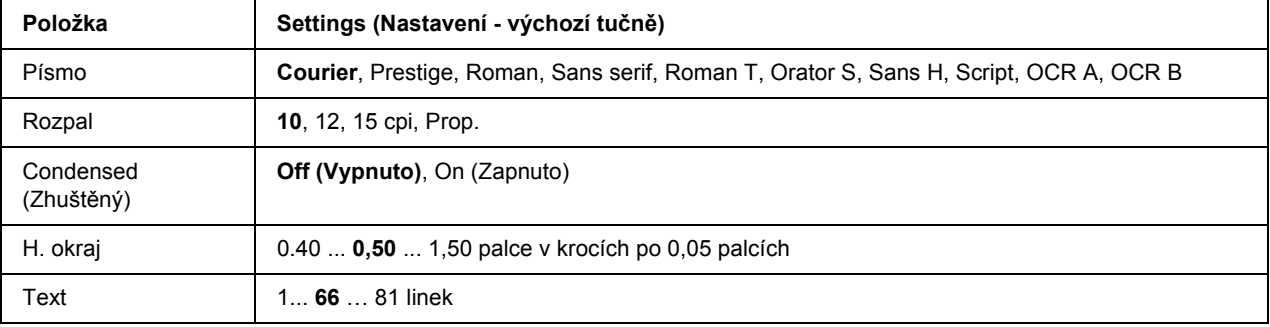

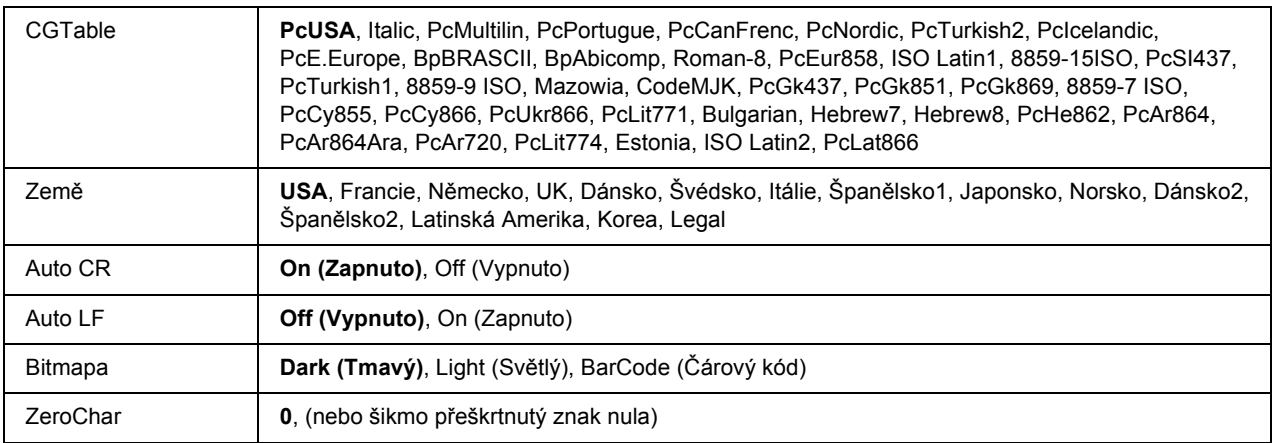

#### **Písmo**

Určuje písmo.

#### **Rozpal**

Určí rozpal (horizontální rozmístění) písma s pevným rozpalem, měřený v cpi (znaky na palec). Můžete vybrat i proporcionální rozmístění.

#### **Condensed (Zhuštěný)**

Zapíná nebo vypíná zhuštěný tisk.

#### **H. okraj**

Určí vzdálenost od horního okraje stránky k účaří první tisknutelné řádky. Vzdálenost je měřena v palcích. Čím menší hodnota, tím je tisknutelný řádek blíže k hornímu okraji.

#### **Text**

Určuje délku stránky v řádcích. Pro tuto možnost se předpokládá jeden řádek o hodnotě 1 pica (1/6 palce). Pokud změníte nastavení Orientation (Orientace), Page Size (Velikost stránky), nebo T. Margin (H. okraj), nastavení délky stránky se automaticky vrátí na výchozí hodnotu pro každou velikost stránky.

#### **Tabulka CG**

Použijte možnost tabulky generátoru znaků (CG) pro výběr tabulky grafických znaků nebo tabulku kurzívy. Tabulka grafiky obsahuje grafické znaky pro tisk linek, rohů, stínovaných oblastí, mezinárodních znaků, řeckých písmen a matematických symbolů. Pokud vyberete Italic (Kurzíva), horní polovina tabulky znaků bude definována jako znaky kurzívy.

### **Země**

Pomocí této možnosti vyberte jednu z patnácti sad mezinárodních symbolů. V *Font Guide (Průvodce písmy)* najdete vzorky znaků sad symbolů pro každou zemi.

#### **Auto CR**

Určuje, zda tiskárna provede operaci carriage-return/line-feed (CR-LF ), kdykoli pozice tisku přesáhne pravý okraj. Pokud vyberete Off (Vypnuto), tiskárna nebude tisknout žádné znaky za pravý okraj a neprovede zalomení řádku, dokud nepřijme znak pro návrat vozíku. Tato funkce je většinou aplikací zpracována automaticky.

#### **Auto LF**

Pokud vyberete Off (Vypnuto), tiskárna neodešle příkaz pro automatické zalomení řádku (LF) s každým návratem vozíku (CR). Pokud je vybráno On (Zapnuto), bude příkaz k zalomení řádku odeslán s každým vrácením vozíku. Vyberte On (Zapnout), pokud se řádky textu překrývají.

#### **Bitmapa**

Tiskárna může emulovat grafickou hustotu, nastavenou příkazy tiskárny. Pokud vyberete Dark (Tmavý), hustota bitmapy je vysoká, pokud vyberete Light (Světlý), hustota bitmapy bude nízká.

Pokud vyberete BarCode (Čárový kód), tiskárna převede bitmapové obrazy na čárové kódy automatickým vyplněním jakýchkoli vertikálních mezer mezi body. Vytvoří se tak vertikální linky, které může číst čtečka čárových kódů. Tento režim zmenší velikost tištěného obrazu a při tisku bitmapové grafiky může způsobit určité zkreslení.

#### **ZeroChar**

Určuje, zda tiskárna vytiskne přeškrtnutou nebo nepřeškrtnutou nulu.

## *Nabídka FX*

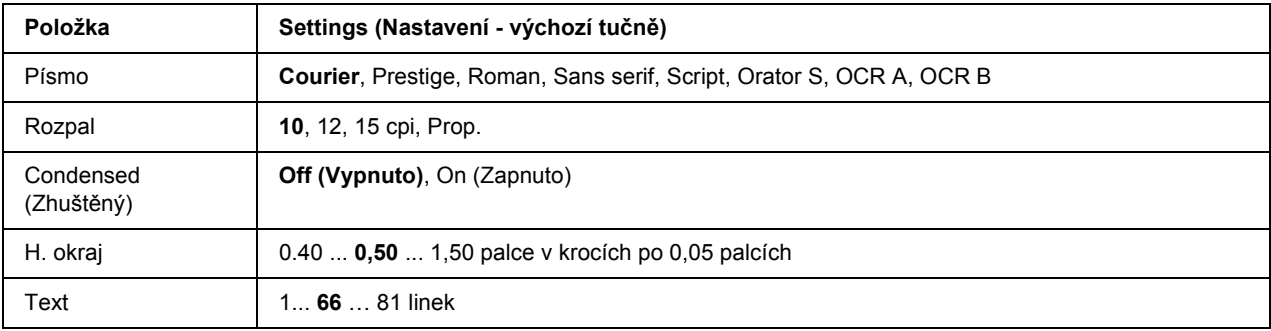

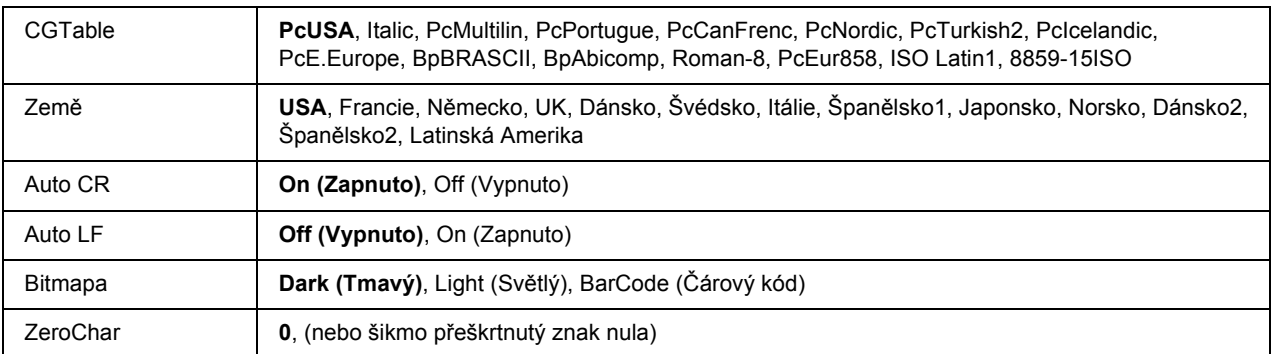

#### **Písmo**

Určuje písmo.

#### **Rozpal**

Určí rozpal (horizontální rozmístění) písma s pevným rozpalem, měřený v cpi (znaky na palec). Můžete vybrat i proporcionální rozmístění.

#### **Condensed (Zhuštěný)**

Zapíná nebo vypíná zhuštěný tisk.

#### **H. okraj**

Určí vzdálenost od horního okraje stránky k účaří první tisknutelné řádky. Vzdálenost je měřena v palcích. Čím menší hodnota, tím je tisknutelný řádek blíže k hornímu okraji.

#### **Text**

Určuje délku stránky v řádcích. Pro tuto možnost se předpokládá jeden řádek o hodnotě 1 pica (1/6 palce). Pokud změníte nastavení Orientation (Orientace), Page Size (Velikost stránky), nebo T. Margin (H. okraj), nastavení délky stránky se automaticky vrátí na výchozí hodnotu pro každou velikost stránky.

#### **Tabulka CG**

Použijte možnost tabulky generátoru znaků (CG) pro výběr tabulky grafických znaků nebo tabulku kurzívy. Tabulka grafiky obsahuje grafické znaky pro tisk linek, rohů, stínovaných oblastí, mezinárodních znaků, řeckých písmen a matematických symbolů. Pokud vyberete Italic (Kurzíva), horní polovina tabulky znaků bude definována jako znaky kurzívy.

#### **Země**

Pomocí této možnosti vyberte jednu z třinácti sad mezinárodních symbolů. V *Font Guide (Průvodce písmy)* najdete vzorky znaků sad symbolů pro každou zemi.

#### **Auto CR**

Určuje, zda tiskárna provede operaci carriage-return/line-feed (CR-LF ), kdykoli pozice tisku přesáhne pravý okraj. Pokud vyberete Off (Vypnuto), tiskárna nebude tisknout žádné znaky za pravý okraj a neprovede zalomení řádku, dokud nepřijme znak pro návrat vozíku. Tato funkce je většinou aplikací zpracována automaticky.

#### **Auto LF**

Pokud vyberete Off (Vypnuto), tiskárna neodešle příkaz pro automatické zalomení řádku (LF) s každým návratem vozíku (CR). Pokud je vybráno On (Zapnuto), bude příkaz k zalomení řádku odeslán s každým vrácením vozíku. Vyberte On (Zapnout), pokud se řádky textu překrývají.

#### **Bitmapa**

Tiskárna může emulovat grafickou hustotu, nastavenou příkazy tiskárny. Pokud vyberete Dark (Tmavý), hustota bitmapy je vysoká, pokud vyberete Light (Světlý), hustota bitmapy bude nízká.

Pokud vyberete BarCode (Čárový kód), tiskárna převede bitmapové obrazy na čárové kódy automatickým vyplněním jakýchkoli vertikálních mezer mezi body. Vytvoří se tak vertikální linky, které může číst čtečka čárových kódů. Tento režim zmenší velikost tištěného obrazu a při tisku bitmapové grafiky může způsobit určité zkreslení.

#### **ZeroChar**

Určuje, zda tiskárna vytiskne přeškrtnutou nebo nepřeškrtnutou nulu.

## *Nabídka I239X*

Režim I239X emuluje příkazy IBM® 2390/2391 Plus.

Tato nastavení jsou dostupná pouze pokud je tiskárna v režimu I239X.

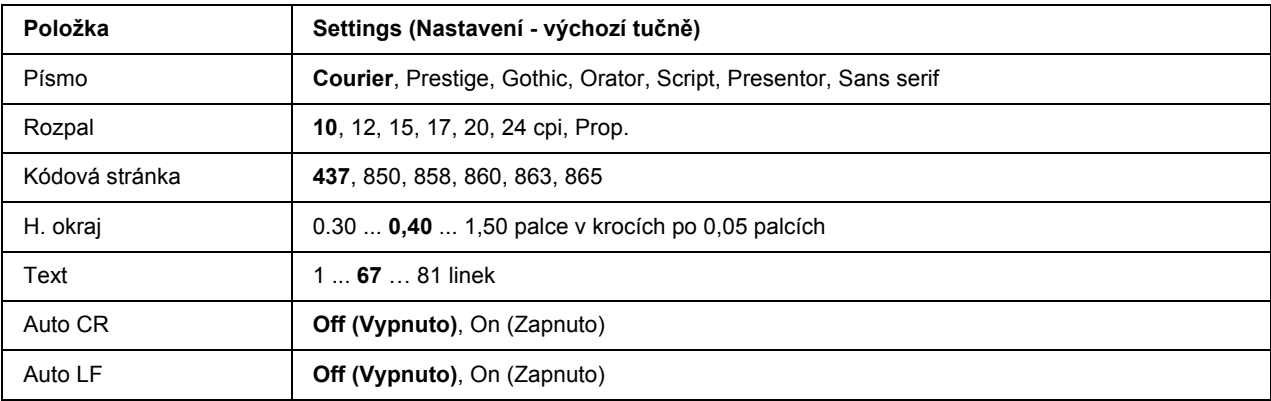

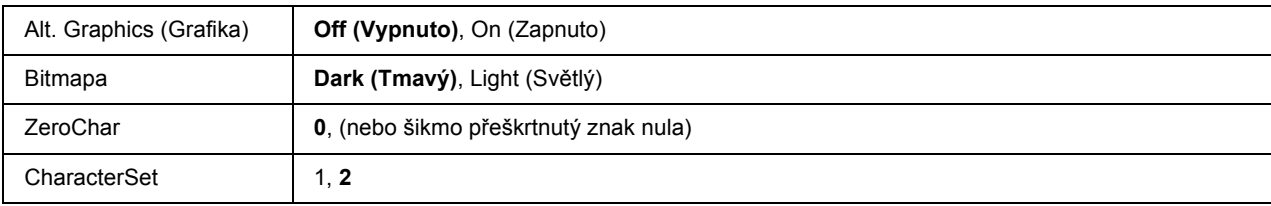

#### **Písmo**

Určuje písmo.

#### **Rozpal**

Určí rozpal (horizontální rozmístění) písma s pevným rozpalem, měřený v cpi (znaky na palec). Můžete vybrat i proporcionální rozmístění.

#### **Kódová stránka**

Určuje tabulku znaků. Tabulky znaků obsahují znaky a symboly užívané v různých jazycích. Tiskárna vytiskne text na základě vybrané tabulky znaků.

#### **H. okraj**

Určí vzdálenost od horního okraje stránky k účaří první tisknutelné řádky. Vzdálenost je měřena v palcích. Čím menší hodnota, tím je tisknutelný řádek blíže k hornímu okraji.

#### **Text**

Určuje délku stránky v řádcích. Pro tuto možnost se předpokládá jeden řádek o hodnotě 1 pica (1/6 palce). Pokud změníte nastavení Orientation (Orientace), Page Size (Velikost stránky), nebo T. Margin (H. okraj), nastavení délky stránky se automaticky vrátí na výchozí hodnotu pro každou velikost stránky.

#### **Auto CR**

Určuje, zda tiskárna provede operaci carriage-return/line-feed (CR-LF ), kdykoli pozice tisku přesáhne pravý okraj. Pokud je toto nastavení vypnuto, tiskárna nebude tisknout žádné znaky za pravý okraj a neprovede zalomení řádku, dokud nepřijme znak pro návrat vozíku. Tato funkce je většinou aplikací zpracována automaticky.

#### **Auto LF**

Pokud vyberete Off (Vypnuto), tiskárna neodešle příkaz pro automatické zalomení řádku (LF) s každým návratem vozíku (CR). Pokud je vybráno On (Zapnuto), bude příkaz k zalomení řádku odeslán s každým vrácením vozíku. Vyberte On (Zapnout), pokud se řádky textu překrývají.

#### **Alt.Graphics (Alternativní grafika)**

Vypíná a zapíná možnost Alternate Graphics (Alternativní grafika).

#### **Bitmapa**

Tiskárna může emulovat grafickou hustotu, nastavenou příkazy tiskárny. Pokud vyberete Dark (Tmavý), hustota bitmapy je vysoká, pokud vyberete Light (Světlý), hustota bitmapy bude nízká.

Pokud vyberete BarCode (Čárový kód), tiskárna převede bitmapové obrazy na čárové kódy automatickým vyplněním jakýchkoli vertikálních mezer mezi body. Vytvoří se tak vertikální linky, které může číst čtečka čárových kódů. Tento režim zmenší velikost tištěného obrazu a při tisku bitmapové grafiky může způsobit určité zkreslení.

#### **ZeroChar**

Určuje, zda tiskárna vytiskne přeškrtnutou nebo nepřeškrtnutou nulu.

#### **CharacterSet**

Vybere tabulku znaků 1 nebo 2.

## *Nabídka Konfigurace hesla*

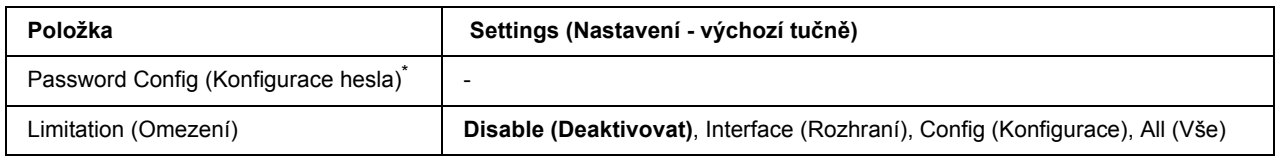

\* Výchozí heslo je prázdné. Můžete zadat až 20 znaků jako heslo.

#### **Password Config (Konfigurace hesla)**

Mění heslo. Zadejte nejdříve staré heslo a potom zadejte dvakrát nové heslo.

Pro zadání hesla stiskněte tlačítko **▼ Dolů** nebo ▲ Nahoru pro výběr znaku a stiskněte tlačítko ▶ Enter pro určení znaku. Po určení všech znaků stiskněte tlačítko **OK**.

#### **Limitation (Omezení)**

Mění rozsah omezení. Pokud je vybráno Interface (Rozhraní), bude pro změnu nastavení v nabídkách USB a Network (Síť) vyžadováno heslo. Pokud je vybráno Configurace, bude heslo vyžadováno pro otevření Quick Print Job (Rychlá tisková úloha) nebo Confidential Job (Důvěrná úloha), nebo pro změnu nastavení ve všech nabídkách. Pokud je vybráno All (Vše), bude heslo vyžadováno pro otevření Quick Print Job (Rychlá tisková úloha) nebo Confidential Job (Důvěrná úloha), nebo pro změnu nastavení a provedení položek ve všech nabídkách. Před změnou nastavení musíte zadat heslo, určené v nastavení Password Config (Konfigurace hesla).

## *Nabídka Záložka*

Nabídka záložek se objeví po stisknutí tlačítka **OK**, pokud LCD panel zobrazuje Ready (Připraveno) nebo Sleep (Spánek).

V nabídce záložky jsou uvedena nastavení označená záložkou a vy jedno z nich můžete vybrat. Následující nabídky jsou označeny záložkou automaticky.

- ❏ Nabídka Reset
- ❏ Velikost víceúčelového zásobníku
- ❏ Systémové informace

Pro označení nabídky záložkou viz podrobnosti v části "Jak označ[it nabídky jako záložky" na str. 56.](#page-55-0)

## *Stavové a chybové zprávy*

Tato část obsahuje seznam chybových zpráv, zobrazovaných na LCD panelu, a rady pro odstranění problémů. Pamatujte, že ne každá zpráva, zobrazená na LCD panelu, indikuje problém. Pokud je vpravo od zprávy upozornění zobrazena značka  $\clubsuit$ , jedná se o několik upozornění. Pro potvrzení všech upozornění stiskněte tlačítko ▼ **Dolů** pro zobrazení Status Menu (Nabídka Stav), potom stiskněte tlačítko ▶ **Enter**. LCD panel také zobrazí zbývající životnost zobrazovací kazety a dostupné velikosti papíru.

#### **Bookmark Registered (Označení záložky)**

Vybraná nabídka je označena jako záložka.

#### **Bookmark Failed (Záložka selhala)**

Vybranou nabídku nelze označit jako záložku. Některé nabídky nelze označit jako záložku.

#### **Cancel All Print Jobs (Zrušení všech tiskových úloh)**

Tiskárna zruší všechny tiskové úlohy v paměti tiskárny včetně úloh, které tiskárna právě přijímá nebo tiskne. Tato zpráva se objeví po stisknutí tlačítka + **Zrušit úlohu** na více než 2 sekundy.

#### **Cancel Print Job (Zrušení tiskové úlohy)**

Tiskárna zruší aktuální tiskovou úlohu. Tato zpráva se objeví po stisknutí tlačítka + **Zrušit úlohu** a jeho uvolnění do 2 sekund.

#### **Cancel Print Job (by host) (Zrušení tiskové úlohy – z hostitele)**

Tisková úloha bude zrušena v ovladači tiskárny.

#### **Can't Print (Nelze tisknout)**

Tisková data byla odstraněna, protože jsou nesprávná.

Ujistěte se, že používáte správnou velikost papíru a ovladač tiskárny.

#### **Can't Print Duplex (Nelze tisknout oboustranně)**

Tiskárna má potíže s oboustranným tiskem. Zkontrolujte, zda používáte vhodný typ a velikost papíru pro oboustranný tisk. Problém by mohl být i výsledkem nesprávného nastavení vámi používaného zdroje papíru. Stisknutím tlačítka **Start/Stop** bude vytištěn zbytek tiskové úlohy pouze na jednu stranu papíru. Stiskněte tlačítko **m Zrušit úlohu** pro zrušení tiskové úlohy.

#### **Can't Use Bookmark (Záložku nelze použít)**

Označenou nabídku nelze použít, protože nabídka je deaktivována změnou jakéhokoli nastavení po označení nabídky záložkou.

#### **Cartridge Near Expiry (Životnost kazety končí)**

Životnost zobrazovací kazety se blíží svému konci. Musíte připravit novou zobrazovací kazetu.

#### **Cassette Error yyy (Chyba kazety yyy)**

Doplňková kazeta na papír není správně instalována. Vypněte tiskárnu, odstraňte doplňkovou kazetu a znovu ji nainstalujte. Více informací o instalaci doplňkové kazety na papír viz část "Instalace volitelné kazetové [jednotky na papír" na str. 97](#page-96-0).

#### **Check Duplex Page Size (Zkontrolujte velikost oboustranné stránky)**

Velikost naloženého papíru je pro doplňkovou jednotku Duplex (Oboustranně) nevhodná. Naložte papír správné velikosti a stiskněte tlačítko **Start/Stop** pro obnovení tisku.

#### **Check Paper Size (Zkontrolujte velikost papíru)**

Nastavení velikosti papíru se liší od velikosti papíru naloženého v tiskárně. Zkontrolujte, zda je v určeném zdroji papíru naložen papír správné velikosti.

Pro odstranění této chyby vyberte Clear Warning (Odstranit upozornění) z Reset Menu (Nabídka reset) ovládacího panelu. Pokyny najdete v části ["Jak vstoupit do nabídek ovládacího panelu" na str. 55.](#page-54-0)

#### **Check Paper Type (Kontrola typu papíru)**

Papír vložený do tiskárny neodpovídají nastavení typu papíru v ovladači tiskárny. Pro tisk bude použit pouze papír, který odpovídá nastavení velikosti papíru.

Pro odstranění této chyby vyberte Clear Warning (Odstranit upozornění) z Reset Menu (Nabídka reset) ovládacího panelu. Pokyny najdete v části ["Jak vstoupit do nabídek ovládacího panelu" na str. 55.](#page-54-0)

#### **Collate Disabled (Kompletace deaktivována)**

Tisk zadáním počtu kopií již není možný kvůli nedostatku paměti (RAM). Pokud se tato chyba vyskytne, vytiskněte vždy jeden výtisk.

Pro odstranění této chyby vyberte Clear Warning (Odstranit upozornění) z Reset Menu (Nabídka reset) ovládacího panelu. Pokyny najdete v části ["Jak vstoupit do nabídek ovládacího panelu" na str. 55.](#page-54-0)

#### **Cooling Down (Ochlazování)**

Tiskárna se ochlazuje.

#### **DM Error yyy (Chyba DM yyy)**

Jednotka Duplex (Oboustranně) byla oddělena od tiskárny.

#### **Duplex Memory Overflow (Přeplnění paměti Duplex)**

Nedostatek paměti pro oboustranný tisk. Tiskárna vytiskne pouze přední stranu a vysune papír. Pro odstranění této chyby postupujte podle níže uvedených pokynů.

Pokud je vybráno Off (Vypnuto) jako nastavení Auto Cont (Auto. pokr.) v Setup Menu (Nabídka instalace) ovládacího panelu, stiskněte tlačítko **Start/Stop** pro vytištění na zadní stranu následujícího listu, nebo stiskněte tlačítko + **Zrušit úlohu** pro zrušení tiskové úlohy.

Pokud je On (Zapnuto) vybráno jako nastavení Auto Cont (Auto. pokr.) v Setup Menu (Nabídce instalace) ovládacího panelu, tisk bude po určité době automaticky pokračovat.

#### **Face-down Full (Lícem dolů plný)**

Zásobníku výstupního papíru lícem dolů je plný. Odeberte papír, který byl vyložen a stiskněte tlačítko **Start/Stop**. Tisk bude obnoven.

#### **Face-up Path Selected (Trasa lícem nahoru vybrána)**

I když byl buď spuštěn oboustranný tisk nebo byl stohovač v ovladači tiskárny nastaven jako výstupní zásobník, páka trasy papíru je nastavena na pozici lícem nahoru. Nastavte páku trasy papíru do pozice lícem dolů nebo stiskněte tlačítko **Start/Stop** nebo tlačítko + **Zrušit úlohu**.

#### **Feed Roller C2 Needed Soon (Váleček posunu C2 brzká výměna), Feed Roller C3 Needed Soon (Váleček posunu C3 brzká výměna)**

Tato zpráva indikuje, že životnost válečku posunu C2 nebo C3 je u konce. V tisku můžete pokračovat, dokud se neobjeví zpráva Replace Feed Roller C2 (Vyměnit váleček posunu C2) nebo Replace Feed Roller C3 (Vyměnit váleček posunu C3). Připravte nový váleček posunu.

Pro odstranění této zprávy upozornění a pokračování v tisku vyberte Clear All Warnings (Odstranit všechna upozornění) z Reset Menu (Nabídka reset) ovládacího panelu. Pokyny pro otevření nabídek ovládacího panelu viz ["Jak vstoupit do nabídek ovládacího panelu" na str. 55](#page-54-0).

#### **Form Data Canceled (Data formuláře zrušena)**

Nelze uložit data formuláře na doplňkové jednotce pevného disku tiskárny. Jednotka je buď plná, nebo bylo dosaženo maximálního počtu souborů formulářů. Odstraňte soubor jakéhokoli formuláře, který již nepotřebujete, potom se znovu pokuste nový formulář uložit.

Pro odstranění této chyby vyberte Clear Warning (Odstranit upozornění) z Reset Menu (Nabídka reset) ovládacího panelu. Pokyny pro otevření nabídek ovládacího panelu viz ["Jak vstoupit do nabídek ovládacího](#page-54-0)  [panelu" na str. 55.](#page-54-0)

#### **Form Feed (Posuv stránky)**

Tiskárna vysunuje stránku, protože uživatel odeslal příslušný příkaz. Tato zpráva se zobrazí, pokud stisknete tlačítko **Start/Stop**, aby se tiskárna přepnula do stavu offline, a přidržíte tlačítko **Start/Stop** déle než 2 sekundy, aby tiskárna nepřijala příkaz pro posun stránky.

#### **Formatting HDD (Formátování HDD)**

Jednotka pevného disku je formátována.

#### **Fuser Needed Soon (Brzká výměna fixační jednotky)**

Tato zpráva indikuje, že životnost fixační jednotky je u konce. V tisku můžete pokračovat, dokud se neobjeví zpráva Replace Fuser (Vyměňte fixační jednotku). Připravte novou fixační jednotku.

Pro odstranění této zprávy upozornění a pokračování v tisku vyberte Clear All Warnings (Odstranit všechna upozornění) z Reset Menu (Nabídka reset) ovládacího panelu. Pokyny pro otevření nabídek ovládacího panelu viz ["Jak vstoupit do nabídek ovládacího panelu" na str. 55](#page-54-0).

#### **Hard Disk full (Jednotka pevného disku je plná)**

Doplňková jednotka pevného disku je plná a vy na ni nemůžete uložit žádná data. Odstraňte nepotřebná data z jednotky pevného disku. Pro odstranění této chyby vyberte Clear Warning (Odstranit upozornění) z Reset Menu (Nabídka reset) ovládacího panelu. Pokyny pro otevření nabídek ovládacího panelu viz ["Jak](#page-54-0)  [vstoupit do nabídek ovládacího panelu" na str. 55.](#page-54-0)

#### **HDD CHECK (KONTROLA HDD)**

Tiskárna kontroluje jednotku pevného disku.

#### **Image Optimum (Optimum obrazu)**

Nedostatek paměti pro tisk stránky v požadované kvalitě tisku. Tiskárna automaticky sníží kvalitu tisku tak, aby tisk mohl pokračovat. Pokud není kvalita tisku přijatelná, zkuste stránku zjednodušit omezením grafiky nebo snížením počtu a velikosti písem.

Pro odstranění této chyby vyberte Clear Warning (Odstranit upozornění) z Reset Menu (Nabídka reset) ovládacího panelu. Pokyny najdete v části ["Jak vstoupit do nabídek ovládacího panelu" na str. 55.](#page-54-0)

Vypněte nastavení Image Optimum (Optimum obrazu) v Printing Menu (Nabídka tisku) na ovládacím panelu, pokud nechcete, aby tiskárna v zájmu pokračování v tisku automaticky nesnížila kvalitu tisku.

Možná budete muset rozšířit paměť tiskárny, abyste mohli tisknout svůj dokument v požadované kvalitě. Další informace o přidávání paměti naleznete v části "Paměť[ový modul" na str. 107.](#page-106-0)

#### **Install Toner Cartridge (Instalujte kazetu toneru)**

V tiskárně není instalována zobrazovací kazeta.

Nainstalujte zobrazovací kazetu. Viz ["Zobrazovací kazeta" na str. 124.](#page-123-0)

#### **Invalid AUX I/F Card (Neplatná karta AUX I/F)**

Tato zpráva naznačuje, že tiskárna nemůže komunikovat s nainstalovanou doplňkovou kartou rozhraní. Vypněte tiskárnu, odstraňte kartu a potom ji znovu nainstalujte.

#### **Invalid HDD (Neplatný HDD)**

Buď je doplňková jednotka pevného disku poškozená nebo ji nelze s touto tiskárnou použít. Vypněte tiskárnu a odstraňte jednotku pevného disku.

#### **Invalid PS3 (Neplatný PS3)**

Jde o chyby v modulu ROM. Vypněte tiskárnu a obraťte se na příslušného prodejce.

#### **Maintenance unit Needed Soon (Brzká výměna jednotky údržby)**

Tato zpráva indikuje, že životnost jednotky údržby je u konce. V tisku můžete pokračovat, dokud se neobjeví zpráva Replace Maintenance Unit (Vyměňte jednotku údržby). Připravte novou jednotku údržby.

Pro odstranění této zprávy upozornění a pokračování v tisku vyberte Clear All Warnings (Odstranit všechna upozornění) z Reset Menu (Nabídka reset) ovládacího panelu. Pokyny pro otevření nabídek ovládacího panelu viz ["Jak vstoupit do nabídek ovládacího panelu" na str. 55](#page-54-0).

#### **Manual Feed ssss (Ruční podávání ssss)**

Pro aktuální tiskovou úlohu je určen režim ručního podávání. Ujistěte se, že je naložen papír velikosti určené pomocí ssss, pak stiskněte tlačítko **Start/Stop**.

#### **Memory Overflow (Přeplnění paměti)**

Tiskárna nemá dostatek paměti k provedení aktuální úlohy. Stisknutím tlačítka **Start/Stop** na ovládacím panelu pokračujte v tisku, nebo stisknutím tlačítka + **Zrušit úlohu** tiskovou úlohu zrušte.

#### **Need Memory (Schází paměť)**

Tiskárna nemá dostatek paměti k dokončení aktuální tiskové úlohy.

Pro odstranění této chybové zprávy vyberte Clear Warning (Odstranit upozornění) z Reset Menu (Nabídka reset) ovládacího panelu. Pokyny najdete v části ["Jak vstoupit do nabídek ovládacího panelu" na](#page-54-0)  [str. 55](#page-54-0).

Aby k tomuto problému již nedocházelo, přidejte paměť podle pokynů v části "Paměťové moduly" na str. [209](#page-208-0) nebo snižte rozlišení obrazu určeného k vytištění.

#### **NonGenuine Toner Cartridge (Neoriginální tonerová kazeta)**

Nainstalovaná zobrazovací kazeta není originálním produktem společnosti Epson. Doporučujeme nainstalovat originální zobrazovací kazetu. Výtisk a zbývající životnost zobrazovací kazety, zobrazená na ovládacím panelu, se může lišit od údajů v případě používání originální zobrazovací kazety EPSON. Společnost Epson nezodpovídá za žádné škody nebo problémy způsobené spotřebním materiálem, který společnost Epson nevyrábí nebo jehož použití neschvaluje.

Nainstalujte originální produkt Epson, nebo Clear All Warnings of the Reset Menu (Odstraňte všechna upozornění nabídky reset) na ovládacím panelu pro odstranění všech upozornění. Pokyny k výměně tiskové kazety najdete v části ["Zobrazovací kazeta" na str. 124](#page-123-0).

#### **Offline**

Tiskárna není připravena k tisku. Stiskněte tlačítko **Start/Stop**.

#### **Optional RAM Error (Chyba doplňkové RAM)**

Modul doplňkové paměti může být poškozen nebo je nesprávný. Vyměňte jej za nový.

#### **Outbin Select Error (Chyba výběru výstupního zásobníku)**

Specifikovaná velikost papíru nebo typ papíru nelze vyložit do zásobníku lícem nahoru. Změňte velikost papíru nebo typ papíru, nebo vyberte výstupní zásobník lícem dolů.

#### **Paper Jam WWWW (Uvíznutí papíru WWWW)**

M9sto, kde došlo k uvíznutí papíru je zobrazeno na WWWWW. WWWWW indikuje místo výskytu chyby.

Pokud dojde k uvíznutí papíru na dvou nebo více místech současně, bude zobrazeno více odpovídajících míst.

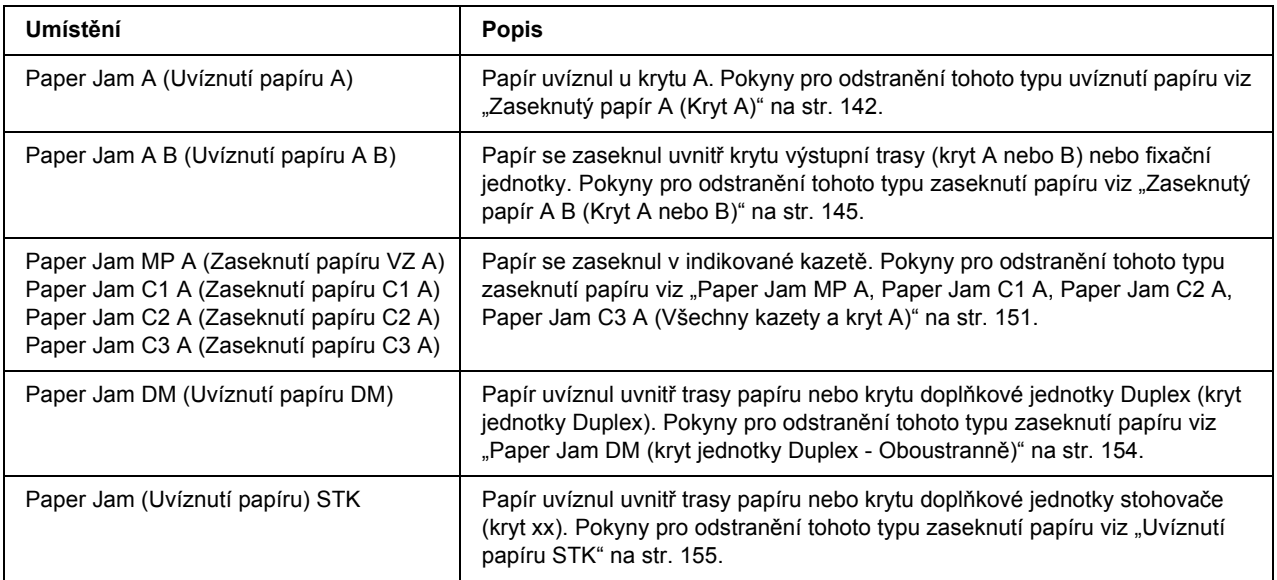

#### **Paper Out tttt sssss (Výstup papíru tttt sssss)**

V určeném zdroji papíru není papír (tttt). Vložte papír zvoleného formátu (sssss) do zdroje papíru.

#### **Paper Set tttt sssss (Nastavení papíru tttt sssss)**

Papír vložený do zadaného zdroje papíru (tttt) neodpovídá požadovanému formátu papíru (sssss). Vyměňte vložený papír za papír požadovaného formátu a stisknutím tlačítka **Start/Stop** pokračujte v tisku, nebo stisknutím tlačítka + **Zrušit úlohu** tiskovou úlohu zrušte.

Pokud stisknete tlačítko **Start/Stop** bez výměny papíru, tiskárna bude tisknout na naložený papír, i když neodpovídá požadované velikosti.

#### **Password Changed (Heslo změněno)**

Heslo bylo úspěšně změněno.

#### **Print Overrun (Přesah tisku)**

Výkon systému tiskárny není pro zpracování aktuálních tiskových dat dostatečný, protože aktuální stránka je příliš složitá. Stisknutím tlačítka **Start/Stop** pokračujte v tisku, nebo stisknutím tlačítka + **Zrušit úlohu** tiskovou úlohu zrušte. Pokud se zpráva objeví znovu, vyberte On (Zapnuto) jako nastavení Page Protect (Ochrana stránky) v Setup Menu (Nabídka instalace) na ovládacím panelu, nebo vyberte **Avoid Page Error (Zabránit chybě stránky)** v ovladači tiskárny.

Pokud při tisku konkrétní stránky bude nadále zobrazována tato zpráva, zkuste stránku zjednodušit omezením grafiky nebo snížením počtu a velikosti písem.

Abyste této chybě zabránili, doporučujeme vám nastavit Page Protect (Ochrana stránky) na On (Zapnuto) a přidejte více paměti do tiskárny. Podrobnosti najdete v části ["Nabídka Instalace" na str. 63](#page-62-0) a ["Pam](#page-106-0)ěťový modul<sup>"</sup> na str. 107

#### **PS3 Hard Disk full (Jednotka pevného disku PS3 je plná)**

Paměť přidělená pro zápis příkazů PostScript 3 na doplňkové jednotce pevného disku je plná.

Pro odstranění této chyby vyberte Clear Warning (Odstranit upozornění) z Reset Menu (Nabídka reset) ovládacího panelu. Pokyny pro otevření nabídek ovládacího panelu viz ["Jak vstoupit do nabídek ovládacího](#page-54-0)  [panelu" na str. 55.](#page-54-0)

#### **RAM CHECK (KONTROLA RAM)**

Tiskárna kontroluje paměť RAM.

#### **Ready (Připraveno)**

Tiskárna je připravena přijímat data a tisknout.

#### **Replace Feed Roller C2 (Vyměňte podávací váleček C2), Replace Feed Roller C3 (Vyměňte podávací váleček C3)**

Podávací válečky C2 nebo C3 dosáhly konce životnosti a je nutno je vyměnit. Pokud se vyskytne tato chyba, obraťte se na prodejce.

#### **Replace Fuser (Vyměňte fixační jednotku)**

Fixační jednotka dosáhla konce životnosti a je nutno ji vyměnit.

Vypněte tiskárnu a počkejte 30 minut, potom vyměňte fixační jednotku za novou. Pokyny najdete v části "Fixač[ní jednotka" na str. 128](#page-127-0).

#### **Replace Maintenance Unit (Vyměňte jednotku údržby)**

Jednotka údržby dosáhla konce životnosti a je nutno ji vyměnit. Pokud se vyskytne tato chyba, obraťte se na prodejce.

#### **Replace Toner Cartridge (Vyměňte kazetu toneru)**

Zobrazovací kazeta dosáhla konce životnosti a je nutno ji vyměnit. Pokyny najdete v části "Zobrazovací [kazeta" na str. 124.](#page-123-0)

#### **Reserve Job Canceled (Rezervní úloha zrušena)**

Tiskárna nemůže uložit data vaší tiskové úlohy pomocí funkce Reserve Job (Rezervní úloha). Bylo dosaženo maximálního počtu tiskových úloh uložených v paměti tiskárny, nebo již není dostupná žádná paměť pro uložení nové úlohy. Pro uložení nové tiskové úlohy odstraňte dříve uloženou úlohu. Pokud máte uložené nějaké důvěrné úlohy, vytištění těchto úloh uvolní další paměť.

Dostupný objem paměti lze také zvýšit změnou nastavení RAM Disk (Disk RAM) na Normal nebo Maximum. Podrobnosti najdete v části ["Nabídka Instalace" na str. 63.](#page-62-0)

Pro odstranění této chyby vyberte Clear Warning (Odstranit upozornění) z Reset Menu (Nabídka reset) ovládacího panelu. Pokyny pro otevření nabídek ovládacího panelu viz ["Jak vstoupit do nabídek ovládacího](#page-54-0)  [panelu" na str. 55.](#page-54-0)

#### **Reset**

Aktuální rozhraní tiskárny bylo resetováno a vyrovnávací paměť vymazána. Ostatní rozhraní jsou však stále aktivní a jejich nastavení a data zůstávají zachována.

#### **Reset All (Resetovat vše)**

Všechna nastavení tiskárny byla obnovena na výchozí hodnoty nebo na poslední uložená nastavení.

#### **Reset to Save (Reset pro uložení)**

Nastavení nabídky ovládacího panelu bylo změněno, zatímco tiskárna tisknula. Pro odstranění této zprávy stiskněte tlačítko **Start/Stop**. Nastavení se projeví po dokončení tisku.

Nebo můžete tuto zprávu odstranit operací Reset nebo Reset All (Resetovat vše) na ovládacím panelu. Nicméně tisková data budou odstraněna.

#### **ROM CHECK (KONTROLA ROM)**

Tiskárna kontroluje paměť ROM.

### **SELF TEST (SAMOČINNÝ TEST)**

Tiskárna provádí samočinný test a inicializaci.

#### **Service Req Cffff/Service Req Exxx (Požadavek na servis Cffff/Požadavek na servis Exxx)**

Byl zajištěna chyba řadiče nebo tiskového systému. Vypněte tiskárnu. Počkejte alespoň 5 sekund a zase ji zapněte. Pokud se objeví Service Req E300 (Požadavek na servis E300), potvrďte, že fixační jednotka byla správně nainstalována. Pokud se zpráva nadále objevuje, zapište si číslo zprávy uvedené na LCD panelu (Cffff/Exxx), vypněte tiskárnu, odpojte napájecí šňůru a obraťte se na kvalifikovaného zástupce servisu.

#### **Sleep (Spánek)**

Tiskárna je v úsporném režimu. Tento režim se zruší poté, co tiskárna obdrží tisková data.

#### **Stacker Error yyy (Chyba stohovače yyy)**

Stohovač byl odstraněn se zapnutým napájením. Vypněte napájení, znovu stohovač nainstalujte a potom opět zapněte napájení.

#### **Stacker Full (Stohovač je plný)**

Stohovač je plný vykládaného papíru. Odeberte papír, který byl vyložen a stiskněte tlačítko **Start/Stop**. Tisk bude obnoven.

#### **Status Sheet Printing (Tisk stavové stránky)**

Tiskárna vytiskne stavovou stránku.

#### **Toner Cart Error (Chyba tonerové kazety)**

U zobrazovací kazety se vyskytla chyba čtení/zápisu. Vyjměte zobrazovací kazetu a znovu ji zasuňte. Pokud tím nebude chyba odstraněna, vyměňte zobrazovací jednotku.

Instalace zobrazovací kazety viz část ["Zobrazovací kazeta" na str. 124](#page-123-0).

#### **Toner Low (Nedostatek toneru)**

Tato zpráva indikuje, že životnost zobrazovací kazety je u konce. Připravte si novou zobrazovací kazetu.

#### *Poznámka:*

*Výměna zobrazovací jednotky není okamžitě nezbytná, když se objeví zpráva* Toner Low *(Nedostatek toneru). Toner může zůstat v zobrazovací kazetě a vysypat se ven, když zobrazovací kazetu vyjímáte v tomto stavu.*

#### **Unable Clear Error (Chybu nelze odstranit)**

Tiskárna nemůže odstranit chybovou zprávu, protože chyba přetrvává. Pokuste se problém vyřešit.

#### **Warming Up (Zahřívání)**

Tiskárna zahřívá fixační jednotku, aby byla připravena k tisku.

#### **Write Error ROM P (Chyba zápisu do paměti ROM P)**

Tato zpráva označuje vnitřní chybu tiskárny. Resetujte tiskárnu. Pokud chyba přetrvává, obraťte se na prodejce.

#### **Writing ROM P (Zápis do paměti ROM P)**

Tato zpráva indikuje, že probíhá zápis do modulu ROM v zásuvce. Počkejte, dokud tato zpráva nezmizí.

#### **Wrong Password (Nesprávné heslo)**

No print jobs have been saved with the password you entered (Pod vámi zadaným heslem nebyly uloženy žádné tiskové úlohy).

#### **Wrong Toner Cartridge (Nesprávná tonerová kazeta)**

Je nainstalována nesprávná zobrazovací kazeta. Instalujte pouze zobrazovací kazety uvedené v části "Spotř[ební materiál" na str. 24.](#page-23-0)

Pokyny k výměně tiskové kazety najdete v části ["Zobrazovací kazeta" na str. 124.](#page-123-0)

#### **wwww Open (Otevřít wwww)**

Určený kryt (wwww) není bezpečně uzavřen. Otevřete kryt a opět jej zavřete.

# *Tisk a odstraňování dat rezervní úlohy*

Tiskové úlohy, uložené v paměti tiskárny pomocí možností Re-Print Job (Opakovaný tisk úlohy), Verify Job (Ověřit úlohu), a Stored Job (Uložená úloha) funkce Reserve Job (Rezervovaná úloha), lze vytisknout a odstranit pomocí Quick Print Job Menu (Nabídka Rychlý tisk úlohy) na ovládacím panelu. Úlohy uložené pomocí možnosti Confidential Job (Důvěrná úloha) lze vytisknout z Confidential Job Menu (Nabídka Důvěrná úloha). Postupujte podle pokynů v této části.

#### *Poznámka:*

*Abyste mohli používat funkci Reserve Job (Rezervovaná úloha), musíte zachovávat dostatečnou kapacitu disku RAM. Pro aktivaci disku RAM musíte provést nastavení* RAM Disk *(disku RAM) na ovládacím panelu na* Normal *nebo* Maximum*. Pro použití této funkce doporučujeme instalaci doplňkové paměti. Pokyny pro zvětšení kapacity paměti vaší tiskárny viz "Instalace paměť[ového modulu" na str. 107](#page-106-1).*

## *Použití nabídky rychlé tiskové úlohy*

Postupujte podle níže uvedených kroků pro tisk nebo odstranění dat Re-Print Job (Opakovat tisk úlohy) a Verify Job (Ověřit úlohu).

- 1. Ujistěte se, že LCD panel zobrazuje Ready (Připraveno) nebo Sleep (Spánek), potom stiskněte tlačítko **Fnter** pro otevření nabídek ovládacího panelu.
- 2. Stiskněte tlačítko ▼ **Dolů** opakovaně, dokud se na LCD panelu neobjeví Quick Print Job Menu (Nabídka rychlého tisku úlohy), potom stiskněte tlačítko r **Enter**.
- 3. Pomocí tlačítek d **Dolů** nebo u **Nahoru** nalistujte příslušné uživatelské jméno, potom stiskněte tlačítko Enter.
- 4. Pomocí tlačítek d **Dolů** nebo u **Nahoru** nalistujte příslušný název úlohy, potom stiskněte tlačítko r **Enter**.
- 5. Stiskněte tlačítko **► Enter**, potom pomocí tlačítek **▼ Dolů** a **A Nahoru** vyberte počet kopií.

Pro odstranění tiskové úlohy bez tisku kopií stiskněte tlačítko ▼ **Dolů** pro zobrazení Delete (Odstranit) na panelu LCD.

6. Stiskněte tlačítko r **Enter** pro spuštění tisku nebo odstranění dat.

## *Použití Nabídka Důvěrná úloha*

Pro tisk nebo odstranění dat důvěrné úlohy postupujte podle níže uvedených kroků.

- 1. Ujistěte se, že LCD panel zobrazuje Ready (Připraveno) nebo Sleep (Spánek), potom stiskněte tlačítko **Fnter** pro otevření nabídek ovládacího panelu.
- 2. Stiskněte tlačítko ▼ Dolů opakovaně, dokud se na LCD panelu neobjeví ConfidentialJobMenu (Nabídka Důvěrná úloha), potom stiskněte tlačítko r **Enter**.
- 3. Pomocí tlačítek **V Dolů** nebo ▲ **Nahoru** nalistujte příslušné uživatelské jméno, potom stiskněte tlačítko r **Enter**.
- 4. Zadejte své čtyřmístné heslo.

Pro zadání hesla stiskněte tlačítko **v Dolů** nebo **A Nahoru** pro výběr znaku a stiskněte tlačítko **► Enter** pro určení znaku. Po určení všech znaků stiskněte tlačítko r **Enter**.

#### *Poznámka:*

*Pokud nebyly pod vámi zadaným heslem uloženy žádné tiskové úlohy, na LCD panelu se krátce objeví*  Wrong Password *(Nesprávné heslo) a pak tiskárna opustí nabídky ovládacího panelu. Ověřte si heslo a zkuste to znovu.*

- 5. Pomocí tlačítek **▼ Dolů** nebo **A Nahoru** nalistujte příslušný název úlohy, potom stiskněte tlačítko **F** Enter
- 6. Pomocí tlačítek **v Dolů** nebo **▲ Nahoru** zobrazíte Print (Tisk).

Pro odstranění tiskové úlohy stiskněte tlačítko **▼ Dolů** nebo **A Nahoru** pro zobrazení Delete (Odstranit) na panelu LCD.

7. Stiskněte tlačítko ► **Enter** pro spuštění tisku nebo odstranění dat.

## <span id="page-93-0"></span>*Tisk stavové stránky*

- 1. Zapněte tiskárnu. LCD panel zobrazí Ready (Připraveno) nebo Sleep (Spánek).
- 2. Stiskněte třikrát tlačítko **► Enter**. Tiskárna tiskne stavovou stránku.

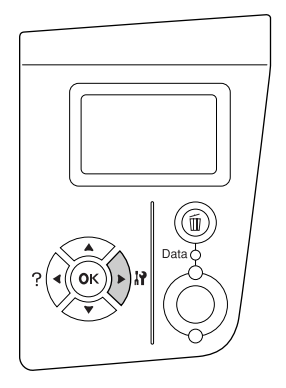

3. Ověřte si správnost informací o instalovaných doplňcích. Pokud jsou doplňky nainstalované správně, objeví se pod Hardware Configuration (Konfigurace hardware). Pokud nejsou doplňky uvedeny, pokuste se je nainstalovat znovu.

#### *Poznámka:*

- ❏ *Pokud stavová stránka neobsahuje vaše nainstalované doplňky správně, ujistěte se, že jsou správně připojené k tiskárně.*
- ❏ *Pokud se vám nedaří vytisknout na tiskárně správnou stavovou stránku, obraťte se na obchodního zástupce.*

# *Zrušení tisku*

Tisk z vašeho počítače můžete zrušit pomocí ovladače tiskárny.

Chcete-li zrušit tiskovou úlohu před jejím odesláním z počítače, viz část ["Zrušení tisku" na str. 168](#page-167-0).

## *Použití tlačítka Zrušit úlohu*

Tlačítko + **Zrušit úlohu** na vaší tiskárně je nejrychlejší a nejjednodušší způsob zrušení tisku. Stisknutí tohoto tlačítka zruší aktuálně tištěnou úlohu. Stisknutím tlačítka + **Zrušit úlohu** na víc než dvě sekundy odstraníte všechny úlohy z paměti tiskárny, včetně úloh, které tiskárna aktuálně přijímá nebo tiskne.

## *Použití nabídky Reset*

Výběrem Reset z Reset Menu (Nabídky Reset) na ovládacím panelu zastaví tisk, vymaže tiskové úlohy přijímané z aktivního rozhraní a vymaže chyby, které se mohly na rozhraní vytisknout.

Pro použití Reset Menu (Nabídka Reset) postupujte podle níže uvedených kroků.

- 1. Stiskněte tlačítko r **Enter** pro otevření nabídek ovládacího panelu.
- 2. Stiskněte tlačítko ▼ **Dolů** několikrát, dokud se na LCD panelu neobjeví Reset Menu (Nabídka Reset), potom stiskněte tlačítko **► Enter**.
- 3. Stiskněte tlačítko ▼ Dolů několikrát, dokud nebude zobrazeno Reset.
- 4. Stiskněte tlačítko r **Enter**. Tisk je zrušen. Tiskárna je připravena přijímat novou tiskovou úlohu.

# *Kapitola 4 Instalace doplňků*

## *Volitelná jednotka s kazetou na papír*

Podrobnosti o typech a velikostech papíru, které lze v doplňkové kazetové jednotce na papír použít, najdete v části ["Volitelná jednotka s kazetou na papír" na str. 28.](#page-27-0) Technické údaje najdete v části "Volitelná jednotka [s kazetou na papír" na str. 207](#page-206-0).

## *Pokyny k manipulaci*

Před instalací doplňků vždy dodržujte následující pokyny.

Hmotnost tiskárny je asi 24 kg. Jedna osoba by se nikdy neměla pokoušet o zdvihnutí nebo přenášení tiskárny. Tiskárnu by měly přenášet dvě osoby, zdvihnutím na místech naznačených níže.

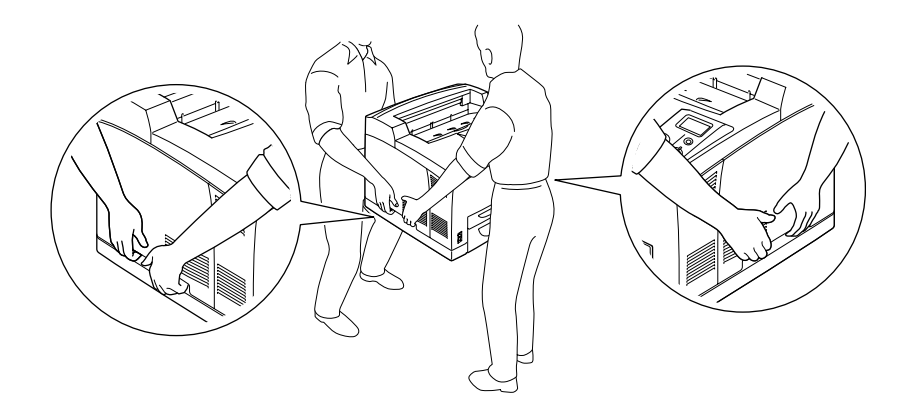

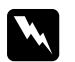

w *Varování: Pokud tiskárnu zdvihnete nesprávně, mohli byste ji upustit a způsobit zranění.*

#### *Poznámka:*

*Zadní strana tiskárny je velmi těžká. Při zdvihání tiskárny buďte opatrní.*

## <span id="page-96-0"></span>*Instalace volitelné kazetové jednotky na papír*

1. Vypněte tiskárnu a odpojte napájecí šňůru a kabel rozhraní.

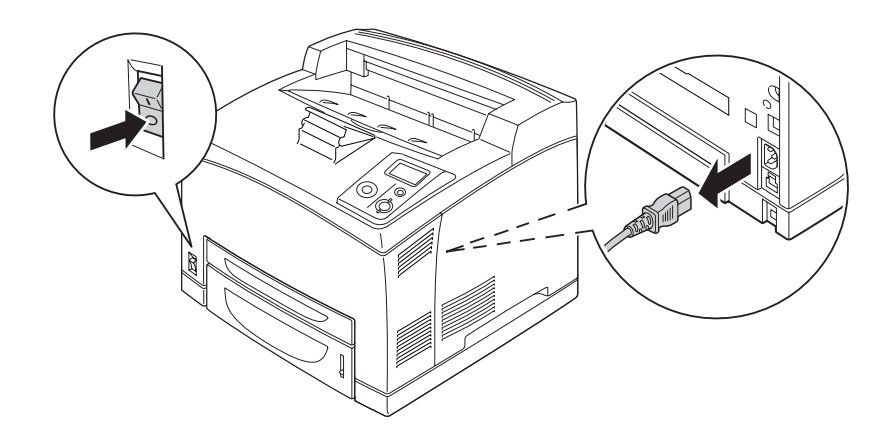

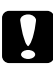

#### c *Upozornění:*

*Nezapomeňte odpojit napájecí kabel od tiskárny, aby nedošlo k úrazu elektrickým proudem.*

2. Umístěte tiskárnu na kazetovou jednotku na 550 listů. Zarovnejte rohy tiskárny a jednotky a potom tiskárnu opatrně opatrně na jednotku.

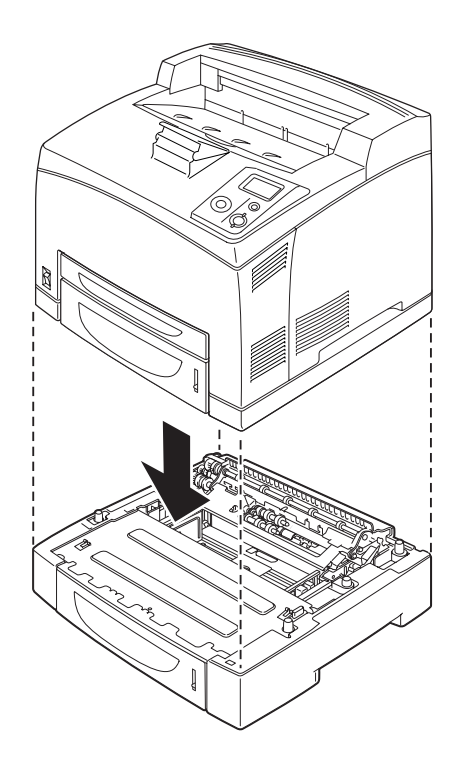

#### *Poznámka:*

- ❏ *Tiskárnu mohou přenášet alespoň dvě osoby, uchopením tiskárny za místa naznačená níže.*
- ❏ *Když nainstalujete dvě doplňkové kazetové jednotky, uložte jednu jednotku na druhou a tiskárnu pak umístěte na ně.*
- 3. Vytáhněte víceúčelový zásobník a spodní kazetu na papír a potom vytáhněte doplňkovou spodní kazetu na papír z jednotky. Potom zajistěte tiskárnu čtyřmi přiloženými úchytkami. Nainstalujte dvě ze čtyř úchytek na obou stranách uvnitř tiskárny.

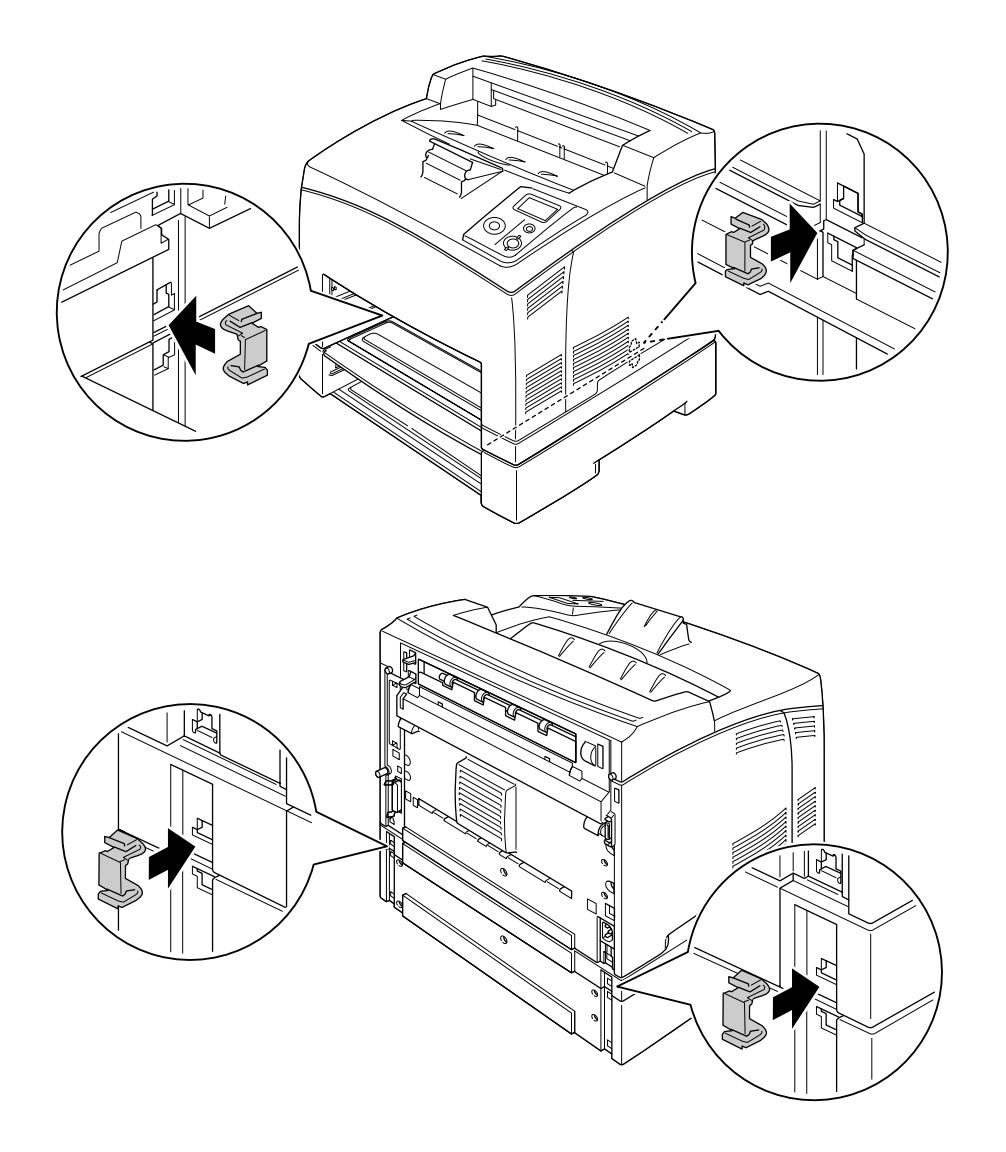

- 4. Odstraňte ochranný materiál z kazety a naložte papír.
- 5. Zasuňte víceúčelový zásobník a všechny kazety na papír do tiskárny.
- 6. Znovu připojte kabel rozhraní a napájecí šňůru, potom tiskárnu zapněte.

7. Pokud chcete zkontrolovat, zda je doplněk nainstalován správně, vytiskněte stavovou stránku. Viz "Tisk [stavové stránky" na str. 94.](#page-93-0)

#### *Poznámka:*

*Pokud používáte Windows, a aplikace EPSON Status Monitor není nainstalována, musíte provést nastavení manuálně v ovladači tiskárny. Klepněte na tlačítkoUpdate the Printer Option Info Manually (Aktualizovat informace o doplňcích tiskárny manuálně) na kartě Optional Settings (Doplňková nastavení), potom klepněte na Settings (Nastavení). Potom vyberte 550-Sheet Paper Cassette Unit (Kazetová jednotka na 550 listů papíru) nebo 550-Sheet Paper Cassette Unit x 2 (Kazetová jednotka na 550 listů papíru x2) ze seznamu Optional Paper Sources (Doplňkové zdroje papíru) v dialogovém okně Optional Settings (Doplňková nastavení) a klepněte na OK.*

## *Odebrání volitelné kazetové jednotky na papír*

Proveďte postup instalace v opačném pořadí.

## *Jednotka Oboustranně*

Podrobnosti o typech a velikostech papíru, které lze v jednotce Duplex (Oboustranně) použít, najdete v části ["Jednotka Oboustrann](#page-207-0)ě" na str. 208.

## *Instalace jednotky Oboustranně*

1. Vypněte tiskárnu a odpojte napájecí šňůru a kabel rozhraní.

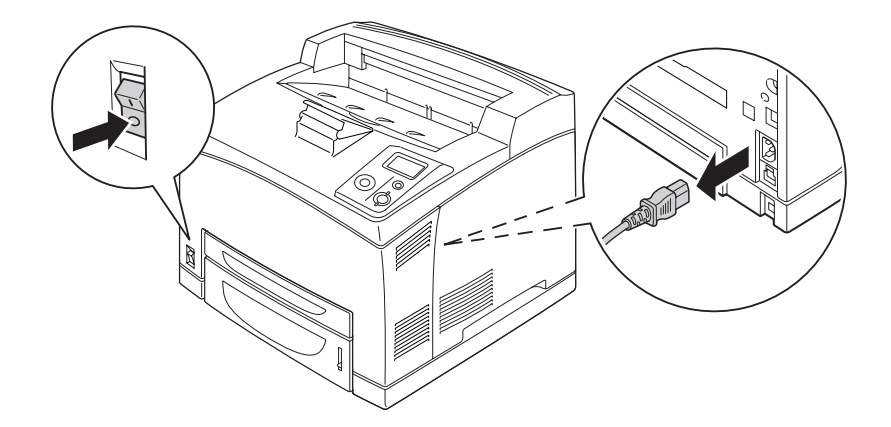

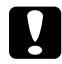

#### c *Upozornění:*

*Nezapomeňte odpojit napájecí kabel od tiskárny, aby nedošlo k úrazu elektrickým proudem.*

2. Odstraňte kryt konektoru jednotky duplex. Potom stiskněte dvě západky na horním doplňkovém krytu a sejměte jej z krytu B.

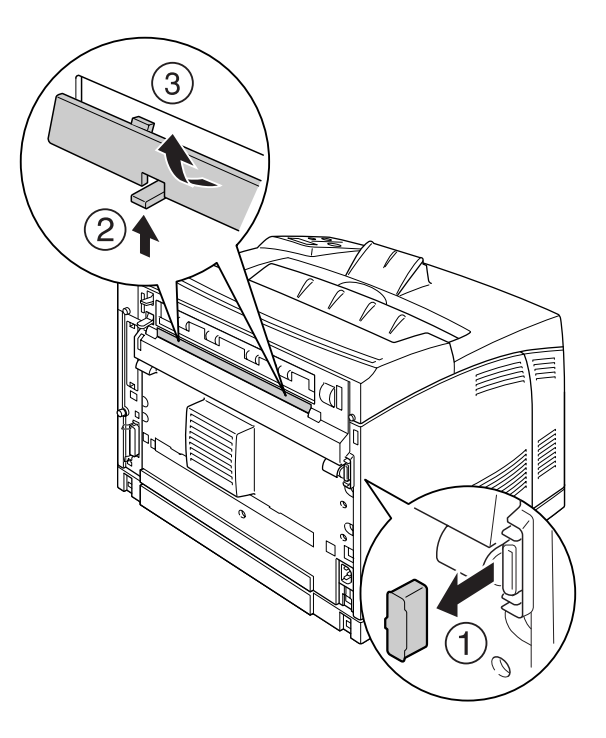

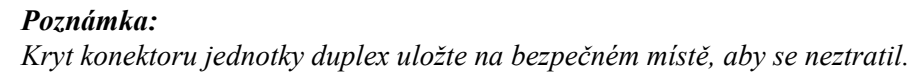

3. Nainstalujte jednotku Duplex podle vyobrazení níže. Ujistěte se, že jednotka se spojí se západkami tiskárny a konektor duplex zapadne do zásuvky.

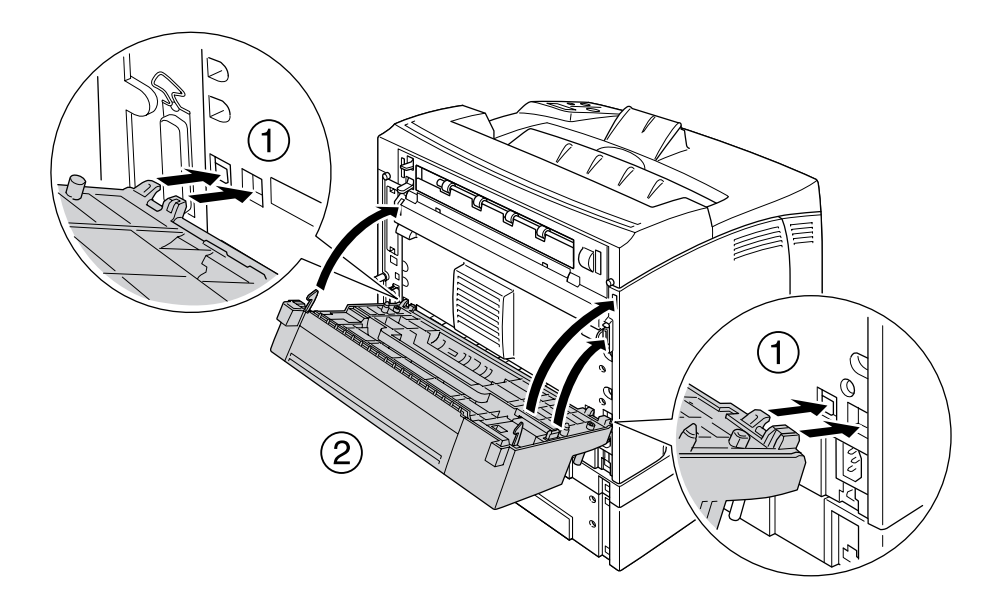

4. Zajistěte jednotku dvěma šrouby.

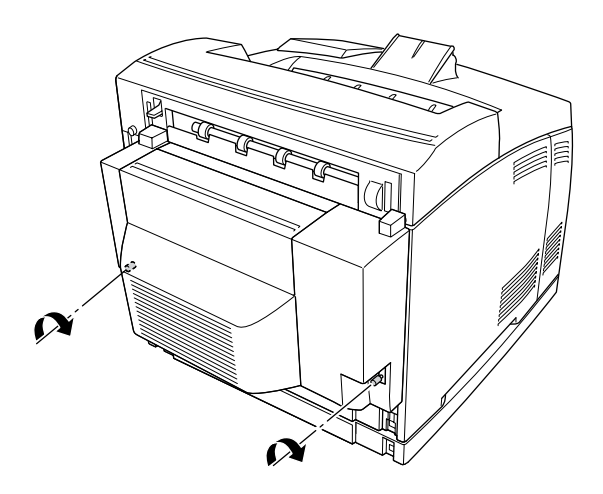

5. Znovu připojte kabel rozhraní a napájecí šňůru, potom tiskárnu zapněte.

Pokud chcete zkontrolovat, zda je doplněk nainstalován správně, vytiskněte stavovou stránku. Viz "Tisk [stavové stránky" na str. 157](#page-156-0).

#### *Poznámka pro uživatele systému Windows:*

*Pokud aplikace EPSON Status Monitor není nainstalovaná, musíte provést ruční nastavení v ovladači tiskárny. Viz ["Používání položek Volitelná nastavení" na str. 175](#page-174-0).*

## *Odebírání jednotky Oboustranně*

- 1. Vypněte tiskárnu a odpojte napájecí šňůru a kabel rozhraní.
- 2. Uvolněte dva šrouby na spodní straně jednotky Duplex (Oboustranně).

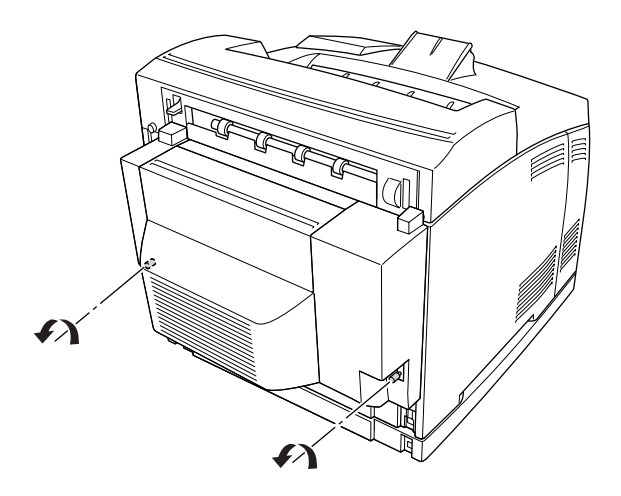

3. Stiskněte uvolňovací tlačítko pro uvolnění západek, potom sejměte jednotku z tiskárny.

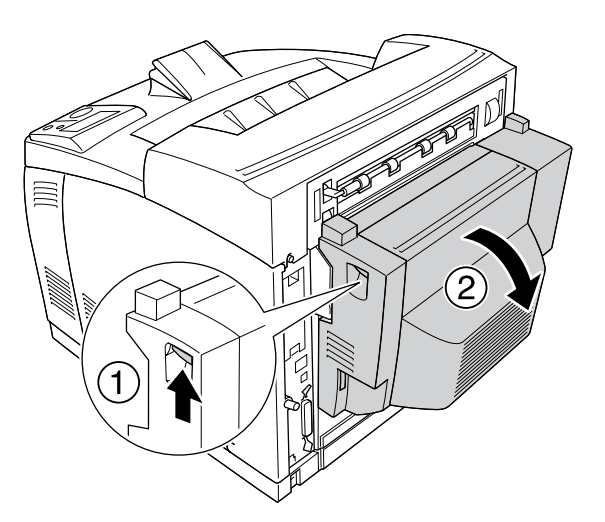

- 4. Nasaďte kryt konektoru jednotky duplex a horní doplňkový kryt na kryt B.
- 5. Znovu připojte kabel rozhraní a napájecí šňůru, potom tiskárnu zapněte.

# *Stohovač*

## *Instalace stohovače*

1. Vypněte tiskárnu a odpojte napájecí šňůru a kabel rozhraní.

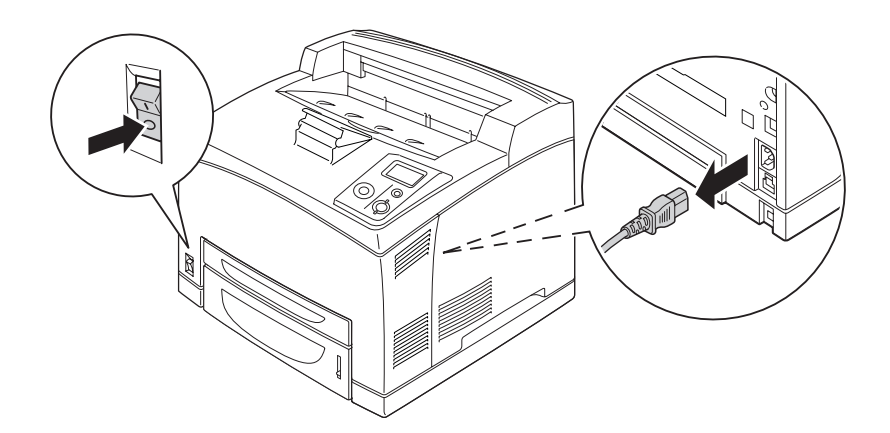

2. Uvolněte dva šrouby, potom odstraňte horní kryt.

#### *Poznámka:*

*Pokud je nainstalována jednotka Duplex, otevřete kryt jednotky Duplex než uvolníte šrouby.*

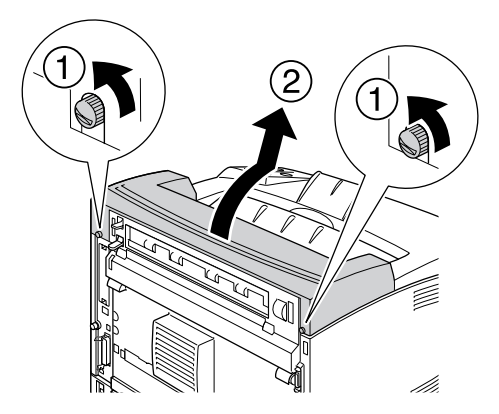

3. Zasuňte levý a pravý výstupek na stohovači do otvorů na horní straně tiskárny a pomalu jej položte na tiskárnu.

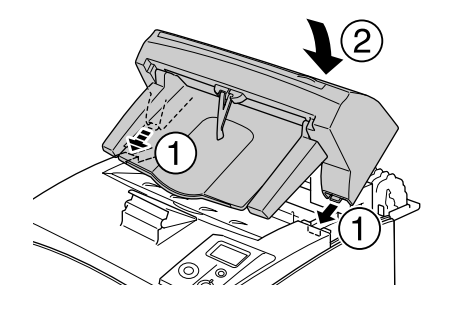

4. Utáhněte šrouby na obou koncích na spodní straně stohovače.

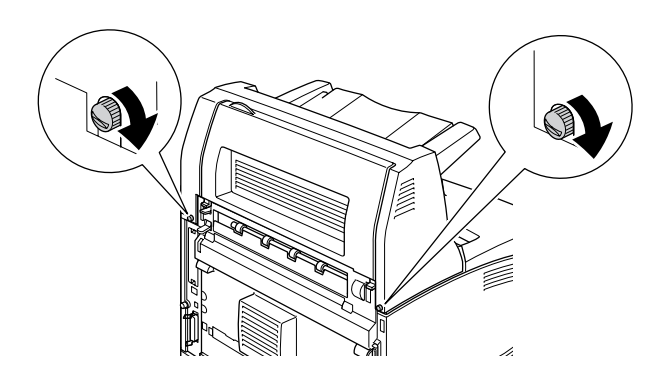

#### *Poznámka:*

*U této tiskárny se zajišťovací svorka, dodávaná se stohovačem, nepoužívá.*

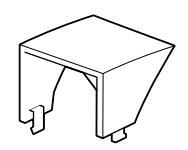

5. Vytáhněte prodlužovací podložku.

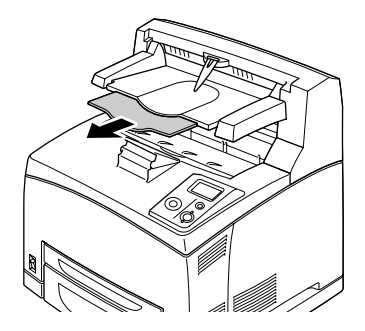

6. Znovu připojte kabel rozhraní a napájecí šňůru, potom zapněte tiskárnu.

## *Odebírání stohovače*

- 1. Vypněte tiskárnu a odpojte napájecí šňůru a kabel rozhraní.
- 2. Zavřete prodlužovací podložku stohovače.

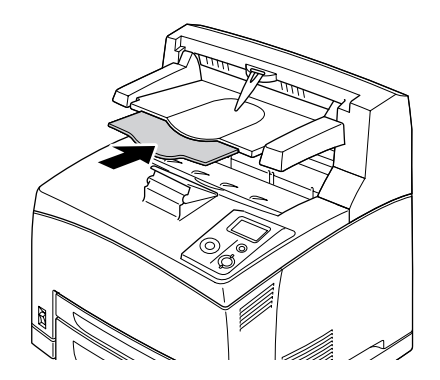

3. Uvolněte šrouby na obou stranách stohovače, podržte rovnač a odstraňte pravý a levý výstupek z otvorů na horní straně tiskárny.

#### *Poznámka:*

*Pokud je nainstalována jednotka Duplex, otevřete kryt jednotky Duplex a uvolněte šrouby.*

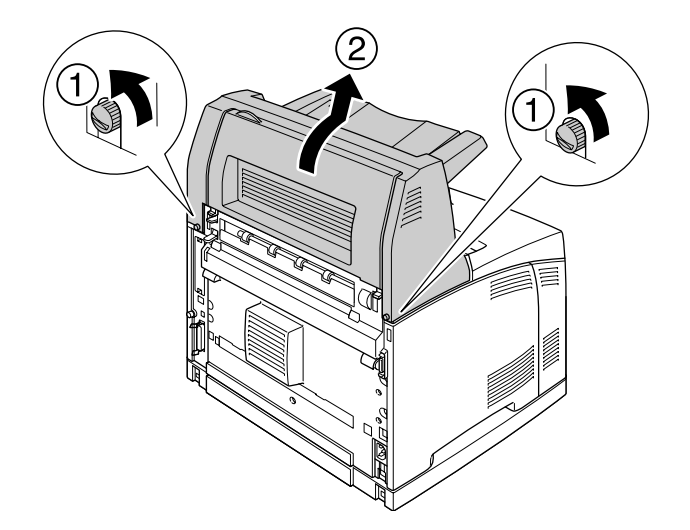

4. Zasuňte levý a pravý výstupek horního krytu do otvorů na horní straně tiskárny a utáhněte oba šrouby.

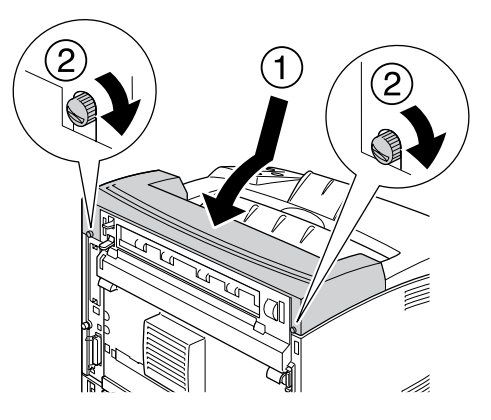

5. Znovu připojte kabel rozhraní a napájecí šňůru, potom zapněte tiskárnu.

# <span id="page-106-0"></span>*Paměťový modul*

Instalací Dual In-line Memory Modules (DIMMs) můžete rozšířit paměť tiskárny až na 576 MB. Paměť můžete rozšířit, pokud například máte problémy s tiskem složité grafiky.

## <span id="page-106-1"></span>*Instalace paměťového modulu*

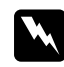

#### $Varování:$

*Při práci ve vnitřní části tiskárny buďte opatrní, protože některé součásti jsou ostré a mohou způsobit poranění.*

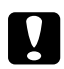

#### c *Upozornění:*

*Před instalací paměťového modulu vybijte statický náboj tím, že se dotknete uzemněného kovového předmětu. Jinak by mohlo dojít k poškození součástí citlivých na statickou elektřinu.*

1. Vypněte tiskárnu a odpojte napájecí šňůru a kabel rozhraní.

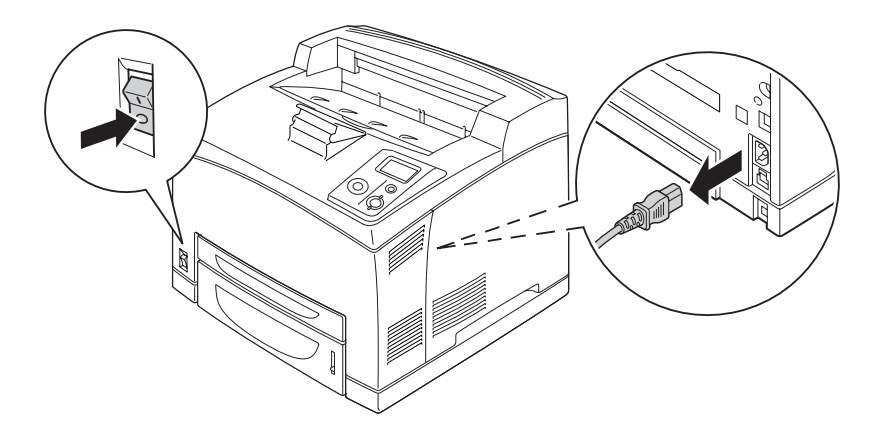

2. Odstraňte kryt na pravé straně odmontováním šroubů na zadní straně tiskárny a odsunutím krytu směrem dozadu.

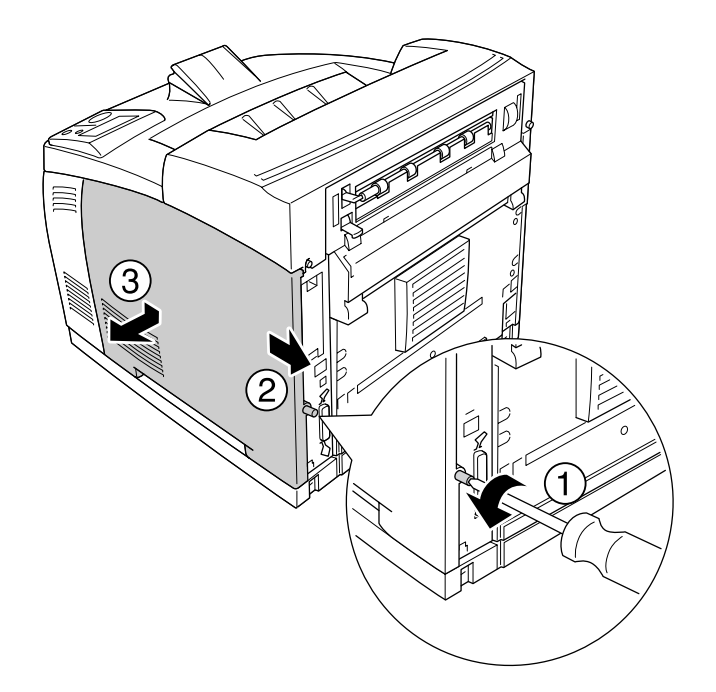

3. Pomocí šroubováku uvolněte dva šrouby. Potom podržte výstupek na horní straně ochranného krytu a sejměte kryt.

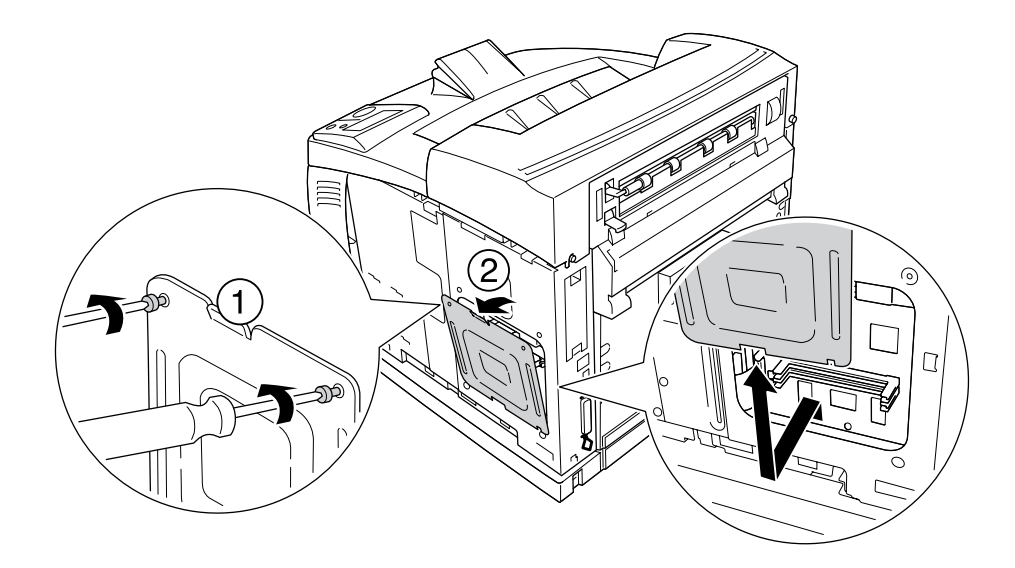

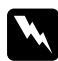

 $\boldsymbol{V}$ arování: *Odmontování dalších šroubů a krytů obnaží oblast s vysokým napětím.*
4. Najděte zásuvku modulu RAM.

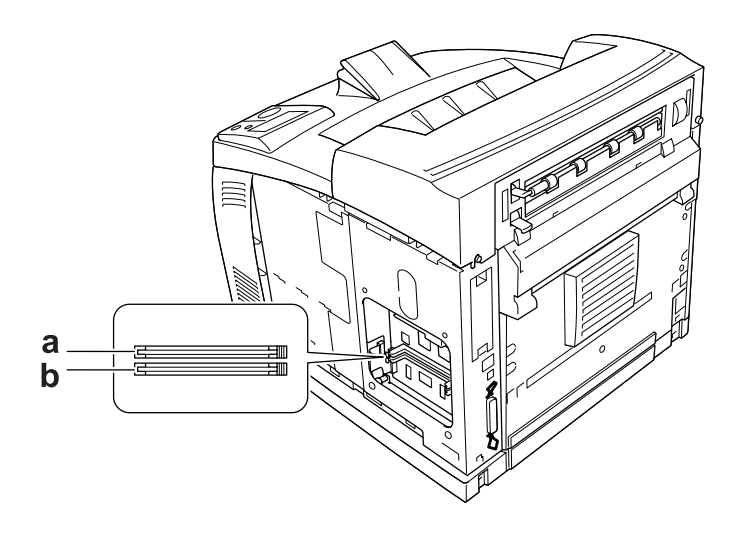

a. zásuvka RAM S2 b. zásuvka RAM S1

5. Zasuňte paměťový modul do zásuvky, dokud západky nezapadnou do paměťového modulu.

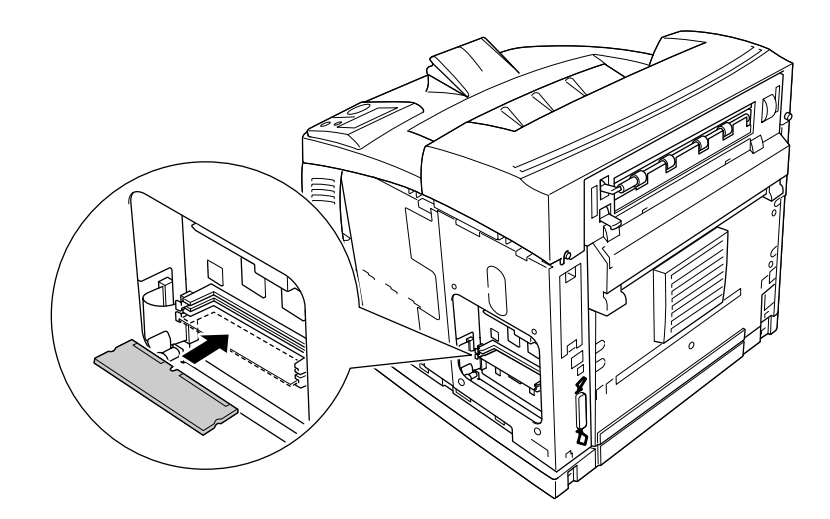

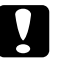

# c *Upozornění:*

- ❏ *Paměťový modul nezatlačujte do zásuvky silou.*
- ❏ *Vložte paměťový modul do zásuvky správným směrem.*
- ❏ *Neodstraňujte žádné moduly z obvodové desky. Jinak tiskárna nebude fungovat.*

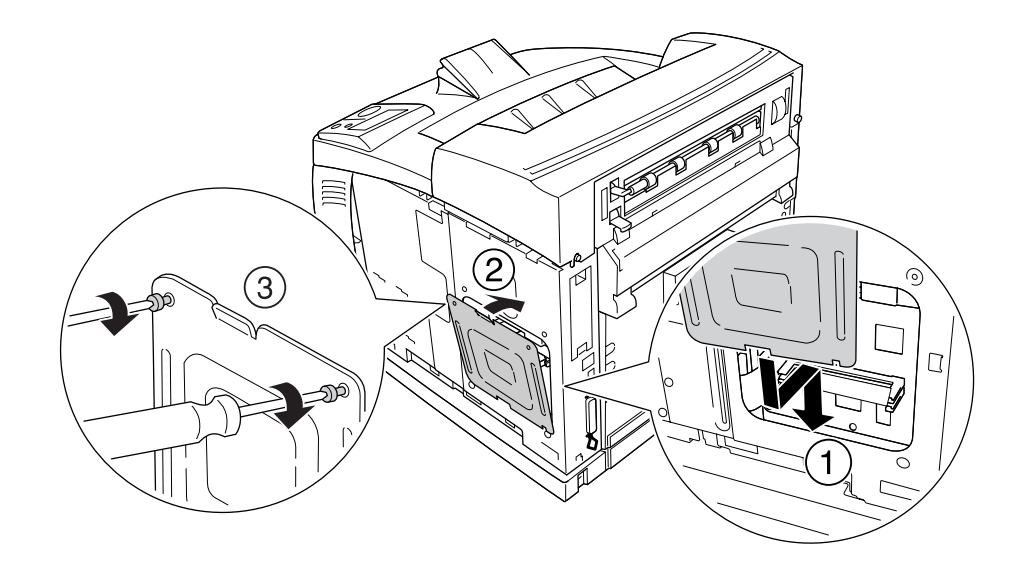

6. Znovu namontujte ochranný kryt pomocí dvou šroubů podle vyobrazení níže.

7. Znovu namontujte kryt na pravé straně tiskárny podle vyobrazení níže. Potom utáhněte šrouby na zadní straně tiskárny.

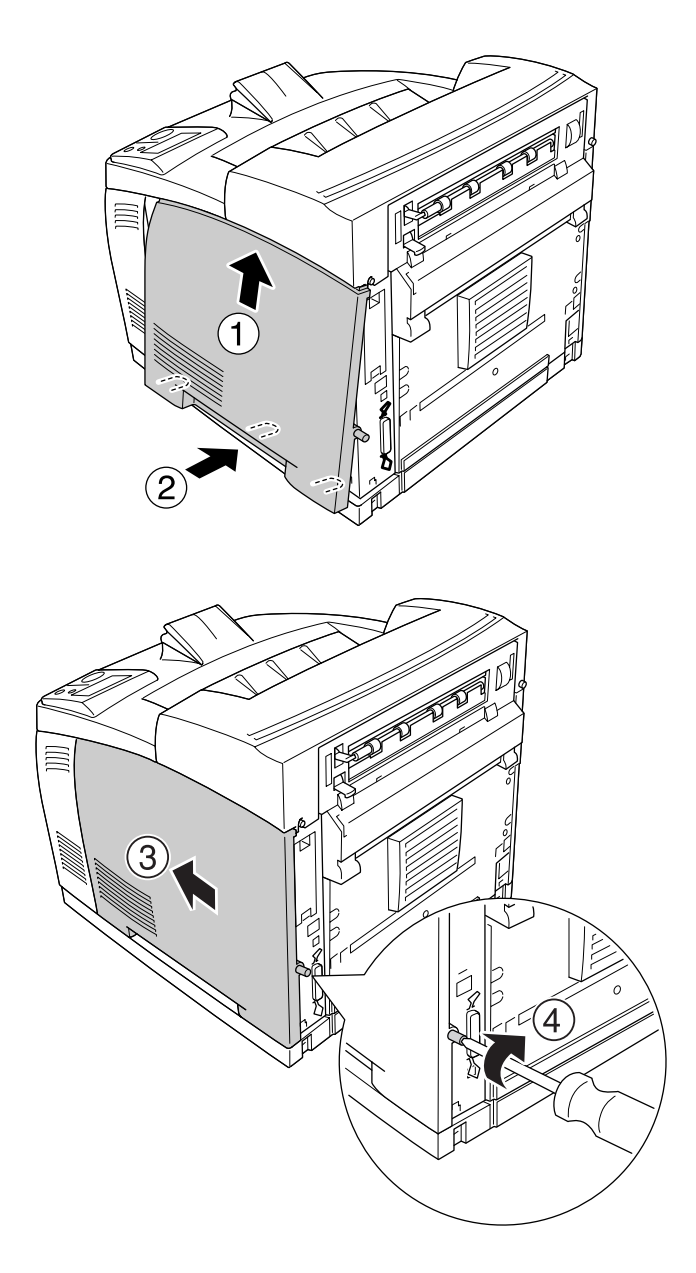

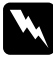

#### w *Varování:*

*Pevně utáhněte šrouby, abyste zabránili odpadnutí krytu na pravé straně tiskárny během přemisťování tiskárny.*

8. Znovu připojte kabel rozhraní a napájecí šňůru, potom tiskárnu zapněte.

Pokud chcete zkontrolovat, zda je doplněk nainstalován správně, vytiskněte stavovou stránku. Viz "Tisk [stavové stránky" na str. 157](#page-156-0).

#### *Poznámka pro uživatele systému Windows:*

*Pokud aplikace EPSON Status Monitor není nainstalovaná, musíte provést ruční nastavení v ovladači tiskárny. Viz ["Používání položek Volitelná nastavení" na str. 175](#page-174-0).*

## *Vyjmutí paměťového modulu*

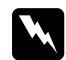

Varování:<br>Při práci ve vnitřní části tiskárny buďte opatrní, protože některé součásti jsou ostré a mohou způsobit *poranění.*

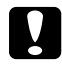

#### c *Upozornění:*

*Před vyjmutím paměťového modulu vybijte statický náboj tím, že se dotknete uzemněného kovového předmětu. Jinak by mohlo dojít k poškození součástí citlivých na statickou elektřinu.*

Proveďte postup instalace v opačném pořadí.

Při vyjímání paměťového modulu ze zásuvky stiskněte západku a vytáhněte paměťový modul podle vyobrazení níže.

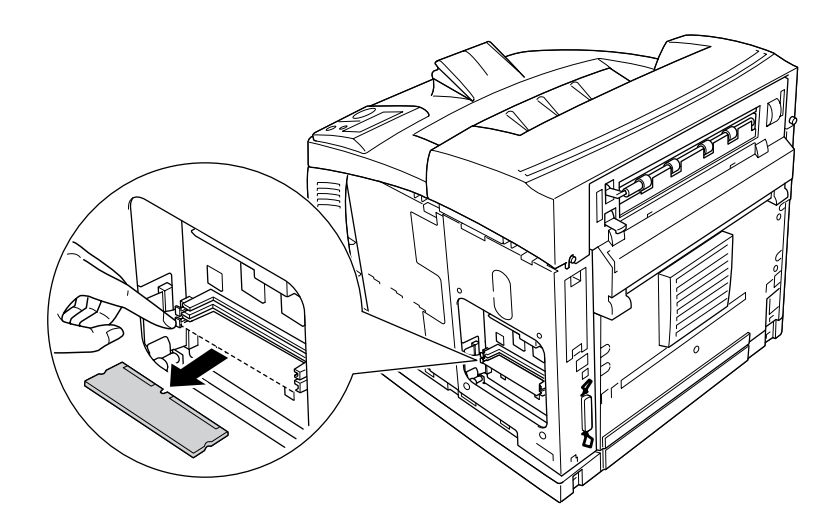

# *Jednotka pevného disku*

# *Instalace jednotky pevného disku*

Doplňková jednotka pevného disku (C12C824172) vám umožňuje rozšířit vstupní mezipaměť, pokud je používáno rozhraní Ethernet, a poskytuje vám další paměť pro grafiku, data formulářů, rychlejší stránkování, tisk více výstupů.

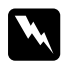

Varování:<br>Při práci ve vnitřní části tiskárny buďte opatrní, protože některé součásti jsou ostré a mohou způsobit *poranění.*

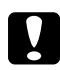

#### c *Upozornění:*

*Před instalací jednotky pevného disku vybijte statický náboj tím, že se dotknete uzemněného kovového předmětu. Jinak by mohlo dojít k poškození součástí citlivých na statickou elektřinu.*

1. Vypněte tiskárnu a odpojte napájecí šňůru a kabel rozhraní.

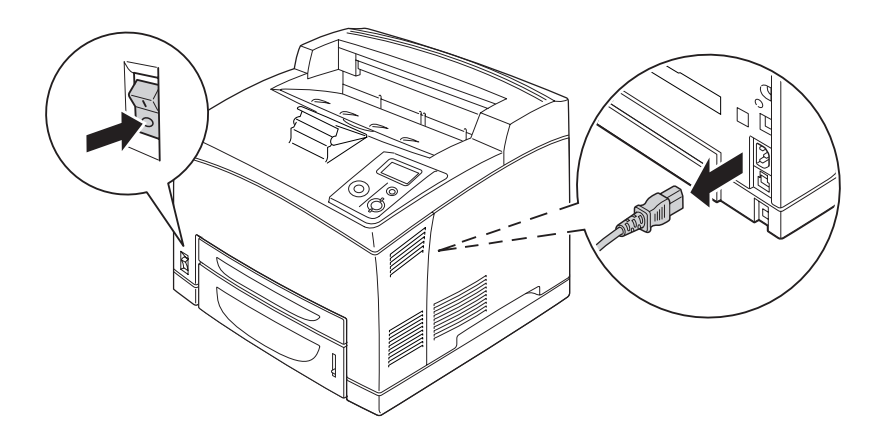

2. Odstraňte kryt na pravé straně odmontováním šroubů na zadní straně tiskárny a odsunutím krytu směrem dozadu.

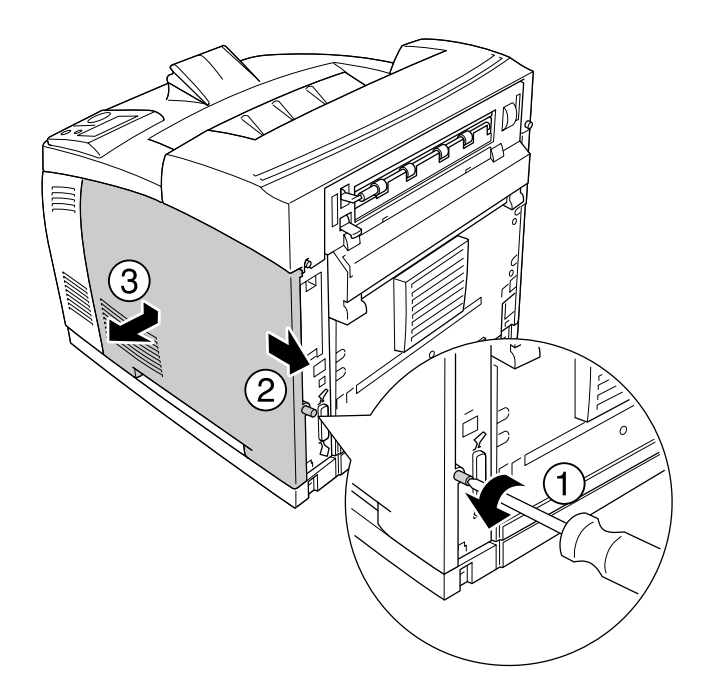

3. Pomocí šroubováku uvolněte dva šrouby. Potom podržte výstupek na horní straně ochranného krytu a sejměte kryt.

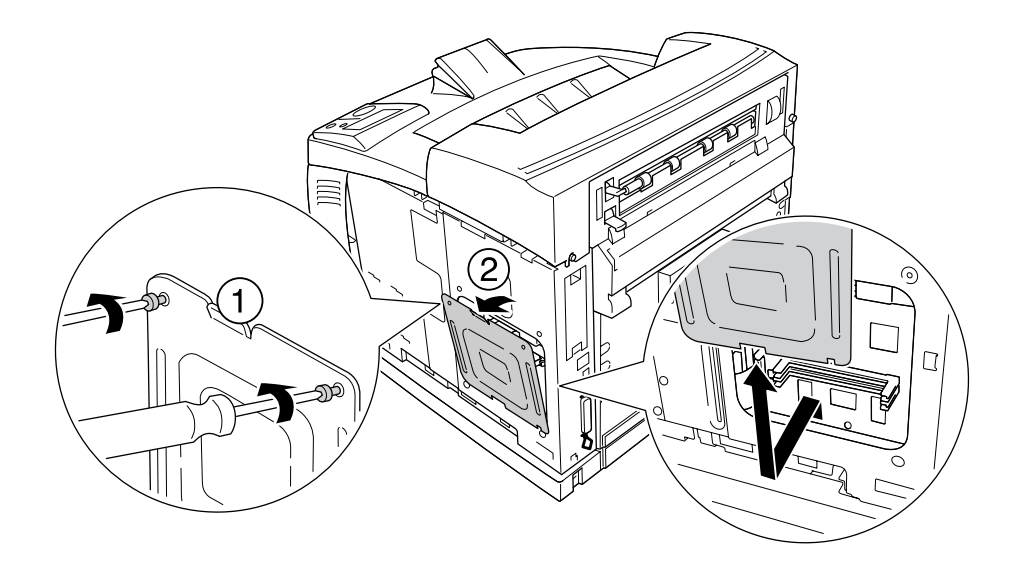

 $\boldsymbol{V}$ arování: *Odmontování dalších šroubů a krytů obnaží oblast s vysokým napětím.*

4. Najděte instalační zásuvku pro jednotku pevného disku.

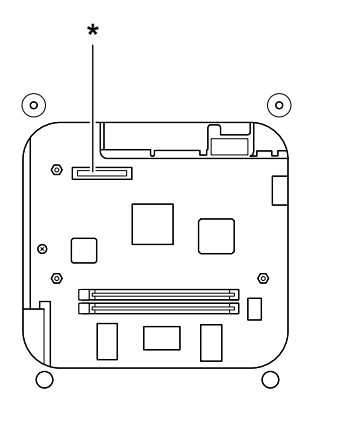

- \* Zástrčka jednotky pevného disku
- 5. Připojte jeden konec kabelu, dodaného s jednotkou pevného disku, do zástrčky jednotky pevného disku.

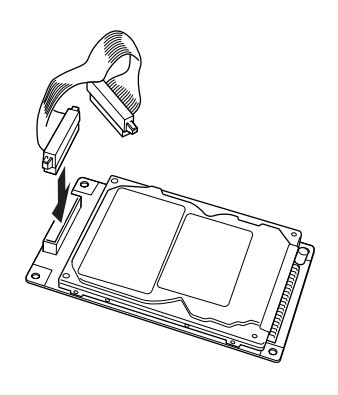

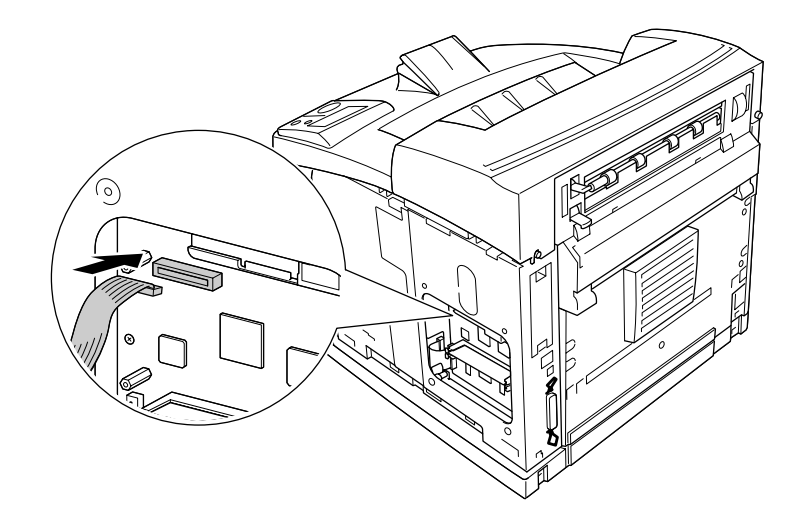

6. Druhý konec kabelu připojte do zásuvky jednotky pevného disku na desce.

7. Spodní stranu jednotky pevného disku zasuňte do tiskárny a zatlačte ji, aby zapadla do správné pozice.

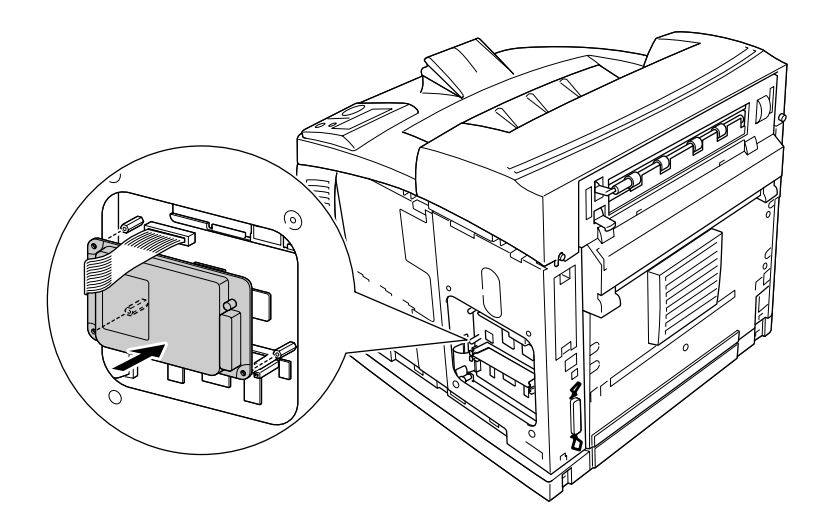

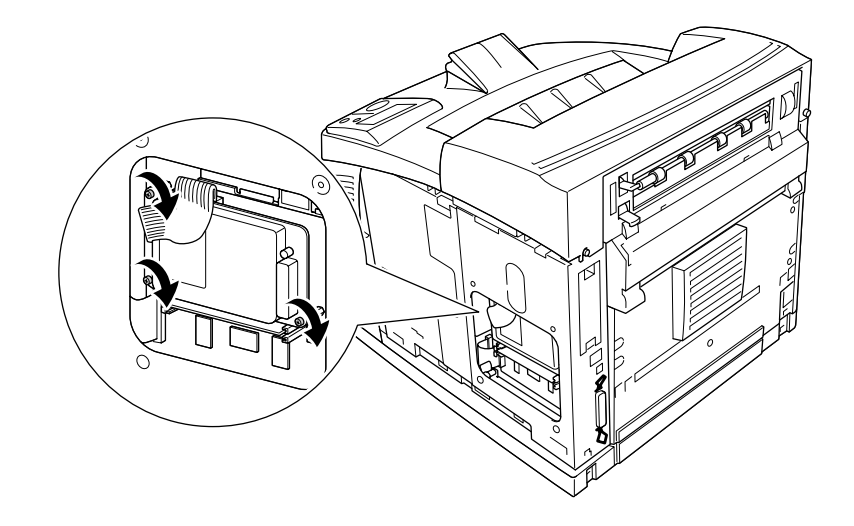

8. Zajistěte jednotku pomocí šroubů, které byly s jednotkou dodány.

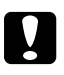

### c *Upozornění:*

❏ *Při utahování šroubů postupujte opatrně, abyste nepoškodili kabel.*

- ❏ *Neodstraňujte žádné moduly z obvodové desky. Jinak tiskárna nebude fungovat.*
- 9. Znovu namontujte ochranný kryt pomocí dvou šroubů podle vyobrazení níže.

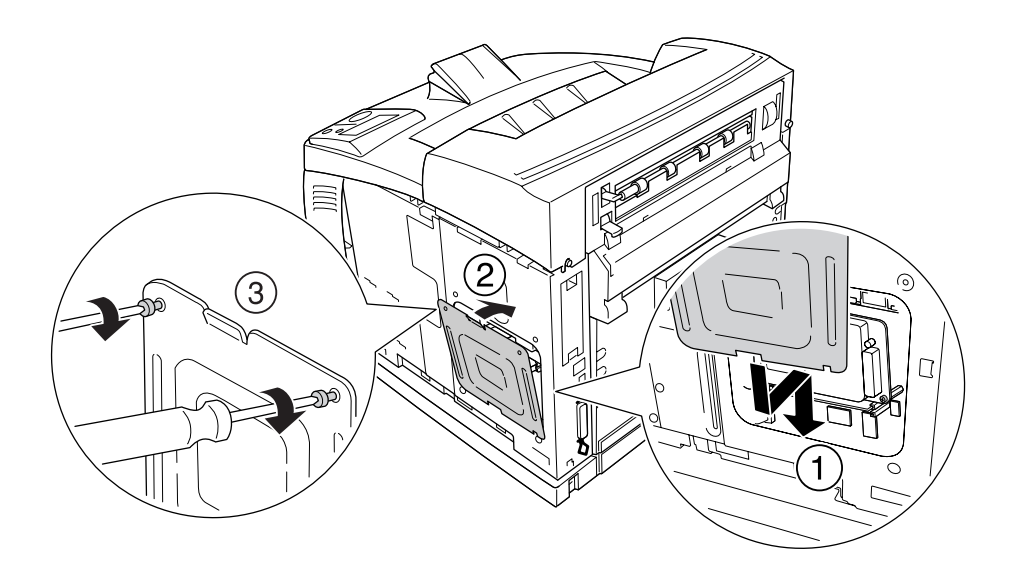

- 3
- 10. Znovu namontujte kryt na pravé straně tiskárny podle vyobrazení níže. Potom utáhněte šrouby na zadní straně tiskárny.

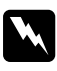

### w *Varování:*

*Pevně utáhněte šrouby, abyste zabránili odpadnutí krytu na pravé straně tiskárny během přemisťování tiskárny.*

11. Znovu připojte kabel rozhraní a napájecí šňůru, potom tiskárnu zapněte.

Pokud chcete zkontrolovat, zda je doplněk nainstalován správně, vytiskněte stavovou stránku. Viz "Tisk [stavové stránky" na str. 157](#page-156-0).

#### *Poznámka pro uživatele systému Windows:*

*Pokud aplikace EPSON Status Monitor není nainstalovaná, musíte provést ruční nastavení v ovladači tiskárny. Viz ["Používání položek Volitelná nastavení" na str. 175](#page-174-0).*

## *Odebírání jednotky pevného disku*

Proveďte postup instalace v opačném pořadí.

## *Formátování jednotky pevného disku*

- 1. Ujistěte se, že je tiskárna vypnutá a všechny kabely jsou odpojené.
- 2. Při vypínání tiskárny stiskněte a podržte tlačítko ▼ **Dolů**.
- 3. Pokud na panelu LCD uvidíte zprávu Support Mode (Režim podpory), vyberte HDD Format (Formát HDD) v nabídce podpory.

#### *Poznámka:*

- ❏ *Po naformátování jednotky pevného disku se tiskárna automaticky resetuje.*
- ❏ *Pokud chcete odstranit pouze písma nainstalovaná z Adobe PostScript 3 (PS3), postupujte podle kroků 1 až 3 výše. Vyberte* PS3 HDD Init*.*
- ❏ *Budou odstraněna pouze písma nainstalovaná z PS3.*
- ❏ *Pokud instalujete jednotku pevného disku z jiných produktů, naformátujte ji pomocí této funkce.*

# *Karta rozhraní*

Vaše karta je dodávána se zásuvkou rozhraní typu B. Pro rozšíření možností rozhraní vaší tiskárny jsou dodávány různé karty rozhraní.

# *Instalace karty rozhraní*

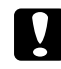

### c *Upozornění:*

*Před instalací karty rozhraní vybijte statický náboj tím, že se dotknete uzemněného kovového předmětu. Jinak by mohlo dojít k poškození součástí citlivých na statickou elektřinu.*

1. Vypněte tiskárnu a odpojte napájecí šňůru a kabel rozhraní.

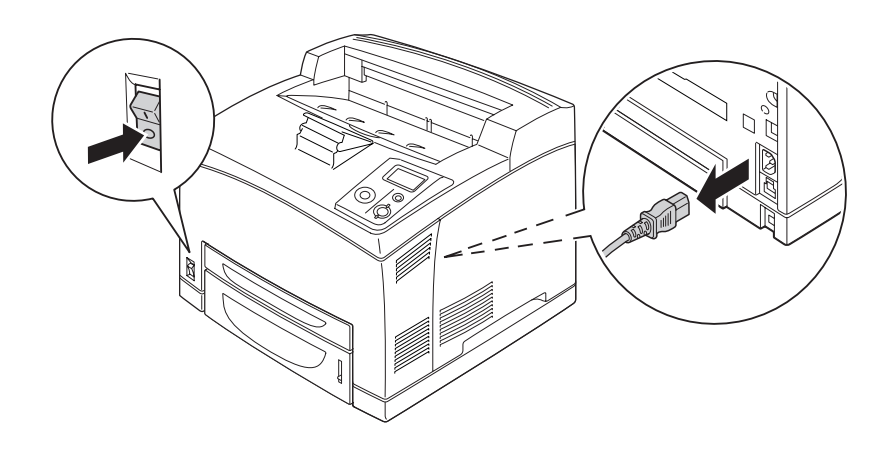

2. Odmontujte šrouby a kryt zásuvky karty rozhraní Typ B podle vyobrazení níže.

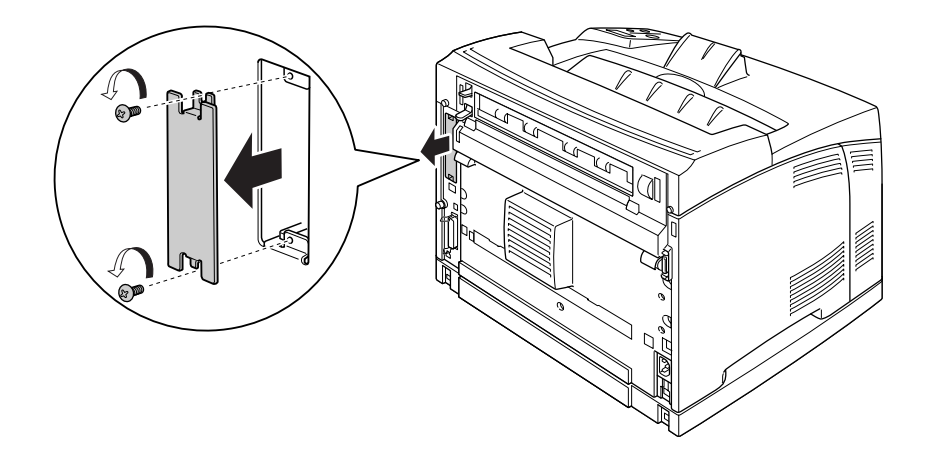

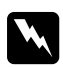

#### w *Varování:*

*Odmontování šroubů a krytů, které nejsou popsány v následujících pokynech, odkryje oblast s vysokým napětím.*

#### *Poznámka:*

*Kryt zásuvky uložte na bezpečném místě. Pokud odstraníte kartu rozhraní, budete jej muset namontovat zpět.*

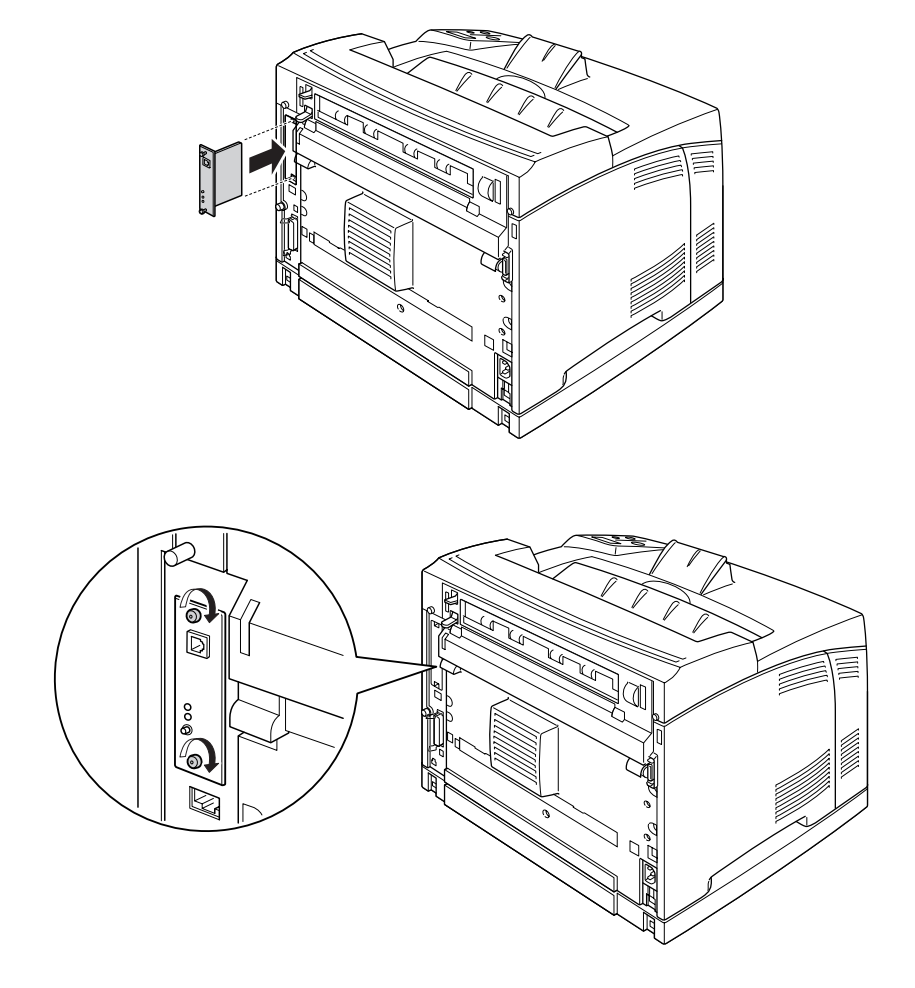

3. Zasuňte a zatlačte kartu rozhraní pevně do zásuvky, potom ji upevněte šrouby podle vyobrazení níže.

4. Znovu připojte kabel rozhraní a napájecí šňůru, potom tiskárnu zapněte.

Pokud chcete zkontrolovat, zda je doplněk nainstalován správně, vytiskněte stavovou stránku. Viz "Tisk [stavové stránky" na str. 157](#page-156-0).

# *Odebírání karty rozhraní*

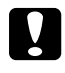

#### c *Upozornění:*

*Před odebráním karty rozhraní vybijte statický náboj tím, že se dotknete uzemněného kovového předmětu. Jinak by mohlo dojít k poškození součástí citlivých na statickou elektřinu.*

Proveďte postup instalace v opačném pořadí.

# *Kapitola 5 Výměna spotřebního materiálu*

# *Bezpečnostní opatření během výměny*

Při výměně spotřebního materiálu vždy dodržujte následující zásady.

Podrobnosti o výměně naleznete v pokynech na obalu.

- ❏ Zajistěte si dostatečný prostor pro výměnu. Při výměně spotřebního materiálu budete muset otevřít některé součásti tiskárny (například kryt).
- ❏ Neinstalujte do tiskárny použité spotřební materiály.

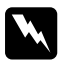

w *Varování:* ❏ *Nedotýkejte se fixační jednotky, která je označena nápisem CAUTION HOT SURFACE nebo CAUTION HIGH TEMPERATURE, ani okolních součástí. Pokud byla tiskárna právě používána, může být okolí fixační jednotky velmi horké.*

❏ *Použitý spotřební materiál nevhazujte do ohně – hrozí nebezpečí výbuchu a zranění. Likvidujte jej v souladu s místními předpisy.*

# *Zprávy o výměně*

Pokud spotřební materiál dosáhl konce své životnosti, tiskárna zobrazí následující zprávy na LCD panelu nebo okně aplikace EPSON Status Monitor. Jakmile k tomu dojde, vyměňte spotřebovaný spotřební materiál.

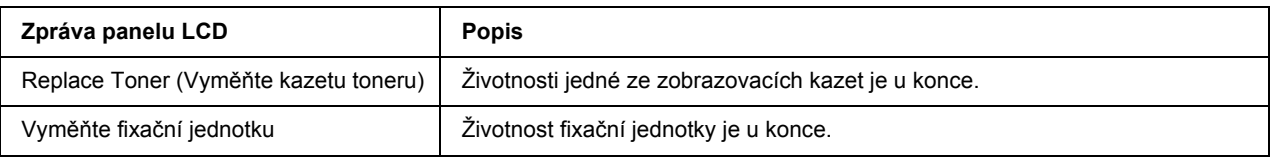

### *Poznámka:*

*Zprávy se objevují pro jednotlivé spotřební materiály postupně. Po výměně spotřebního materiálu zkontrolujte panel LCD, zda nezobrazuje zprávy o výměně pro další spotřební materiály.*

# *Zobrazovací kazeta*

Při výměně spotřebního materiálu vždy dodržujte následující zásady.

- ❏ Doporučujeme instalovat originální spotřební materiál. Při použití spotřebního materiálu od jiných výrobců může dojít ke snížení kvality tisku. Společnost EPSON nezodpovídá za žádné škody nebo problémy způsobené spotřebním materiálem, který společnost EPSON nevyrábí nebo jehož použití neschvaluje.
- ❏ Zobrazovací kazetu vždy pokládejte na čistý, hladký povrch.
- ❏ Neinstalujte do tiskárny spotřební materiál s prošlou životností.
- ❏ Pokud jste zobrazovací kazetu přemístili ze studeného do teplého prostředí, počkejte před její instalací alespoň hodinu, aby nedošlo k poškození způsobenému kondenzací.
- ❏ Neotevírejte ochranný obal válce a nevystavujte zobrazovací kazetu světlu déle než je nezbytné. Nadměrné vystavení kazety světlu může způsobit výskyt abnormálně tmavých nebo světlých oblastí na stránce tiskárny a snížení životnosti kazety.

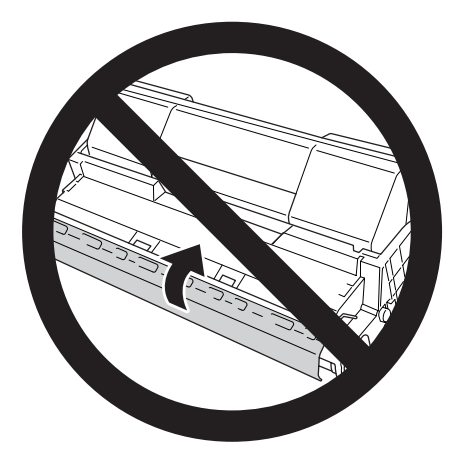

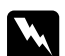

- w *Varování:* ❏ *Nedotýkejte se toneru. Toner nesmí vniknout do očí. Pokud se toner dostane na kůži nebo oblečení, znečištěné místo ihned umyjte mýdlem a vodou.*
	- ❏ *Spotřební materiál uchovávejte mimo dosah dětí.*
	- ❏ *Použitou zobrazovací kazetu nevhazujte do ohně hrozí nebezpečí výbuchu a zranění. Likvidujte ji v souladu s místními předpisy.*
	- ❏ *Pokud toner rozsypete, smeťte jej smetáčkem na lopatku nebo jej otřete látkou navlhčenou v mýdlové vodě. Jelikož jemné částečky mohou při kontaktu s jiskrou způsobit požár nebo výbuch, nepoužívejte vysavač.*

1. Kryt A otevírejte pomalu.

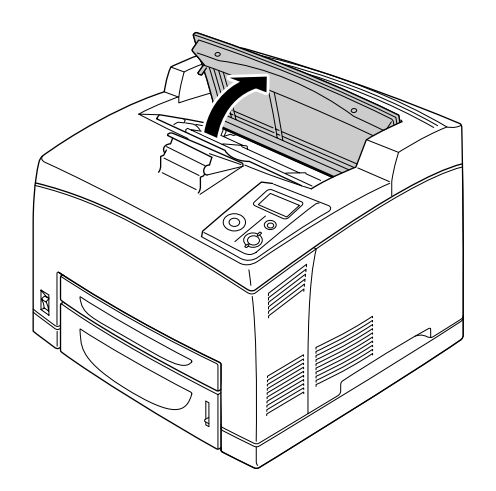

### *Poznámka:*

*Pokud je nainstalován doplňkový stohovač, nejdříve stohovač nadzdvihněte a potom otevřete kryt A.*

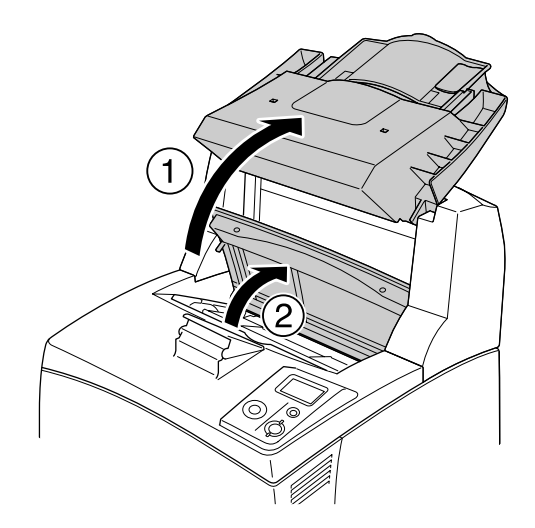

2. Uchopte držadlo zobrazovací jednotky a vytáhněte jednotku z tiskárny.

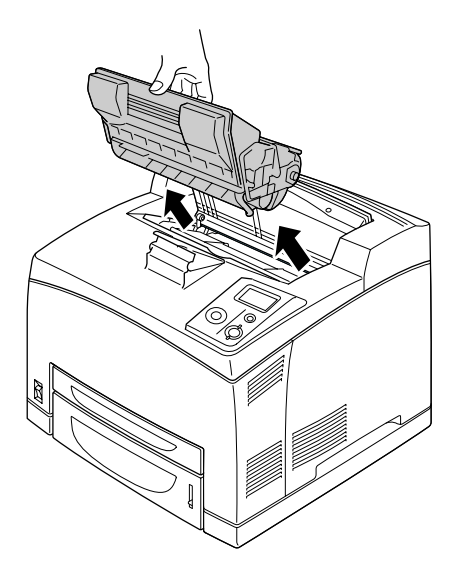

3. Vyjměte novou zobrazovací kazetu z obalu a jemně zobrazovací kazetu protřepejte, podle vyobrazení níže.

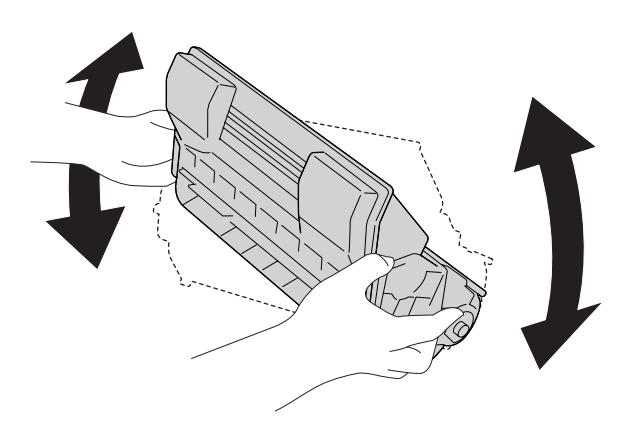

4. Položte zobrazovací kazetu na rovný povrch a vytáhněte ochrannou žlutou pásku, podle obrázku níže.

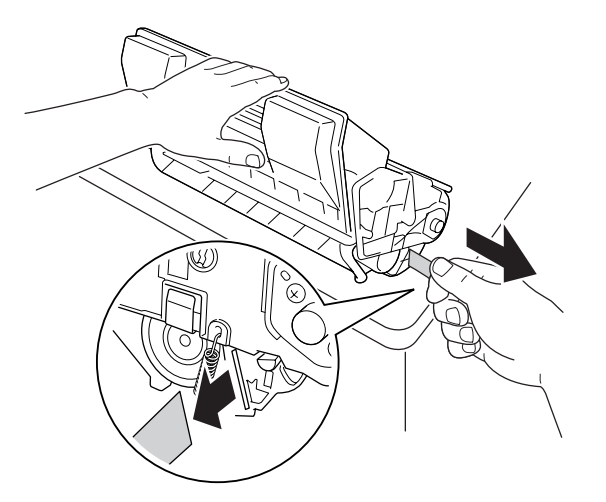

5. Zasuňte novou zobrazovací kazetu na doraz.

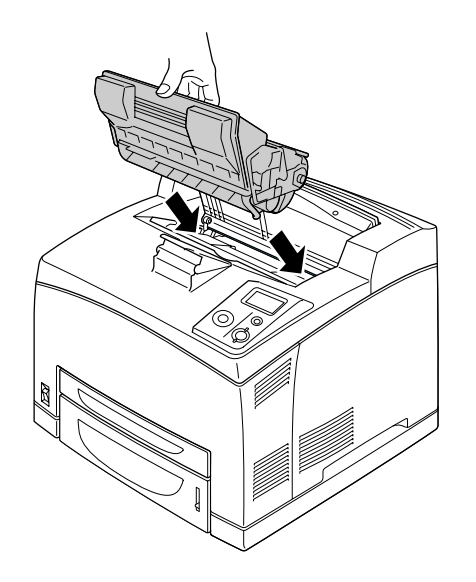

*Poznámka: Zasuňte kazetu s šipkou na horní části zobrazovací kazety směrem ke krytu A.*

6. Zavřete kryt A až uslyšíte cvaknutí.

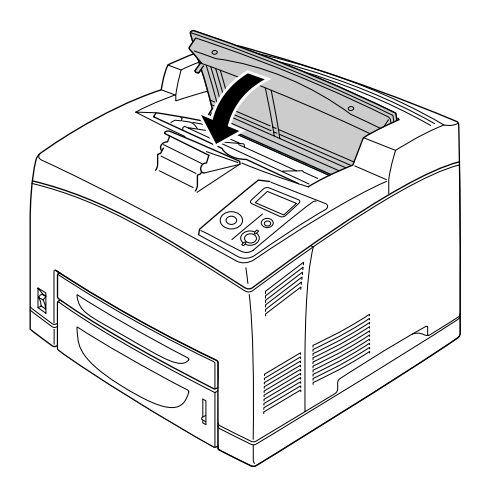

### *Poznámka: Pokud je nainstalován doplňkový stohovač, po zavření krytu A stohovač spusťte.*

# *Fixační jednotka*

Při výměně spotřebního materiálu vždy dodržujte následující zásady:

❏ Nedotýkejte se povrchu spotřebních materiálů. Pokud se jej dotknete, může dojít ke zhoršení kvality tisku.

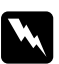

### $Varování:$

❏ *Pokud byla tiskárna používána, může být fixační jednotka velmi horká. Vypněte tiskárnu a počkejte 30 minut, dokud teplota neklesne, než vyměníte fixační jednotku .*

❏ *Fixační jednotku uchovávejte mimo dosah dětí.*

1. Vypněte tiskárnu a odpojte napájecí šňůru a kabel rozhraní.

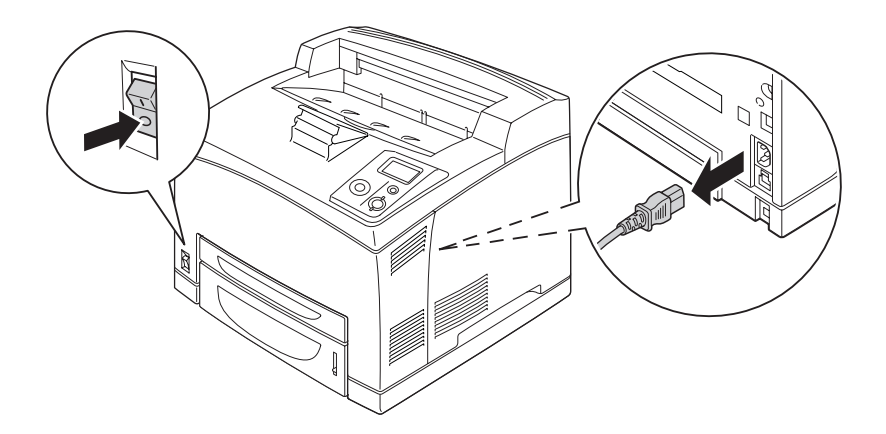

### *Poznámka:*

*Pokud byla tiskárna používána, počkejte alespoň 30 minut než fixační jednotka vychladne a potom ji vyměňte.*

2. Zdvihněte kryt B v levém horním rohu v zadní části tiskárny.

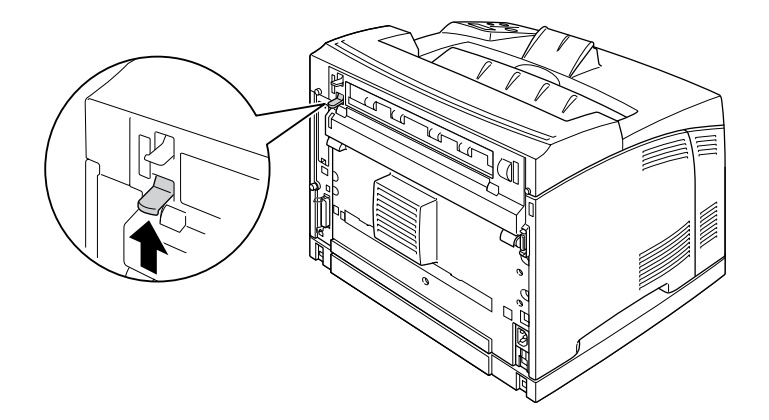

### 3. Otevřete kryt B.

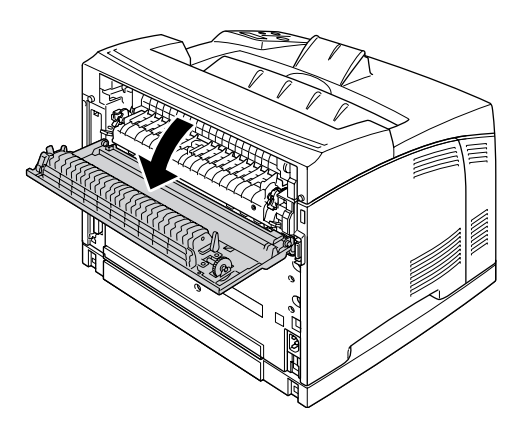

### *Poznámka:*

*Pokud je nainstalována jednotka Duplex (oboustranně), sejměte jednotku před otevřením krytu B. Viz ["Odebírání jednotky Oboustrann](#page-101-0)ě" na str. 102 pro pokyny.*

4. Stlačte páky na obou stranách fixační jednotky.

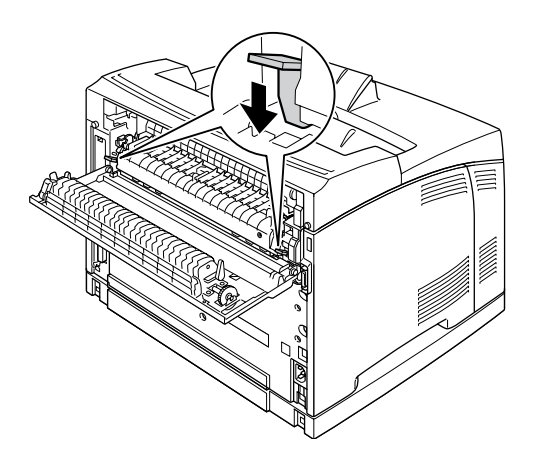

5. Pomalu vyjměte fixační jednotku.

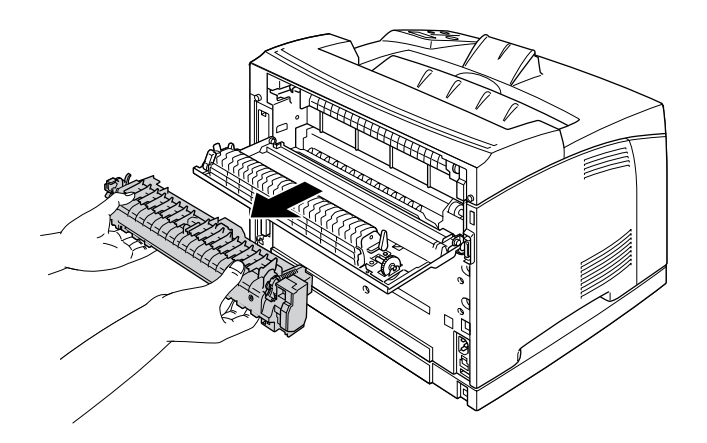

#### *Poznámka:*

*Při odstraňování fixační jednotky držte ruce, jak je vyobrazeno na obrázku výše, na třech jazýčcích na obou stranách spodní části fixační jednotky.*

6. Stiskněte jazýčky ochranného materiálu na obou stranách fixační jednotky a odstraňte ochranný materiál z fixační jednotky.

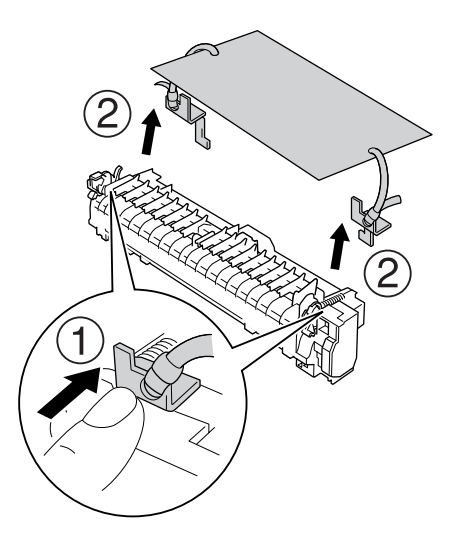

7. Pomalu vložte novou fixační jednotku.

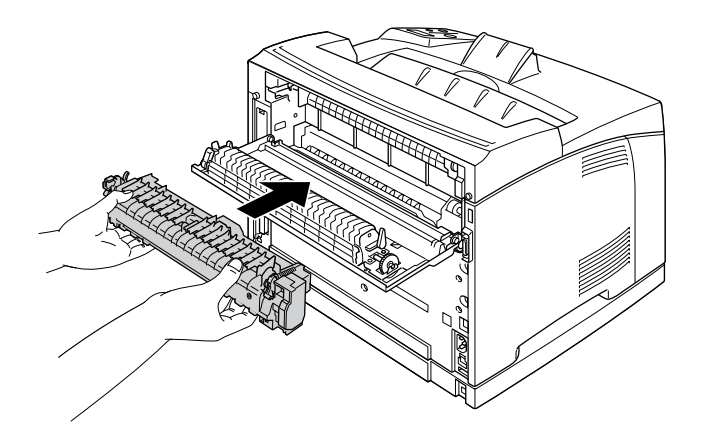

8. Zdvihněte páky na obou stranách pro zajištění fixační jednotky.

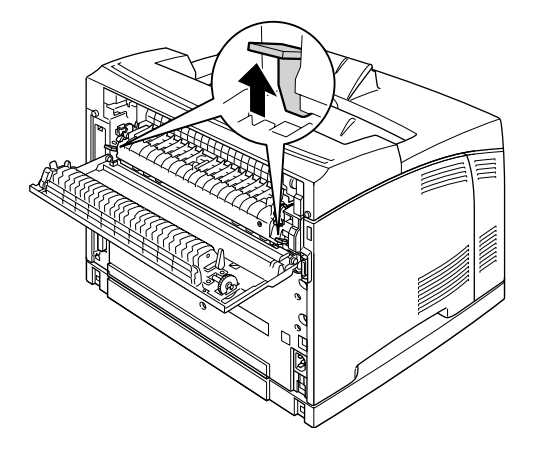

9. Zavřete kryt B.

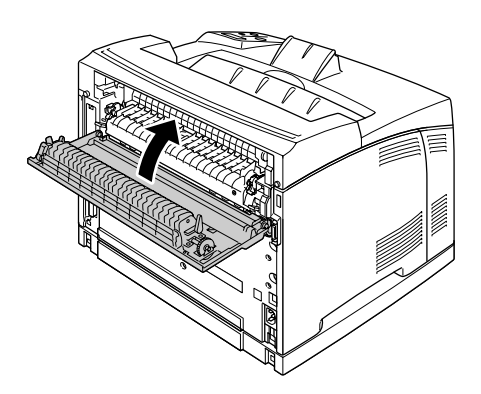

10. Znovu připojte kabel rozhraní a napájecí šňůru, potom zapněte tiskárnu.

11. Stiskněte tlačítko r **Enter**, stiskněte několikrát tlačítko u **Nahoru** nebo d **Dolů**, dokud se na ovládacím panelu neobjeví Reset Menu (nabídka Reset) a stiskněte tlačítko r **Enter**.

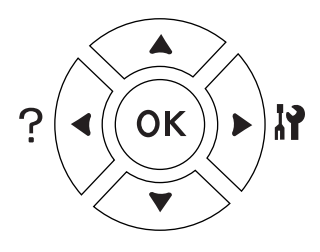

12. Stiskněte tlačítko ▼ Dolů pro zobrazení Reset Fuser Counter (Počítadla fixační jednotky) a stiskněte tlačítko ▶ **Enter**.

Stiskněte tlačítko **▼ Dolů** pro zobrazení volby Yes (Ano) a stiskněte tlačítko **▶ Enter**.

# *Kapitola 6 Čištění a přeprava tiskárny*

# *Čištění tiskárny*

Tiskárna vyžaduje pouze minimální čistění. Pokud je skříň tiskárny znečištěná nebo zaprášená, vypněte tiskárnu a otřete ji měkkou čistou látkou navlhčenou v neagresivním čisticím přípravku.

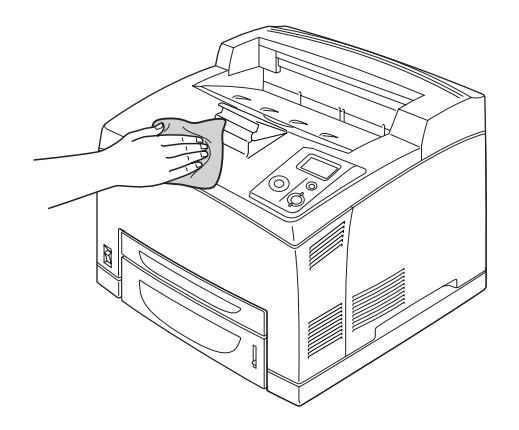

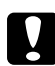

# c *Upozornění:*

*K čištění krytu tiskárny nikdy nepoužívejte líh ani ředidlo. Tyto chemikálie mohou poškodit součásti a skříň. Dbejte na to, aby do mechanismu nebo elektrických součástí tiskárny nevnikla voda.*

# *Čištění podávacího válce*

1. Vypněte tiskárnu a pomalu otevřete kryt A.

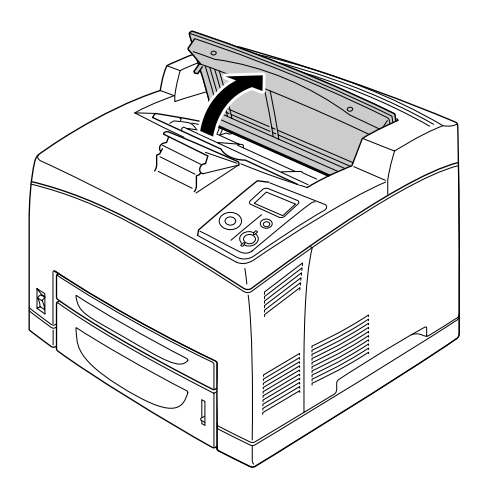

2. Podržte držadlo zobrazovací jednotky a zatáhněte.

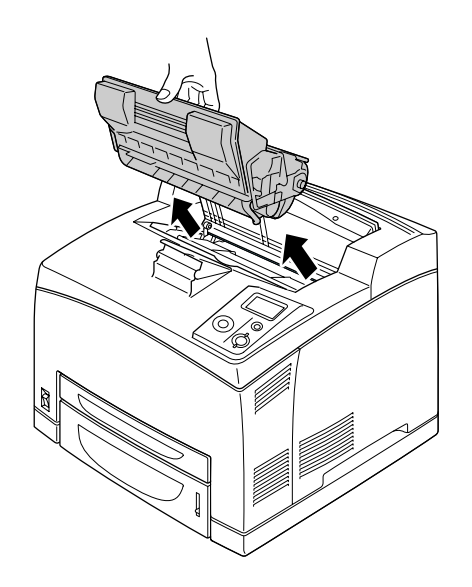

*Poznámka: Položte kazetu na čistý rovný povrch.*

3. Vyjměte dva odebírací válečky ohnutím výstupků mírně směrem ven a vysuňte je z hřídelí.

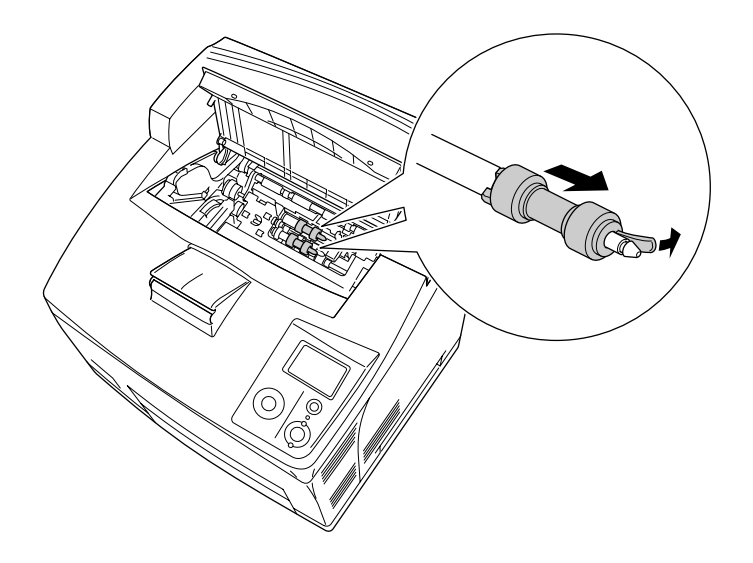

4. Otřete gumovou část odebíracího válečku čistým vlhkým hadříkem.

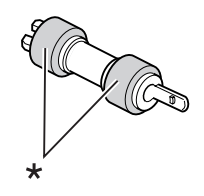

\* gumové části

5. Znovu nasaďte odebírací válečky jak je vyobrazeno níže. Potom vložte háček do konkávní části hřídele, abyste je upevnili.

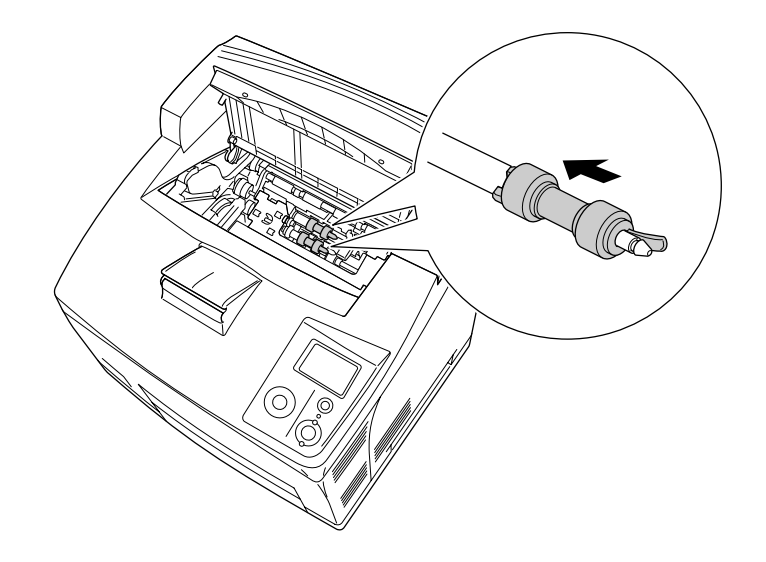

#### *Poznámka:*

*Vložte konvexní část odebíracích válečků do konkávní části hřídele.*

6. Znovu namontujte zobrazovací kazetu.

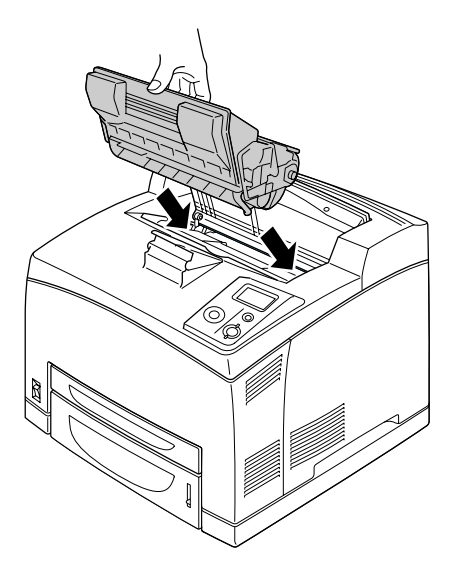

7. Zavřete kryt A až uslyšíte cvaknutí.

# *Přeprava tiskárny*

# *Umístění tiskárny*

Pokud přemísťujete tiskárnu jinam, zvolte vždy takové místo, které poskytuje dostatek prostoru pro snadnou obsluhu a údržbu. Požadované množství volného místa v okolí tiskárny k zajištění bezproblémového provozu je znázorněno na následujícím obrázku.

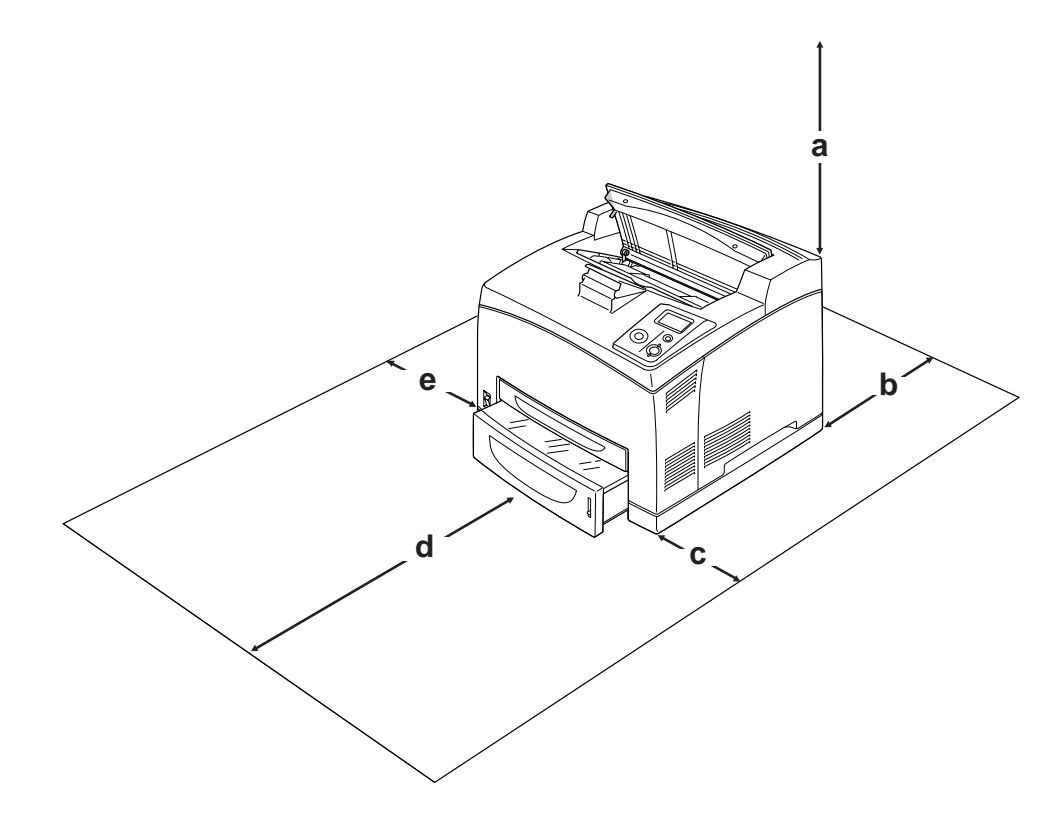

- a. 20 cm
- b. 25,5 cm
- c. 30 cm
- d. 40,2 cm
- e. 20 cm

Při instalaci a používání následujících doplňků budete potřebovat další volné místo uvedené níže.

S kazetovou jednotkou na 550 listů je tiskárna o 9,5 cm vyšší. Pokud jsou nainstalovány dvě doplňkové kazetové jednotky, vyžaduje tiskárna o 18,5 cm více místa pod tiskárnou.

Jednotka Duplex přidá zadní části tiskárny 72,0 mm.

Kromě volného místa je třeba vzít v úvahu ještě následující pokyny:

- ❏ Umístěte tiskárnu tak, aby bylo možné snadno odpojit napájecí kabel.
- ❏ Umísťujte počítač a tiskárnu mimo dosah potenciálních zdrojů elektromagnetického rušení, jako jsou reproduktory nebo základny bezšňůrových telefonů.
- ❏ Nepoužívejte elektrické zásuvky ovládané nástěnnými spínači nebo automatickými vypínači. Náhodné přerušení napájení může vést ke ztrátě cenných dat uložených v paměti počítače a tiskárny.

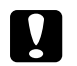

#### c *Upozornění:*

❏ *Ponechejte kolem tiskárny dostatek prostoru, aby bylo zajištěno její dostatečné větrání.*

- ❏ *Neumísťujte tiskárnu na přímé sluneční světlo ani do prostředí s nadměrnou teplotou, vlhkostí nebo prašností.*
- ❏ *Nezapojujte tiskárnu do zásuvky, ve které jsou zapojena jiná zařízení.*
- ❏ *Použijte uzemněnou zásuvku, která je určena pro zástrčku tiskárny. Nepoužívejte adaptér zástrčky.*
- ❏ *Použitá zásuvka musí splňovat požadavky napájení této tiskárny.*

## *Dlouhé vzdálenosti*

### *Zabalení tiskárny*

Chcete-li tiskárnu přepravit na vzdálenější místo, pečlivě ji znovu uložte do původní krabice a zabalte ji do balicího materiálu.

- 1. Vypněte tiskárnu a odstraňte následující položky:
	- ❏ Napájecí kabel
	- ❏ kabely rozhraní
	- ❏ vložený papír.
	- ❏ nainstalované doplňky.
	- ❏ Zobrazovací kazeta
- 2. Přiložte ochranný materiál a zabalte tiskárnu do původní krabice.

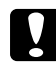

c *Upozornění: Při přemísťování udržujte tiskárnu vždy ve vodorovné poloze.*

## *Krátké vzdálenosti*

Při přesunu tiskárny na krátkou vzdálenost vždy dodržujte následující pokyny.

Pokud tiskárnu přesouváte, musejí ji zdvihat a přenášet dvě osoby.

- 1. Vypněte tiskárnu a odstraňte následující položky:
	- ❏ Napájecí kabel
	- ❏ Kabely rozhraní
	- ❏ Vložený papír
	- ❏ Nainstalované doplňky
- 2. Tiskárnu uchopte pouze v místech označených na obrázku.

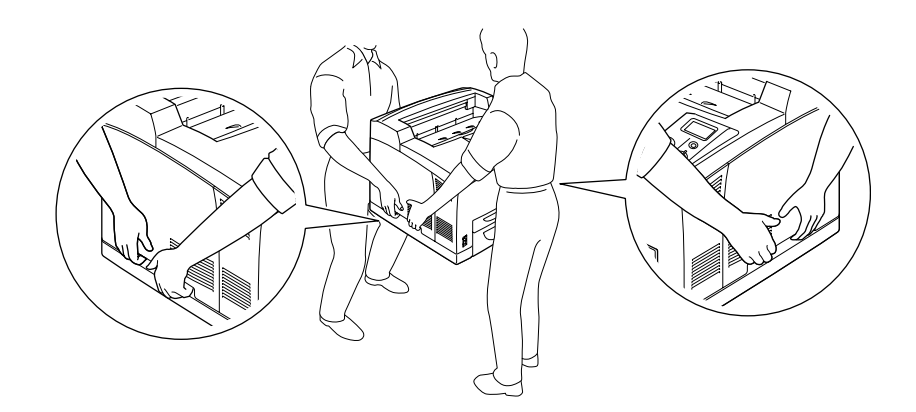

### *Poznámka:*

*Zadní strana tiskárny je velmi těžká. Při zdvihání tiskárny buďte opatrní.*

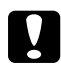

#### c *Upozornění:*

*Při přemísťování udržujte tiskárnu vždy ve vodorovné poloze.*

# *Kapitola 7 Řešení problémů*

# *Odstranění uvíznutého papíru*

Pokud v tiskárně uvízne papír, LCD panel tiskárny a aplikace EPSON Status Monitor zobrazí výstražnou zprávu.

# *Pokyny k odstranění uvíznutého papíru*

Při odstraňování uvíznutého papíru postupujte podle následujících pokynů.

- ❏ Uvíznutý papír neodstraňujte silou. Roztržený papír se těžko odstraňuje a může způsobit další uvíznutí papíru. Opatrně papír vytáhněte tak, aby se neroztrhl.
- ❏ Vždy se pokuste odstranit uvíznutý papír oběma rukama, aby nedošlo k jeho roztržení.
- ❏ Pokud se uvíznutý papír roztrhne a zůstane v tiskárně nebo pokud papír uvízne na místě, které není uvedeno v této části, obraťte se na prodejce.
- ❏ Zkontrolujte, zda se typ papíru v zásobníku shoduje s nastavením Paper Type (Typ papíru) v ovladači tiskárny.

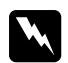

### w *Varování:*

❏ *Pokud pokyny v této příručce neříkají opak, nedotýkejte se fixační jednotky, která je označena nápisem CAUTION HOT SURFACE nebo CAUTION HIGH TEMPERATURE, ani okolních součástí. Pokud byla tiskárna právě používána, může být okolí fixační jednotky velmi horké. Pokud je přístup k těmto oblastem nutný, počkejte 30 minut, aby horké části mohly vychladnout, a potom pokračujte.*

❏ *Nesahejte na fixační jednotku, protože některé součástky jsou ostré a mohly by způsobit poranění.*

# *Zaseknutý papír A (Kryt A)*

Pokud dojde k zaseknutí papíru v místě určeném na obrázku níže, na LCD panelu tiskárny se objeví zpráva Paper Jam A (Zaseknutí papíru A).

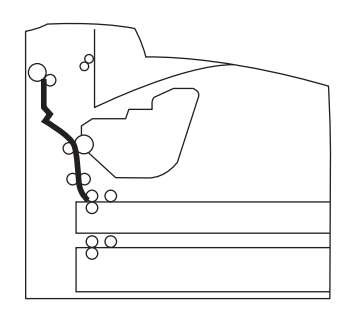

Pro odstranění zaseknutého papíru z krytu A postupujte podle následujících kroků.

1. Otevřete kryt A.

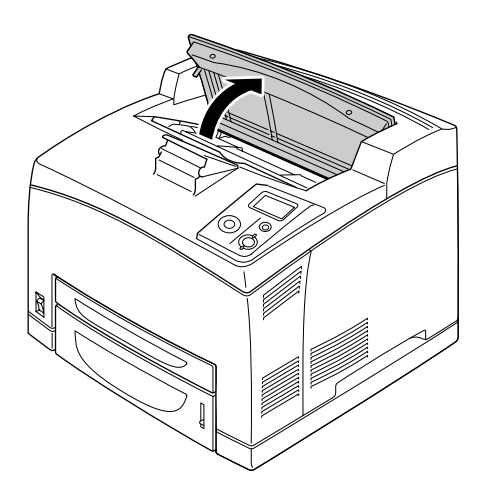

#### *Poznámka:*

*Pokud je nainstalován doplňkový stohovač, nejdříve stohovač nadzdvihněte a potom otevřete kryt A.*

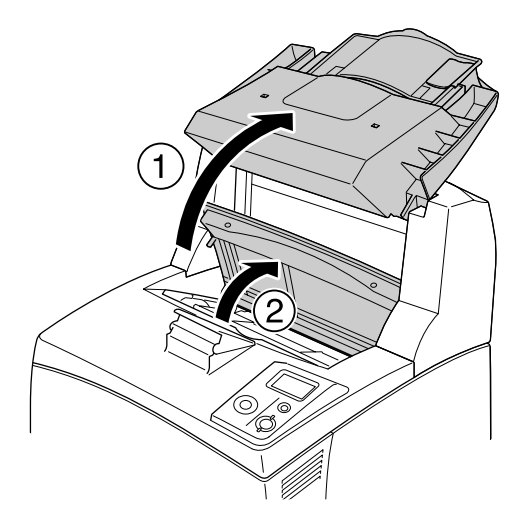

2. Podržte držadlo zobrazovací jednotky a zatáhněte.

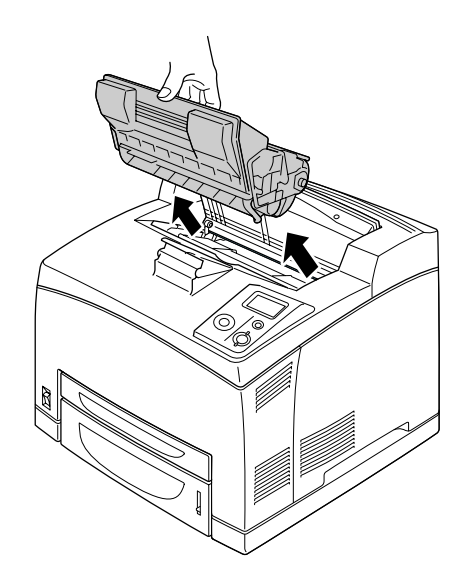

*Poznámka: Položte kazetu na čistý rovný povrch.*

3. Pokud je v tiskárně nějaký zaseknutý papír, jemně jej oběma rukama odstraňte. Dbejte na to, abyste zaseknutý papír nepřetrhli.

#### *Poznámka:*

*Pokud nelze zaseknutý papír snadno odstranit, otočte válečkem, abyste povolili tah papíru a pak jej rovně vytáhněte.*

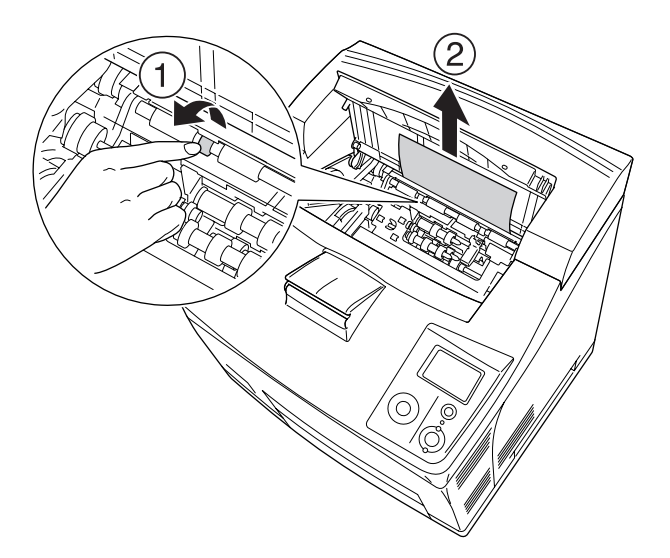

4. Znovu namontujte zobrazovací kazetu.

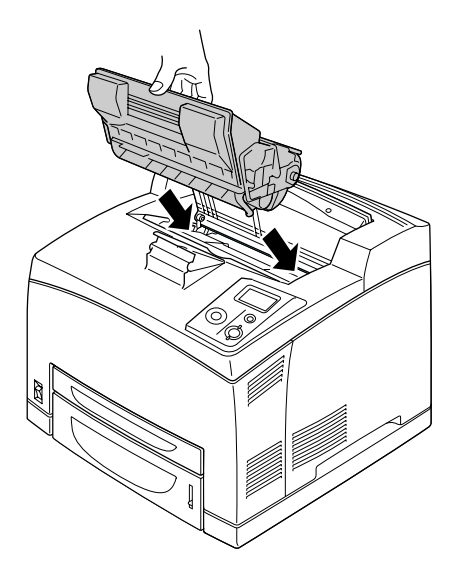

*Poznámka: Zasuňte kazetu s šipkou na horní části zobrazovací kazety směrem ke krytu A.*
5. Zavřete kryt A až uslyšíte cvaknutí.

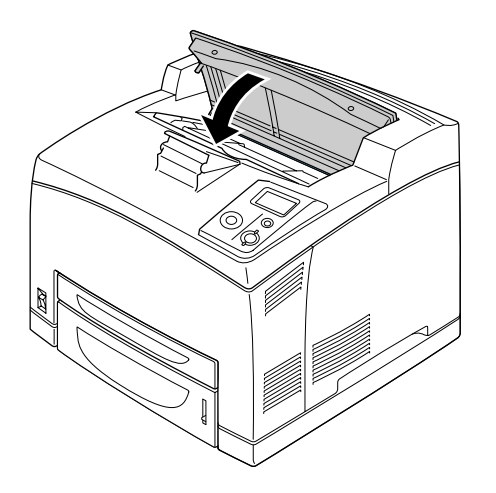

### *Poznámka:*

*Pokud pod krytem A nenajdete žádný zaseknutý papír, otevřete víceúčelový zásobník a standardní kazetu na papír a ujistěte se, že v nich není žádný zbývající zaseknutý papír. Podrobnosti najdete v části ["Paper](#page-150-0)  [Jam MP A, Paper Jam C1 A, Paper Jam C2 A, Paper Jam C3 A \(Všechny kazety a kryt A\)" na str. 151](#page-150-0).*

# <span id="page-144-0"></span>*Zaseknutý papír A B (Kryt A nebo B)*

Pokud dojde k zaseknutí papíru v místě určeném na obrázku níže, na LCD panelu tiskárny se objeví zpráva Paper Jam A B (Zaseknutí papíru A B).

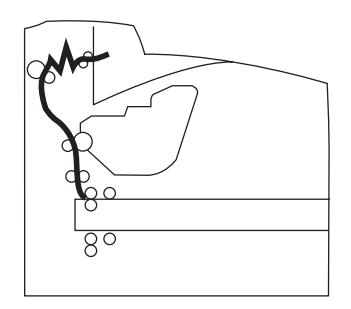

Pro odstranění zaseknutého papíru z krytu A nebo B postupujte podle následujících kroků.

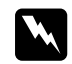

### w *Varování*

*Pokud pokyny v této příručce neříkají opak, nedotýkejte se fixační jednotky, která je označena nápisem CAUTION HIGH TEMPERATURE, ani okolních součástí. Pokud byla tiskárna právě používána, může být okolí fixační jednotky velmi horké. Pokud je přístup k těmto oblastem nutný, počkejte 30 minut, aby horké části mohly vychladnout, a potom pokračujte.*

### 1. Otevřete kryt A.

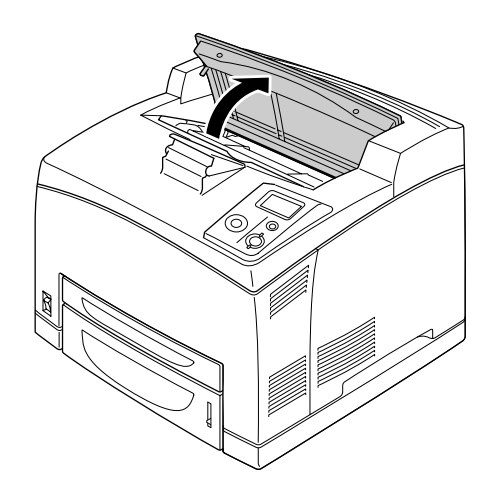

### *Poznámka:*

*Pokud je nainstalován doplňkový stohovač, nejdříve stohovač nadzdvihněte a potom otevřete kryt A.*

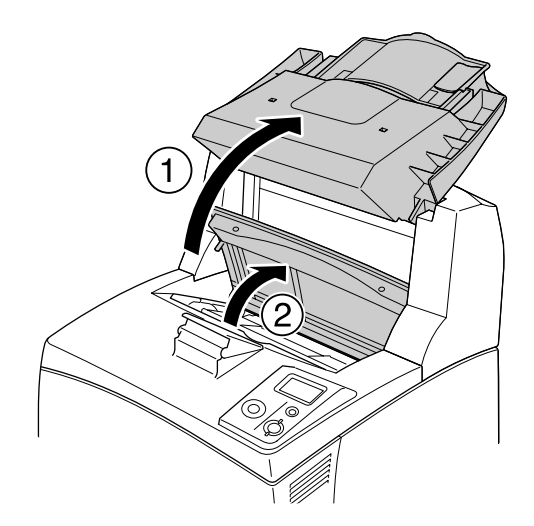

2. Podržte držadlo kazety a vytáhněte ji ven.

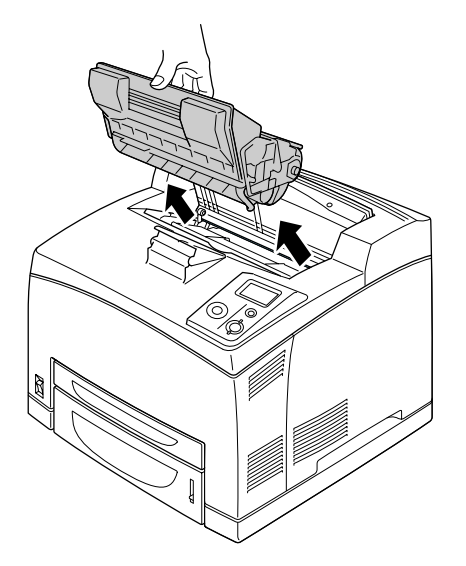

### *Poznámka:*

*Položte kazetu na čistý rovný povrch.*

3. Pokud je v tiskárně nějaký zaseknutý papír, jemně jej oběma rukama odstraňte. Dbejte na to, abyste zaseknutý papír nepřetrhli.

#### *Poznámka:*

*Pokud nelze zaseknutý papír snadno odstranit, otočte válečkem, abyste povolili tah papíru a pak jej rovně vytáhněte.*

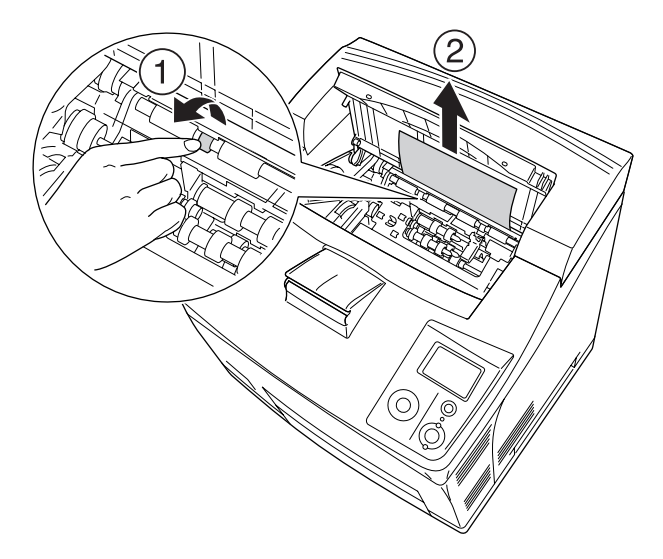

4. Znovu namontujte zobrazovací kazetu.

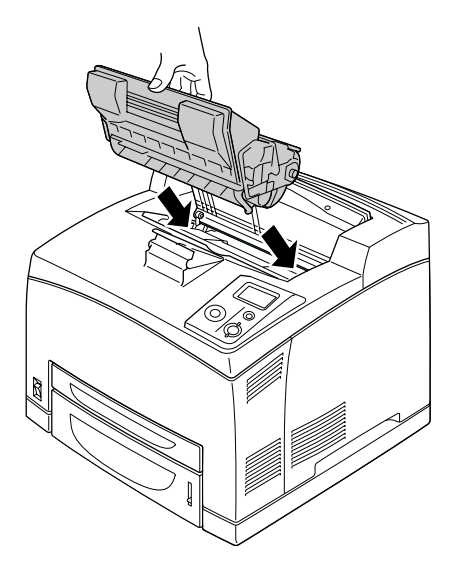

5. Zavřete kryt A až uslyšíte cvaknutí.

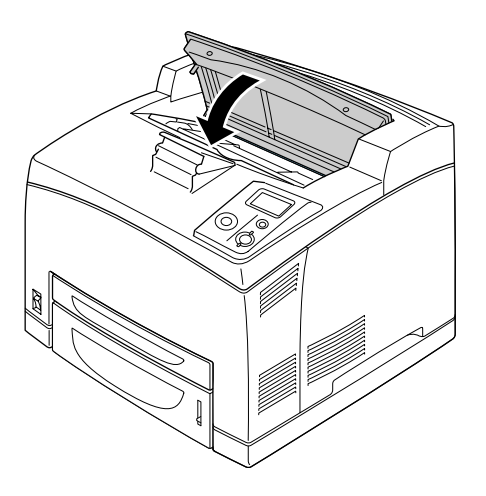

6. Vyjměte zásobník lícem nahoru.

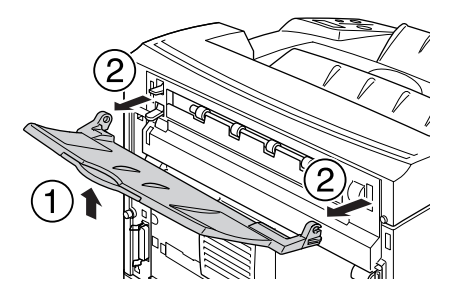

### 7. Otevřete kryt B.

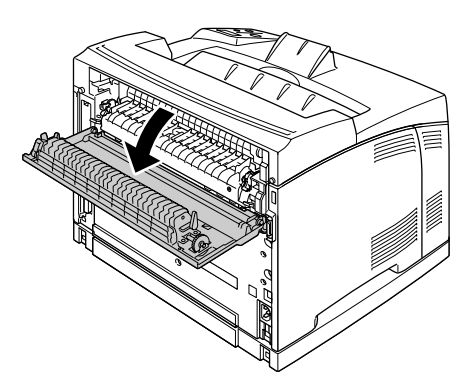

### *Poznámka:*

*Pokud je nainstalována jednotka Duplex, otevřete kryt jednotky Duplex než otevřete kryt B.*

8. Otevřete držák papíru stažením páky k níž je připojen zelený štítek, jak je vyobrazeno níže.

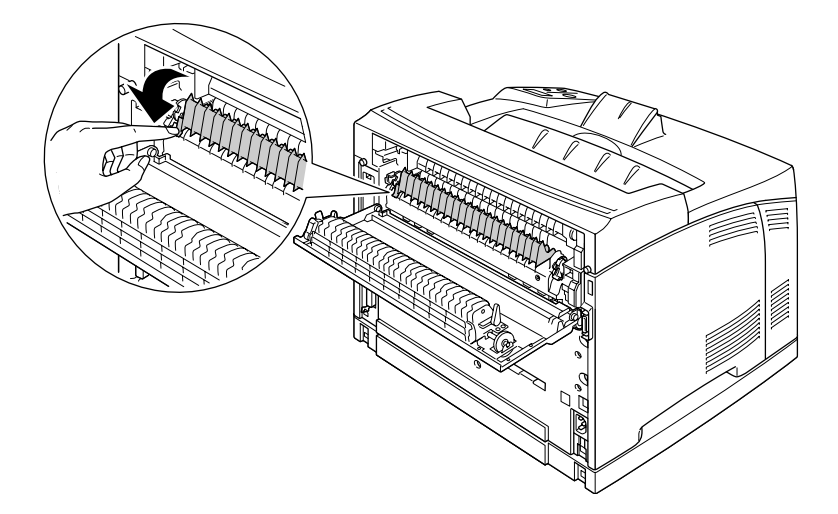

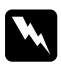

### w *Varování*

*Dbejte na to, abyste se nedotknuli válečků ve fixační jednotce, mohou být velmi horké.*

9. Pokud je v tiskárně nějaký zaseknutý papír, jemně jej odstraňte. Dbejte na to, abyste zaseknutý papír nepřetrhli.

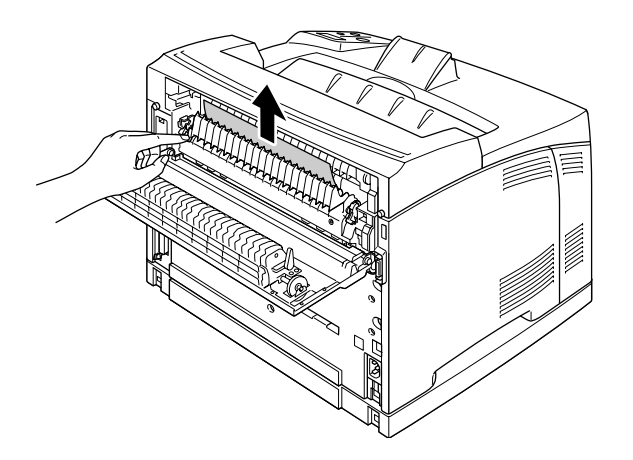

10. Zavřete držák papíru a zavřete kryt B.

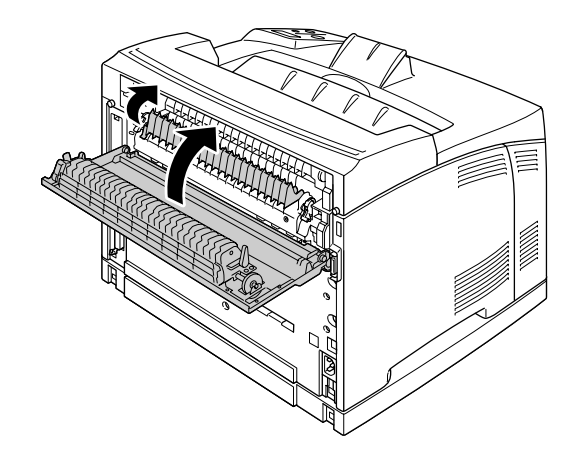

### *Poznámka:*

*Pokud je nainstalována jednotka Duplex, zavřete kryt jednotky Duplex po zavření krytu B.*

11. Vložte zásobník lícem nahoru.

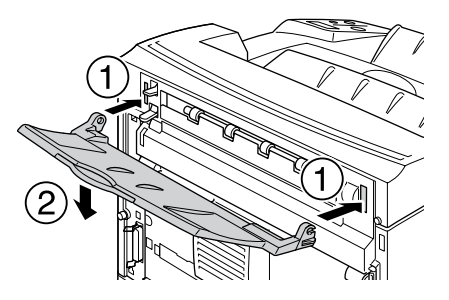

## <span id="page-150-0"></span>*Paper Jam MP A, Paper Jam C1 A, Paper Jam C2 A, Paper Jam C3 A (Všechny kazety a kryt A)*

Pokud dojde k zaseknutí papíru v místě naznačeném na obrázku níže, na LCD panelu se objeví zpráva Paper Jam MP A, Paper Jam C1 A, Paper Jam C2 A nebo Paper Jam C3 A.

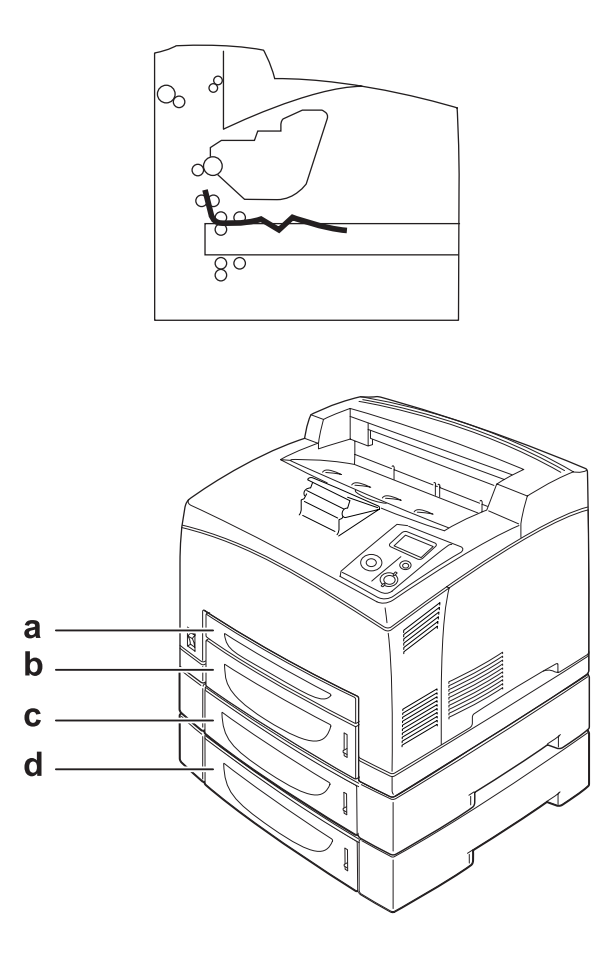

- a. Víceúčelový zásobník
- b. spodní kazeta 1 (C1)
- c. spodní kazeta 2 (C2)
- d. spodní kazeta 3 (C3)

Pro odstranění zaseknutého papíru v kazetách na papír postupujte podle následujících kroků.

1. Vytáhněte kazetu z tiskárny.

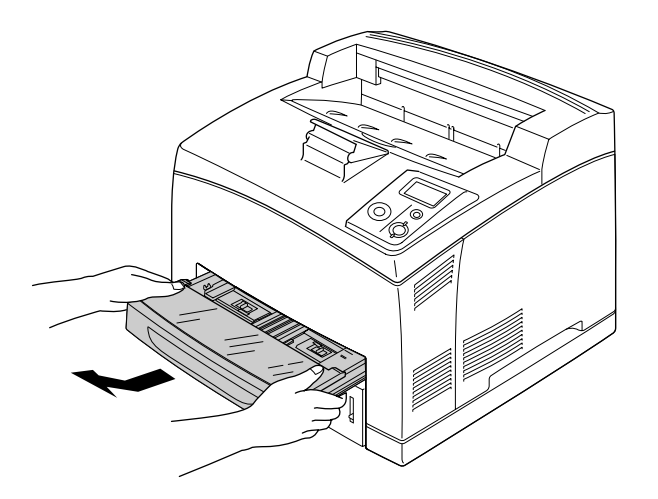

2. Odstraňte kryt kazety a vytáhněte všechen zmačkaný papír. Potom znovu nasaďte kryt.

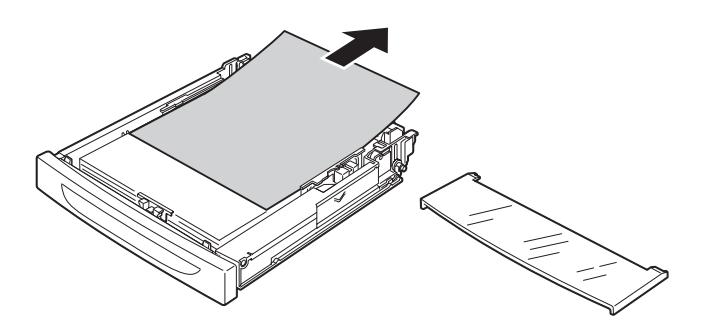

3. Jemně zaseknutý papír vytáhněte oběma rukama. Dbejte na to, abyste zaseknutý papír nepřetrhli.

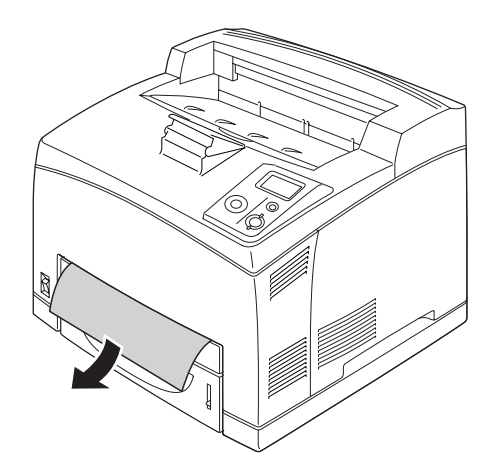

#### *Poznámka:*

*Ujistěte se, že hluboko v tiskárně již není žádný zaseknutý papír.*

4. Zasuňte kazetu na papír zpět.

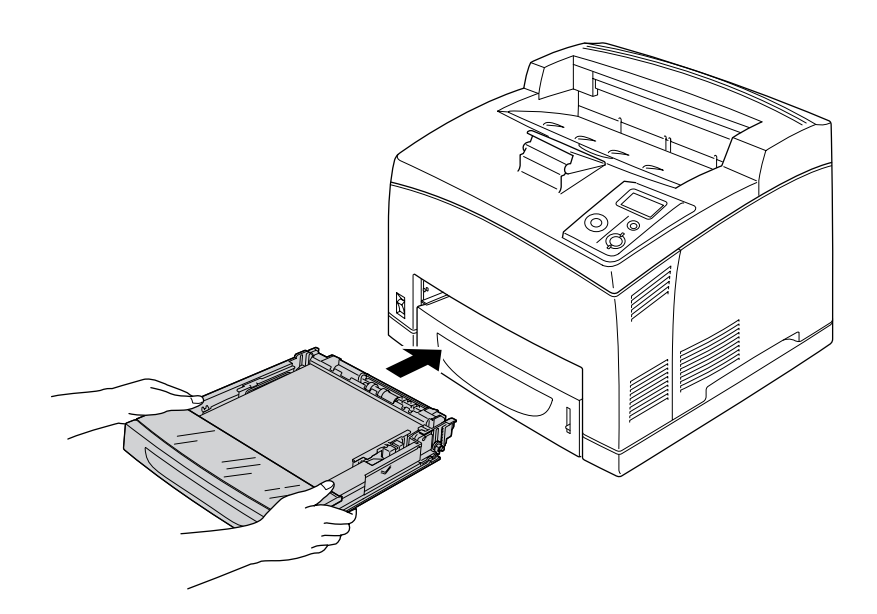

5. Otevřete kryt A o potom opět kryt A zavřete.

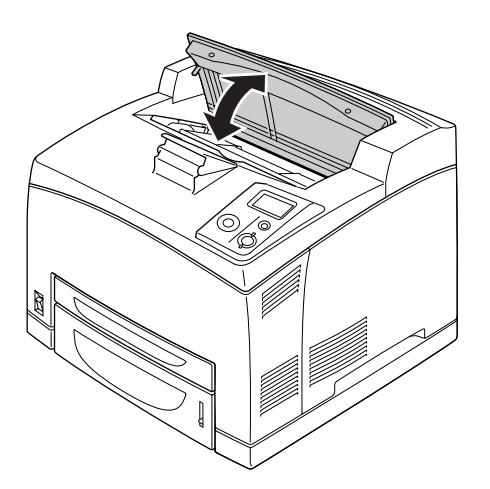

*Poznámka: Po otevření a zavření krytu A bude zpráva o chybě odstraněna.*

# *Paper Jam DM (kryt jednotky Duplex - Oboustranně)*

Pokud dojde k zaseknutí papíru v místě určeném na obrázku níže, na LCD panelu tiskárny se objeví zpráva Paper Jam DM (Zaseknutí papíru DM).

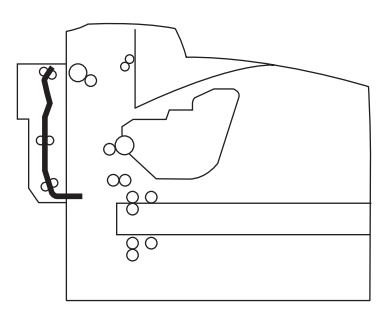

Pro odstranění zaseknutého papíru postupujte podle následujících kroků.

1. Stiskněte uvolňovací tlačítko pro uvolnění západek. Potom otevřete kryt jednotky Duplex (Oboustranně).

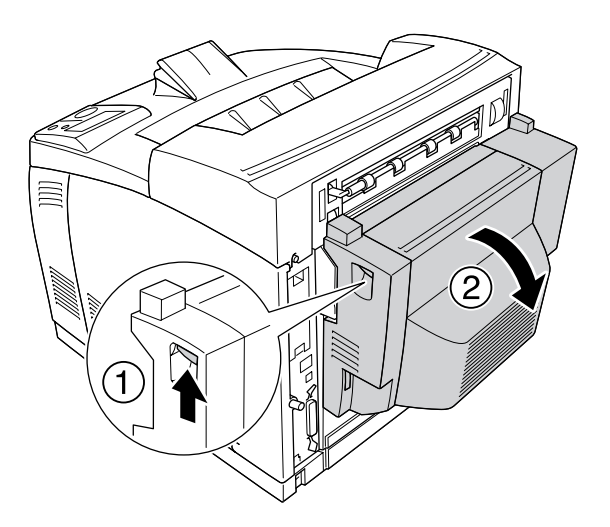

2. Jemně papír zaseknutý v krytu vytáhněte. Dbejte na to, abyste papír nepřetrhli.

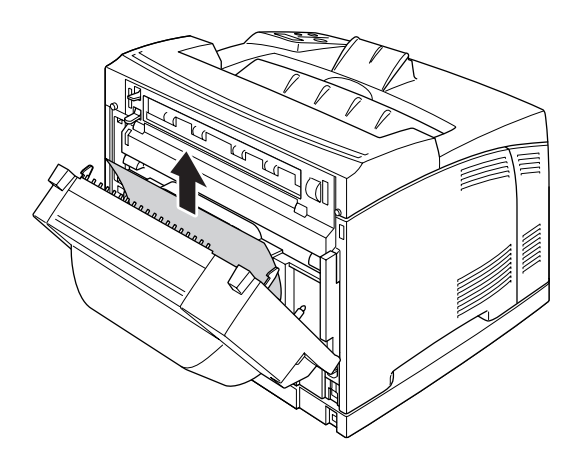

### *Poznámka:*

❏ *Pokud se papír přetrhne, odstraňte všechny útržky.*

- ❏ *Pokud se vám tímto postupem nepodaří zaseknutý papír odstranit, otevřete kryt A nebo kryt B a odstraňte zaseknutý papír, jak je popsáno v ["Zaseknutý papír A B \(Kryt A nebo B\)" na str. 145.](#page-144-0)*
- 3. Zavřete kryt jednotky Duplex (Oboustranně).

#### *Poznámka:*

*Pokud nebude výše uvedeným postupem chyba odstraněna, odmontujte jednotku Duplex (Oboustranně) z tiskárny a zkontrolujte, zda k zaseknutí papíru dojde v otvoru ve spodní zadní části tiskárny.*

Po úplném odstranění zaseknutého papíru a zavření krytu jednotky Duplex (Oboustranně) budou data zaseknuté stránky znovu automaticky vytištěna.

## *Uvíznutí papíru STK*

Pokud se ve stohovači zasekne papír, na LCD panelu se objeví zpráva Paper Jam STK (Zaseknutí papíru ve STOHOVAČI).

Pro odstranění zaseknutého papíru postupujte podle následujících kroků.

1. Otevřete kryt stohovače zatažením za výstupek v levém horním rohu krytu.

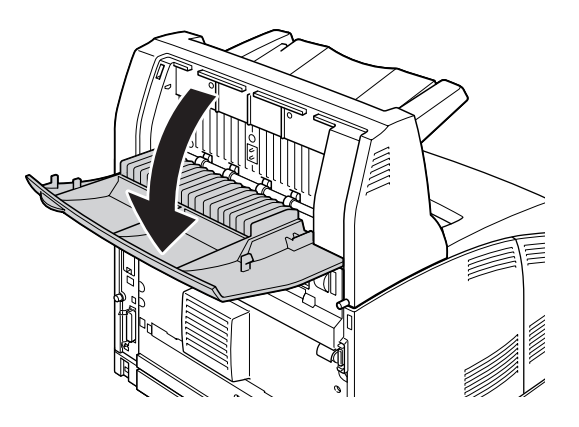

2. Odstraňte všechen papír, který najdete zaseknutý uvnitř stohovače, jak ukazuje obrázek níže.

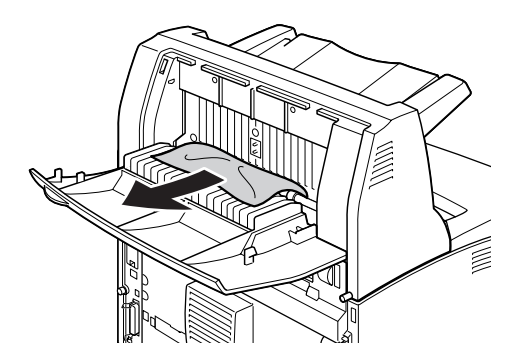

3. Uzavřete kryt stohovače.

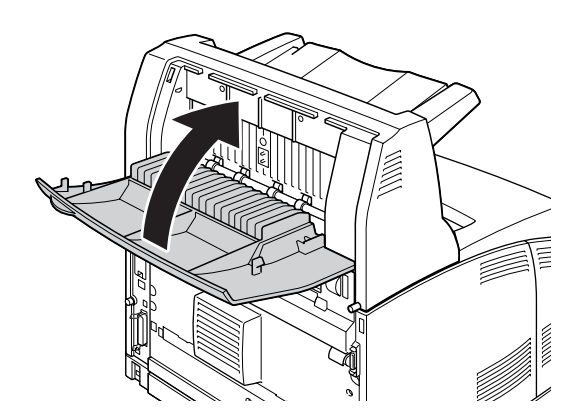

# <span id="page-156-0"></span>*Tisk stavové stránky*

Chcete-li ověřit aktuální stav tiskárny a správnost instalace doplňků, vytiskněte pomocí ovládacího panelu tiskárny nebo ovladače tiskárny stavovou stránku.

Postup při tisku stavové stránky pomocí ovládacího panelu tiskárny je uveden v části "Tisk stavové stránky" [na str. 94.](#page-93-0)

Postup při tisku stavové stránky z ovladače tiskárny Windows je uveden v části "Tisk stavové stránky" na str. [175](#page-174-0).

# *Provozní potíže*

### *Indikátor Připraveno se nerozsvítí*

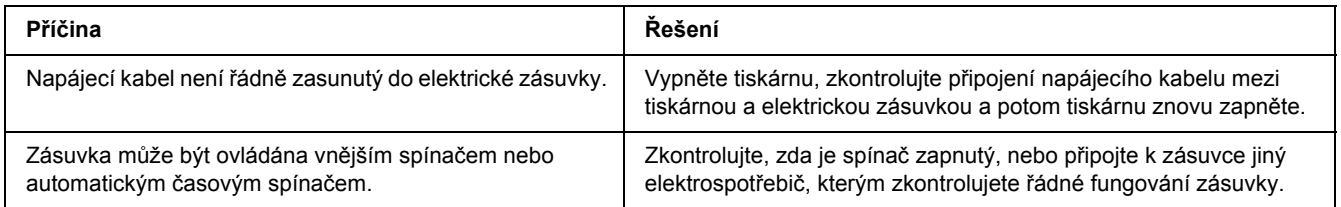

## *Tiskárna netiskne (indikátor Připraveno/nesvítí)*

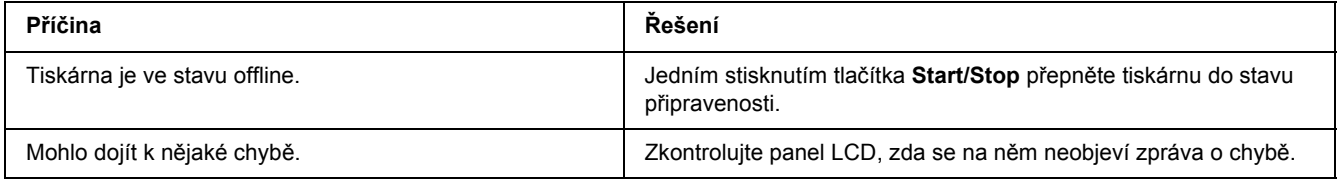

### *Indikátor Připraveno svítí, ale nic se netiskne*

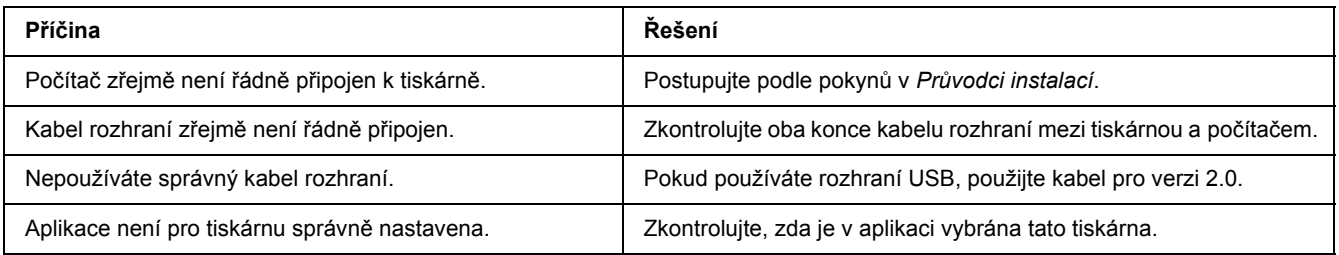

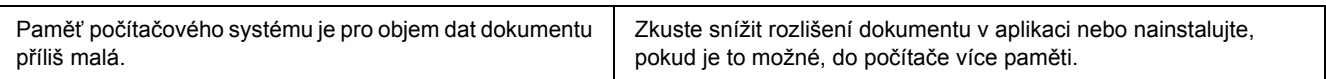

# *Doplněk není dostupný*

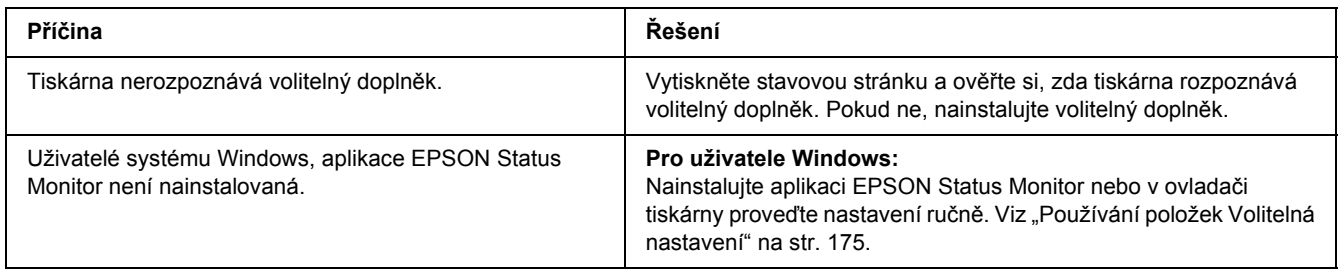

# *Zbývající životnost zobrazovacích kazet se neaktualizuje (jen pro uživatele systému Windows)*

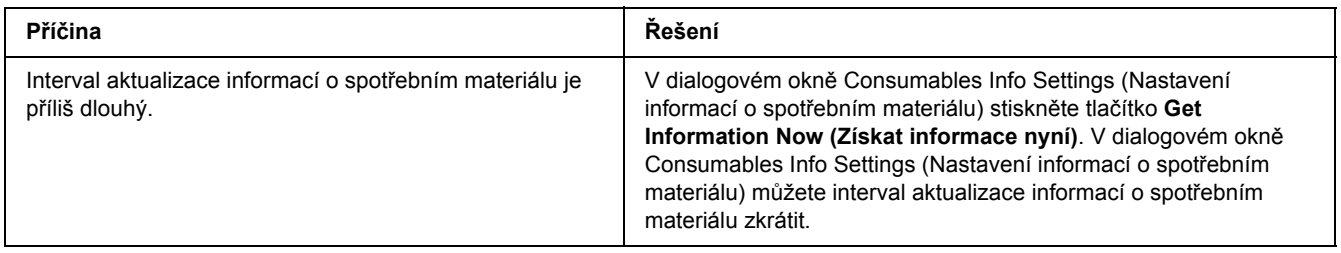

# *Potíže s výtisky*

# *Nelze vytisknout písmo*

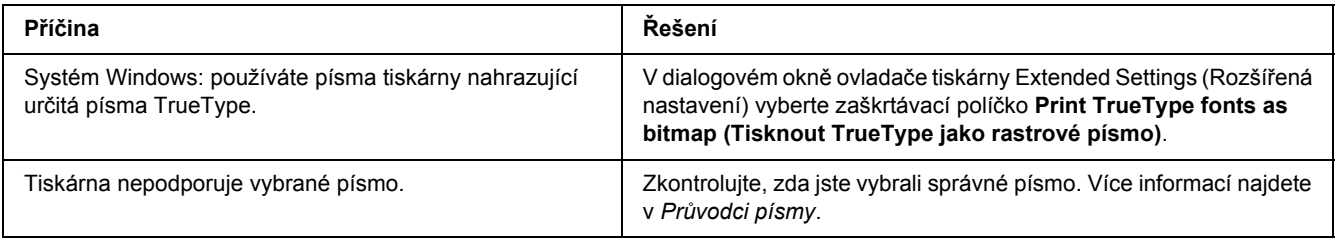

# *Výtisk je zdeformovaný*

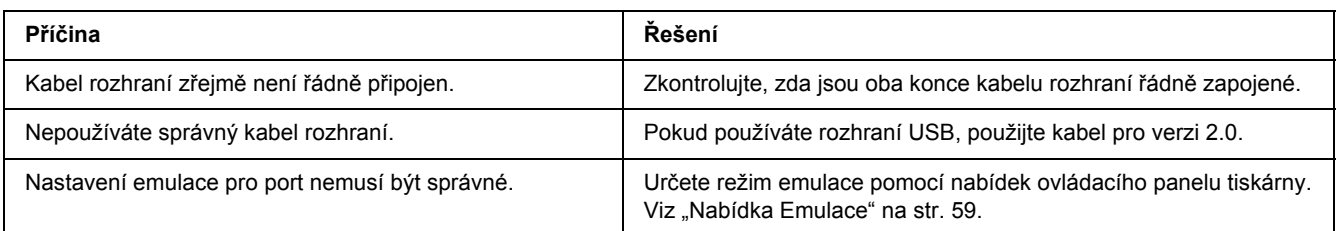

### *Poznámka:*

*Pokud se stavová stránka nevytiskne správně, tiskárna může být poškozená. Obraťte se na prodejce nebo kvalifikovaného servisního pracovníka.*

# *Tisk je nesprávně umístěn*

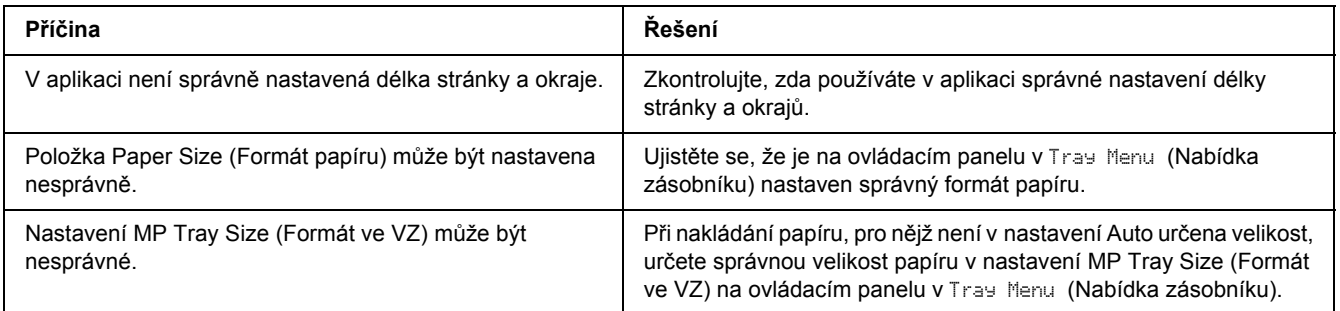

## *Grafika se nevytiskne správně*

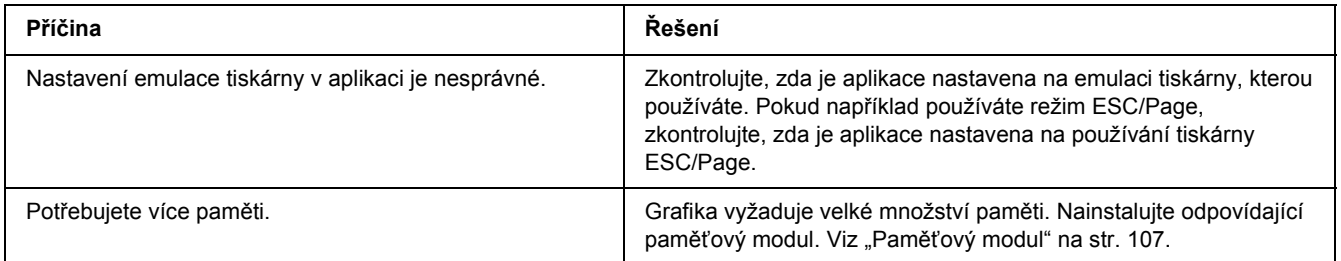

# *Fólie vycházejí z víceúčelového zásobníku prázdné*

Pokud se při tisku na fólie vyskytnou chyby, bude na LCD panelu zobrazena zpráva Check Transparency (Zkontrolujte fólie).

Odstraňte fólie z víceúčelového zásobníku. Otevřete a zavřete přední kryt. Potvrďte typ a velikost papíru a potom naložte správný typ fólií.

### *Poznámka:*

- ❏ *Pokud používáte fólie, naložte je do víceúčelového zásobníku a v ovladači tiskárny nastavte Paper Type (Typ papíru) na Transparency (Fólie).*
- ❏ *Pokud je v ovladači tiskárny Paper Type (Typ papíru) nastaven na Transparency (Fólie), nenakládejte žádný jiný typ papíru než fólie.*

# *Problémy s kvalitou tisku*

## *Pozadí je tmavé nebo špinavé*

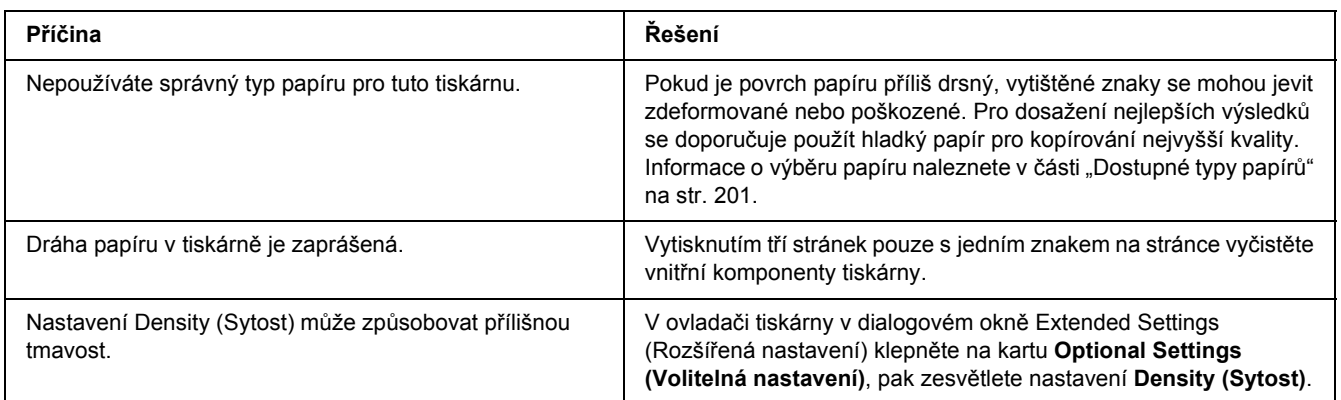

# *Na výtisku se objevují bílé tečky*

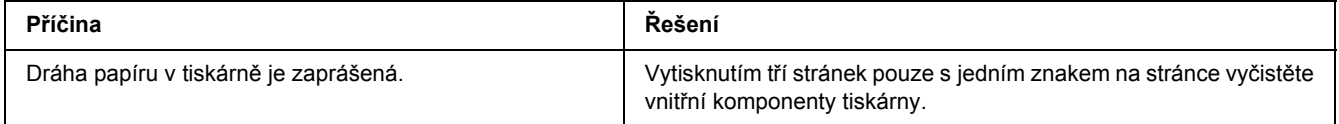

# *Nestejnoměrná kvalita tisku nebo nestejnoměrný tón*

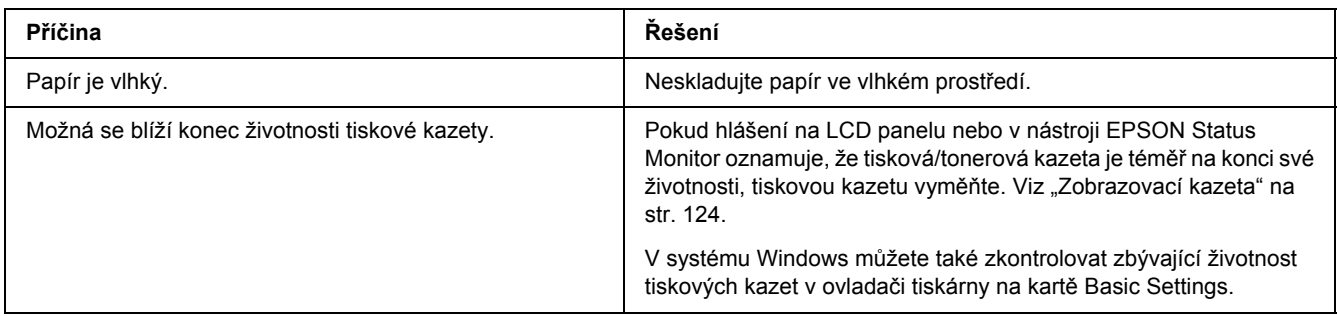

# *Polotónové obrázky jsou tištěny nestejnoměrně*

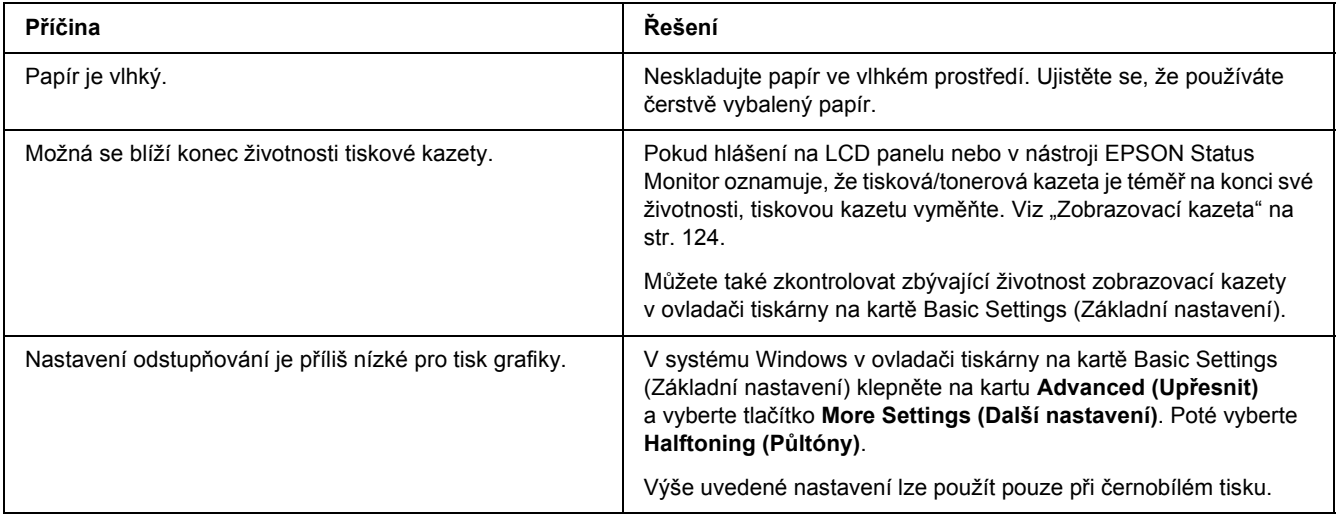

## *Toner se rozmazává*

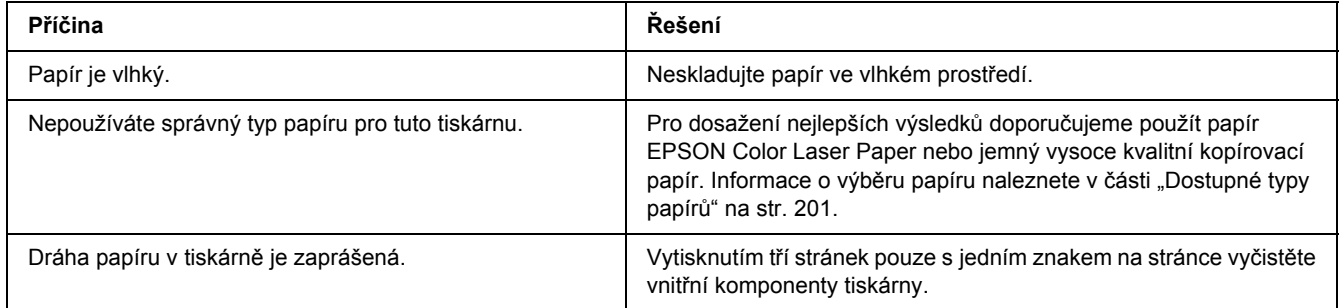

# *Na výtisku chybí určité části obrazu*

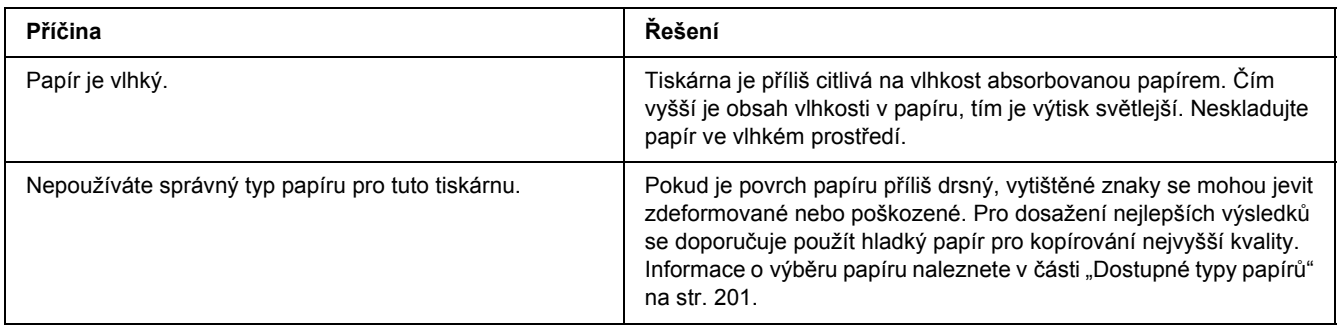

# *Z tiskárny vychází prázdné stránky*

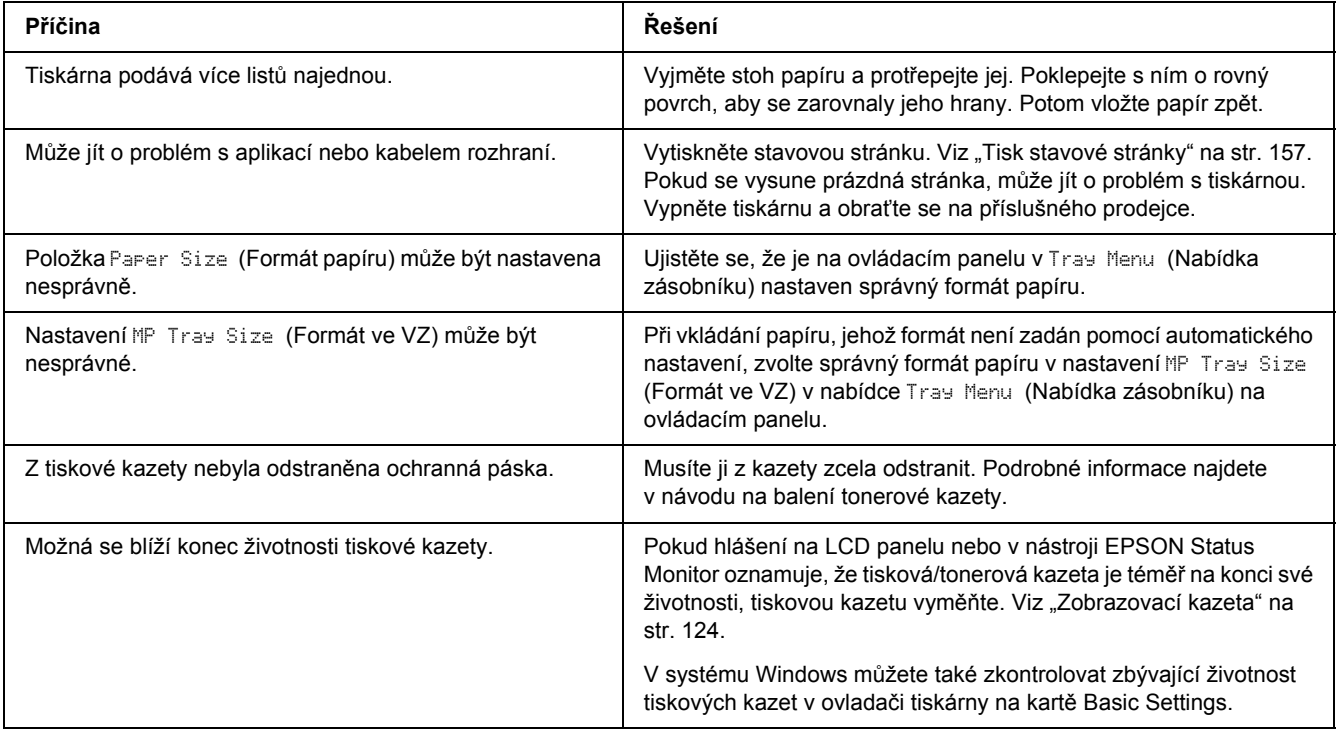

# *Vytištěný obraz je světlý nebo nevýrazný*

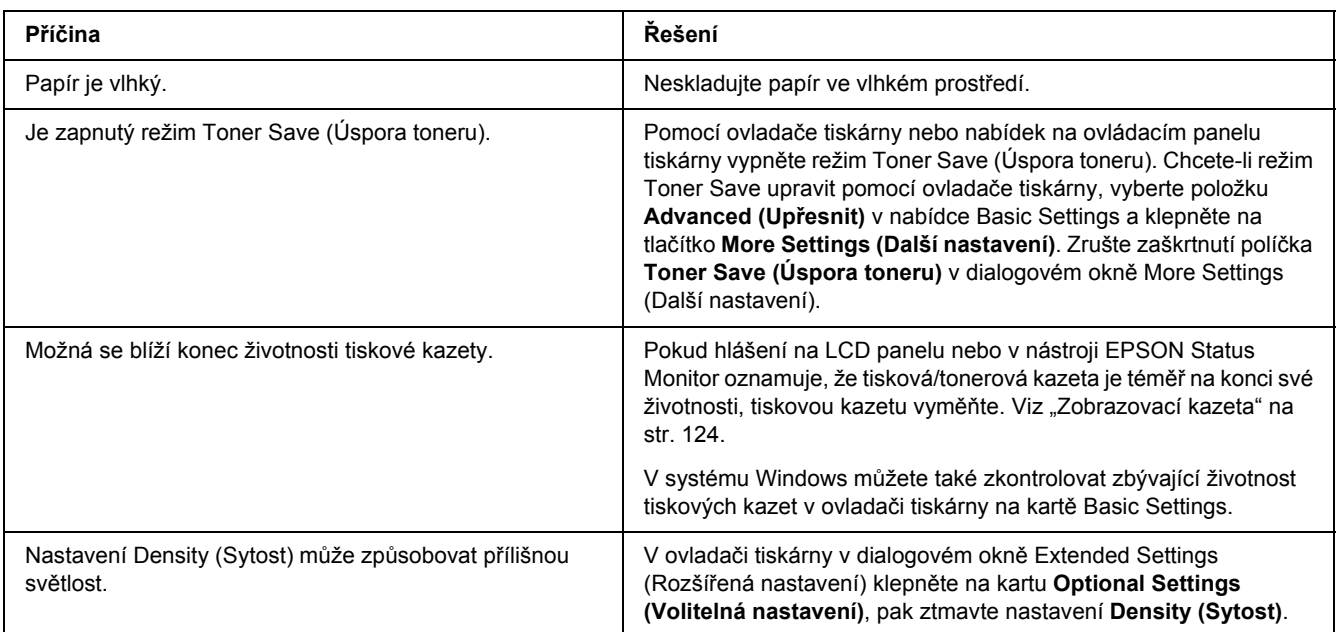

# *Nepotištěná strana stránky je špinavá*

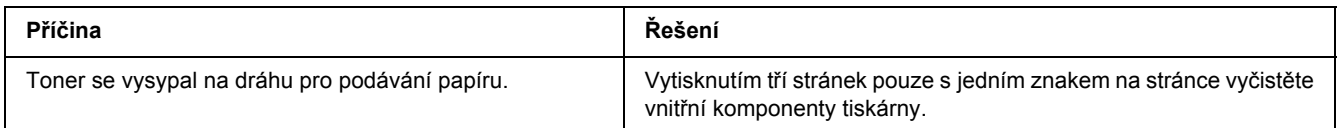

# *Snížená kvalita tisku*

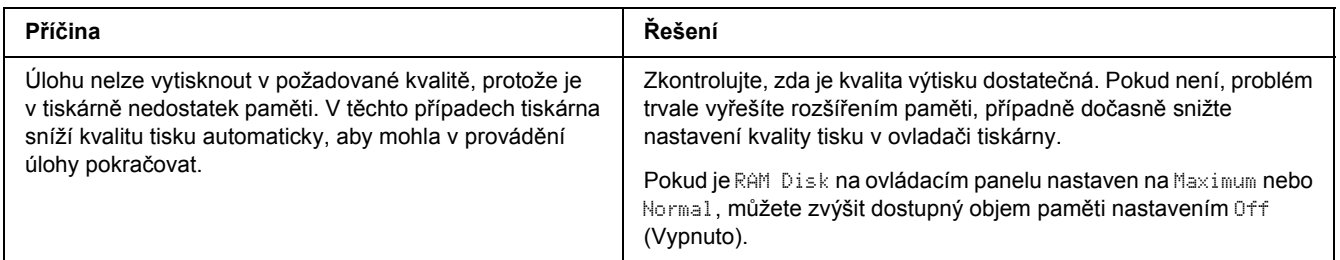

# *Potíže s pamětí*

## *Nedostatek paměti pro aktuální úlohu*

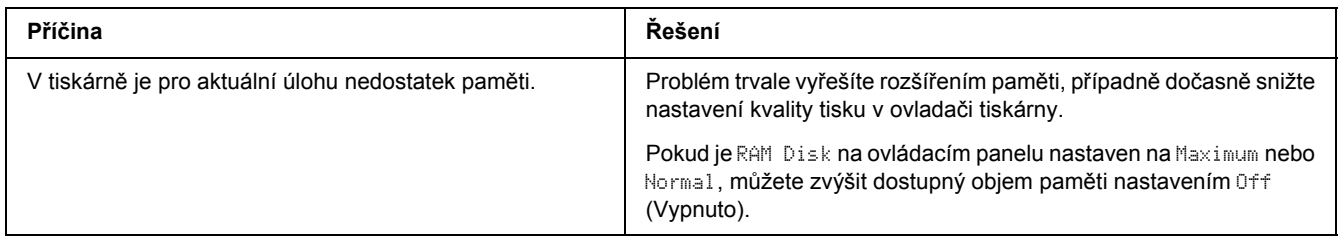

## *Pro vytištění všech kopií není dostatek paměti*

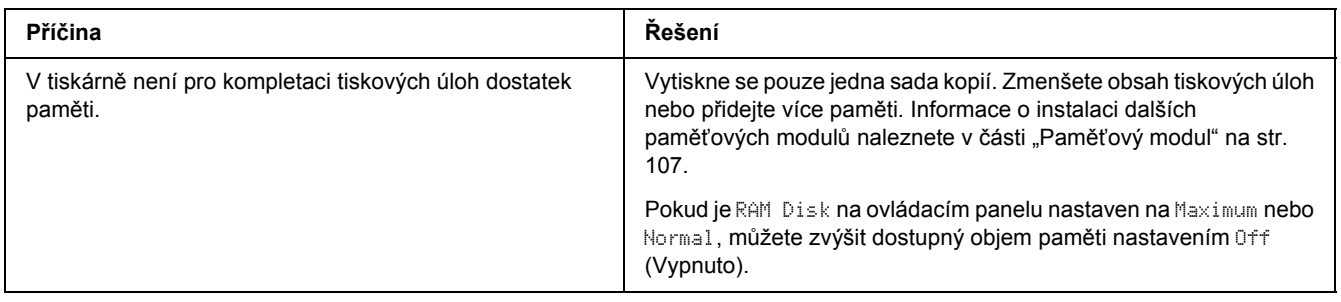

# *Potíže při manipulaci s papírem*

# *Papír se nepodává správně*

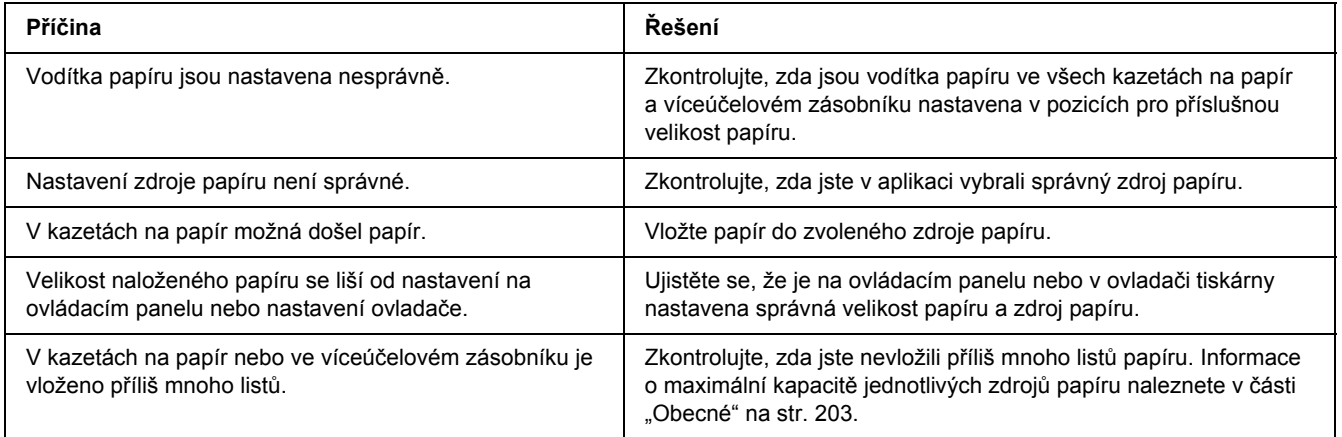

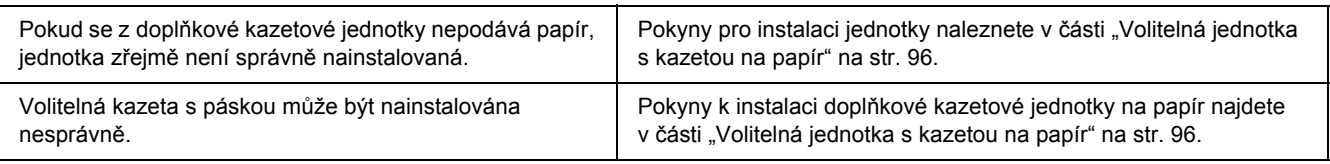

# *Problémy s doplňky*

Pokud chcete zkontrolovat, zda jsou doplňky nainstalovány správně, vytiskněte stavovou stránku. Podrobnosti najdete v části ["Tisk stavové stránky" na str. 157](#page-156-0).

# *Na LCD panelu se objeví zpráva Neplatná karta AUX/IF*

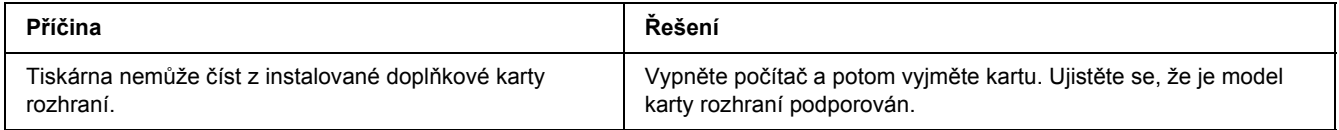

# *Uvíznutí (při podání) při použití doplňkové kazety na papír*

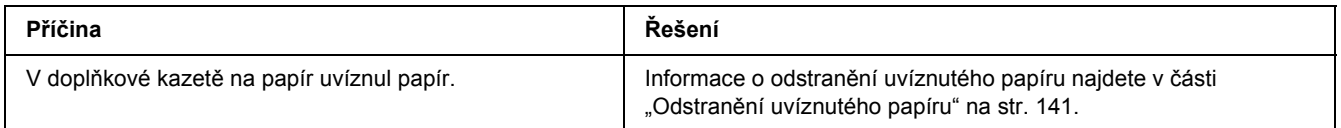

# *Nainstalovaný doplněk nelze použít*

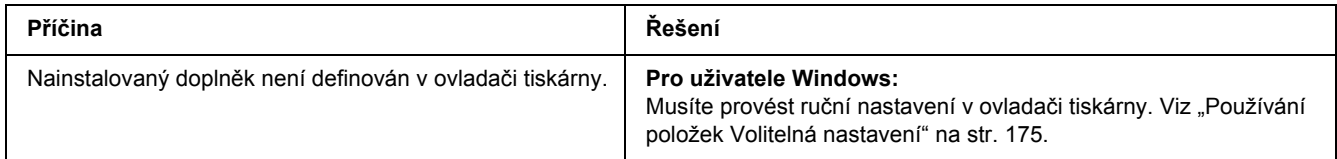

# *Řešení problémů s rozhraním USB*

Pokud máte potíže při používání tiskárny s rozhraním USB, přečtěte si informace v této části a proveďte doporučená opatření.

# *Připojení USB*

Zdrojem problémů s rozhraním USB mohou někdy být kabely nebo připojení.

Nejlepších výsledků dosáhnete, pokud tiskárnu připojíte k portu USB počítače přímo. Pokud musíte používat více rozbočovačů USB, doporučujeme připojit tiskárnu k rozbočovači první úrovně.

## *Operační systém Windows*

Ve vašem počítači musí být předinstalován systém Windows Vista, Vista x64, XP, XP x64, 2000, Server 2003 nebo Server 2003 x64 nebo systém Windows 2000, Server 2003 nebo Server 2003 x64 s upgradem na Windows Vista, Vista x64, XP nebo XP x64. Na počítači, který nesplňuje tyto požadavky nebo není vybaven portem USB, nebude možné ovladač tiskárny USB nainstalovat ani spustit.

Podrobné informace o počítači získáte u prodejce.

## *Instalace softwaru tiskárny*

Nesprávná nebo neúplná instalace softwaru může způsobit problémy s rozhraním USB. Zapamatujte si následující postup a proveďte doporučené kontroly, aby byla zajištěna správná instalace.

### *Kontrola instalace software tiskárny*

V systému Windows Vista, Vista x64, XP, XP x64, 2000, Server 2003 nebo Server 2003 x64 musíte při instalaci softwaru postupovat podle *Průvodce instalací* dodaného s tiskárnou. V opačném případě se může nainstalovat univerzální ovladač společnosti Microsoft. Kontrolu, zda byl nainstalován univerzální ovladač, proveďte podle níže uvedeného postupu.

- 1. Otevřete složku **Printers (Tiskárny)** a pravým tlačítkem myši klepněte na ikonu požadované tiskárny.
- 2. V zobrazené místní nabídce klepněte na položku **Printing Preferences (Předvolby tisku)** a potom pravým tlačítkem myši klepněte na libovolné místo v ovladači.

Pokud se v zobrazené nabídce zástupce objeví položka **About (O aplikaci)**, klepněte na ni. Pokud se zobrazí zpráva "Unidrv Printer Driver" (Ovladač tiskárny Unidrv), musíte software tiskárny znovu nainstalovat podle postupu uvedeného v *Průvodci instalací*. Pokud se položka About (O aplikaci) nezobrazí, software tiskárny se nainstaloval správně.

### *Poznámka:*

*Pokud se v systému Windows 2000 objeví během instalace dialogové okno Digital Signature Not found (Nebyl nalezen digitální podpis), klepněte na tlačítko Yes (Ano). Pokud klepnete No (ne), budete muset znovu nainstalovat software tiskárny.*

*V případě systému Windows Vista, Vista x64, XP, XP x64, Server 2003 nebo Server 2003 x64: pokud se během procesu instalace zobrazí dialogové okno Software Installation (Instalace softwaru), klepněte na tlačítko Continue Anyway (Pokračovat). Pokud klepnete na tlačítko STOP Installation (Ukončit instalaci), budete muset nainstalovat software tiskárny znovu.*

# *Problémy se síťovým připojením*

### *Nelze nainstalovat software nebo ovladače*

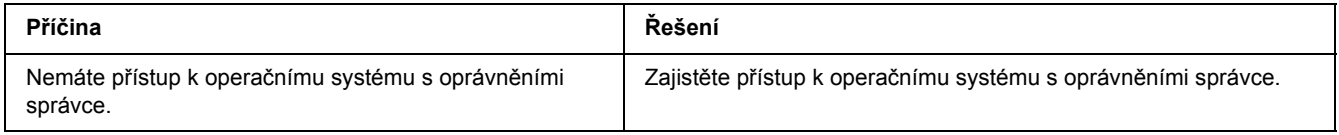

# *Sdílená tiskárna není přístupná*

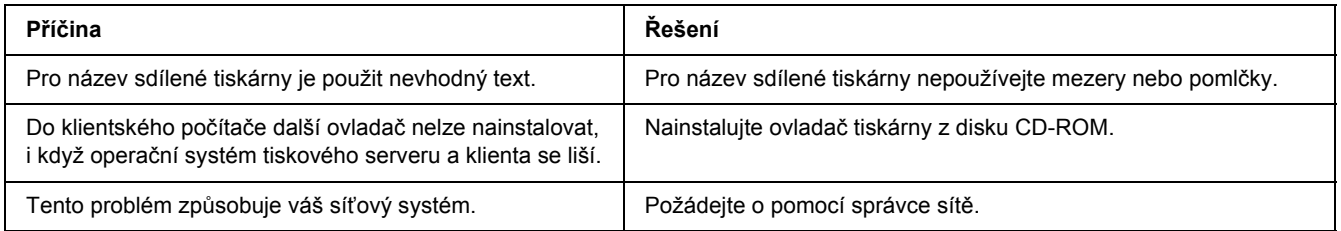

#### *Poznámka:*

*Chcete-li nainstalovat další ovladače, informujte se v tabulce níže.*

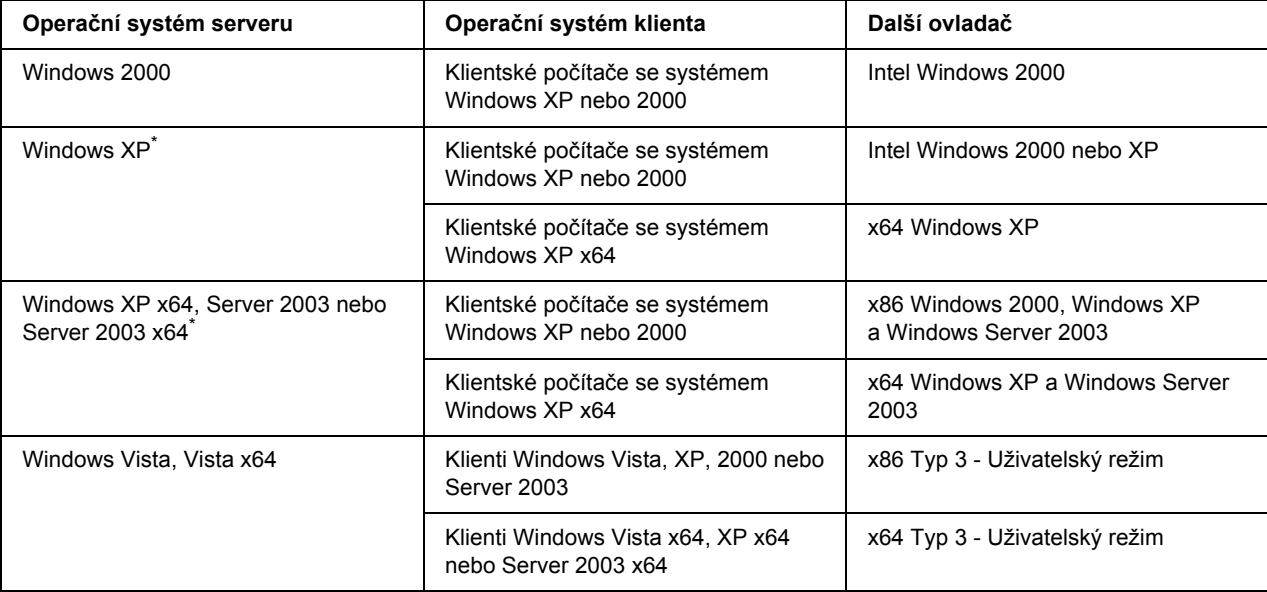

Další ovladač pro systém Windows XP x64 a Server 2003 x64 lze použít v systému Windows XP s aktualizací Service Pack 2, Windows 2003 s aktualizací Service Pack 1 nebo novější.

# *Stavové a chybové zprávy*

Na LCD panelu uvidíte stavové a chybové zprávy vaší tiskárny. Podrobné informace viz "Stavové a chybové [zprávy" na str. 81](#page-80-0).

# *Zrušení tisku*

Stiskněte na ovládacím panelu tlačítko + **Zrušit úlohu**.

Chcete-li zrušit tiskovou úlohu před jejím odesláním z počítače, viz část ["Zrušení tiskové úlohy" na str. 36.](#page-35-0)

# *Problémy s tiskem s modulem PostScript 3*

S problémy uvedenými v této části se můžete setkat při tisku s postskriptovým ovladačem. Všechny postupy se týkají postskriptového ovladače tiskárny.

# *Tiskárna netiskne správně v režimu PostScript*

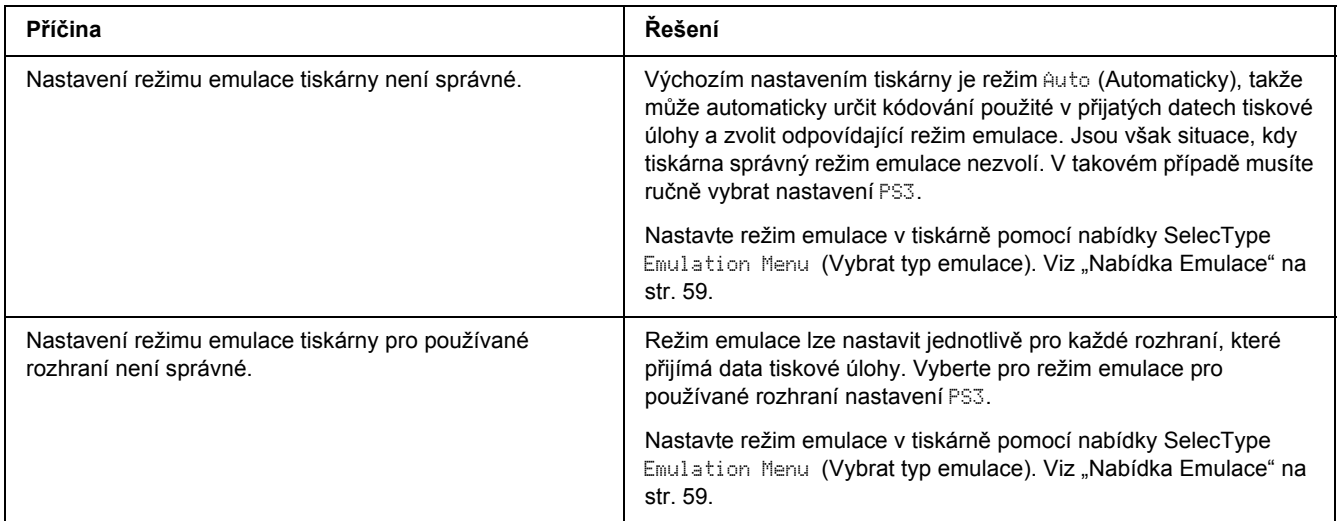

# *Tiskárna netiskne*

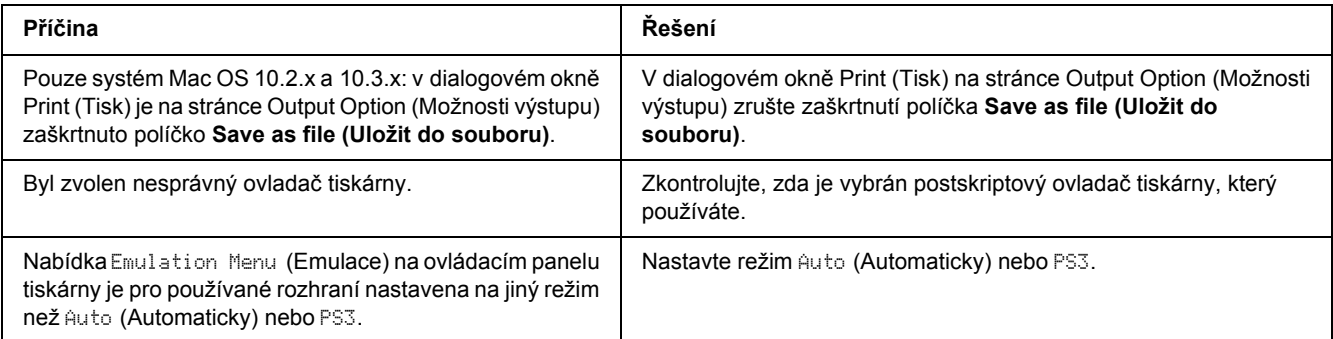

# *Požadovaný ovladač tiskárny nebo tiskárna se neobjeví v nástroji Nástroj pro instalaci tiskárny (systém Mac OS 10.3.x a 10.4x) nebo Tiskové středisko (systém Mac OS 10.2.x)*

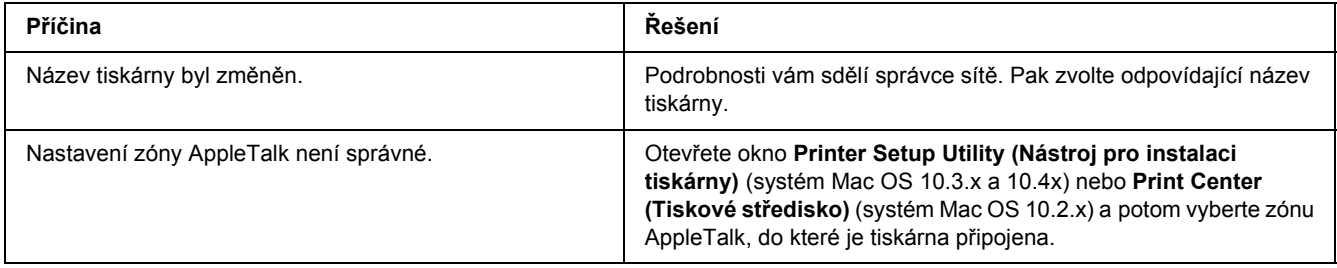

# *Písmo na výtisku se liší od písma na obrazovce*

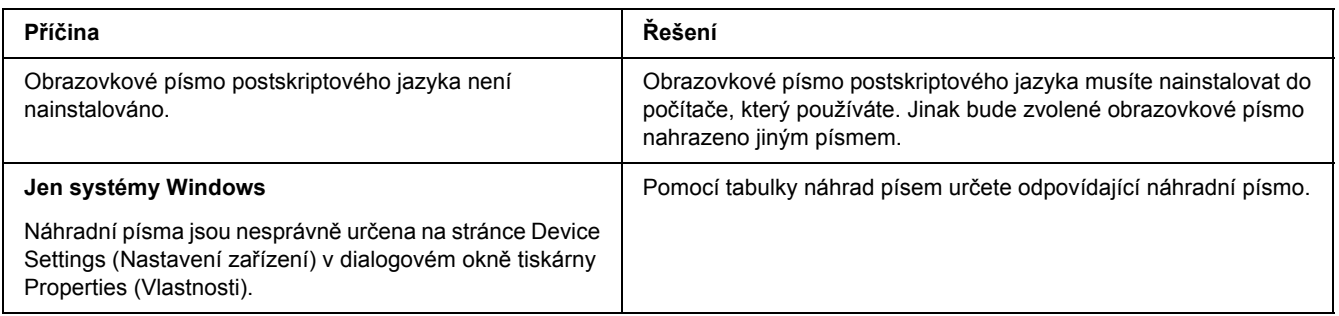

## *Písma tiskárny nelze nainstalovat*

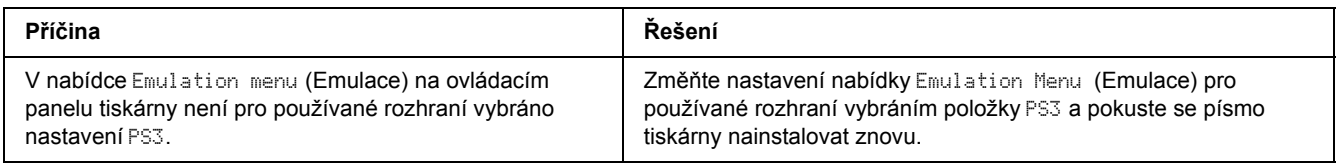

# *Okraje textů nebo obrázků nejsou rovné*

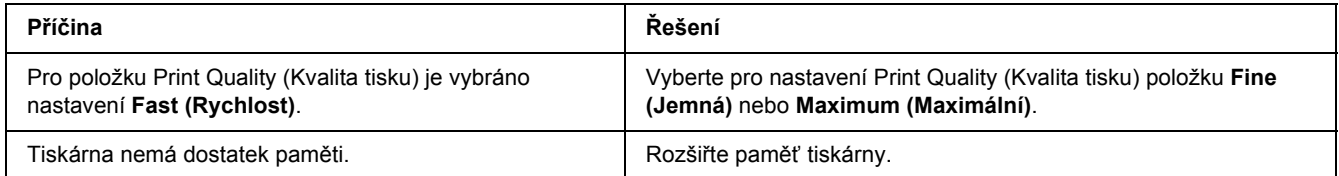

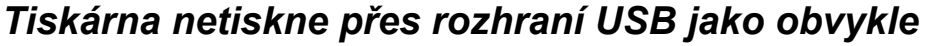

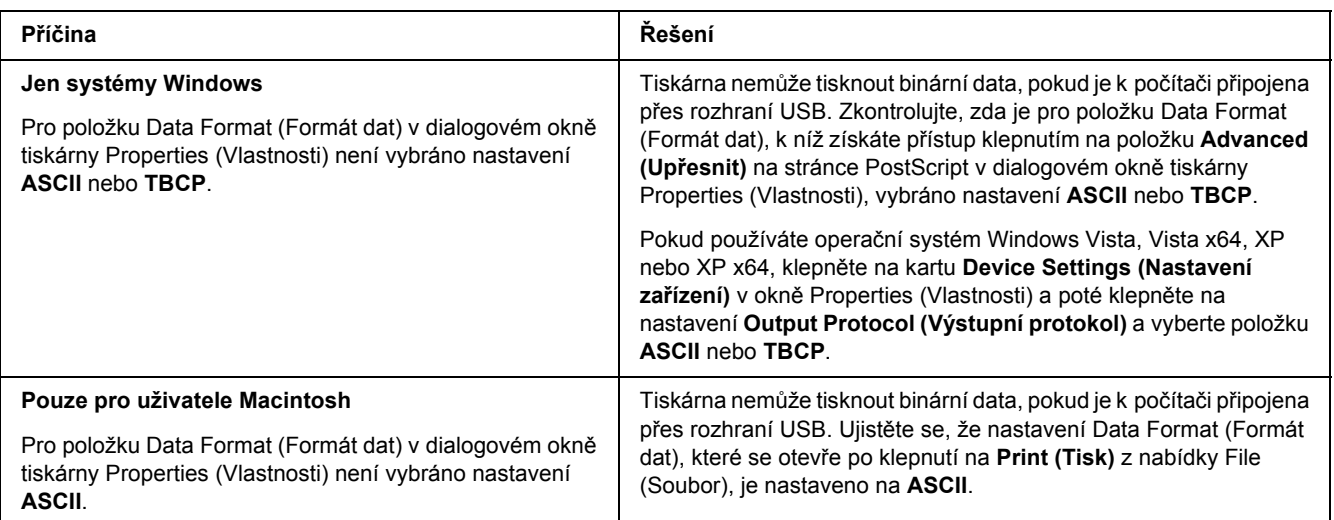

# *Tiskárna netiskne přes síťové rozhraní jako obvykle*

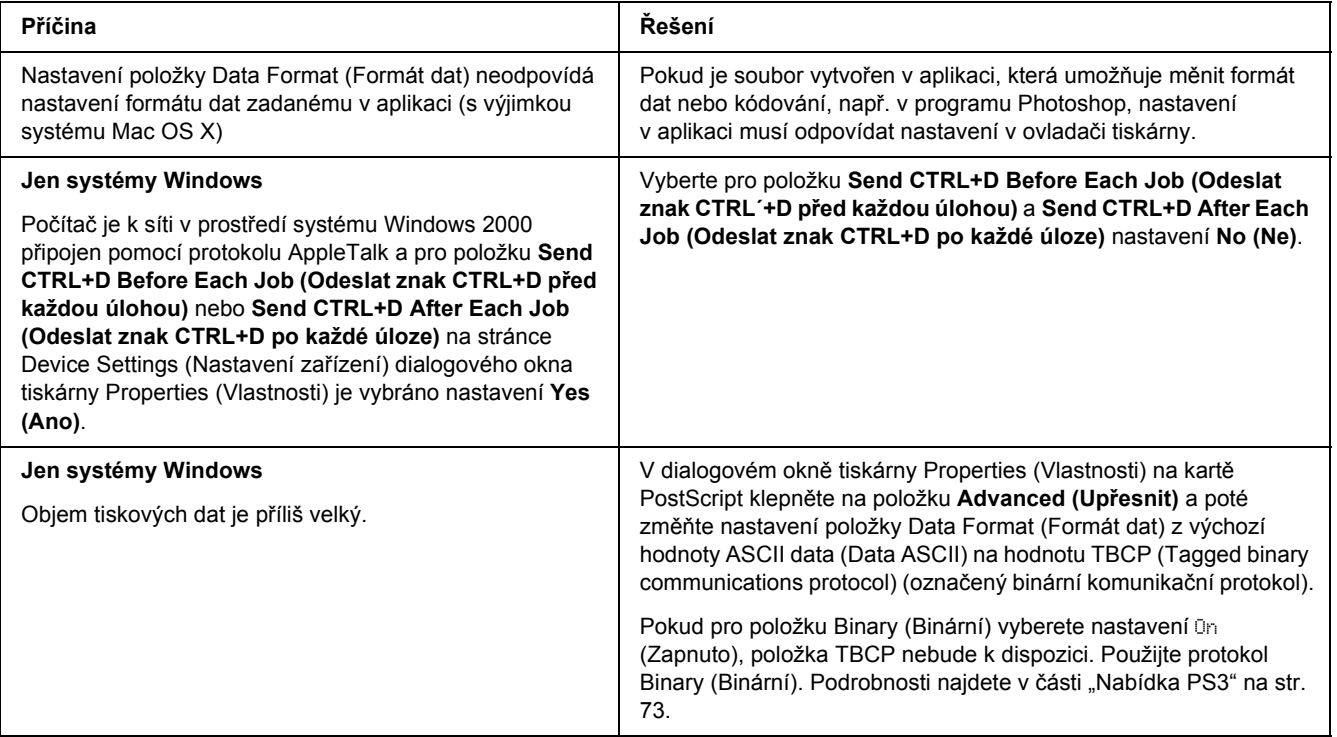

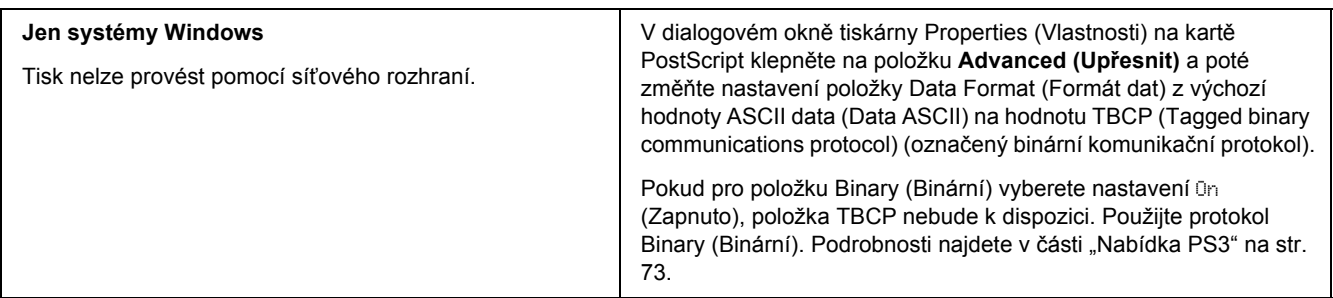

## *Došlo k neznámé chybě (jen počítače Macintosh)*

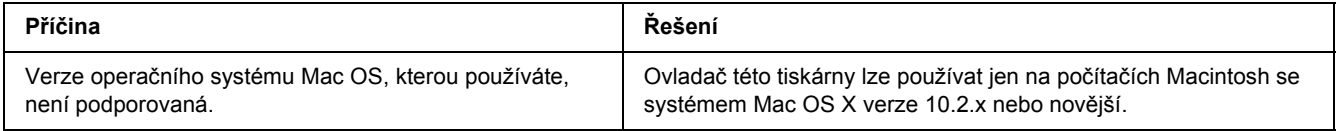

# *Problémy s tiskem s modulem PCL6/5*

Problémy uvedené v této části můžete zaznamenat při tisku v režimu PCL6. Všechny postupy se týkají ovladače tiskárny PCL6.

## *Tiskárna netiskne*

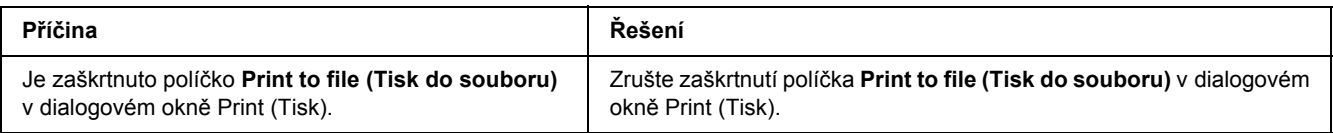

# *Tiskárna netiskne správně v režimu PCL*

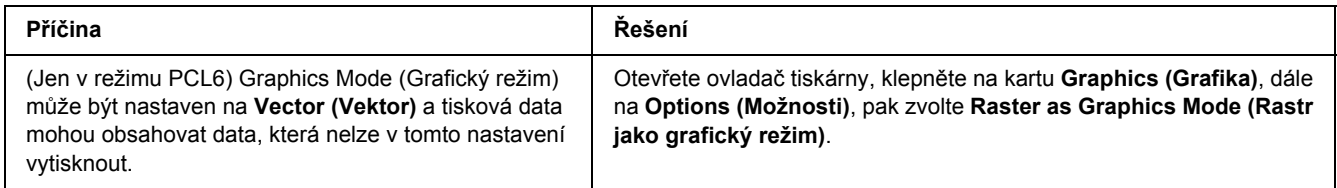

# *Tiskárna nespustí ruční oboustranný tisk (pouze PCL6)*

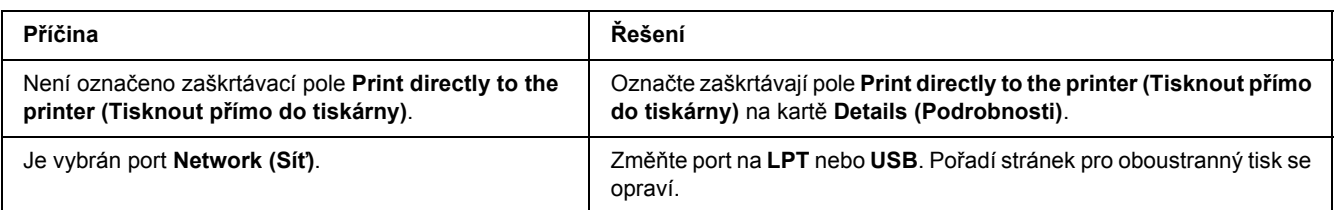

# *Písmo na výtisku se liší od písma na obrazovce*

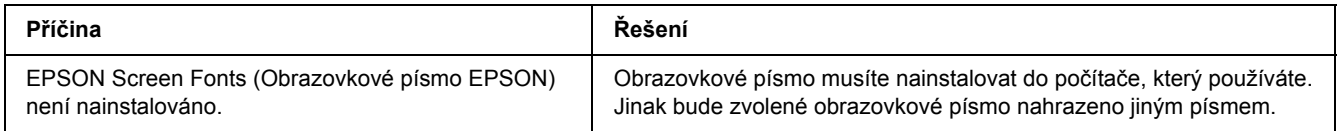

# *Okraje textů nebo obrázků nejsou rovné*

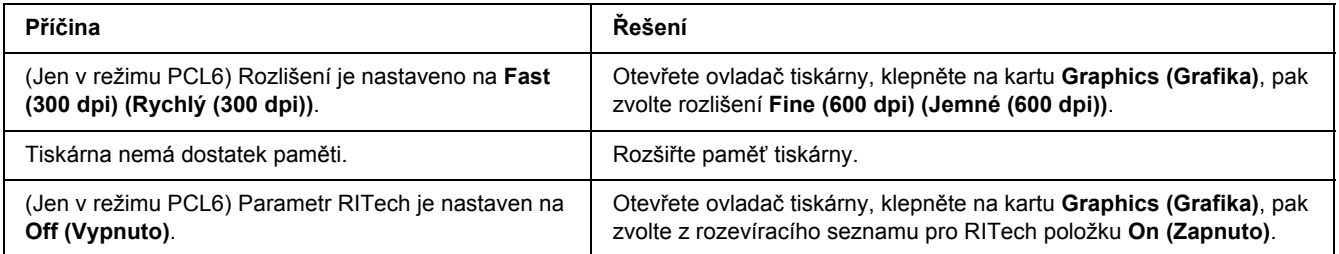

## *Kapitola 8*

# *Informace o softwaru tiskárny v systému Windows*

# *Použití ovladače tiskárny*

Ovladač tiskárny je software, který umožňuje nastavit tiskárnu tak, aby bylo dosaženo nejlepších výsledků.

### *Poznámka:*

*Podrobné informace o nastaveních v ovladači tiskárny naleznete v nápovědě k tiskárně.*

### *Poznámka pro uživatele systému Windows Vista:*

*Nestiskejte vypínač a nepřepínejte počítač manuálně do pohotovostního nebo spánkového režimu během tisku.*

# *Spuštění ovladače tiskárny*

Ovladač tiskárny lze spustit přímo z kterékoli aplikace a z operačního systému Windows.

Nastavení tiskárny z libovolné aplikace v systému Windows vyřazuje platnost nastavení provedeného v operačním systému samotném.

### *Z aplikace*

Klepněte na tlačítko **Print (Tisk)**, **Print Setup (Nastavení tisku)** nebo **Page Setup (Vzhled stránky)** v nabídce File (Soubor). Podle potřeby klepněte na tlačítko **Setup (Instalační program)**, **Options (Možnosti)** nebo **Properties (Vlastnosti)** nebo na kombinaci těchto tlačítek.

### *Uživatelé Windows Vista*

Klepněte na tlačítko **Start**, dále na **Control Panel (Ovládací panely)** a pak poklepejte na ikonu **Printers (Tiskárny)**. Klepněte na ikonu tiskárny pravým tlačítkem a potom klepněte na položku **Printing Preferences (Předvolby tisku)**.

### *Uživatelé Windows XP nebo Server 2003*

Klepněte na tlačítko **Start**, pak na položku **Printers and Faxes (Tiskárny a faxy)**. Klepněte na ikonu tiskárny pravým tlačítkem a potom klepněte na položku **Printing Preferences (Předvolby tisku)**.

### *Systém Windows 2000*

Klepněte na tlačítko **Start**, ukažte na položku **Settings (Nastavení)** a pak klepněte na **Printers (Tiskárny)**. Klepněte na ikonu tiskárny pravým tlačítkem a potom klepněte na položku **Printing Preferences (Předvolby tisku)**.

### <span id="page-174-0"></span>*Tisk stavové stránky*

Pokud chcete zkontrolovat aktuální stav tiskárny, vytiskněte stavovou stránku pomocí ovladače tiskárny.

- 1. Spusťte ovladač tiskárny.
- 2. Klepněte na kartu **Optional Settings (Volitelné nastavení)** a poté na položku **Status Sheet (Stavová stránka)**.

### *Používání položek Rozšířená nastavení*

V dialogovém okně Extended Settings (Rozšířená nastavení) lze provádět různá nastavení. Toto dialogové okno otevřete klepnutím na tlačítko **Extended Settings (Rozšířené nastavení)** na kartě Optional Settings (Volitelné nastavení).

### <span id="page-174-1"></span>*Používání položek Volitelná nastavení*

Informace o doplňcích nainstalovaných v tiskárně lze aktualizovat ručně.

- 1. Spusťte ovladač tiskárny.
- 2. Klepněte na kartu **Optional Settings (Volitelné nastavení)** a potom vyberte položku **Update the Printer Option Info Manually**.
- 3. Klepněte na tlačítko **Settings (Nastavení)**. Zobrazí se dialogové okno Optional Settings (Volitelná nastavení).
- 4. Proveďte nastavení všech nainstalovaných doplňků a klepněte na tlačítko **OK**.

### *Zobrazení informací o spotřebním materiálu*

Zbývající provozní životnost zobrazovací kazety je zobrazena na kartě Basic Settings.

#### *Poznámka:*

❏ *Tato funkce je dostupá pouze v případě, že je nainstalována aplikace EPSON Status Monitor.*

- ❏ *Tato informace se může lišit od informací zobrazených v aplikaci EPSON Status Monitor. Chcete-li získat podrobnější informace o spotřebním materiálu, používejte aplikaci EPSON Status Monitor.*
- ❏ *Pokud nepoužijete originální zobrazovací kazetu EPSON, ukazatel zásoby a ikona upozornění zobrazující zbývající provozní životnost se nezobrazí.*

### *Objednání spotřebního materiálu*

Na kartě Basic Settings klepněte na tlačítko **Order Online**. Podrobnosti najdete v části "Objednat online" [na str. 185](#page-184-0).

#### *Poznámka:*

*Tato funkce je dostupá pouze v případě, že je nainstalována aplikace EPSON Status Monitor.*

# *Použití aplikace EPSON Status Monitor*

Aplikace EPSON Status Monitor je nástroj ke sledování tiskárny a zobrazování informací o jejím aktuálním stavu.

### *Instalace aplikace EPSON Status Monitor*

- 1. Tiskárna musí být vypnutá a v počítači musí být nainstalován a zaveden systém Windows.
- 2. Vložte disk CD-ROM se softwarem tiskárny do jednotky CD-ROM.

#### *Poznámka:*

- ❏ *Pokud se obrazovka pro instalační program Epson nezobrazí automaticky, klepněte na Start, potom na Computer (Počítač) (ve Windows Vista) nebo My Computer (Tento počítač) na ploše (ve Windows XP, 2000 nebo Server 2003). Klepněte pravým tlačítkem myši na ikonu disku CD-ROM, v následující zobrazené nabídce na Open (Otevřít), pak poklepejte na Epsetup.exe.*
- ❏ *Pokud se zobrazí okno pro výběr jazyka, vyberte příslušnou zemi.*

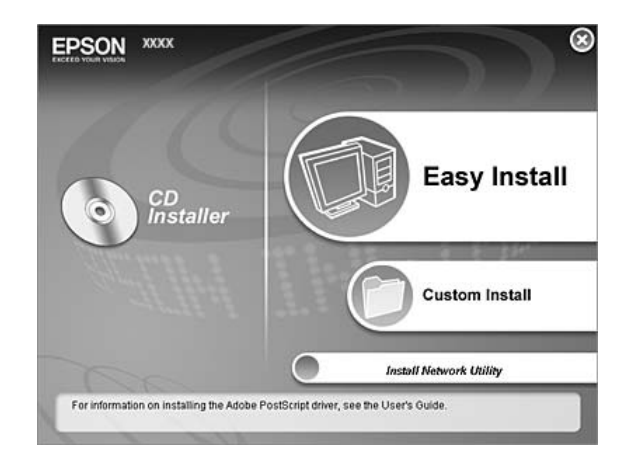

3. Klepněte na položku **Custom Install (Vlastní instalace)**.

### *Poznámka:*

- ❏ *Informace o instalaci aplikace EPSON Status Monitor v síti najdete v Příručce pro síť.*
- ❏ *Pokud chcete tiskárnu používat prostřednictvím tiskového serveru, musíte nainstalovat aplikaci EPSON Status Monitor z disku CD-ROM s oprávněními správce do každého klienta.*
- 4. Klepněte na položku **EPSON Status Monitor**.
- 5. Pročtěte si informace v licenční smlouvě a pak klepněte na tlačítko **Accept (Přijímám)**.
- 6. Vyberte zemi nebo oblast a pak klepněte na tlačítko **OK**. Webová stránka EPSON je zaregistrována.

#### *Poznámka:*

- ❏ *Nezapomeňte se zaregistrovat na webových stránkách, abyste mohli spotřební materiál objednávat online.*
- ❏ *Po klepnutí na tlačítko Cancel (Storno) se adresa webových stránek nezaregistruje, ale instalace aplikace EPSON Status Monitor bude pokračovat.*
- 7. Po dokončení instalace klepněte na tlačítko **OK**.

# *Spuštění aplikace EPSON Status Monitor*

Pravým tlačítkem myši klepněte na hlavním panelu na ikonu aplikace EPSON Status Monitor, pak vyberte název tiskárny a nabídku, kterou chcete zpřístupnit.

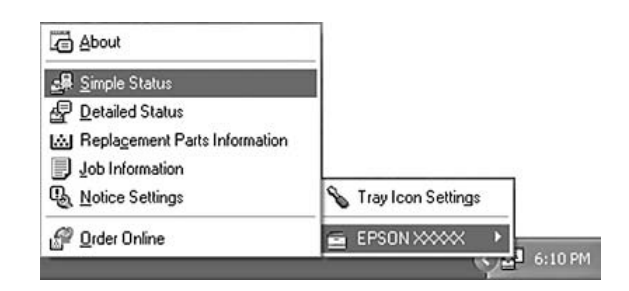

### *Poznámka:*

- ❏ *Aplikaci EPSON Status Monitor lze spustit také klepnutím na tlačítko Simple Status na kartě Optional Settings (Volitelná nastavení) v ovladači tiskárny.*
- ❏ *Dialogové okno Order Online se objeví po klepnutí na tlačítko Order Online v ovladači tiskárny na kartě Basic Settings.*

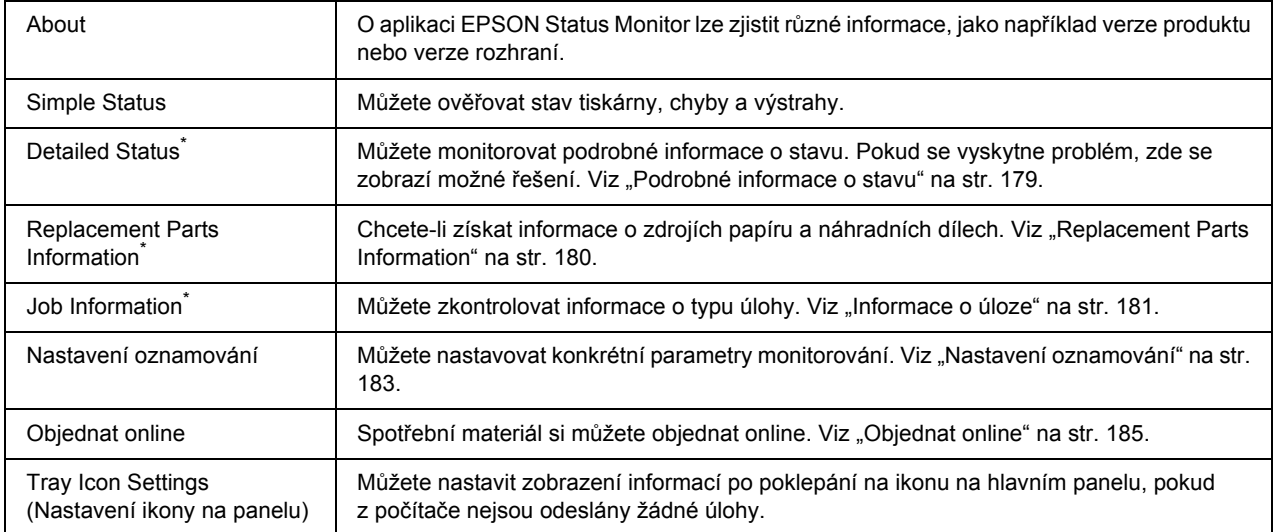

Můžete také zpřístupnit libovolné nabídky klepnutím na příslušnou kartu v každém informačním okně.

#### *Poznámka pro uživatele systému Windows Vista:*

*Aplikaci EPSON Status Monitor nelze použít ke sledování tiskáren Netware.*

#### *Poznámka pro uživatele systému Windows XP:*

*Aplikace EPSON Status Monitor není dostupná při tisku ze vzdáleného počítače.*

#### *Poznámka pro uživatele systému NetWare:*

*Při sledování tiskáren NetWare musí být použit klient Novell odpovídající operačnímu systému. Funkčnost je ověřena pro následující verze.*

- ❏ *Pro Windows XP nebo 2000: Novell Client 4.91 SP1 pro Windows 2000/XP*
- ❏ *Chcete-li sledovat tiskárnu NetWare, připojte ke každé frontě pouze jeden tiskový server. Pokyny jsou uvedeny v Příručce pro síť pro tiskárnu.*
- ❏ *Tiskárnu fronty NetWare nelze sledovat za směrovačem IPX, protože pro přeskoky IPX je nastavena hodnota 0.*
- ❏ *Tento produkt podporuje tiskárny NetWare konfigurované tiskovým systémem založeným na frontě, jako například Bindery nebo NDS. Nelze sledovat tiskárny NDPS (Novell Distributed Printing Services).*

## <span id="page-178-0"></span>*Podrobné informace o stavu*

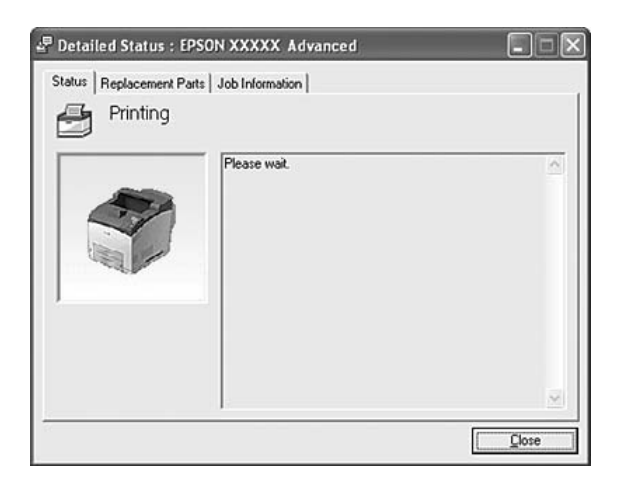

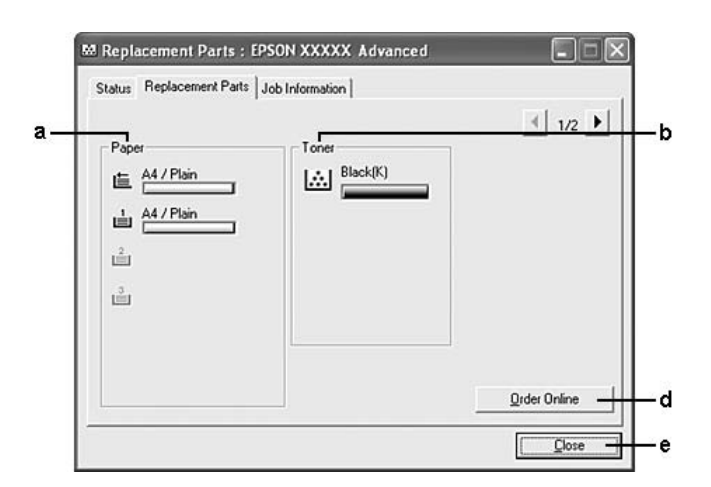

# <span id="page-179-0"></span>*Replacement Parts Information*

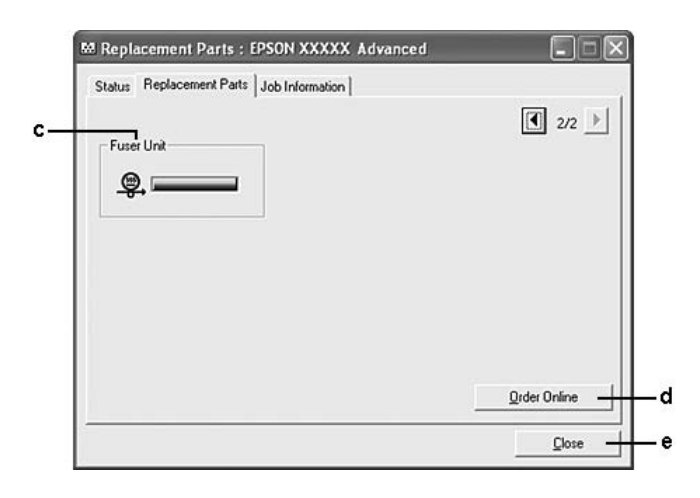

#### *Poznámka:*

*Pro změnu dvou výše uvedených oken klepněte na*  $\boxed{1}$  nebo  $\boxed{2}$ .

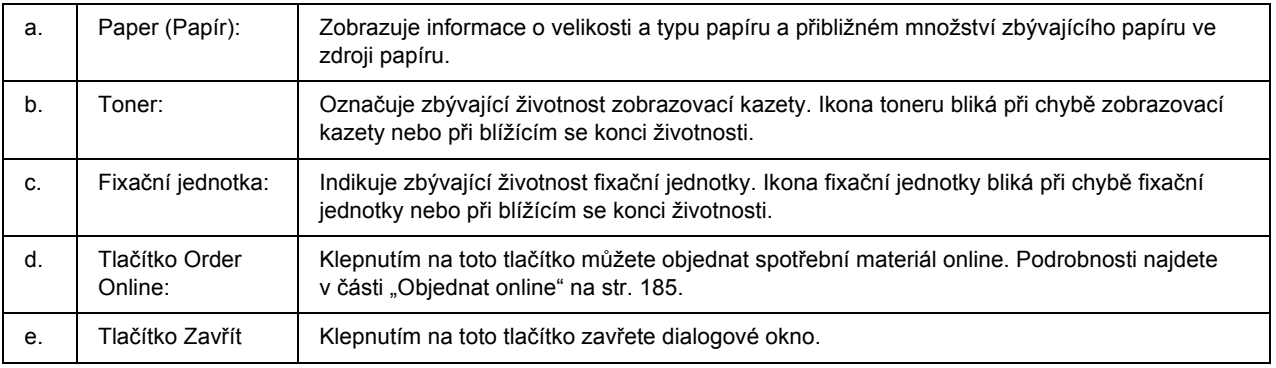
#### *Poznámka:*

*Zbývající životnost náhradního dílu je zobrazena pouze pokud je použit originální díl EPSON.*

### *Informace o úloze*

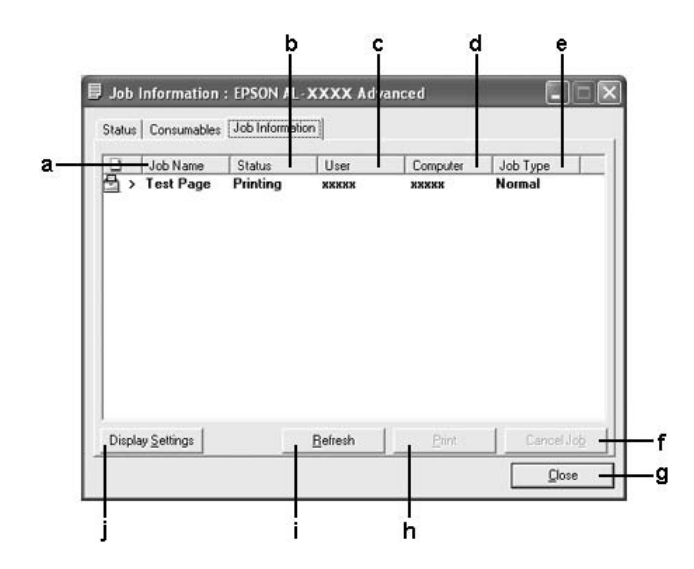

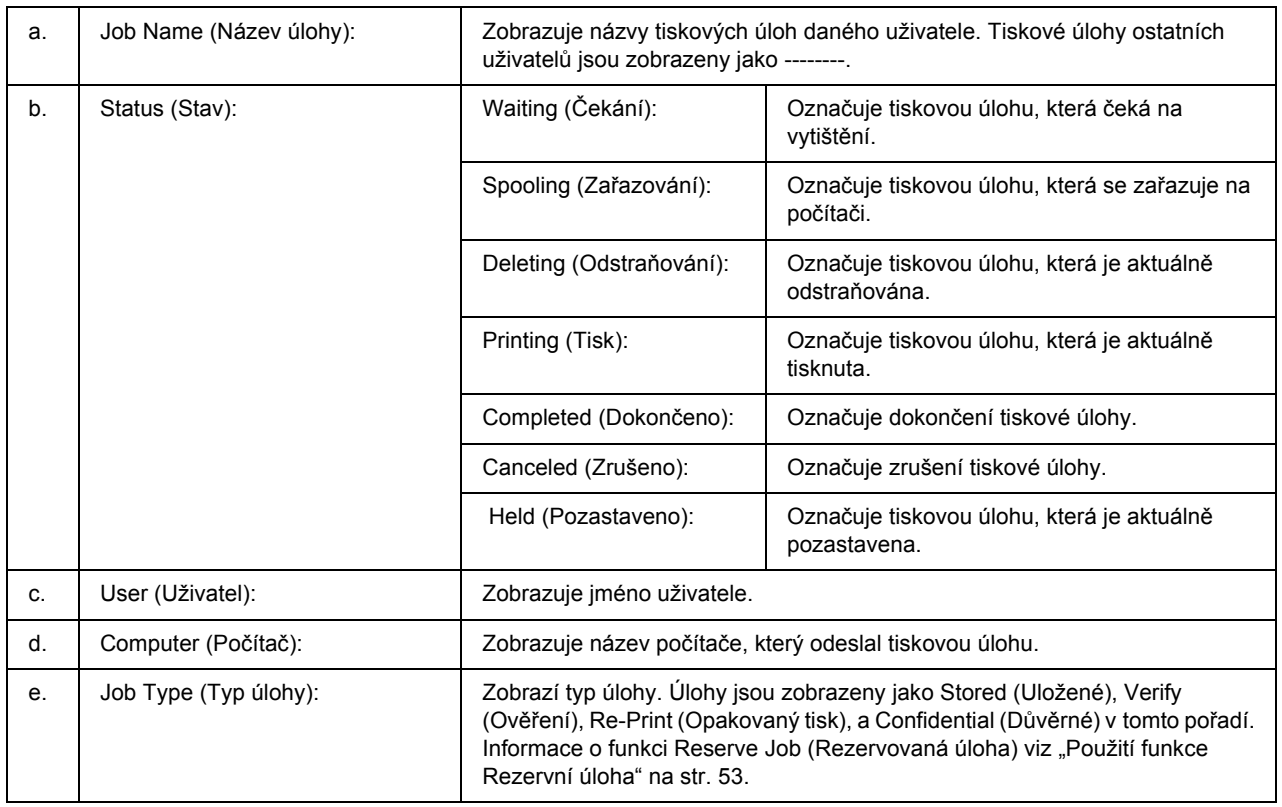

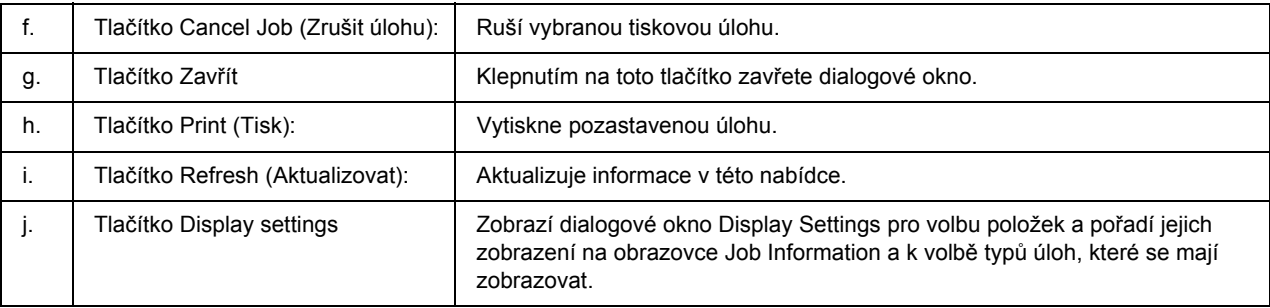

#### *Poznámka pro uživatele systému Windows XP:*

*Sdílená připojení LPR a připojení standardním protokolem TCP/IP ke klientům Windows v systému Windows XP nepodporují funkci Job Management (Správa úloh).*

Karta **Job Information** je dostupná při použití následujících typů připojení:

#### **Prostředí serverů a klientů:**

- ❏ Při použití sdíleného připojení v prostředí Windows 2000, Server 2003 nebo Server 2003 x64 LPR s klienty Windows Vista, Vista x64, XP, XP x64, nebo 2000.
- ❏ Při použití standardního sdíleného připojení TCP/IP v prostředí Windows Vista, Vista x64, 2000, Server 2003 nebo Server 2003 x64 se systémem Windows Vista, Vista x64 XP, XP x64 nebo 2000.
- ❏ Při použití sdíleného připojení EpsonNet Print TCP/IP v prostředí Windows Vista, Vista x64, 2000, Server 2003 nebo Server 2003 x64 se systémem Windows Vista, Vista x64 XP, XP x64 nebo 2000.

#### **Jen klientské prostředí:**

- ❏ Při použití připojení LPR (v prostředí Windows Vista, Vista x64, XP, XP x64, 2000, Server 2003 nebo Server 2003 x64).
- ❏ Při použití standardního připojení TCP/IP (v prostředí Windows Vista, Vista x64, XP, XP x64, 2000, Server 2003 nebo Server 2003 x64).
- ❏ Při použití připojení EpsonNet Print TCP/IP (v prostředí Windows Vista, Vista x64, XP, XP x64, 2000, Server 2003 nebo Server 2003 x64).

#### *Poznámka:*

*Tuto funkci nelze použít v následujících situacích:*

- ❏ *Při použití doplňkové karty rozhraní Ethernet, která nepodporuje funkci Job Management (Správa úloh).*
- ❏ *Pokud připojení NetWare nepodporují funkci Job Management (Správa úloh).*
- ❏ *Pokud jsou tiskové úlohy z prostředí NetWare a NetBEUI v nabídce Job Management (Správa úloh) v okně správy úloh označené jako "Unknown (Neznámé)".*

❏ *Pokud je účet uživatele použitý k přihlášení ke klientskému počítači jiný než účet uživatele použitý k připojení k serveru, není funkce Job Management (Správa úloh) dostupná.*

### *Nastavení oznamování*

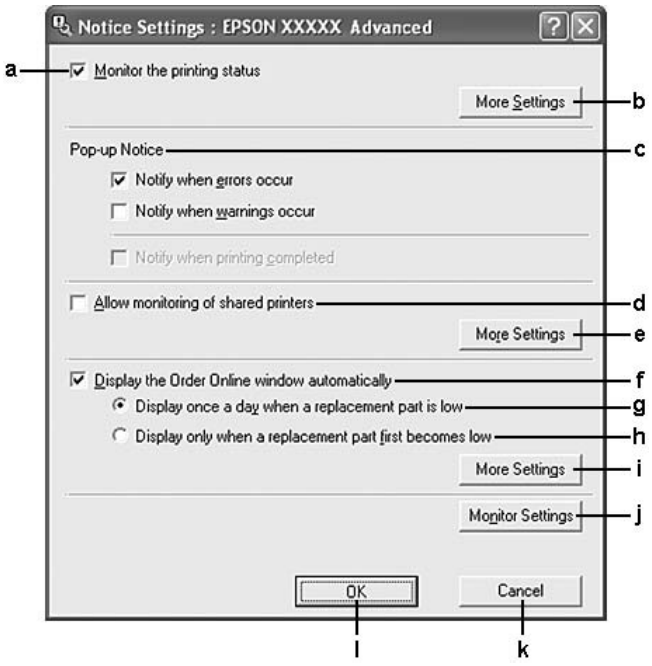

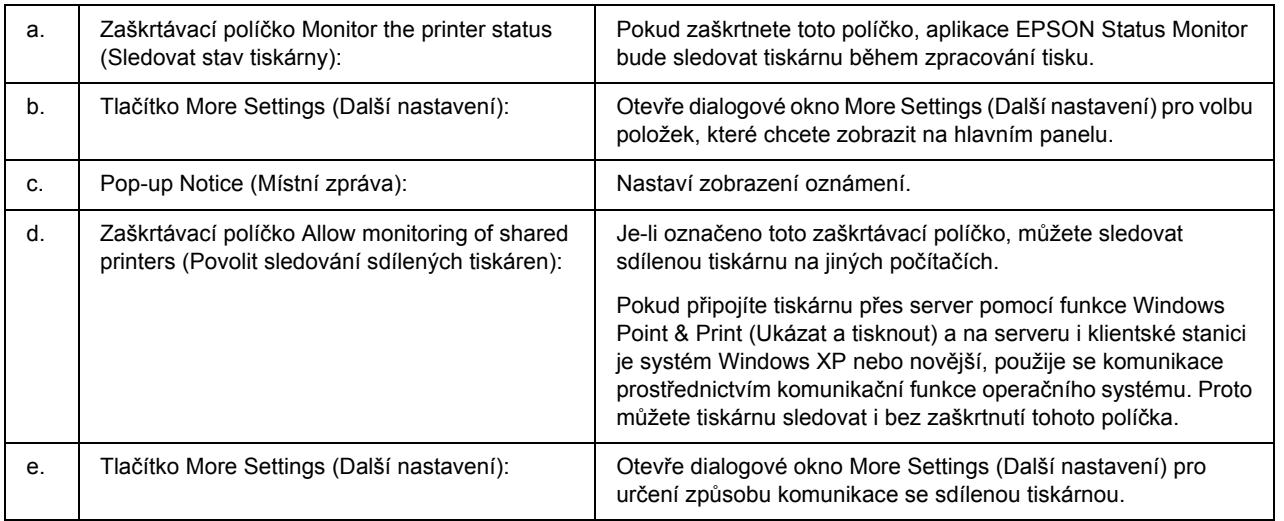

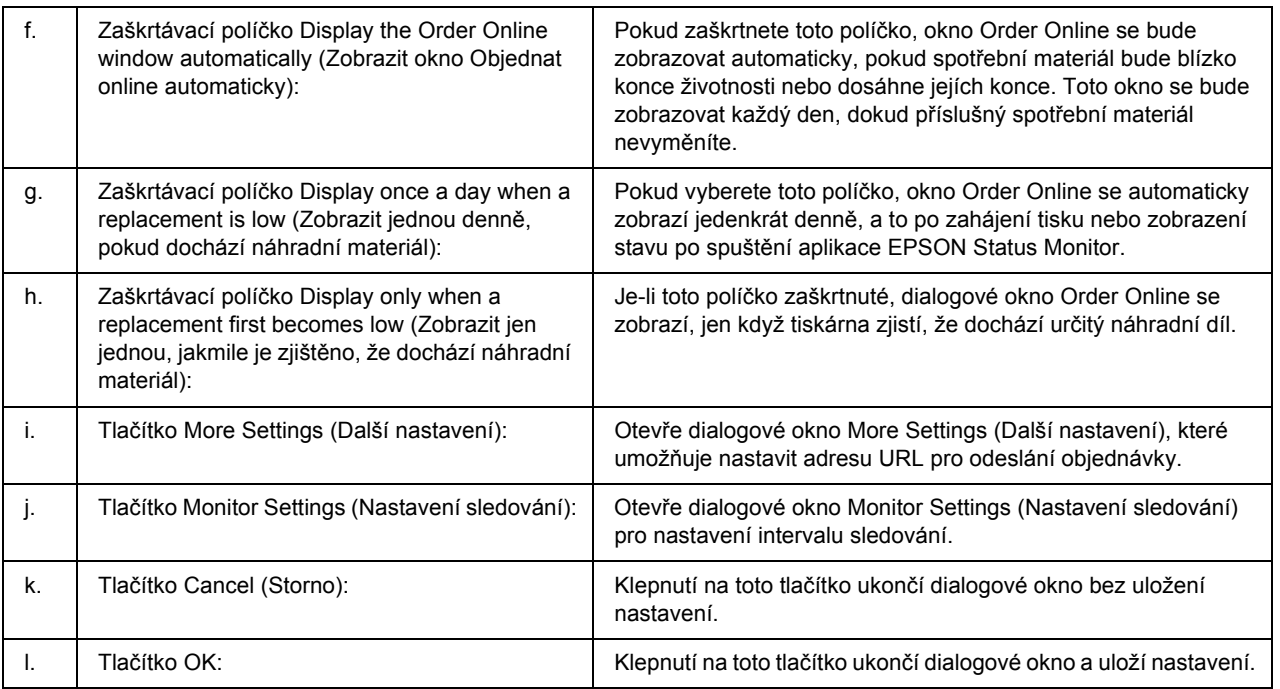

#### *Poznámka pro uživatele systému Windows Vista:*

*Když zaškrtnete pole Allow monitoring of the shared printers (Povolit sledování sdílených tiskáren), zobrazí se dialogové okno User Account Control (Kontrola účtu uživatele). Potom, pro nastavení, klepněte na Continue (Pokračovat).*

#### *Poznámka:*

*Při sdílení tiskárny proveďte nastavení aplikace EPSON Status Monitor tak, aby bylo možné sdílenou tiskárnu na tiskovém serveru sledovat.* 

### *Objednat online*

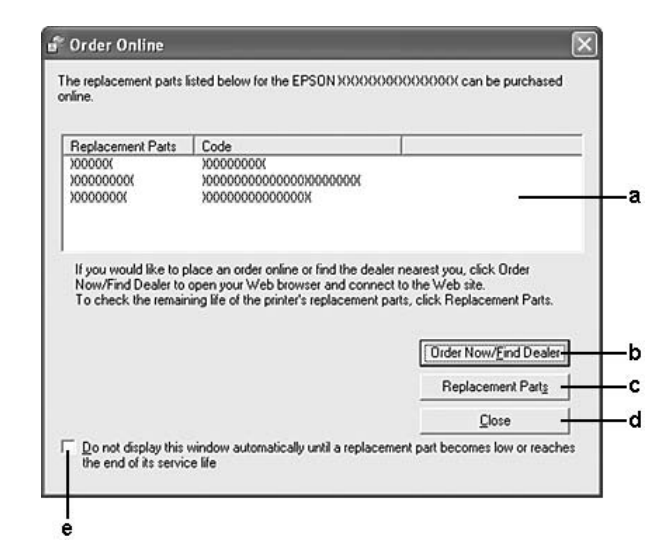

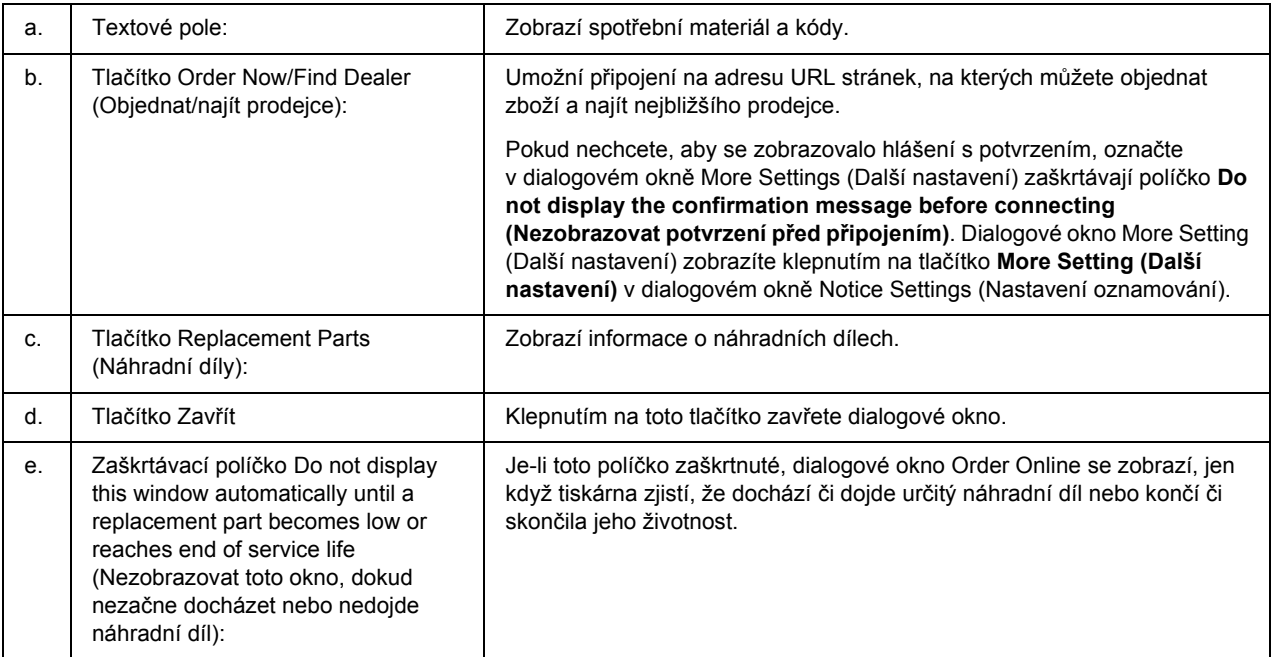

#### *Poznámka:*

*Pokud nezaregistrujete adresu URL při instalaci aplikace EPSON Status Monitor, nemůžete objednávat online. Pokud je to nutné, odinstalujte aplikaci EPSON Status Monitor a při následující instalaci zaregistrujte adresu URL.*

# *Odinstalace softwaru tiskárny*

#### *Poznámka:*

*Obrázky v této části ukazují obrazovky Windows XP. Mohou se lišit od obrazovek vašeho operačního systému.*

- 1. Ukončete všechny aplikace.
- 2. Ve Windows Vista klepněte na **Start**, potom klepněte na **Control Panel (Ovládací panely)**. Ve Windows XP, XP x64, Server 2003, nebo Server 2003 x64 klepněte na **Start**, klepněte na **Control Panel (Ovládací panel)**, potom klepněte **Add or Remove Programs (Přidat nebo odebrat programy)**.

Ve Windows 2000 klepněte na **Start**, ukažte na **Settings (Nastavení)**, potom klepněte na **Control Panel (Ovládací panel)**.

- 3. Ve Windows Vista poklepejte na ikonu **Programs and Features (Programy a Vlastnosti)**. Ve Windows XP, XP x64, Server 2003, nebo Server 2003 x64 klepněte na ikonu **Change or Remove Programs (Změnit nebo odebrat programy)**. Ve Windows 2000 poklepejte na ikonu **Add/Remove Programs (Přidat/odebrat programy)**.
- 4. Ve Windows Vista vyberte **EPSON Printer Software (Software tiskárny Epson)**, potom klepněte na **Uninstall/Change (Odinstalovat/změnit)**. Ve Windows XP, XP x64, 2000, Server 2003, nebo Server 2003 x64 vyberte **EPSON Printer Software (Software tiskárny Epson)**, potom klepněte na **Change/Remove (Změnit/odstranit)**.

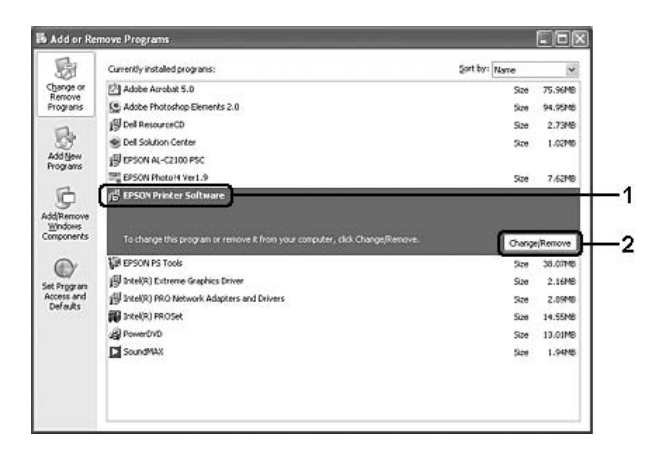

5. Klepněte na kartu **Printer Model (Model tiskárny)** a vyberte ikonu tiskárny.

6. Pokud chcete pouze odinstalovat nástroj, klepněte na kartu **Utilities (Nástroje)** a označte zaškrtávají pole softwaru tiskárny, který chcete odebrat.

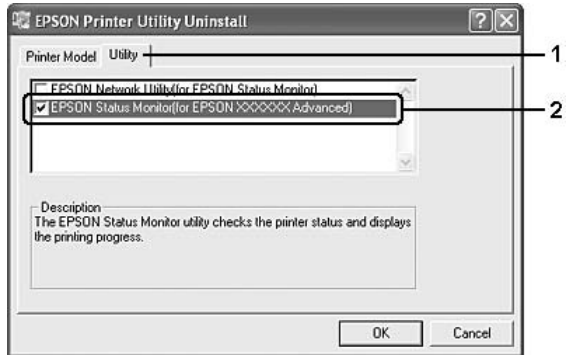

7. Klepněte na tlačítko **OK**.

#### *Poznámka:*

*Aplikaci EPSON Network Utility lze odinstalovat. Po odinstalování nástroje nebude možné zjistit stav tiskárny z aplikací EPSON Status Monitor jiných tiskáren.*

8. Postupujte podle pokynů na obrazovce.

# *Kapitola 9 O postskriptového ovladači tiskárny*

# *Požadavky na systém*

### *Požadavky na hardware tiskárny*

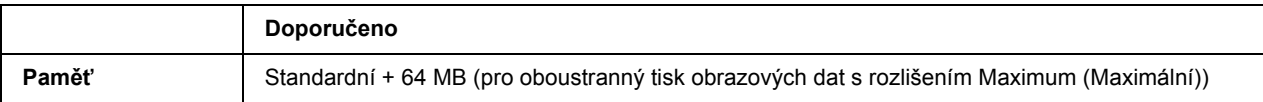

#### *Poznámka:*

*Jestliže aktuální velikost paměti nainstalované v tiskárně nevyhovuje vašim potřebám, nainstalujte do tiskárny doplňkové paměťové moduly.*

### *Požadavky na systém počítače*

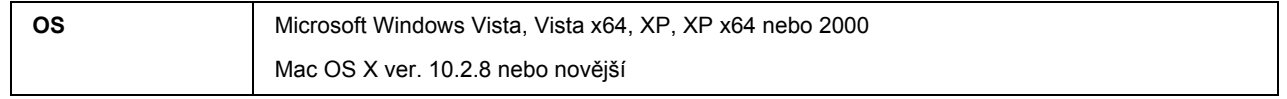

#### *Poznámka:*

*Chcete-li používat ovladač tiskárny PostScript 3 s rozhraním USB, v počítači musí být systém Macintosh OS X 10.3.9 nebo novější.*

### *Windows XP, XP x64 nebo 2000*

V případě těchto systémů neexistují žádná omezení.

#### *Mac OS X*

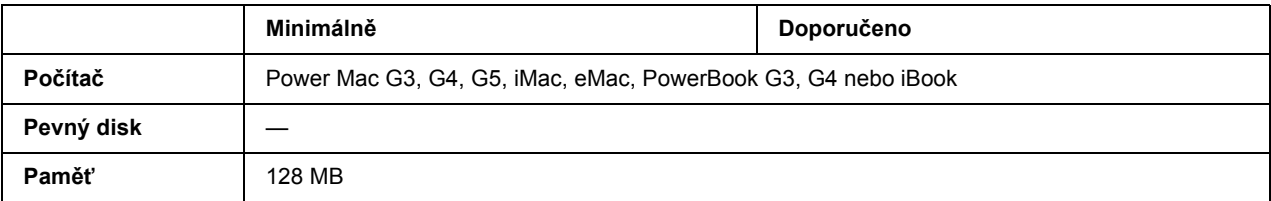

#### *Poznámka:*

*Chcete-li přenášet binární data, společnost Epson doporučuje pro připojení tiskárny do sítě použít protokol AppleTalk. Pokud pro připojení do sítě používáte jiný protokol než AppleTalk, vyberte na ovládacím panelu v nabídce* PS3 Menu *(Nabídka PS3) pro položku* Binary *(Binární) nastavení* On *(Zapnuto). Pokud s tiskárnou používáte místní připojení, přenos binárních dat není možný.*

# *Používání postskriptového ovladače tiskárny v systémech Windows*

Chcete-li tisknout v postskriptovém režimu, nainstalujte příslušný ovladač tiskárny. V následujících částech najdete pokyny k instalaci podle rozhraní pro tisk.

### *Instalace postskriptového ovladače tiskárny pro paralelní rozhraní*

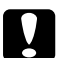

c *Upozornění: Aplikaci EPSON Status Monitor a ovladač PostScript 3 nikdy nepoužívejte současně, pokud je tiskárna připojená přes paralelní port. Mohlo by dojít k poškození systému.*

#### *Poznámka:*

- ❏ *Při instalaci softwaru tiskárny v prostředí Windows Vista, Vista x64, XP, XP x64 nebo 2000 může být vyžadováno oprávnění správce sítě. Vyskytnou-li se problémy, požádejte správce síti o další informace.*
- ❏ *Před instalací softwaru tiskárny vypněte všechny antivirové programy.*
- 1. Ověřte, že je tiskárna vypnutá. Vložte disk CD-ROM se softwarem tiskárny do jednotky CD-ROM.
- 2. V systému Windows 2000 klepněte na tlačítko **Start**, přejděte na nabídku **Settings (Nastavení)** a vyberte položku **Printers (Tiskárny)**. Potom poklepejte na ikonu **Add Printer (Přidat tiskárnu)**. V systému Windows Vista, Vista x64 nebo XP klepněte na tlačítko **Start**, vyberte položku **Printer and Faxes (Tiskárny a faxy)** a v nabídce Printer Tasks (Úlohy tiskárny) klepněte na tlačítko **Add a printer (Přidat tiskárnu)**.
- 3. Objeví se okno Add Printer Wizard (Průvodce přidáním tiskárny). Potom klepněte na tlačítko **Next (Další)**.
- 4. Vyberte položku **Local printer (Místní tiskárna)** a klepněte na tlačítko **Next (Další)**.

#### *Poznámka:*

*Nezaškrtávejte políčko Automatically detect and install my Plug and Play printer (Automaticky rozpoznat a nainstalovat tiskárnu typu Plug and Play).*

5. Jako port, ke kterému je tiskárna připojena, vyberte položku **LPT1**. Klepněte na tlačítko **Next (Další)**.

6. Klepněte na tlačítko **Have Disk (Z diskety)** a zadejte cestu jednotky CD-ROM. Je-li k jednotce CD-ROM přiřazeno písmeno D, bude cesta definována jako D:\ADOBEPS\ENGLISH\PS\_SETUP. Potom klepněte na **OK**.

#### *Poznámka:*

*Písmeno jednotky v operačním systému změňte podle potřeby.*

- 7. Vyberte tiskárnu a klepněte na tlačítko **Next (Další)**.
- 8. Dokončete instalaci podle zobrazených pokynů.
- 9. Po dokončení instalace klepněte na tlačítko **Finish (Dokončit)**.

### *Instalace postskriptového ovladače tiskárny pro rozhraní USB*

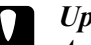

c *Upozornění:*

*Aplikaci EPSON Status Monitor a ovladač PostScript 3 nikdy nepoužívejte současně, pokud je tiskárna připojená přes port USB. Mohlo by dojít k poškození systému.*

#### *Poznámka:*

- ❏ *Při instalaci softwaru tiskárny v prostředí Windows Vista, Vista x64, XP, XP x64 nebo 2000 může být vyžadováno oprávnění správce sítě. Vyskytnou-li se problémy, požádejte správce síti o další informace.*
- ❏ *Před instalací softwaru tiskárny vypněte všechny antivirové programy.*
- 1. Ověřte, že je tiskárna vypnutá. Vložte disk CD-ROM se softwarem tiskárny do jednotky CD-ROM.
- 2. Připojte počítač k tiskárně pomocí kabelu USB a potom zapněte tiskárnu.

#### *Poznámka pro uživatele systému Windows Vista:*

*Bez ovladače Windows nebo ovladače Adobe PS se na displeji zobrazí "Found New Hardware" (Nalezen nový hardware). V tomto případě klepněte na Ask me again later (Odložit dotaz na později).*

3. V systému Windows Vista, Vista x64, XP nebo XP x64 klepněte na tlačítko **Start**, vyberte položku **Printer and Faxes (Tiskárny a faxy)** a v nabídce Printer Tasks (Úlohy tiskárny) klepněte na tlačítko **Add a printer (Přidat tiskárnu)**.

V případě systému Windows 2000 klepněte na tlačítko **Start**, přejděte na nabídku **Settings (Nastavení)** a klepněte na položku **Printers (Tiskárny)**. Poklepejte na ikonu **Add Printer (Přidat tiskárnu)**.

4. Objeví se okno Add Printer Wizard (Průvodce přidáním tiskárny). Potom klepněte na tlačítko **Next (Další)**.

5. Vyberte položku **Local printer (Místní tiskárna)** a klepněte na tlačítko **Next (Další)**.

#### *Poznámka:*

#### *Nezaškrtávejte políčko Automatically detect and install my Plug and Play printer (Automaticky rozpoznat a nainstalovat tiskárnu typu Plug and Play).*

- 6. Jako port, ke kterému je tiskárna připojena, vyberte položku **USB**. Klepněte na tlačítko **Next (Další)**.
- 7. Klepněte na tlačítko **Have Disk (Z diskety)** a zadejte cestu jednotky CD-ROM. Je-li k jednotce CD-ROM přiřazeno písmeno D, bude cesta definována jako D:\ADOBEPS\ENGLISH\PS\_SETUP. Potom klepněte na tlačítko **OK**.

#### *Poznámka:*

*Písmeno jednotky v operačním systému změňte podle potřeby.*

- 8. Vyberte tiskárnu a klepněte na tlačítko **Next (Další)**.
- 9. Dokončete instalaci podle zobrazených pokynů.
- 10. Po dokončení instalace klepněte na tlačítko **Finish (Dokončit)**.

### *Instalace postskriptového ovladače tiskárny pro síťové rozhraní*

#### *Poznámka:*

- ❏ *Nastavení sítě proveďte ještě před instalací ovladače tiskárny. Podrobnosti najdete v Příručce pro síť dodané s tiskárnou.*
- ❏ *Před instalací softwaru tiskárny vypněte všechny antivirové programy.*
- 1. Ujistěte se, že je tiskárna zapnutá. Vložte disk CD-ROM se softwarem tiskárny do jednotky CD-ROM.
- 2. V systému Windows Vista, Vista x64, XP nebo XP x64 klepněte na tlačítko **Start**, vyberte položku **Printer and Faxes (Tiskárny a faxy)** a v nabídce Printer Tasks (Úlohy tiskárny) klepněte na tlačítko **Add a printer (Přidat tiskárnu)**. Pro Windows 2000, klepněte na **Start**, ukažte na **Settings (Nastavení)** a klepněte na **Printers (Tiskárny)**. Poklepejte na ikonu **Add Printer (Přidat tiskárnu)**.
- 3. Objeví se okno Add Printer Wizard (Průvodce přidáním tiskárny). Potom klepněte na tlačítko **Next (Další)**.
- 4. Vyberte položku **Local printer (Místní tiskárna)** a klepněte na tlačítko **Next (Další)**.

#### *Poznámka:*

*Nezaškrtávejte políčko Automatically detect and install my Plug and Play printer (Automaticky rozpoznat a nainstalovat tiskárnu typu Plug and Play).*

- 5. Označte zaškrtávací políčko **Create a new port (Vytvořit nový port)** a z rozevírací nabídky vyberte **Standard TCP/IP Port (Standardní port TCP/IP)**. Klepněte na tlačítko **Next (Další)**.
- 6. Klepněte na tlačítko **Next (Další)**.
- 7. Zadejte adresu IP a název portu a klepněte na tlačítko **Next (Další)**.
- 8. Klepněte na tlačítko **Finish (Dokončit)**.
- 9. V okně Add Printer Wizard (Průvodce přidáním tiskárny) klepněte na tlačítko **Have Disk (Z diskety)** a zadejte cestu jednotky CD-ROM. Je-li k jednotce CD-ROM přiřazeno písmeno D, bude cesta definována jako D:\ADOBEPS\ENGLISH\WIN2K\_XP\PS\_SETUP. Potom klepněte na **OK**.

*Poznámka: Písmeno jednotky v operačním systému změňte podle potřeby.*

- 10. Vyberte tiskárnu a klepněte na tlačítko **Next (Další)**.
- 11. Dokončete instalaci podle zobrazených pokynů.
- 12. Po dokončení instalace klepněte na tlačítko **Finish (Dokončit)**.

### *Spuštění postskriptového ovladače tiskárny*

Nastavení ovladače postskriptové tiskárny lze změnit pomocí postskriptového ovladače tiskárny. Ovladač tiskárny zpřístupníte podle pokynů v části "Spuštění ovladač[e tiskárny" na str. 174](#page-173-0).

### *použití protokolu AppleTalk v systému Windows 2000*

Následující nastavení použijte v případě, že používáte systém Windows 2000 a tiskárna je připojena prostřednictvím síťové karty pomocí protokolu AppleTalk:

- ❏ V nabídce ovládacího panelu **Emulation Menu (Nabídka Emulace)** vyberte jako Network setting (Nastavení sítě) možnost **PS3**.
- ❏ Na stránce Device Settings (Nastavení zařízení) dialogového okna tiskárny Properties (Vlastnosti) zkontrolujte, zda je pro položky **SEND CTRL-D Before Each Job (Odeslat znak CTRL-D před každou úlohou)** a **SEND CTRL-D After Each Job (Odeslat znak CTRL-D po každé úloze)** vybráno nastavení **No (Ne)**.
- ❏ TBCP (Tagged binary communications protocol) (označený binární komunikační protokol) nelze použít pro nastavení Output Protocol (Výstupní protokol).

## *Používání postskriptového ovladače tiskárny v systémech Macintosh*

### <span id="page-192-0"></span>*Instalace postskriptového ovladače tiskárny*

#### *Poznámka:*

*Před instalací ovladače tiskárny ukončete v systému Macintosh všechny spuštěné aplikace.*

### *Systém Mac OS X*

#### *Poznámka:*

*Aplikace Printer Setup Utility (Nástroj pro instalaci tiskárny) (systém Mac OS X 10.3 a 10.4) nebo Print Center (Tiskové středisko) (systém Mac OS X 10.2) nesmí být spuštěné.*

- 1. Vložte disk CD-ROM se softwarem tiskárny do jednotky CD-ROM.
- 2. Poklepejte na ikonu jednotky CD-ROM.
- 3. Poklepejte na položku **Mac OS X** a poté poklepejte na složku **PS Installer (Instalační program postskriptového ovladače)**.

#### *Poznámka:*

*Pokud se v systému Mac OS X 10.2 objeví okno Authenticate (Ověřit), zadejte jméno uživatele a heslo správce.*

- 4. Na obrazovce Install EPSON PostScript Software (Instalace softwaru postskriptové tiskárny EPSON) klepněte na tlačítko **Continue (Pokračovat)** a postupujte podle zobrazených pokynů.
- 5. Na obrazovce se objeví položka Easy Install (Snadná instalace). Klepněte na tlačítko **Install (Instalovat)**.

#### *Poznámka:*

*Pokud se v systému Mac OS X 10.3 nebo 10.4 zobrazí okno Authenticate (Ověřit), zadejte jméno uživatele a heslo správce.*

6. Po dokončení instalace klepněte na tlačítko **Close (Zavřít)**.

### *Volba tiskárny*

Po instalaci ovladače tiskárny PostScript 3 je třeba tiskárnu vybrat.

### *V síťovém prostředí*

#### *Systém Mac OS X*

#### *Poznámka:*

- ❏ *I když se v rozevírací nabídce rozhraní zobrazí položka EPSON FireWire, nelze ji použít pro připojení tiskárny v režimu PostScript 3.*
- ❏ *Je-li tiskárna připojena prostřednictvím rozhraní USB, přes protokol IP pro tisk nebo prostřednictvím služby Bonjour (Rendezvous), je třeba nainstalované doplňky nastavit ručně. Je-li tiskárna připojena prostřednictvím protokolu AppleTalk, nastavení provede automaticky ovladač tiskárny.*
- ❏ *Nastavte v aplikaci formát dat ASCII.*
- 1. Otevřete složku **Applications (Aplikace)**, **Utilities (Nástroje)** a poklepejte na položku **Printer Setup Utility (Nástroj pro instalaci tiskárny)** (systém Mac OS X 10.3 a 10.4) nebo **Print Center (Tiskové středisko)** (systém Mac OS X 10.2). Objeví se okno Printer List (Seznam tiskáren).
- 2. V okně Printer List (Seznam tiskáren) klepněte na tlačítko **Add (Přidat)**.
- 3. V rozevíracím seznamu vyberte používaný protokol nebo rozhraní.

#### *Poznámka pro uživatele protokolu AppleTalk:*

*Je třeba zvolit položku AppleTalk. Nevybírejte položku EPSON AppleTalk, protože s ovladačem tiskárny PostScript 3 ji nelze použít.*

#### *Poznámka k tisku IP:*

- ❏ *Je třeba zvolit položku IP Printing (Tisk s protokolem IP). Nevybírejte položku EPSON TCP/IP, protože s ovladačem tiskárny PostScript 3 ji nelze použít.*
- ❏ *Po zvolení položky IP Printing (Tisk s protokolem IP) zadejte adresu IP tiskárny. Potom zaškrtněte políčko Use default queue on server (Použít výchozí tiskárnu na severu).*

#### *Poznámka k rozhraní USB:*

*Je třeba zvolit položku USB. Nevybírejte položku EPSON USB, protože s ovladačem tiskárny PostScript 3 ji nelze použít.*

4. Při výběru tiskárny postupujte podle níže uvedených pokynů.

#### **AppleTalk**

V seznamu Name (Název) vyberte požadovanou tiskárnu a potom vyberte v seznamu Printer Model (Model tiskárny) položku **Auto Select (Automatický výběr)**.

#### **IP Printing (IP Tisk)**

V seznamu Name (Název) vyberte položku **Epson**, poté vyberte v seznamu Printer Model (Model tiskárny) požadovanou tiskárnu.

#### **USB**

V seznamu Name (Název) vyberte požadovanou tiskárnu a potom vyberte v seznamu Printer Model (Model tiskárny) požadovanou tiskárnu.

#### *Poznámka pro uživatele systému Mac OS X 10.3 a 10.4:*

*Pokud není nainstalován ovladač ESC/Page, po zvolení tiskárny v seznamu Name (Název) bude model tiskárny vybrán v seznamu Printer Model (Model tiskárny) automaticky, pokud je tiskárna zapnutá.*

#### **Bonjour (Rendezvous)**

V seznamu Name (Název) vyberte tiskárnu (za názvem tiskárny bude uveden údaj **(PostScript)**). Model vaší tiskárny bude v seznamu Printer Model (Model tiskárny) vybrán automaticky.

*Poznámka pro uživatele rozhraní USB (Mac OS X 10.2) a služby Bonjour (Rendezvous): Pokud požadovaný model tiskárny nebude v seznamu Printer Model (Model tiskárny) vybrán automaticky, bude nezbytné nainstalovat postskriptový ovladač tiskárny znovu. Viz ["Instalace](#page-192-0)  [postskriptového ovlada](#page-192-0)če tiskárny" na str. 193.*

5. Klepněte na tlačítko **Add (Přidat)**.

*Poznámka pro uživatele tisku s protokolem IP, rozhraní USB nebo služby Bonjour (Rendezvous): Vyberte tiskárnu v seznamu Printers (Tiskárny) a potom vyberte položku Show Info (Zobrazit informace). Zobrazí se dialogové okno Printer Info (Informace). V rozevíracím seznamu vyberte položku Installable Options (Instalovatelné volby) a proveďte nezbytná nastavení.*

6. Ověřte, že je v seznamu Printer (Tiskárny) název vaší tiskárny. Potom zavřete okno **Printer Setup Utility (Nástroj pro instalaci tiskárny)** (systém Mac OS X 10.3 a 10.4) nebo **Print Center (Tiskové středisko)** (systém Mac OS X 10.2).

### *Spuštění postskriptového ovladače tiskárny*

Nastavení ovladače postskriptové tiskárny lze změnit pomocí postskriptového ovladače tiskárny. Ovladač tiskárny zpřístupníte podle pokynů v části "Spuštění ovladač[e tiskárny" na str. 174](#page-173-0).

#### *Změna nastavení tiskárny*

Nastavení tiskárny lze změnit nebo aktualizovat v závislosti na nainstalovaných doplňcích tiskárny.

#### *Poznámka pro uživatele systému Mac OS X:*

*Pokud vyberete rozlišení Super (Velmi jemné), následující funkci v ovladači tiskárny nelze použít.*

RITech: On (Zapnuto)

#### *Systém Mac OS X*

- 1. Spusťte ovladač tiskárny. Objeví se okno Printer List (Seznam tiskáren).
- 2. Vyberte ze seznamu požadovanou tiskárnu.
- 3. V nabídce Printers (Tiskárny) vyberte položku **Show Info (Zobrazit informace)**. Zobrazí se dialogové okno Printer Info (Informace).
- 4. Proveďte požadované změny v nastavení a potom toto dialogové okno zavřete.
- 5. Zavřete okno **Printer Setup Utility (Nástroj pro instalaci tiskárny)** (systém Mac OS X 10.3 a 10.4) nebo **Print Center (Tiskové středisko)** (systém Mac OS X 10.2).

# *Kapitola 10 O ovladači tiskárny PCL6/PCL5*

### *Informace o režimu PCL*

### *Požadavky na hardware*

Abyste s touto tiskárnou mohli používat ovladač PCL6/PCL5, musí hardware splňovat následující požadavky.

V následující části jsou uvedeny požadavky na paměť pro používání ovladače tiskárny PCL6/PCL5. Jestliže aktuální velikost paměti nainstalované v tiskárně nevyhovuje vašim potřebám, nainstalujte do tiskárny doplňkové paměťové moduly.

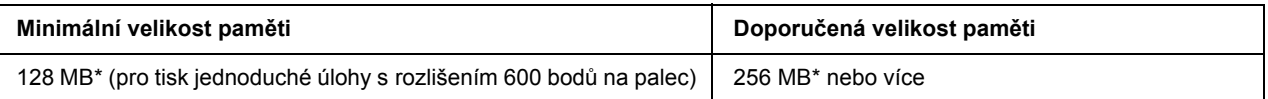

\* S tímto množstvím paměti nemusí být tisk některých úloh možný.

### *Požadavky na systém*

Abyste mohli používat ovladač tiskárny PCL6/PCL5, musí počítač splňovat následující požadavky.

Chcete-li používat ovladač tiskárny PCL6/PCL5, v počítači musí být spuštěný systém Microsoft Windows Vista, Vista x64, XP, XP x64, Server 2003, Server 2003 x64 nebo nainstalovány aktualizace 2000 SP 3 nebo novější.

#### *Pro Windows Vista*

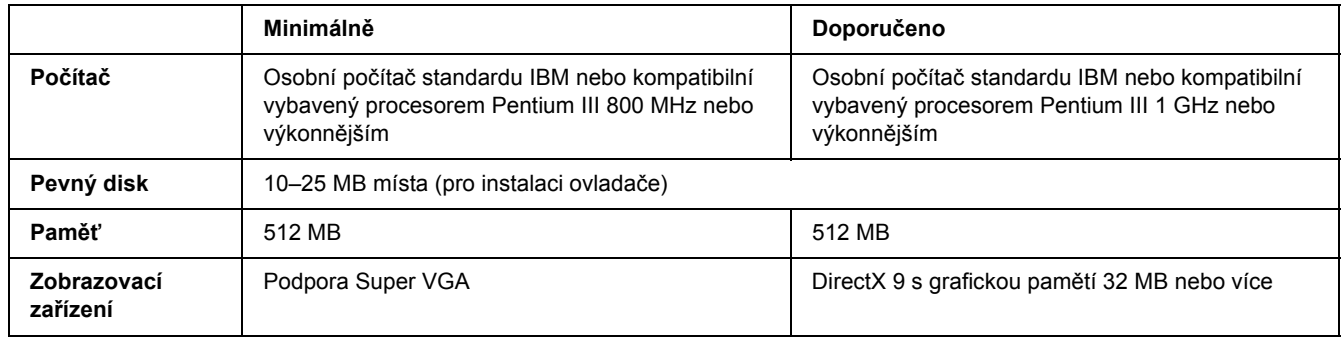

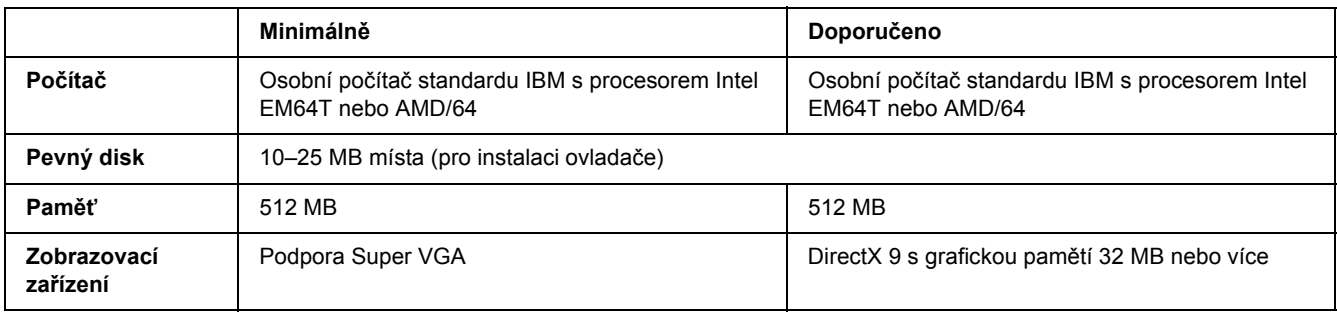

#### *Pro Windows Vista x64*

#### *Systém Windows XP a 2000*

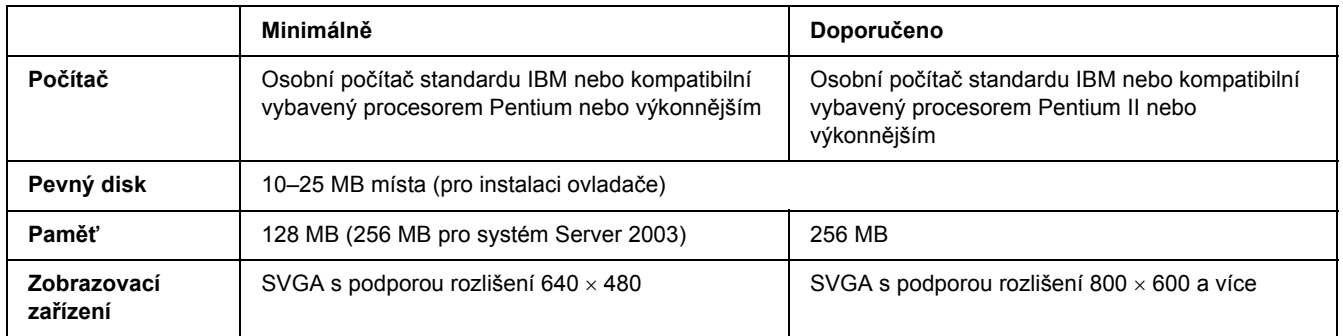

### *Systémy Windows XP x64 a 2003 Server x64*

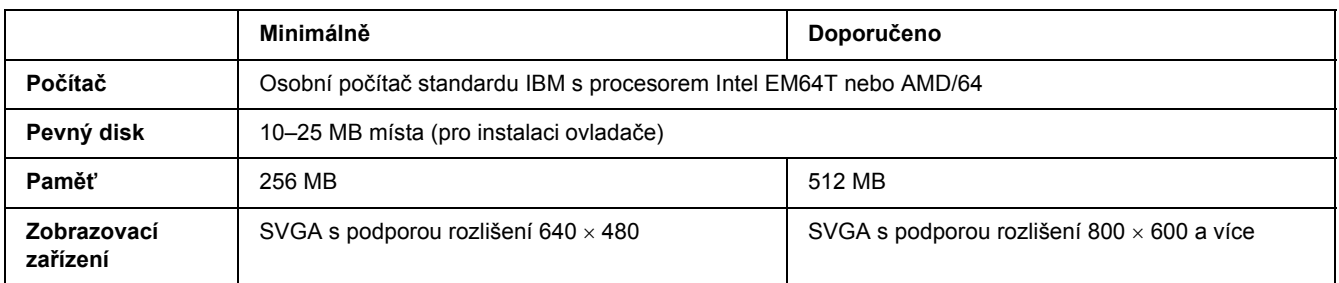

# *Použití ovladače tiskárny PCL6/PCL5*

Chcete-li tisknout v režimu PCL, nainstalujte příslušný ovladač tiskárny. Informace o získání požadovaného ovladače tiskárny získáte na podpoře zákazníkům v dané oblasti.

#### *Poznámka:*

*Ovladač tiskárny PCL6/PCL5 a aplikaci EPSON Status Monitor nelze používat současně.*

### *Instalace ovladače tiskárny PCL6*

#### *Poznámka:*

- ❏ *Instalace softwaru ovladače pro systém Windows XP nebo 2000 může vyžadovat oprávnění správce. Vyskytnou-li se problémy, požádejte správce síti o další informace.*
- ❏ *Před instalací softwaru tiskárny vypněte všechny antivirové programy.*
- ❏ *Příklady v této části jsou z operačního systému Windows XP. Vzhled se může lišit od toho, co se zobrazuje na obrazovce; pokyny jsou však stejné.*
- ❏ *Při odinstalování ovladače tiskárny vyberte v programu pro odinstalování EPSON Monochrome Laser P6. Pokud vyberete aplikaci EPSON Printer Software, odinstalování nemusí být dokončeno úspěšně.*
- 1. Ověřte, že je tiskárna vypnutá.
- 2. Poklepejte na soubor **SETUP.EXE**. Zobrazí se dialogové okno licenční smlouvy koncového uživatele.
- 3. Pročtěte si znění licenční smlouvy. Pokud s podmínkami souhlasíte, zaškrtněte políčko **I accept the terms of the above License Agreement (Souhlasím s licenčními podmínkami)**. Potom klepněte na tlačítko **Next (Další)**.
- 4. Vyberte název tiskárny a klepněte na tlačítko **Next (Další)**.
- 5. Vyberte operační systém, který chcete používat a zaškrtněte možnost Yes (Ano) nebo No (Ne) podle toho, zda chcete tiskárnu sdílet v síti nebo nikoliv. Potom klepněte na tlačítko **Next (Další)**.

#### *Poznámka:*

- ❏ *Při použití souboru setup.exe k instalaci si můžete vybrat platformu jinou než stávající systém Windows, a to v "Available Platforms" (Dostupné platformy). Tak tomu je proto, že když chcete instalaci provést pomocí funkce Point & Print (Ukázat a tisknout), můžete ovladače tiskárny nahrát i pro jiné platformy.*
- ❏ *Pokud instalujete ovladač tiskárny do počítače, který právě používáte, vyberte systém Windows, který je platformou vašeho počítače. Pokud si vyberete jiný operační systém Windows, ovladač tiskárny nebude nainstalován správně.*
- 6. Ověřte, zda je vybrán port tiskárny, který chcete používat a zda se zobrazuje název tiskárny. Pokud tomu tak není, vyberte požadovaný port v rozevíracím seznamu a zadejte název tiskárny do pole Printer Name (Název tiskárny). Vyberte možnost Yes (Ano) nebo No (Ne) v závislosti na tom, zda chcete nastavit tuto tiskárnu jako výchozí. Potom klepněte na tlačítko **Next (Další)**.
- 7. Nyní můžete instalaci spustit. Pokračujte klepnutím na tlačítko **Finish (Dokončit)**.
- 8. Instalace byla dokončena. Klepněte na tlačítko **Exit to Windows (Zpět do Windows)**.

Po dokončení instalace klepněte na tlačítko **Printer Properties (Vlastnosti tiskárny)** a proveďte potřebná nastavení.

#### *Poznámka:*

*Pokud chcete nastavení změnit, můžete zpřístupnit ovladač tiskárny PCL6 klepnutím na tlačítko Document Default (Výchozí nastavení dokumentu).*

### *Spuštění ovladače tiskárny PCL6*

Nastavení tiskárny PCL6 lze změnit pomocí ovladače tiskárny PCL6. Ovladač tiskárny zpřístupníte podle pokynů v části "Spuštění ovladač[e tiskárny" na str. 174](#page-173-0).

#### *Aktualizace ovladače tiskárny*

Když instalujete doplňkové produkty, musíte ovladač tiskárny aktualizovat ručně. Viz následující pokyny.

- 1. Klepněte na kartu **Printer (Tiskárna)** v dialogovém okně Properties (Vlastnosti).
- 2. Vyberte doplněk, který jste nainstalovali.

# *Dodatek A Technické údaje*

### *Papír*

Vzhledem k tomu, že se kvalita jakékoli značky nebo typu papíru může průběžně měnit, nemůže společnost Epson u žádného typu papíru zaručit kvalitu. Před zakoupením většího množství papíru nebo před tiskem rozsáhlých tiskových úloh vždy vyzkoušejte vzorek papíru.

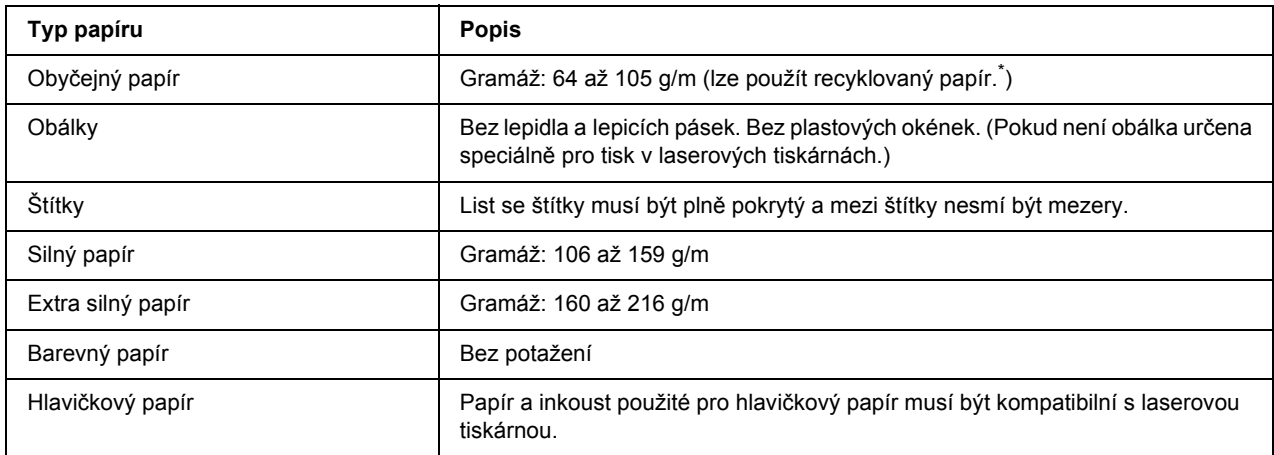

### *Dostupné typy papírů*

Recyklovaný papír používejte pouze za normální teploty a vlhkosti. Špatná kvalita papíru může ovlivnit kvalitu tisku nebo způsobit uvíznutí papíru a jiné problémy.

# *Nevhodný papír*

Následující typy papíru nelze v tiskárně používat. Mohl by způsobit poškození tiskárny, uvíznutí papíru nebo špatnou kvalitu tisku.

- ❏ Média určená pro jiné barevné laserové tiskárny, černobílé laserové tiskárny, barevné kopírky, černobílé kopírky a inkoustové tiskárny
- ❏ Papír, který byl již potištěn v jiné barevné laserové tiskárně, černobílé laserové tiskárně, barevné kopírce, černobílé kopírce, inkoustové tiskárně nebo tepelné tiskárně
- ❏ Průklepový papír, bezuhlový papír, papír citlivý na teplotu nebo tlak, kyselý papír nebo papír, který používá inkoust citlivý na vysokou teplotu (kolem 190 °C)
- ❏ Štítky, které se snadno odlepují nebo nepokrývají celou stranu listu.
- ❏ Natíraný papír nebo speciální barevný (na povrchu) papír.
- ❏ Papír s otvory pro vázání nebo perforovaný papír.
- ❏ Papír, který obsahuje lepidlo, svorky, spony nebo lepicí pásku.
- ❏ Papír, který váže statickou elektřinu.
- ❏ Vlhký papír.
- ❏ Papír o nestejné tloušťce.
- ❏ Příliš silný nebo tenký papír.
- ❏ Příliš hladký nebo příliš hrubý papír.
- ❏ Papír, který má odlišnou lícovou a rubovou stranu.
- ❏ Přeložený, zkroucený, vlnitý nebo roztržený papír.
- ❏ Papír nepravidelného tvaru nebo papír, který nemá pravoúhlé rohy.

### *Oblast tisku*

Minimálně 4 mm okraje na obou stranách. (Maximální šířka oblasti tisku je 207,9 mm.)

#### *Poznámka:*

- ❏ *Oblast tisku se liší podle používaného režimu emulace.*
- ❏ *Při použití jazyka ESC/Page měří minimální okraj na všech stranách 5 mm.*
- ❏ *Kvalita tisku nemusí být na všech typech používaného papíru stejná. Kvalitu tisku zkontrolujte vytištěním jedné nebo dvou listů.*

# *Tiskárna*

# *Obecné*

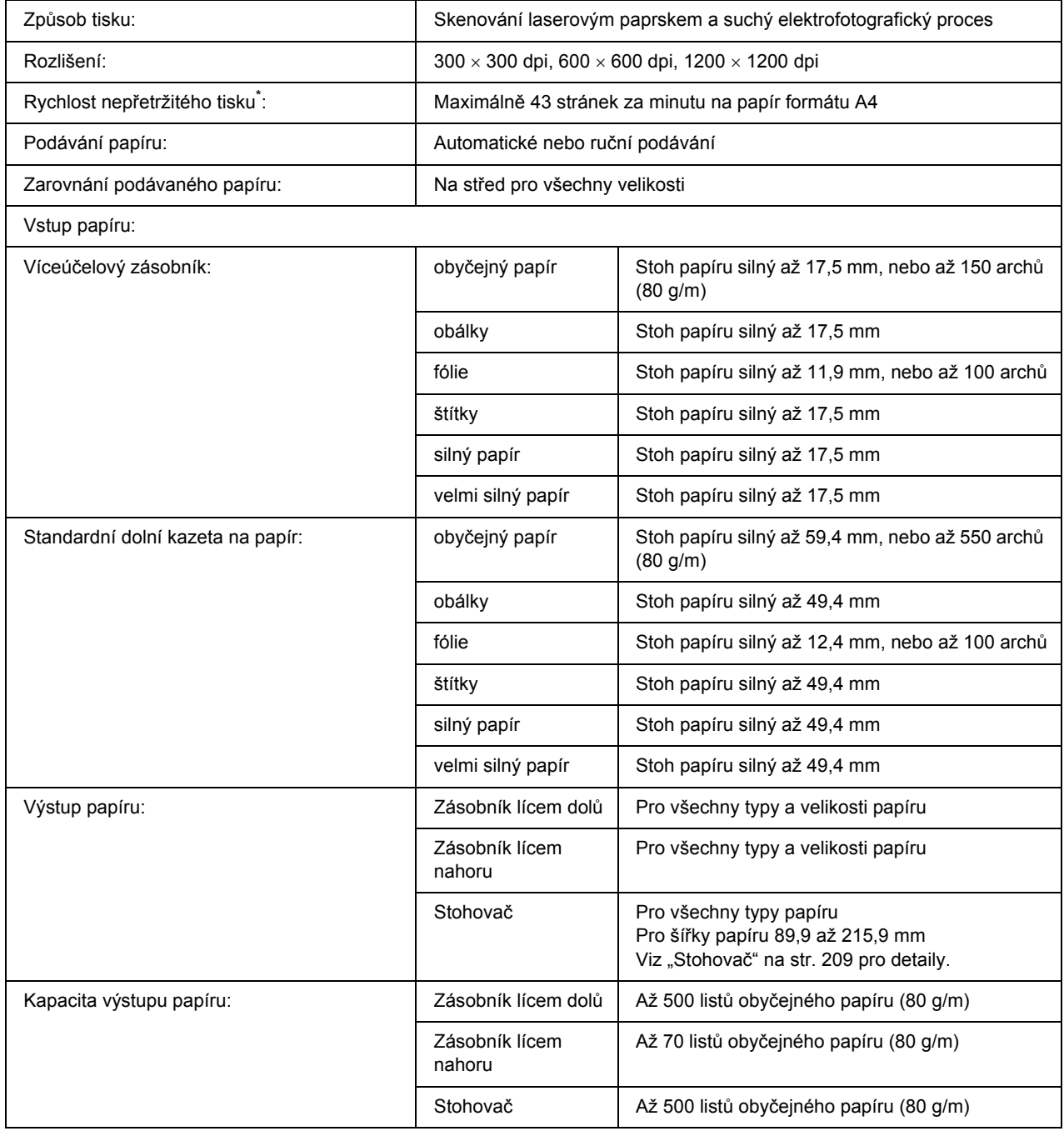

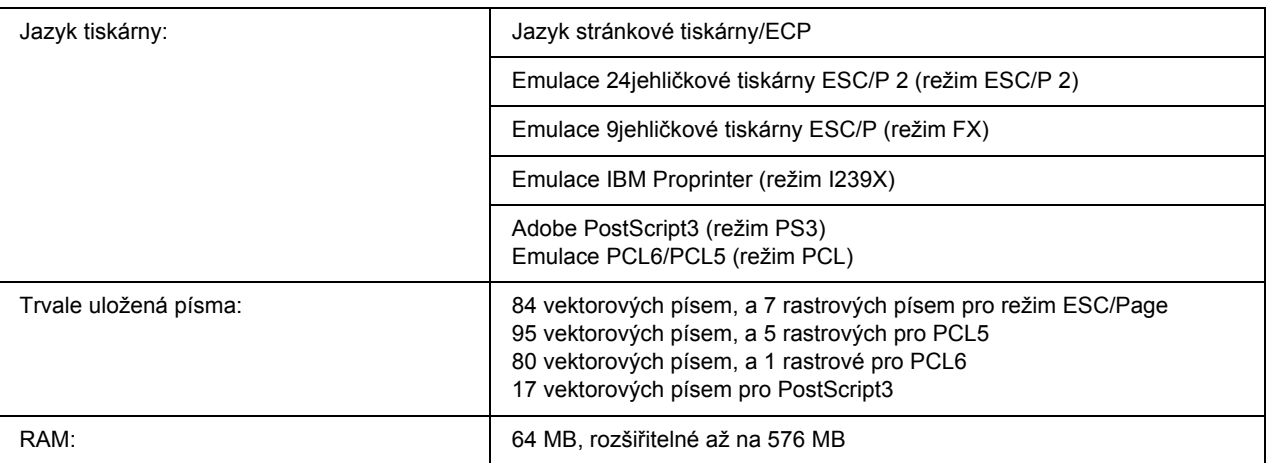

\* Rychlost tisku se liší podle zdroje papíru a dalších podmínek.

# *Provozní prostředí*

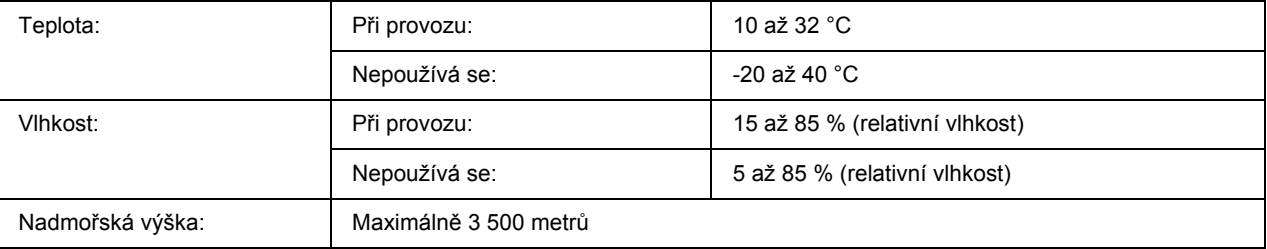

# *Rozměry a hmotnost*

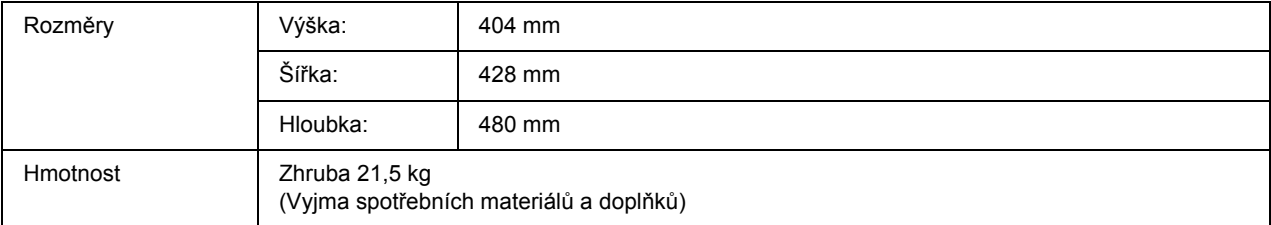

### *Elektrotechnická část*

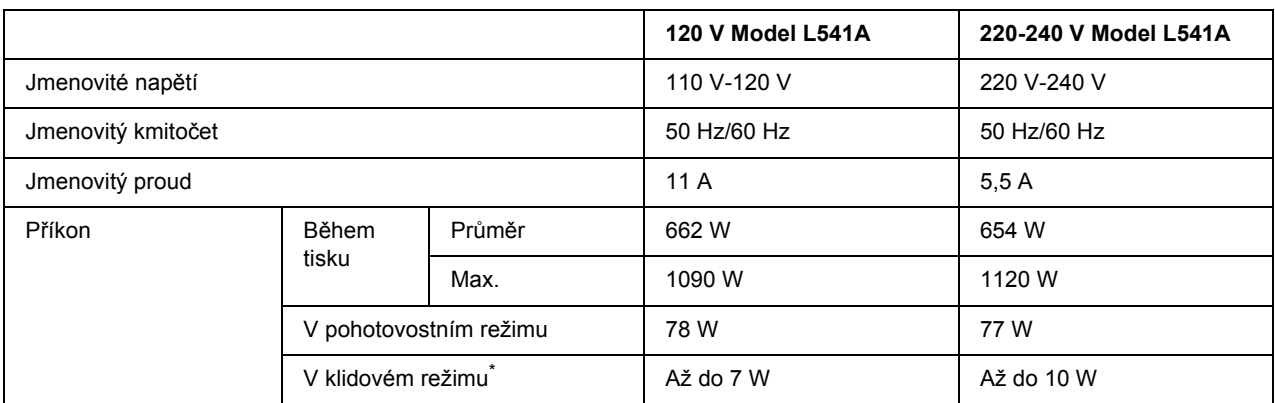

\* Hodnoty představují spotřebu energie v situaci, kdy neprobíhají žádné operace. Spotřeba energie se liší v závislosti na chybách a provozních podmínkách zda je nainstalována karta rozhraní typu B nebo vložena paměť USB.

## *Normy a schválení*

Model pro Evropu:

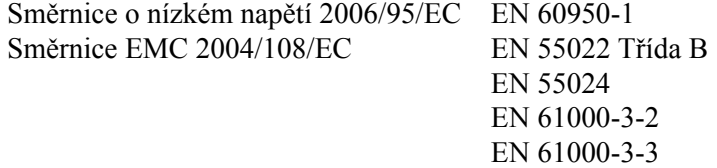

# *Rozhraní*

### *Paralelní rozhraní*

Použijte konektor paralelního rozhraní, odpovídající IEEE 1284-I.

Režim ECP/Režim půlbytu

### *Rozhraní USB*

Vysokorychlostní režim USB 2.0

#### *Poznámka:*

- ❏ *Rozhraní USB podporují pouze počítače vybavené konektorem USB a pracující se systémy Windows XP, XP x64, Me, 98, 2000, Server 2003, nebo Server 2003 x64.*
- ❏ *Chcete-li rozhraní USB 2.0 používat k propojení tiskárny s počítačem, počítač musí toto rozhraní podporovat.*
- ❏ *Jelikož rozhraní USB 2.0 je plně kompatibilní s rozhraním USB 1.1, je možné USB 1.1 použít jako rozhraní.*
- ❏ *Rozhraní USB 2.0 je možné použít s operačními systémy Windows XP, XP x64, 2000, Server 2003, a Server 2003 x64. Pokud používáte operační systém Windows Me nebo 98, použijte rozhraní USB 1.1.*

### *Rozhraní Ethernet*

Lze použít odstíněný kabel s kroucenou dvojlinkou pro rozhraní IEEE 802.3 100BASE-TX/10 BASE-T s konektorem RJ45.

# *Doplňky a spotřební materiál*

# *Volitelná jednotka s kazetou na papír*

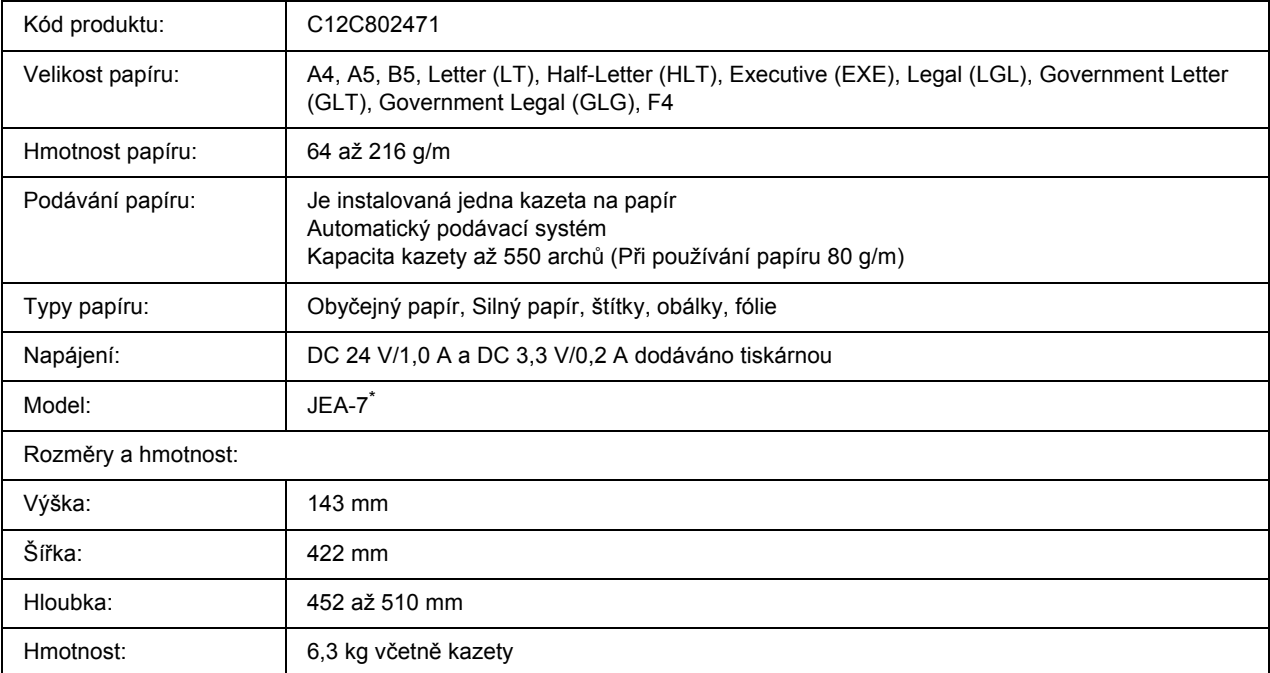

\* Toto zařízení vyhovuje požadavkům CE v souladu se směrnicí ES 2004/108/ES.

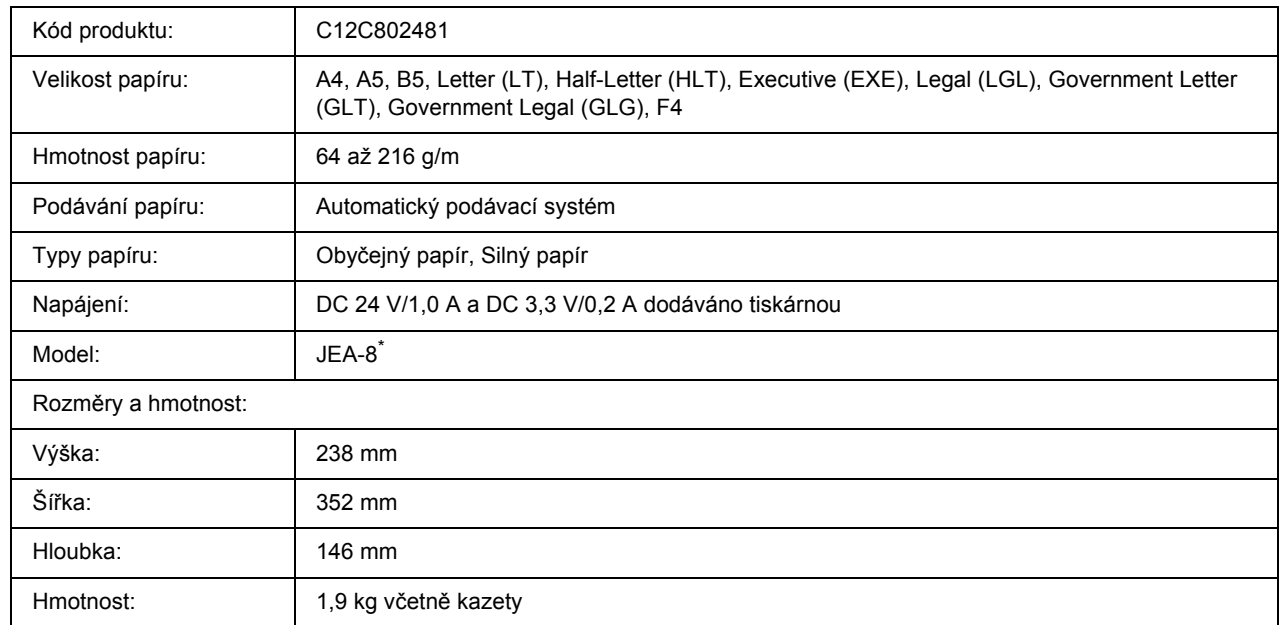

## *Jednotka Oboustranně*

\* Toto zařízení vyhovuje požadavkům CE v souladu se směrnicí ES 2004/108/ES.

### <span id="page-208-0"></span>*Stohovač*

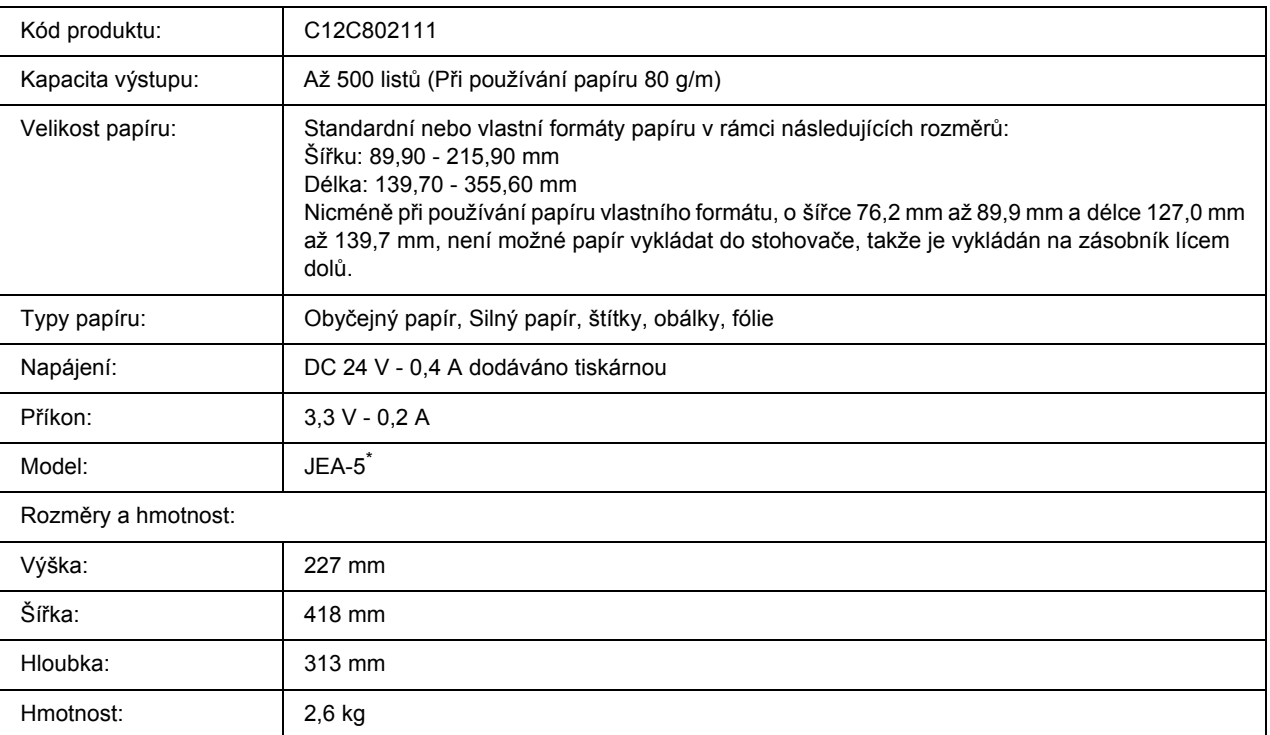

\* Toto zařízení vyhovuje požadavkům CE v souladu se směrnicí EMC 2004/108/ES.

### *Paměťové moduly*

 $\mathsf{I}$ 

Zakoupený paměťový modul DIMM musí být kompatibilní s produkty společnosti EPSON. Podrobnosti získáte u prodejce tiskárny nebo u prodejní pobočky společnosti EPSON.

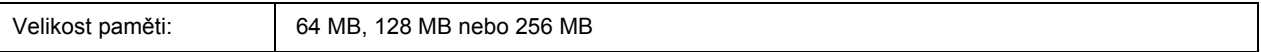

### *Jednotka pevného disku*

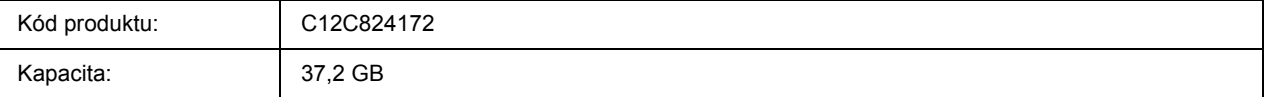

## *Zobrazovací kazeta*

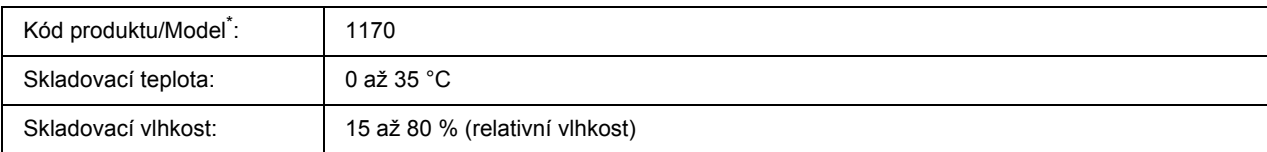

\* Toto zařízení vyhovuje požadavkům CE v souladu se směrnicí ES 2004/108/ES.

# *Fixační jednotka*

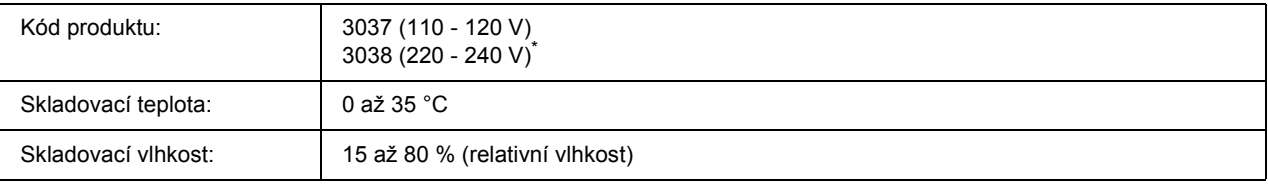

\* Toto zařízení vyhovuje požadavkům CE v souladu se směrnicí ES 2004/108/ES.

### *Dodatek B*

# *Podpora zákazníků*

### *Kontakty na centra pro podporu zákazníkům*

### *Než se obrátíte na společnost Epson*

Pokud se při provozu produktu Epson vyskytnou problémy, které nelze odstranit podle pokynů uvedených v dokumentaci k produktu, obraťte se na centrum podpory zákazníků. Pokud takové centrum není v následujícím seznamu uvedeno, spojte se s prodejcem, u něhož jste produkt zakoupili.

Zaměstnanci centra podpory zákazníkům vám budou schopni pomoci mnohem rychleji, pokud jim poskytnete následující údaje:

- ❏ Sériové číslo produktu (Štítek se sériovým číslem se obvykle nachází na zadní straně zařízení.)
- ❏ Model produktu.
- ❏ Verze softwaru produktu (Klepněte na položku **About (O aplikaci)**, **Version Info (Informace o verzi)** nebo na jiné tlačítko v softwaru produktu.)
- ❏ Značka a model počítače.
- ❏ Název a verze operačního systému počítače.
- ❏ Názvy a verze aplikací, které s produktem obvykle používáte.

### *Pomoc pro uživatele v Austrálii*

Cílem společnosti Epson Australia je poskytovat zákazníkům služby vysoké kvality. Kromě dokumentace k produktu poskytujeme následující zdroje informací.

#### *Prodejce*

Nezapomeňte, ze zjištění a odstranění problémů může často provést prodejce. V případě problémů se nejprve obraťte na prodejce zařízení. Často to jsou právě oni, kdo případný problém vyřeší snadno a rychle; také vás mohou informovat i o případném dalším postupu.

#### *Internetová adresa http://www.epson.com.au*

Navštivte webové stránky společnosti Epson Australia. Naleznete zde řadu užitečných informací! Tyto stránky obsahují ovladače ke stažení, kontaktní místa společnosti Epson a informace o nových produktech a technické podpoře (e-mail).

#### *Telefonní linka technické podpory Epson*

Linka podpory společnosti Epson slouží jako finální zdroj podpory, který zákazníkům zajišťuje přístup k informacím. Operátoři na lince technické podpory mohou pomoci při instalaci, konfiguraci a použití produktů Epson. Zaměstnanci telefonní linky technické podpory vám před nákupem mohou poskytnout dokumenty o nových produktech Epson a informace o nejbližších prodejcích a servisních zástupcích. Zde lze získat odpovědi na mnoho typů dotazů.

Čísla linky technické podpory:

Tel.: 1300 361 054

Fax: (02) 8899 3789

Doporučujeme vám, abyste si před zavoláním připravili veškeré relevantní informace. Čím více informací si připravíte, tím rychleji bude problém vyřešen. Požadované informace: dokumentace k produktu Epson, typ počítače, operační systém, aplikace a jakékoli informace, které považujete za důležité.

### *Pomoc pro uživatele v Singapuru*

Společnost Epson Singapore poskytuje následující zdroje informací, podporu a služby:

#### *WWW (http://www.epson.com.sg)*

K dispozici jsou informace o technických údajích, ovladačích ke stažení, častých dotazech (FAQ), prodeji a technické podpoře prostřednictvím e-mailu.

#### *Epson HelpDesk (Telefon: (65) 6586 3111)*

Tým telefonní linky technické podpory je připraven poskytnout následující informace:

- ❏ informace o prodeji a produktech,
- ❏ otázky nebo problémy týkající se použití produktu,
- ❏ dotazy týkající se oprav a záruk.

### *Pomoc pro uživatele v Thajsku*

Kontakty poskytující informace, podporu a služby:

#### *WWW (http://www.epson.co.th)*

K dispozici jsou technické informace o produktech, ovladače ke stažení, odpovědi na časté dotazy (FAQ) a elektronická pošta.

#### *Epson Hotline (Telefon: (66) 2 -670-0333)*

Zaměstnanci telefonické technické podpory vám po telefonu mohou pomoci v následujících případech:

- ❏ informace o prodeji a produktech,
- ❏ otázky nebo problémy týkající se použití produktu,
- ❏ dotazy týkající se oprav a záruk.

### *Pomoc pro uživatele ve Vietnamu*

Zdroje informací, podpory a služeb:

Horká linka Epson (tel.): 84-8-823-9239

Servisní středisko: 80 Truong Dinh Street, District 1, Hochiminh City, Vietnam

### *Pomoc pro uživatele v Indonésii*

Zdroje informací, podpory a služeb:

#### *WWW (http://www.epson.co.id)*

- ❏ K dispozici jsou informace o produktech a ovladače ke stažení.
- ❏ Odpovědi na časté dotazy (FAQ), informace o prodeji a zasílání informací prostřednictvím e-mailu

#### *Horká linka Epson*

- ❏ informace o prodeji a produktech,
- ❏ technická podpora.

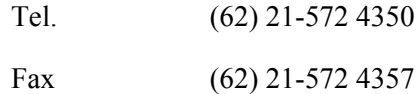

#### *Servisní středisko Epson*

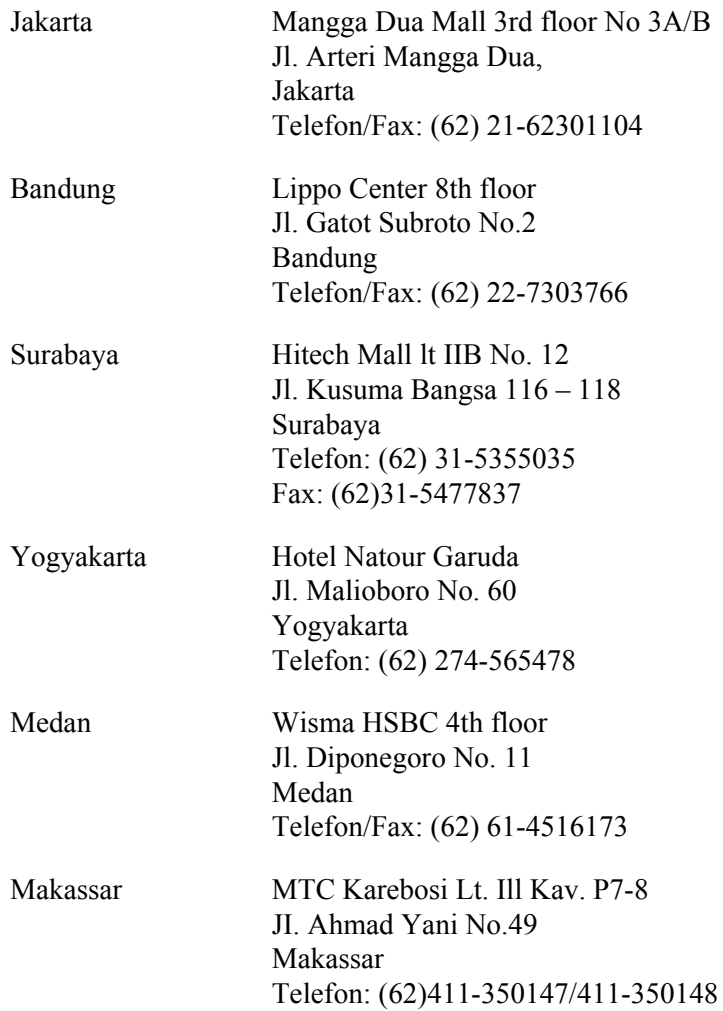

### *Pomoc pro uživatele v Hongkongu*

Společnost Epson Hong Kong Limited poskytuje informace o technické podpoře a dalších poprodejních službách.

#### *Internetová domovská stránka*

Společnost Epson Hong Kong vytvořila na Internetu místní domovské stránky v čínštině i angličtině, na kterých poskytuje uživatelům následující informace:

- ❏ Informace o produktech.
- ❏ Časté dotazy (FAQ).
- ❏ Nejnovější verze ovladačů produktů společnosti Epson.

Navštivte domovské webové stránky na adrese:

http://www.epson.com.hk

#### *Horká linka technické podpory*

Zaměstnance technické podpory lze kontaktovat prostřednictvím následujících telefonních a faxových čísel:

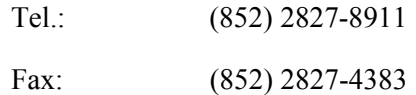

### *Pomoc pro uživatele v Malajsii*

Zdroje informací, podpory a služeb:

#### *WWW (http://www.epson.com.my)*

- ❏ K dispozici jsou informace o produktech a ovladače ke stažení.
- ❏ Odpovědi na časté dotazy (FAQ), informace o prodeji a zasílání informací prostřednictvím e-mailu

#### *Epson Trading (M) Sdn. Bhd.*

Ředitelství.

Tel.: 603-56288288

Fax: 603-56288388/399

#### *Telefonní linka technické podpory Epson*

❏ Obchodní nabídky a informace o produktech (Infoline)

Tel.: 603-56288222

❏ Informace týkající se oprav a záruky, použití zařízení a technická podpora (Techline)

Tel.: 603-56288333

### *Pomoc pro uživatele v Indii*

Zdroje informací, podpory a služeb:

#### *WWW (http://www.epson.co.in)*

Na tomto webu jsou k dispozici technické údaje produktů, ovladače ke stažení a informace o různých produktech.

#### *Indické ředitelství Epson – Bangalore*

Tel.: 080-30515000

Fax: 30515005

#### *Indické oblastní kanceláře Epson:*

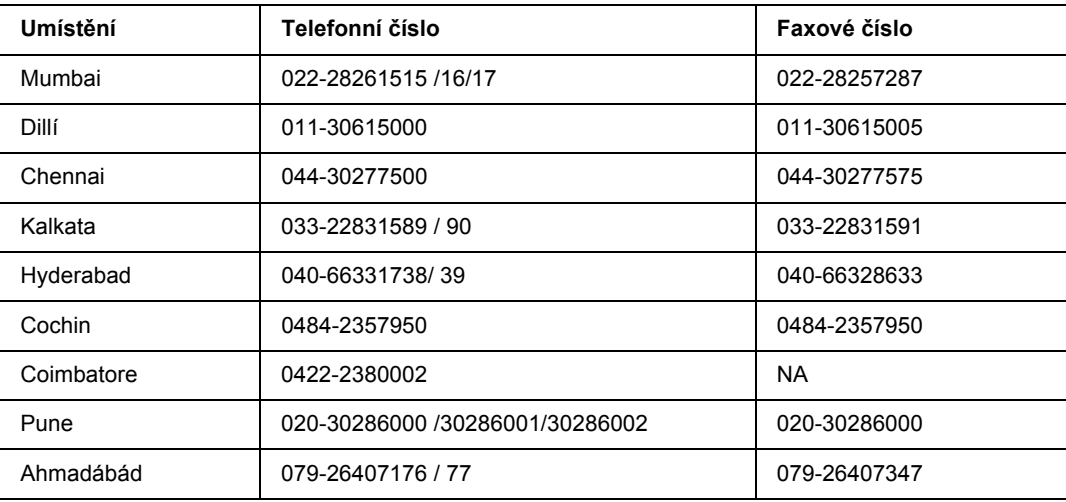

#### *Helpline*

Informace o servisu, výrobcích nebo objednání kazety - 18004250011 (9AM - 9PM) - Toto je bezplatné číslo.

Servis (Uživatelé CDMA & Mobilních telefonů) - 3900 1600 (9AM - 6PM) S předponou místního STD kódu
## *Pomoc pro uživatele na Filipínách*

Informace o technické podpoře a dalších poprodejních službách získáte od zaměstnanců zastupitelské kanceláře Epson Philippines Corporation, a to na následujícím telefonním a faxovém čísle a e-mailové adrese:

Tel.: (63) 2-813-6567

Fax: (63) 2-813-6545

E-mail: epchelpdesk@epc.epson.com.ph

#### **WWW** (http://www.epson.com.ph)

K dispozici jsou informace o produktech, ovladače ke stažení, odpovědi na časté dotazy (FAQ). Informace lze získat i e-mailem.

#### **Epson Helpdesk (Telefon: (63) 2-813-6567)**

Zaměstnanci telefonické technické podpory vám po telefonu mohou pomoci v následujících případech:

- ❏ informace o prodeji a produktech,
- ❏ otázky nebo problémy spojené s provozem zařízení,
- ❏ dotazy týkající se oprav a záruk.

# *Rejstřík*

## *A*

Aplikace EPSON Status Monitor Informace o úloze (Windows), [181](#page-180-0) Instalace aplikace EPSON Status Monitor (Windows), [176](#page-175-0) Nastavení oznamování (Windows), [183](#page-182-0) Objednat online, [185](#page-184-0) Replacement Parts Information (Windows), [180](#page-179-0) Spuštění aplikace EPSON Status Monitor (Windows), [178](#page-177-0) Zobrazení podrobností o stavu tiskárny (Windows), [179](#page-178-0)

#### *B*

Bezpečnostní opatření Výměna spotřebního materiálu, [123](#page-122-0)

## *D*

Data rezervní úlohy, [92](#page-91-0) Dostupný papír, [201](#page-200-0)

#### *E*

Ethernet, [206](#page-205-0)

## *F*

Fixační jednotka technické údaje, [210](#page-209-0) Formulář jak používat (Windows), [46](#page-45-0) jak vytisknout (Windows), [48](#page-47-0) jak vytvořit (Windows), [47](#page-46-0) Funkce ochrany proti kopírování jak používat (Windows), [51](#page-50-0)

#### *I*

Instalace doplňků instalace jednotky Oboustranně, [99](#page-98-0) instalace jednotky pevného disku, [113](#page-112-0) instalace karty rozhraní, [120](#page-119-0) instalace paměťového modulu, [107](#page-106-0) instalace stohovače, [103](#page-102-0) instalace volitelné kazetové jednotky na papír, [97](#page-96-0) odebírání jednotky Oboustranně, [102](#page-101-0) odebírání jednotky pevného disku, [119](#page-118-0)

odebírání karty rozhraní, [122](#page-121-0) odebírání stohovače, [105](#page-104-0) odebrání volitelné kazetové jednotky na papír, [99](#page-98-1) vyjmutí paměťového modulu, [112](#page-111-0) Instalace postskriptového ovladače tiskárny pro paralelní rozhraní (Windows), [189](#page-188-0) instalace postskriptového ovladače tiskárny pro rozhraní USB (Windows), [190](#page-189-0) instalace postskriptového ovladače tiskárny pro síťové rozhraní (Windows), [191](#page-190-0)

#### *J*

Jak označit nabídky jako záložky, [56](#page-55-0) Jednotka Oboustranně jak provést instalaci, [99](#page-98-0) jak provést odebrání, [102](#page-101-0) technické údaje, [208](#page-207-0) Jednotka pevného disku, [113](#page-112-1)

#### *K*

Karty rozhraní jak provést instalaci, [120](#page-119-0) jak provést odebrání, [122](#page-121-0) Kontaktování společnosti Epson, [211](#page-210-0)

#### *N*

Nabídka AUX, [71](#page-70-0) Nabídka Důvěrná úloha, [68](#page-67-0), [93](#page-92-0) Nabídka Emulace, [59](#page-58-0) Nabídka ESCP2, [74](#page-73-0) Nabídka FX, [76](#page-75-0) Nabídka I239X, [78](#page-77-0) Nabídka Informace, [57](#page-56-0) Nabídka Instalace, [63](#page-62-0) Nabídka Konfigurace hesla, [80](#page-79-0) Nabídka Paralelní, [68](#page-67-1) Nabídka PCL, [72](#page-71-0) Nabídka PS3, [73](#page-72-0) Nabídka Reset, [67](#page-66-0) Nabídka rychlé tiskové úlohy, [68,](#page-67-2) [92](#page-91-1) Nabídka Síť, [71](#page-70-1) Nabídka Systémové informace, [58](#page-57-0) Nabídka Tisk, [60](#page-59-0)

Nabídka USB, [70](#page-69-0) Nabídka Záložka, [81](#page-80-0) Nabídka zásobníku, [59](#page-58-1) Nabídky ovládacího panelu AUX, [71](#page-70-0) data rezervní úlohy, [92](#page-91-0) důvěrná úloha, [68,](#page-67-0) [93](#page-92-0) emulace, [59](#page-58-0) ESCP2, [74](#page-73-0) FX, [76](#page-75-0) I239X, [78](#page-77-0) informace, [57](#page-56-0) informace o, [55](#page-54-0) instalace, [63](#page-62-0) jak vstoupit do, [55](#page-54-1) konfigurace hesla, [80](#page-79-0) nastavení panelu, [55](#page-54-2) paralelní, [68](#page-67-1) PCL, [72](#page-71-0) PS3, [73](#page-72-0) reset, [67](#page-66-0) rychlá tisková úloha, [68,](#page-67-2) [92](#page-91-1) síť, [71](#page-70-1) systémové informace, [58](#page-57-0) tisk, [60](#page-59-0) USB, [70](#page-69-0) záložka, [81](#page-80-0) zásobník, [59](#page-58-1) Nastavení ovladače tiskárny PostScript použití protokolu AppleTalk v systému Windows 2000, [192](#page-191-0) Nastavení v ovladači tiskárny Oboustranný tisk (Windows), [40](#page-39-0) Odstranění dat formuláře na paměti USB (Windows), [50](#page-49-0) Označení uložení dat formuláře na paměti USB (Windows), [49](#page-48-0) Použití vodoznaku (Windows), [43](#page-42-0) Používání formuláře (Windows), [46](#page-45-0) Používání položek Rozšířená nastavení (Windows), [175](#page-174-0) Používání položek Volitelná nastavení (Windows), [175](#page-174-1) Používání uložení formuláře (Windows), [49](#page-48-1) Používání záhlaví a zápatí (Windows), [45](#page-44-0) Rezervní úloha (Windows), [53](#page-52-0) rozložení tisku (Windows), [41](#page-40-0) Tisk dokumentu chráněného proti kopírování, [51](#page-50-0) Tisk s formulářem (Windows), [48](#page-47-0) Tisk uloženého formuláře (Windows), [50](#page-49-1) Úloha opakovaného tisku (Windows), [54](#page-53-0) Vytvoření formuláře (Windows), [47](#page-46-0)

Vytvoření nového vodoznaku (Windows), [44](#page-43-0) Nápověda Epson, [211](#page-210-0) Nepřípustný papír, [201](#page-200-1)

## *O*

Oboustranný tisk jak používat (Windows), [40](#page-39-0) Ovladač tiskárny PCL informace o režimu PCL, [197](#page-196-0) požadavky na hardware, [197](#page-196-1) požadavky na systém, [197](#page-196-2) Ovladač tiskárny PostScript Instalace postskriptového ovladače tiskárny v systému Mac OS X, [193](#page-192-0) požadavky na hardware, [188](#page-187-0) Spuštění postskriptového ovladače tiskárny (Macintosh), [195](#page-194-0) Spuštění postskriptového ovladače tiskárny (Windows), [192](#page-191-1) Výběr tiskárny v systému Mac OS X v síťovém prostředí, [194](#page-193-0) ovládací panel, [95](#page-94-0) přehled, [22](#page-21-0)

#### *P*

Paměťový modul jak provést instalaci, [107](#page-106-0) jak provést odebrání, [112](#page-111-0) technické údaje, [209](#page-208-0) Paper Jam DM (kryt jednotky Duplex - Oboustranně), [154](#page-153-0) Paper Jam MP A, Paper Jam C1 A, Paper Jam C2 A, Paper Jam C3 A (Všechny kazety a kryt A), [151](#page-150-0) Papír dostupný papír, [201](#page-200-0) nakládání doplňkové jednotky kazety na 550 listů papíru, [28](#page-27-0) nepřípustný papír, [201](#page-200-1) oblast tisku, [202](#page-201-0) plnění víceúčelového zásobníku a standardní spodní kazety na papír, [25](#page-24-0) Speciální média, [30](#page-29-0) Paralelní rozhraní, [206](#page-205-1) Problémy, řešení kontaktování společnosti Epson, [211](#page-210-0) Přemístění tiskárny, [138](#page-137-0) Přeprava tiskárny (dlouhá vzdálenost), [139](#page-138-0) Přeprava tiskárny (krátká vzdálenost), [140](#page-139-0)

Příručky Nápověda online, [19](#page-18-0) Průvodce instalací, [19](#page-18-1) Průvodce písmy, [19](#page-18-2) Příručka pro síť, [19](#page-18-3) Uživatelská příručka, [19](#page-18-4) Vodítko uvíznutí papíru, [19](#page-18-5)

## *R*

Rozhraní Paralelní, [206](#page-205-1) Rozvržení tisku Úprava rozvržení tisku (Windows), [41](#page-40-0) režim Úspora toneru, [40](#page-39-1) rozhraní ethernet, [206](#page-205-0) USB, [206](#page-205-2)

## *Ř*

Řešení problémů, [81,](#page-80-1) [94,](#page-93-0) [141,](#page-140-0) [157](#page-156-0), [168](#page-167-0) doplňky, [165](#page-164-0) potíže při manipulaci s papírem, [164](#page-163-0) potíže s pamětí, [164](#page-163-1) potíže s výtisky, [158](#page-157-0) problémy s kvalitou tisku, [160](#page-159-0) Problémy s rozhraním USB, [166](#page-165-0) problémy se síťovým připojením, [167](#page-166-0) provozní potíže, [157](#page-156-1) Režim PCL6, [172](#page-171-0) Režim PostScript 3, [169](#page-168-0)

#### *S*

Servis, [211](#page-210-0) Software tiskárny (Windows) informace o, [174](#page-173-0) Speciální média Tisk na, [30](#page-29-0) Spotřební materiál technické údaje (fixační jednotka), [210](#page-209-0) technické údaje (zobrazovací kazeta), [210](#page-209-1) Výměna, [123](#page-122-0) Stavová stránka jak tisknout, [94](#page-93-0), [157](#page-156-0) Stavové a chybové zprávy, [81](#page-80-1) Stohovač, [103](#page-102-1)

#### *T*

Tiskárna čištění, [134](#page-133-0) čištění (vnitřek tiskárny), [135](#page-134-0) elektrotechnická část, [205](#page-204-0) normy a schválení, [205](#page-204-1) obecné, [203](#page-202-0) provozní prostředí, [204](#page-203-0) přeprava, [138](#page-137-0) přeprava (dlouhá vzdálenost), [139](#page-138-0) přeprava (krátká vzdálenost), [140](#page-139-0) rozměry a hmotnost, [204](#page-203-1) součásti (čelní pohled), [20](#page-19-0) součásti (uvnitř), [22](#page-21-1) součásti (zadní pohled), [21](#page-20-0) spotřební materiál, [24](#page-23-0) volitelné příslušenství, [24](#page-23-1) Toner režim Úspora toneru, [40](#page-39-1)

## *U*

Uložení z formuláře jak odstranit (Windows), [50](#page-49-0) jak označit (Windows), [49](#page-48-0) jak používat (Windows), [49](#page-48-1) jak vytisknout (Windows), [50](#page-49-1) USB, [206](#page-205-2) Uvíznutí papíru jak odstranit, [141](#page-140-0) Kryt A, [142](#page-141-0) Kryt A nebo B, [145](#page-144-0) Kryt DM, [154](#page-153-1) Všechny kazety na papír a kryt A, [151](#page-150-0) Uvíznutí papíru STK, [155](#page-154-0)

## *Ú*

Údržba tiskárna, [134](#page-133-0) tiskárna (vnitřek tiskárny), [135](#page-134-0)

## *V*

Víceúčelový zásobník Podporovaný papír, [25](#page-24-0) Technické údaje, [25](#page-24-0)

Vodoznak (Windows) jak používat, [43](#page-42-0) jak vytvořit, [44](#page-43-0) Volitelná jednotka s kazetou na papír jak provést instalaci, [97](#page-96-0) jak provést odebrání, [99](#page-98-1) technické údaje, [207](#page-206-0) Volitelné příslušenství technické údaje (jednotka duplex), [208](#page-207-0) technické údaje (jednotka pevného disku), [209](#page-208-1) technické údaje (paměťový modul), [209](#page-208-0) technické údaje (stohovač), [209](#page-208-2) technické údaje (volitelná jednotka s kazetou na papír), [207](#page-206-0)

#### *Z*

Zaseknutý papír A (Kryt A), [142](#page-141-1) Zaseknutý papír A B (Kryt A nebo B), [145](#page-144-1) Záhlaví a zápatí jak používat (Windows), [45](#page-44-0) Zdroj papíru standardní dolní kazeta na papír, [25](#page-24-0) Víceúčelový zásobník, [25](#page-24-0) volitelná jednotka s kazetou na papír, [28](#page-27-0) Zobrazovací kazeta technické údaje, [210](#page-209-1) Zprávy o výměně, [123](#page-122-1) Zrušení tisku, [95](#page-94-0), [168](#page-167-0)